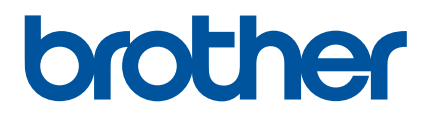

# 사용자 설명서

# E850TKW

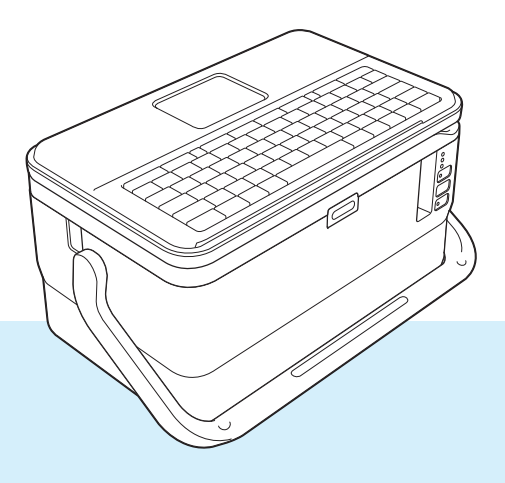

제품을 사용하기 전에 설명서를 모두 읽고 , 필요 시 참고할 수 있도록 잘 보관해 주십시오 . 버전<sup>05</sup>

# 소개

## 중요 알림

- ■본 문서의 내용과 제품 사양은 예고 없이 변경될 수 있습니다.
- Brother 는 예고 없이 여기에 수록된 사양과 자료를 변경할 수 있는 권한을 보유하며 , 인쇄상의 오류 또는 발 행물과 관련된 기타 오류를 포함하여 ( 이에 국한하지 않음 ) 제공된 자료를 사용함으로써 발생한 모든 손 해 ( 결과적 손해 포함 ) 에 대해 어떠한 책임도 지지 않습니다 .
- 이 문서에 나오는 화면 이미지는 컴퓨터의 운영 체제, 제품 모델, 소프트웨어 버전에 따라 다를 수 있습니다.
- P-touch 를 사용하기 전에 P-touch 와 함께 제공된 모든 문서를 읽고 안전 및 적절한 작동 방법에 대한 정보 를 확인하십시오 .
- ■특정 국가에서는 일부 옵션과 소모품 ( 예 : TZe 테이프 , FLe 라벨 , HSe 튜브 ) 만 사용할 수 있습니다 .
- 사용 가능한 옵션과 소모품은 국가마다 다를 수도 있습니다.

## 사용 가능한 설명서

최신 설명서를 다운로드하려면 , Brother 지원 웹 사이트 ([support.brother.com](https://support.brother.com/)) 의 해당 모델 페이지에서 설명 서를 클릭하십시오 .

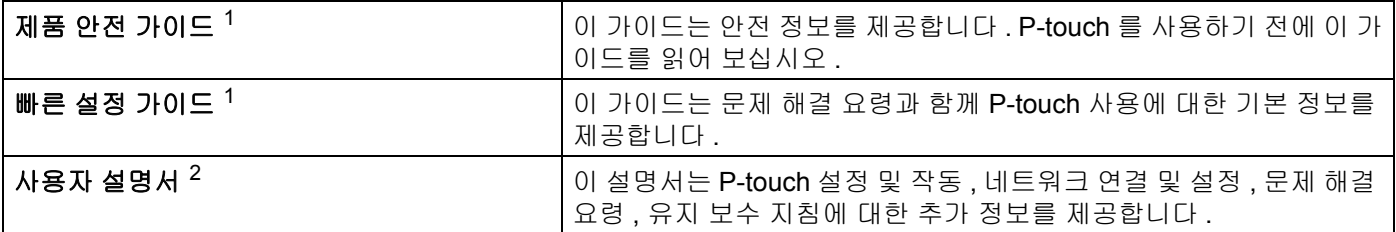

<span id="page-1-0"></span><sup>1</sup> 상자 안의 출력본 설명서

<span id="page-1-1"></span><sup>2</sup> CD-ROM 으로 제공된 PDF 설명서

## 본 설명서에 사용된 기호

다음 기호들은 본 설명서 전반에 걸쳐 사용되었습니다 .

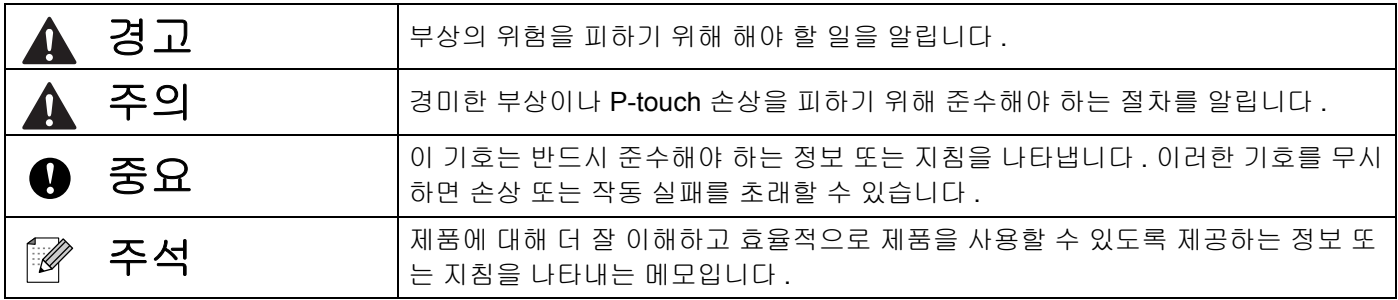

# 중요 참고 사항

- 본 제품은 구입한 국가에서만 사용하도록 승인되었습니다 . 구입한 국가의 무선 통신 및 전력 규정을 위반 할 수 있으므로 해당 국가 외에서는 본 제품을 사용하지 마십시오 .
- 몇몇 모델은 일부 국가에서 이용할 수 없습니다 .

© 2021 Brother Industries, Ltd. 모든 권리 보유 .

# 목차

#### 섹션 | 기본 작업

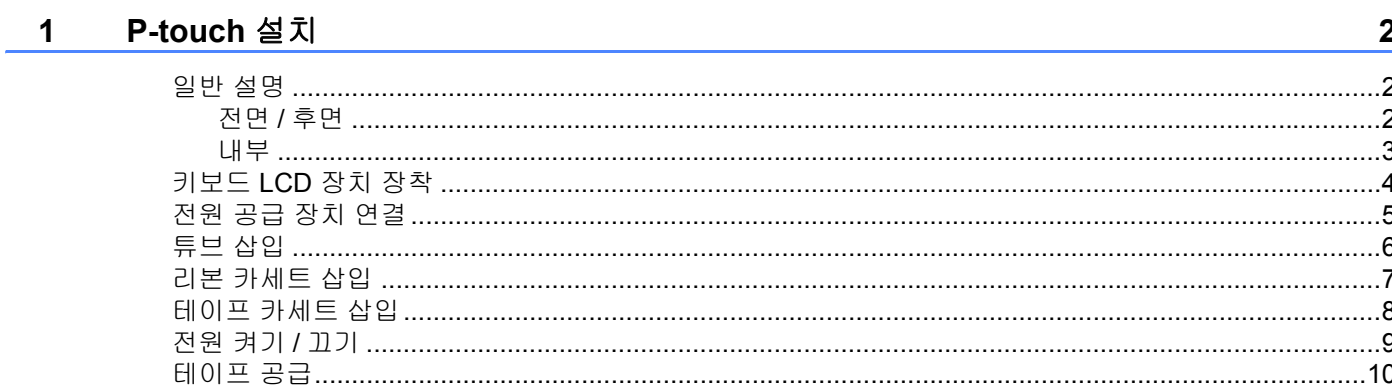

#### P-touch 키보드를 사용한 튜브 또는 라벨 인쇄  $\overline{2}$

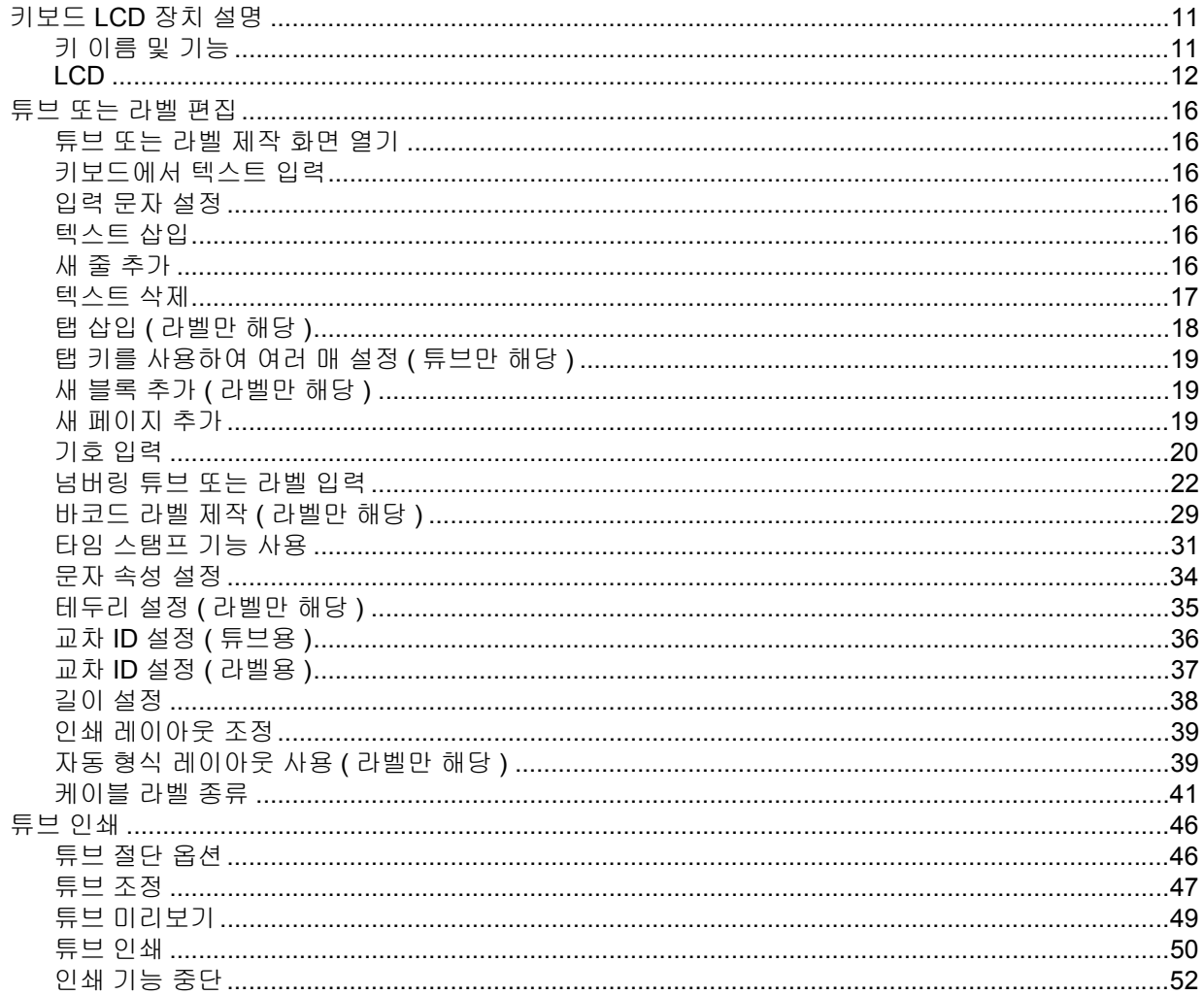

 $\mathbf{v}$ 

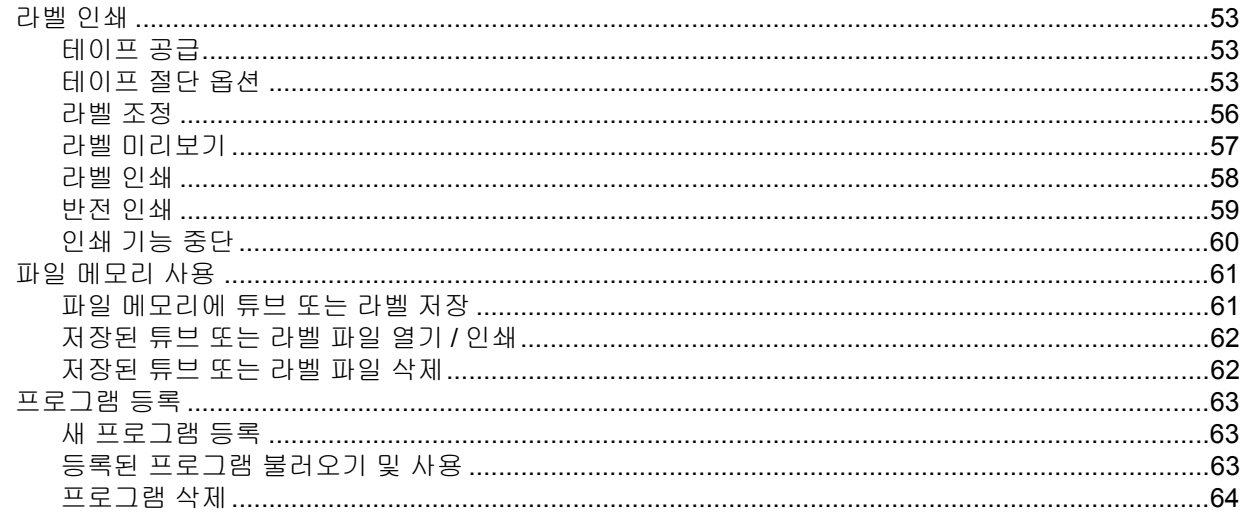

#### P-touch 로 전송된 데이터 사용  $3^{\circ}$

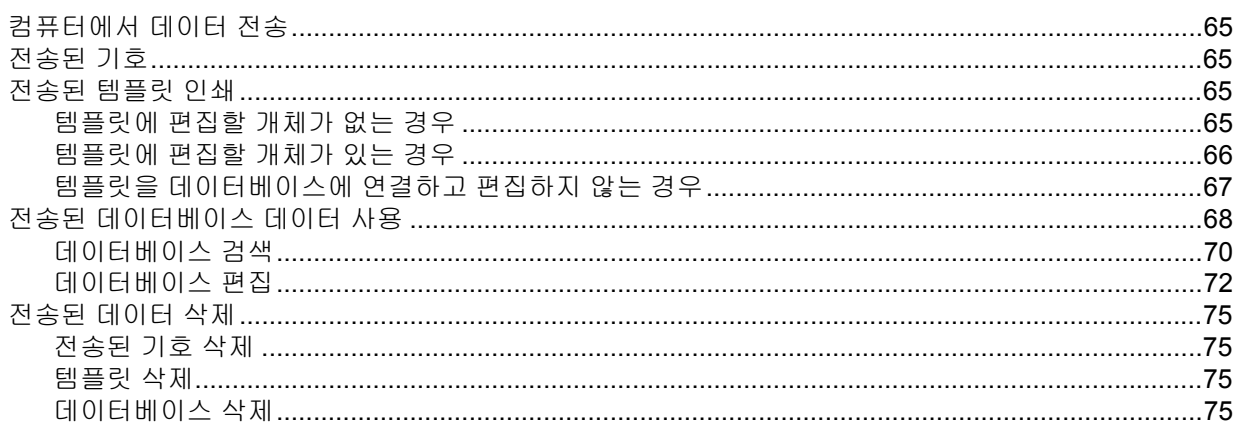

## 4 컴퓨터를 사용한 인쇄

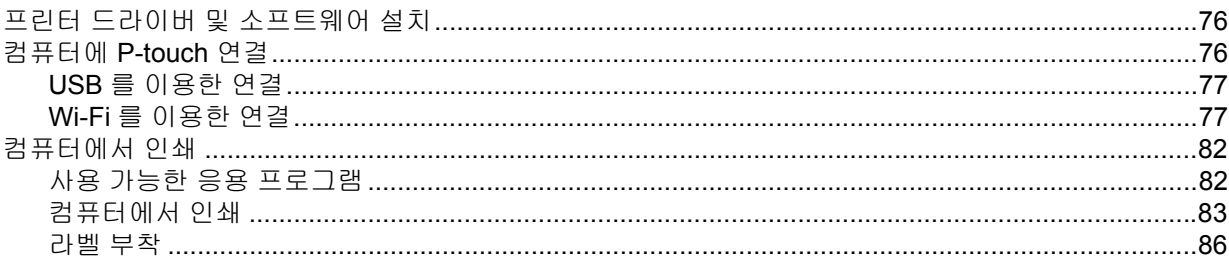

#### 모바일 장치를 이용한 인쇄  $5<sub>1</sub>$

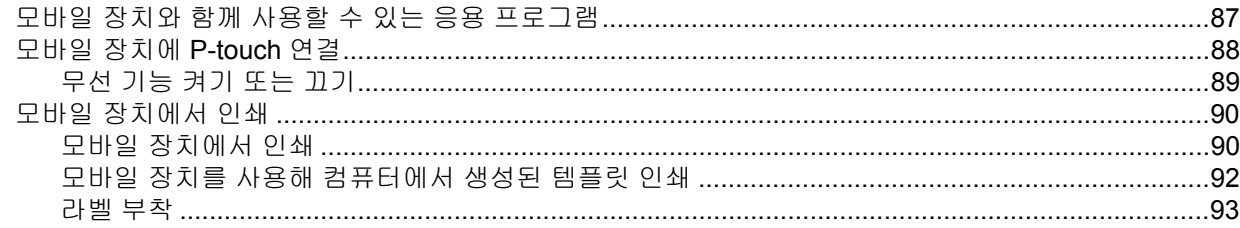

# 65

## 76

#### P-touch 설정 변경 6

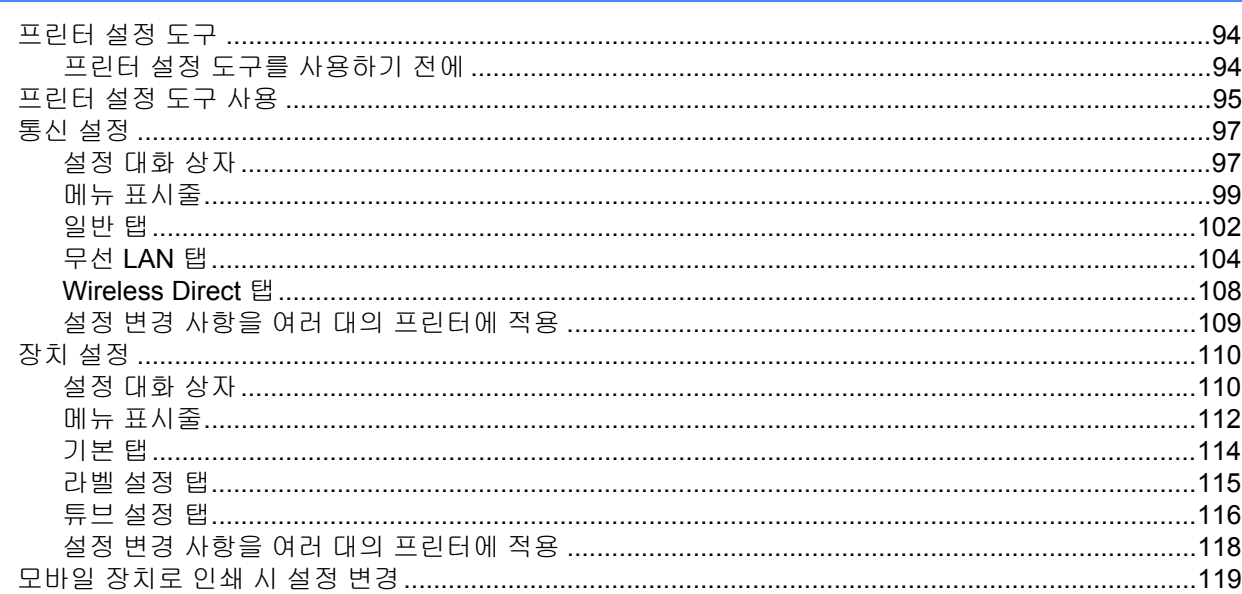

#### 기타 기능  $\overline{7}$

#### 120

 $\sim$ 

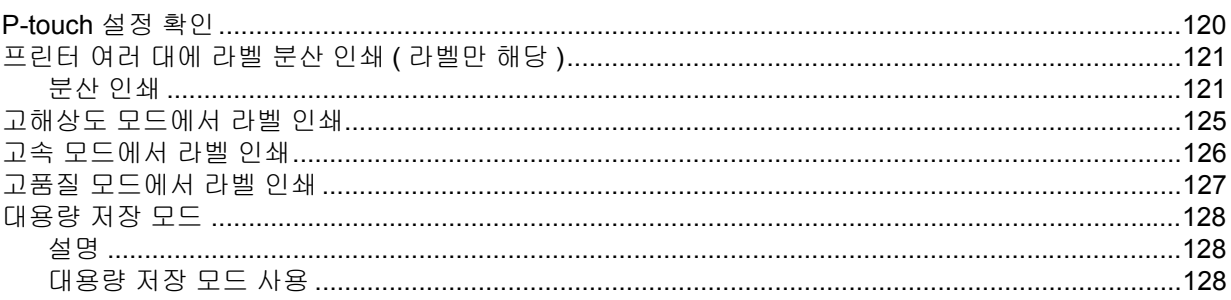

#### 응용 프로그램 섹션 II

 $\mathbf{r}$   $\mathbf{r}$   $\mathbf{r}$   $\mathbf{r}$   $\mathbf{r}$   $\mathbf{r}$   $\mathbf{r}$   $\mathbf{r}$   $\mathbf{r}$   $\mathbf{r}$ 

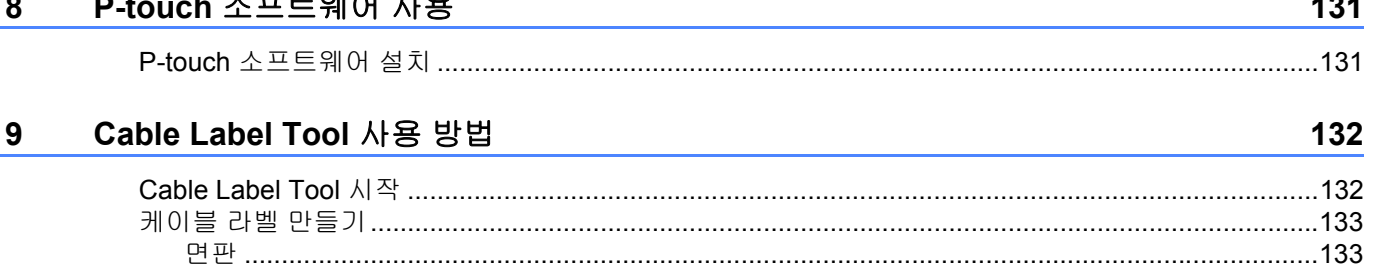

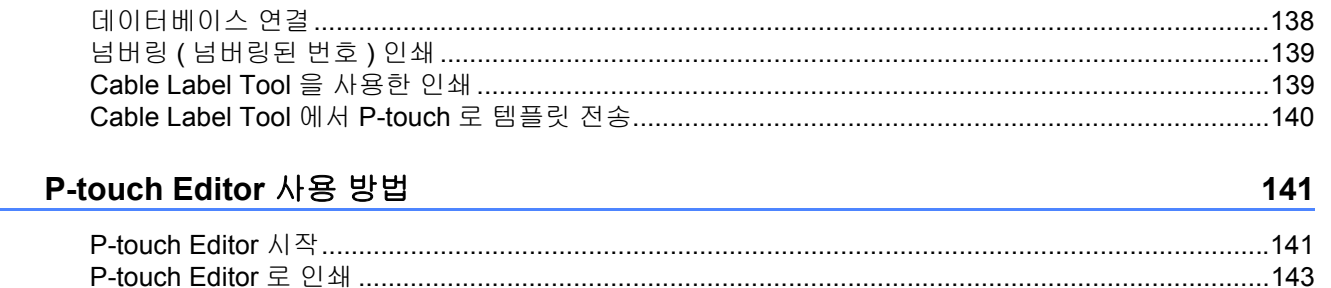

#### 

#### $11$ P-touch Transfer Manager 사용 방법

10

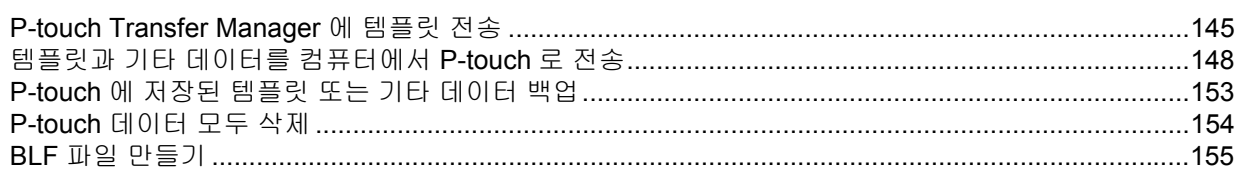

#### P-touch Library 사용 방법  $12$

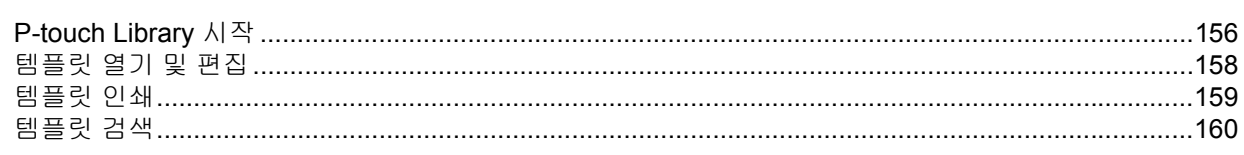

#### P-touch Transfer Express 를 사용한 템플릿 전송  $13$

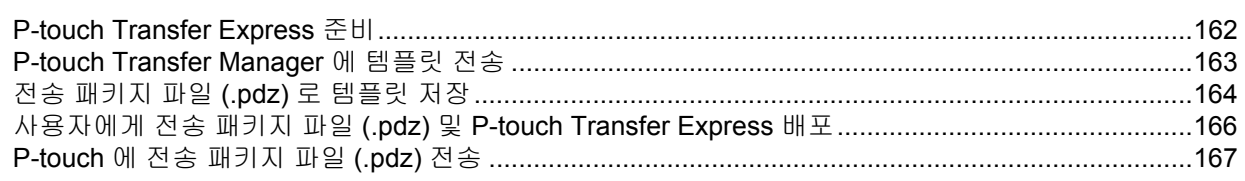

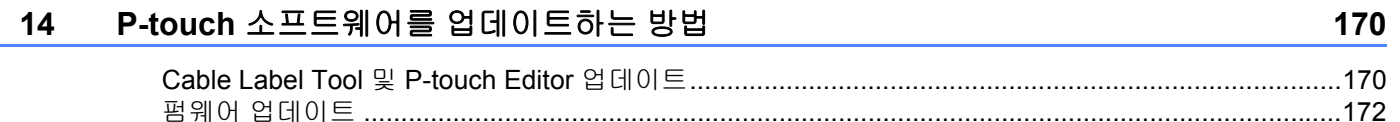

# 섹션 III 무선 네트워크

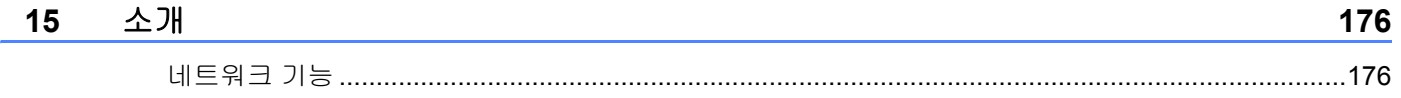

#### 156

162

#### P-touch 의 네트워크 설정 변경 16

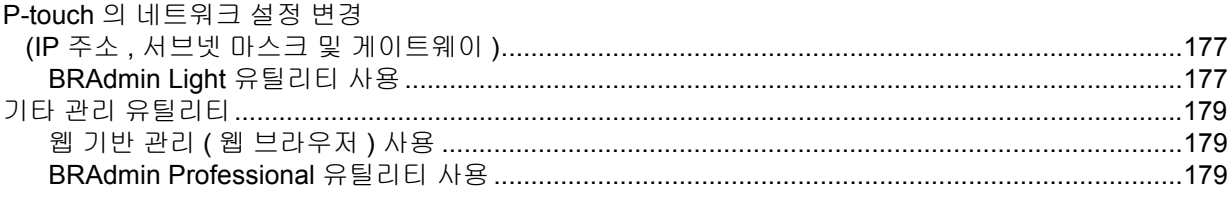

#### $17$ 웹 기반 관리

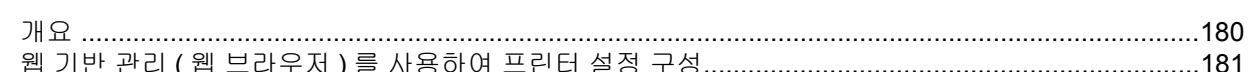

## 섹션 IV 부록

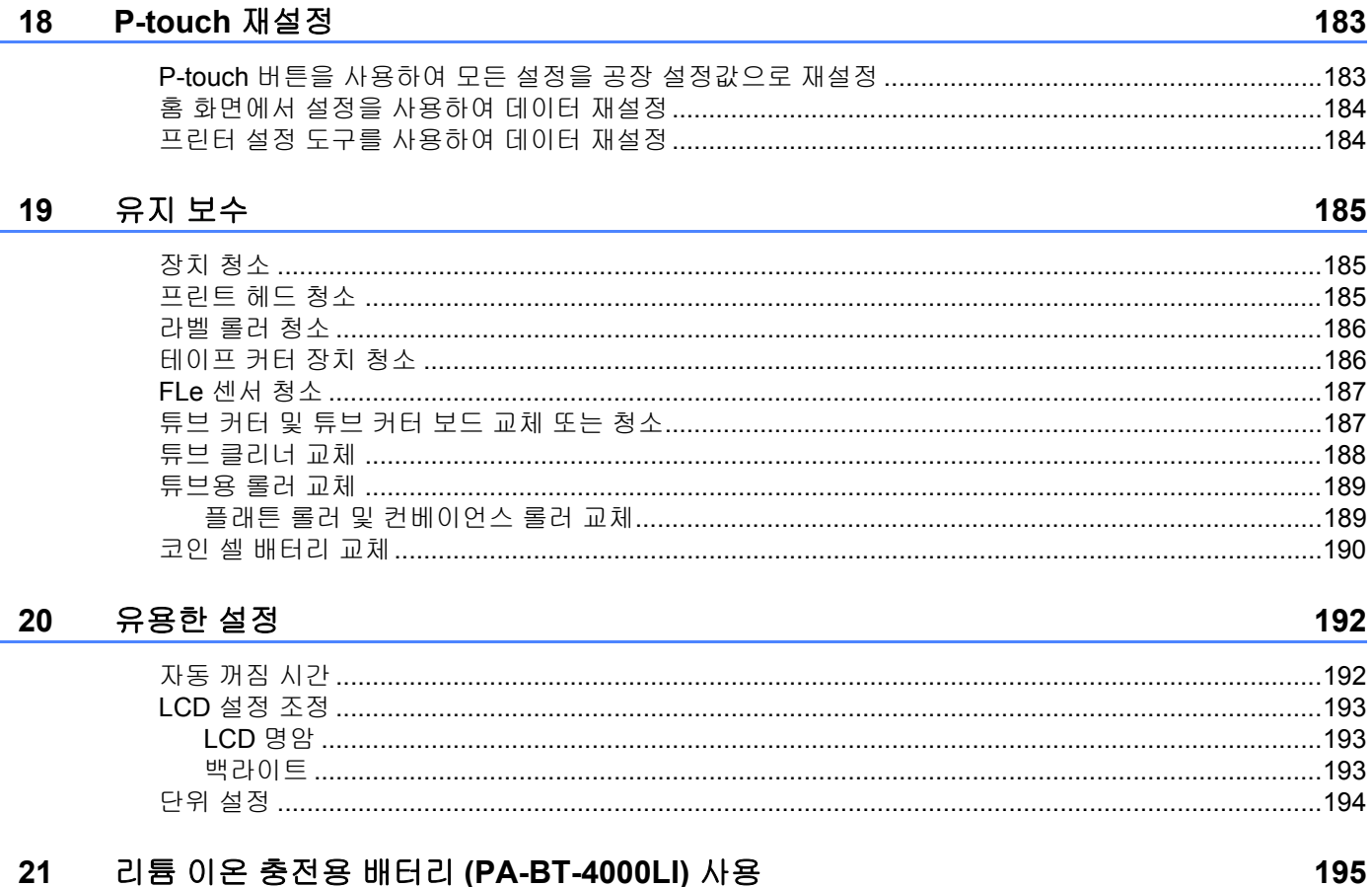

#### $21$ 리튬 이온 충전용 배터리 (PA-BT-4000LI) 사용

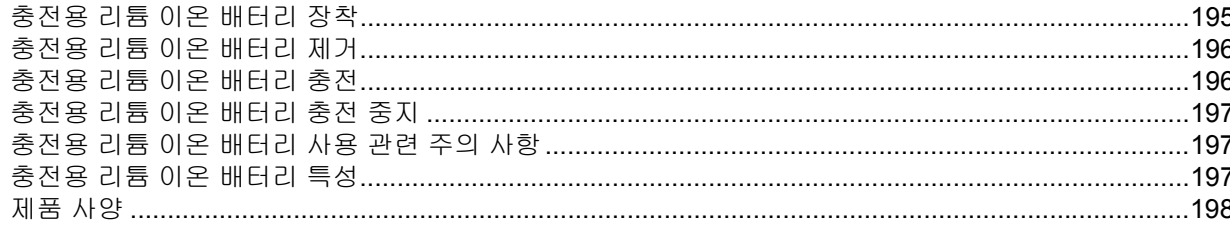

#### 177

180

viii |

#### 문제 해결 22

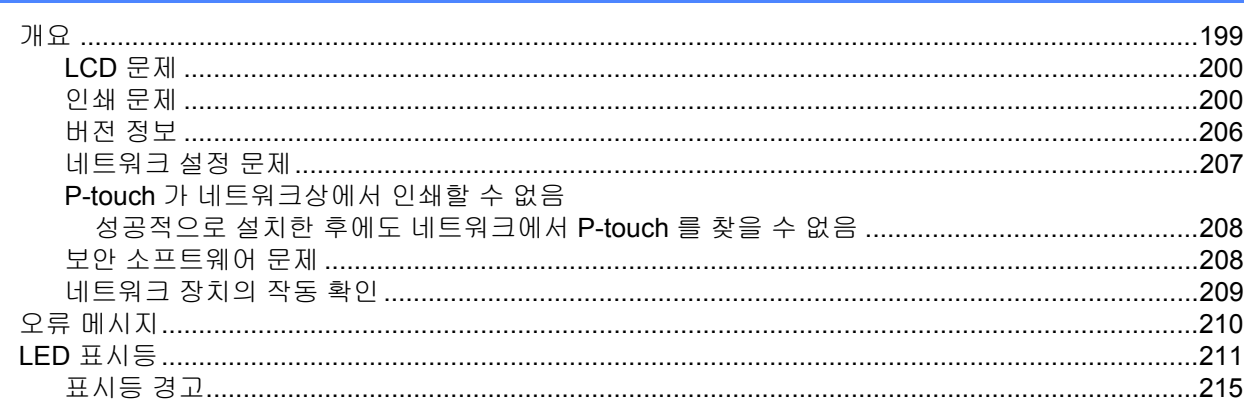

#### 23 제품 사양

#### 216

199

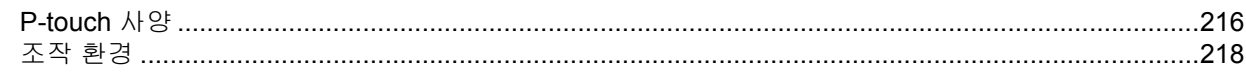

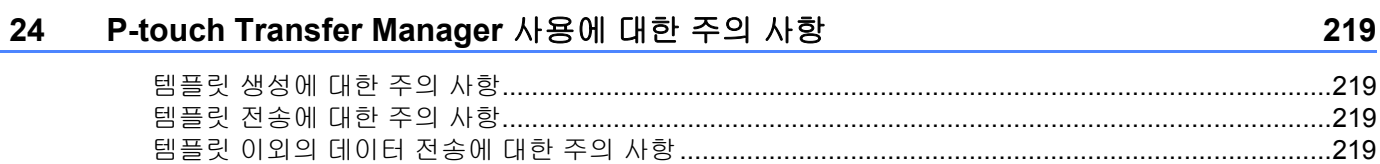

#### 네트워크 용어 및 정보 25

#### 220

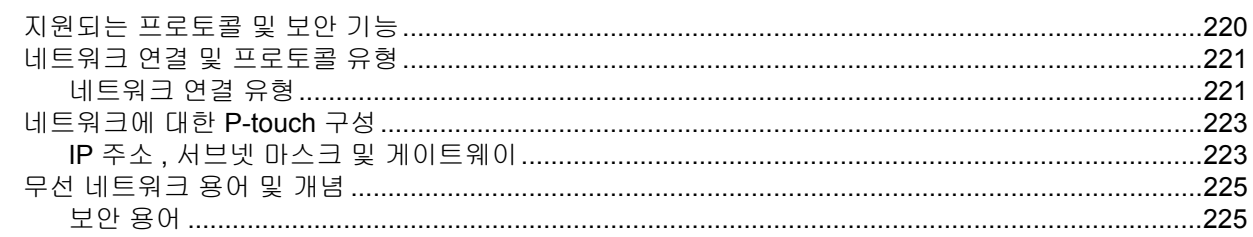

#### 26 기호 / 문자 / 스타일

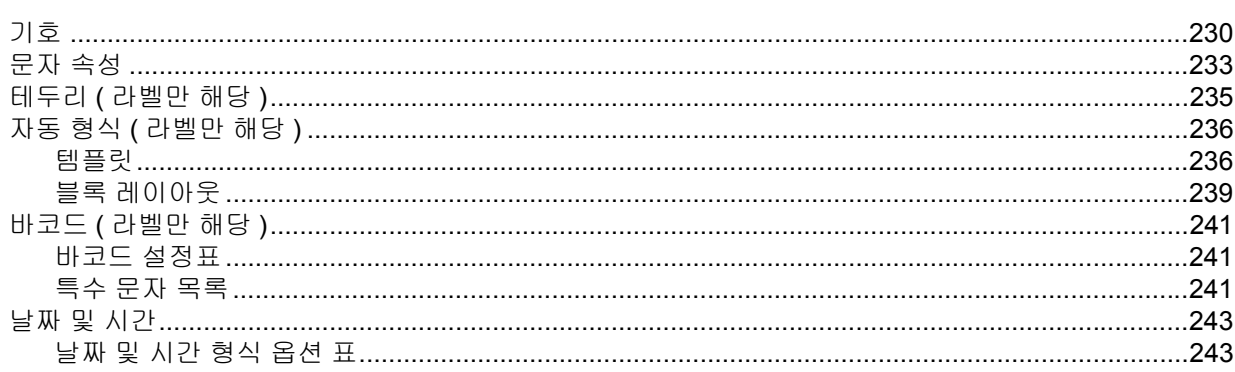

섹션 **I**

# <span id="page-10-0"></span>기본 작업 **<sup>I</sup>**

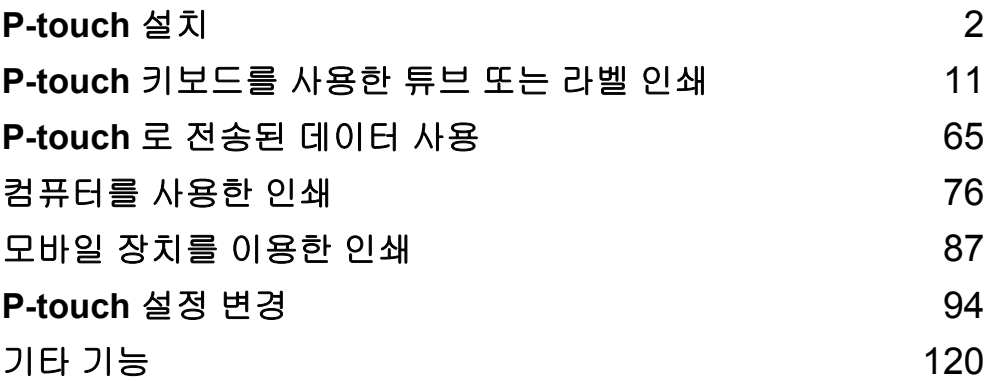

# <span id="page-11-1"></span>일반 설명 **<sup>1</sup>**

<span id="page-11-3"></span><span id="page-11-0"></span>

## <span id="page-11-2"></span>전면 **/** 후면 **<sup>1</sup>**

전면

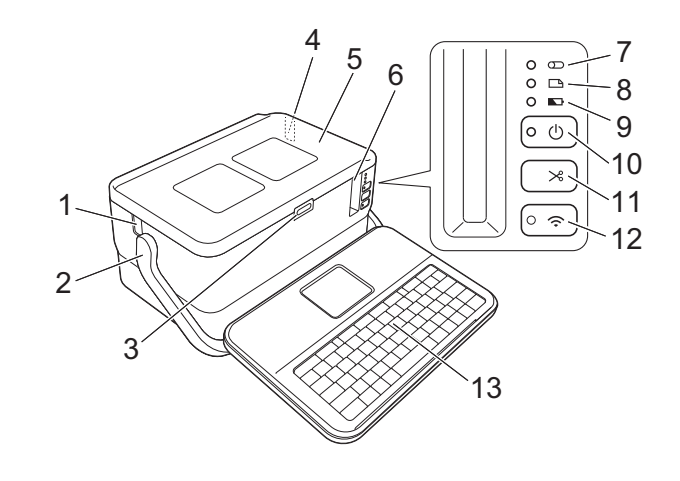

후면

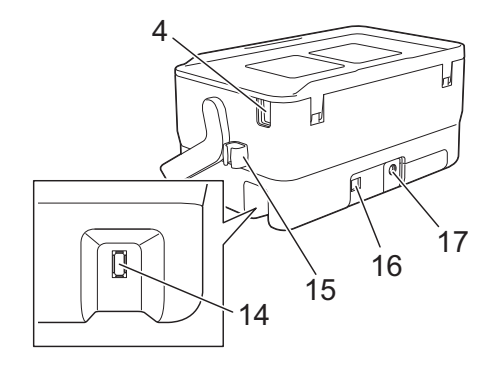

- 
- 
- 
- 
- 
- 
- **7 (** 튜브 **)** 표시등 **16 USB** 포트
- 
- **9 (** 배터리 **)** 표시등
- 1 튜브 출입 슬롯 **10 (**  $\bigcup$  ( 전원 ) 버튼
- 핸들 **11 (** 공급 및 절단 **)** 버튼
- 커버 열기 버튼 **12 (Wi-Fi)** 버튼
- 튜브 삽입 슬롯 **13** 키보드 **LCD** 장치
- 상단 커버 **14** 키보드 **LCD** 장치 인터페이스 소켓
- 테이프 출입 슬롯 **15** 케이블 홀더 **(** 키보드 **LCD** 장치 케이블용 홀더 **)**
	-
- **8 (** 라벨 **)** 표시등 **17 AC** 어댑터 콘센트

### <span id="page-12-0"></span>내부 <u>1000 - 1000 - 1000 - 1000 - 1000 - 1000 - 1000 - 1000 - 1000 - 1000 - 1000 - 1000 - 1000 - 1000 - 1000 - 1000 - 1000 - 1000 - 1000 - 1000 - 1000 - 1000 - 1000 - 1000 - 1000 - 1000 - 1000 - 1000 - 1000 - 1000 - 1000 - </u>

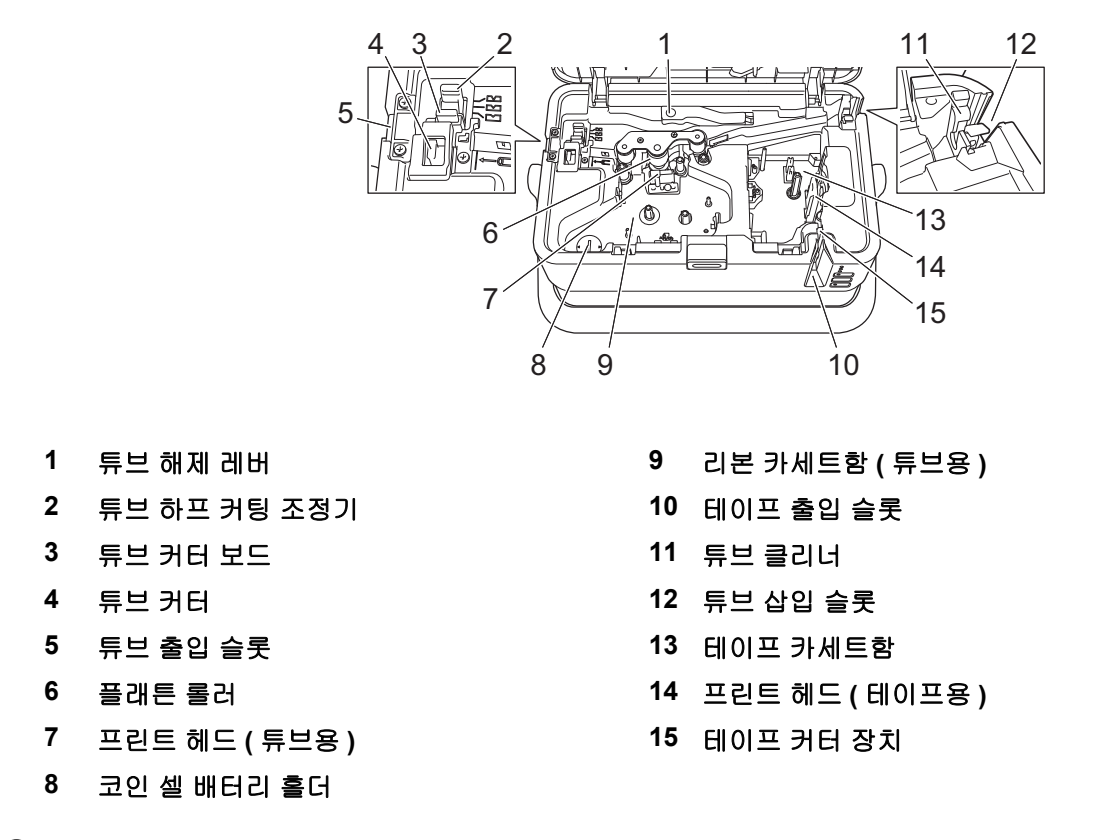

## $\mathbf{0}$   $\leqslant$   $\Omega$

P-touch 를 사용하기 전에 다음 절차에 따라 보호 필름을 제거하십시오 .

- 커버 열기 버튼을 눌러 상단 커버를 엽니다 .
- 테이프를 잡아당겨 테이프와 함께 필름을 제거합니다 .

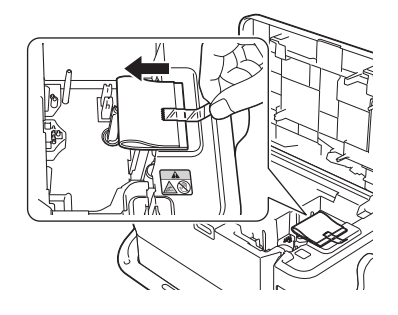

# <span id="page-13-0"></span>키보드 **LCD** 장치 장착 **<sup>1</sup>**

 $\bigcap$  키보드 LCD 장치 바닥의 커버를 밀어서 연 다음 키보드 LCD 장치 케이블을 연결합니다. 커버를 다시 장착합니다 .

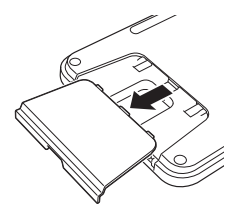

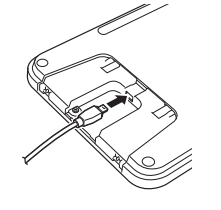

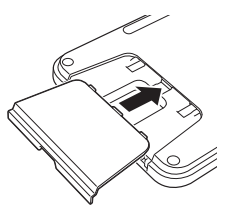

2 키보드 LCD 장치의 USB 케이블을 P-touch 측면의 소켓에 연결합니다.

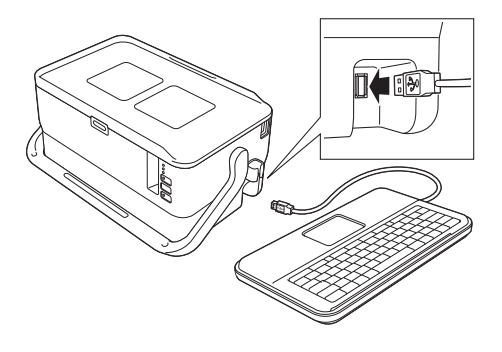

## 주석

- P-touch 를 켜면 키보드 LCD 장치도 같이 켜집니다 .
- 키보드 LCD 장치를 P-touch 상단 커버에 밀어 넣어 설치할 수 있습니다 . 키보드 LCD 장치를 보관할 때는 장치를 뒤집어서 상단 커버에 설치하면 먼지가 쌓이거나 더러워지는 것을 막을 수 있습니다 .
- 여분의 케이블은 케이블 홀더에 수납할 수 있습니다 .

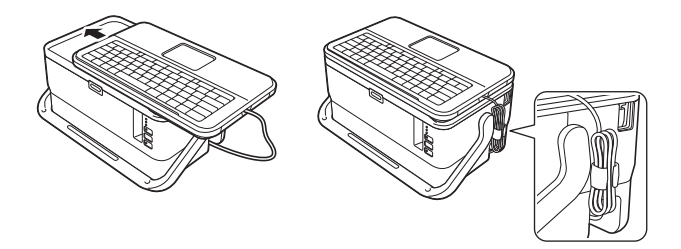

# <span id="page-14-0"></span>전원 공급 장치 연결 **<sup>1</sup>**

이 P-touch 에는 AD9100ESA(AC 어댑터 ) 를 사용하십시오 . AC 어댑터를 P-touch 에 직접 연결하십시오 .

 $\Box$  AC 어댑터 코드의 플러그를 P-touch 의 "DC IN 24 V" 라고 표시된 AC 어댑터 콘센트에 삽입하십시오.

2 전원 공급 장치 코드의 플러그를 AC 어댑터에 삽입하십시오 .

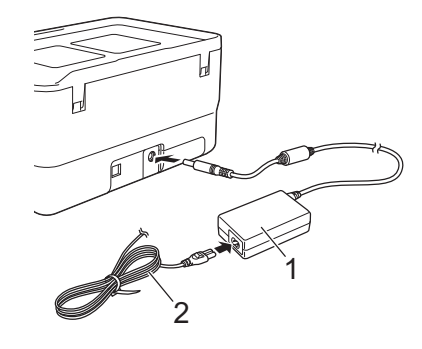

**1 AC** 어댑터

**2** 전원 공급 코드

c 전원 공급 플러그를 표준 전기 콘센트에 삽입하십시오 .

- $\mathbf{\Theta}$  종요
- AC 어댑터를 분리하기 전에 P-touch 를 끄십시오 .
- AC 어댑터 코드 또는 전원 공급 코드를 당기거나 구부리지 마십시오 .
- 전원 공급 플러그를 전기 콘센트에 삽입한 후 (<sup>1</sup>) ( 전원 ) 버튼이 활성화될 때까지 몇 초가 걸릴 수도 있습니다 .

## 주석

P-touch 메모리를 보호 및 백업하기 위해 전원 공급 장치의 플러그를 분리할 때는 리튬 이온 충전용 배터리 (PA-BT-4000LI) 를 P-touch 에 장착된 채로 두는 것이 좋습니다 .

<span id="page-15-0"></span>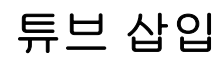

 $\bigodot$  커버 열기 버튼을 눌러 상단 커버를 엽니다.

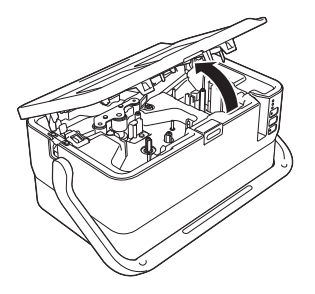

b 튜브 해제 레버를 위로 당기십시오 .

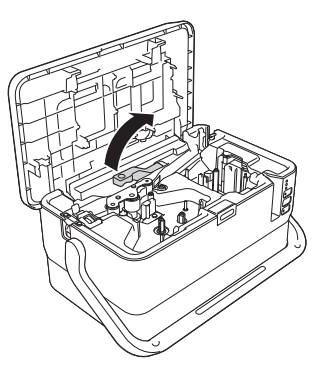

 $\boxed{3}$  튜브 끝이 P-touch 의 " $\left| \leftarrow$   $\boxed{\mathbb{C}}$  표시에 도달하도록 , 그림에 표시된 대로 튜브를 넣은 후 튜브 해제 레버를 아래로 누르십시오 .

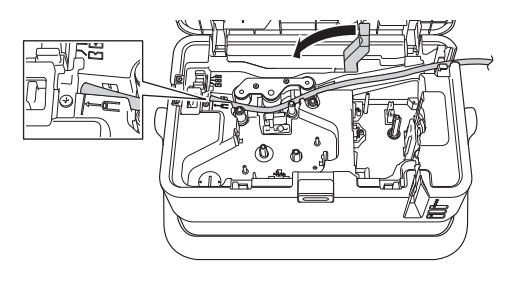

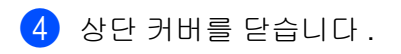

 $z'$ 주석

- 튜브의 두께가 불규칙하거나 표면이 거친 경우 또는 더럽거나 구부러지거나 납작해진 튜브는 사용하지 마 십시오 . 제품에 문제가 발생할 수 있습니다 .
- P-touch 를 사용할 때 튜브 출입 슬롯을 통해 직사광선이 P-touch 에 직접 닿지 않도록 놓으십시오 .
- 튜브 하프 커팅 조정기를 사용하여 3 개 설정 가운데 하나의 설정으로 하프 커팅 깊이를 조정할 수 있습니다 .
- 튜브가 걸리거나 완전히 절단되지 않는 경우 ※( 공급 및 절단 ) 버튼을 사용하여 튜브를 완전히 수동으로 절단하십시오 . (<sup>I</sup>) ( 전원 ) 표시등이 녹색 점등에서 녹색 점멸로 변할 때까지 2~10 초 동안 버튼을 누르고 있다가 놓으십시오 . 버튼을 놓으면 튜브가 절단됩니다 .

# <span id="page-16-0"></span>리본 카세트 삽입 **<sup>1</sup>**

 $\bigcirc$  커버 열기 버튼을 눌러 상단 커버를 엽니다.

b 리본 카세트를 리본 카세트함에 삽입한 <sup>후</sup> 리본 카세트가 올바로 설치될 때까지 아래로 균등하게 누르십 시오 .

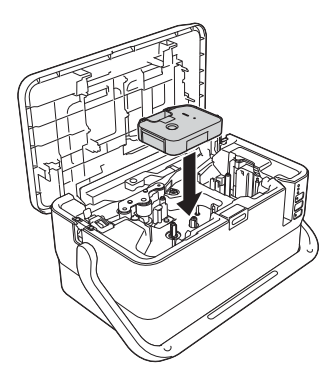

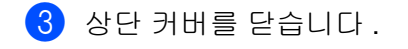

# <span id="page-17-0"></span>테이프 카세트 삽입 **<sup>1</sup>**

TZe 테이프 , FLe 라벨 및 HSe 튜브 카세트를 P-touch 에 사용할 수 있습니다 .

## $\mathbf{\Theta}$  중요

새 테이프 카세트에 마분지 스토퍼가 있는 경우 카세트를 삽입하기 전에 스토퍼를 제거하십시오 .

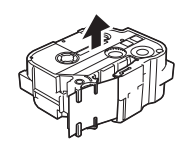

<span id="page-17-1"></span>■■ 테이프 끝이 구부러지지 않고 테이프 가이드를 통과하는지 확인하십시오 . 그렇지 않으면 그림에 표시된 대로 테이프 가이드를 통과하도록 하십시오 .

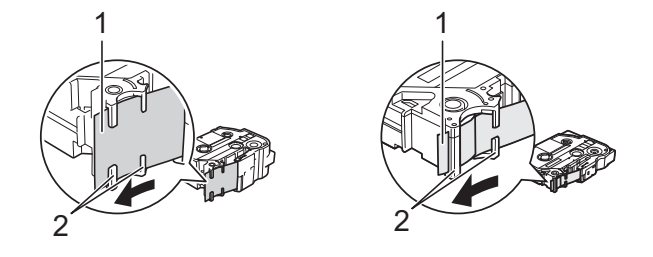

**1** 테이프 끝

**2** 테이프 가이드 **(** 실제 모양이 테이프 너비에 따라 다를 수도 있음 **)**

 $\overline{a}$  커버 열기 버튼을 눌러 상단 커버를 엽니다.

 $\overline{3}$  테이프 끝이 P-touch 테이프 출입 슬롯을 향하게 하여 테이프 카세트를 테이프 카세트함에 삽입한 후 테 이프 카세트가 올바로 설치될 때까지 아래로 균등히 누르십시오 .

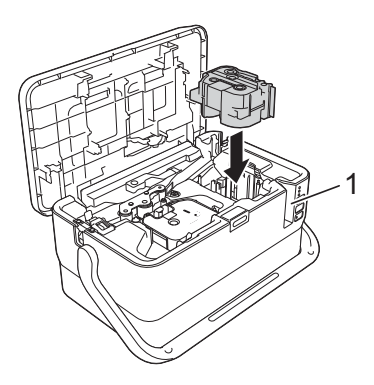

**1** 테이프 출입 슬롯

## $\mathbf{\Omega} \geqslant \Omega$

- 테이프 카세트를 삽입할 때 테이프와 잉크 리본이 프린트 헤드에 걸리지 않도록 하십시오 .
- 테이프가 늘어지지 않도록 한 후 테이프 카세트를 조심스럽게 삽입하십시오 . 테이프가 늘어진 경우 카세 트가 삽입될 때 테이프가 돌출부 (2) 에 걸리고 구부러지거나 주름이 져 테이프가 걸리게 됩니다 . 테이프의 늘어짐을 해결하려면 [a](#page-17-1) 단계의 그림을 참조하여 테이프 가이드의 테이프 외부를 당기십시오 .
- 테이프 카세트를 제거할 때는 테이프가 돌출부 (2) 에 걸리지 않도록 하십시오 .

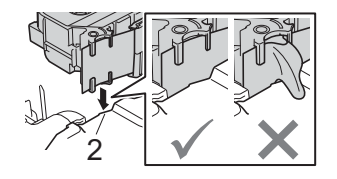

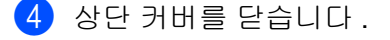

#### $\mathbf{\Theta}$  종요

직사광선 , 고온 , 다습 또는 먼지가 많은 곳을 피해 서늘하고 어두운 장소에 테이프 카세트를 보관하십시오 . 밀봉된 포장을 개봉한 후에는 최대한 빨리 테이프 카세트를 사용하십시오 .

# <span id="page-18-0"></span>전원 켜기 **/** 끄기 **<sup>1</sup>**

**켜기 : (<sup>l</sup>) (** 전원 ) 버튼을 눌러 **P-touch** 를 켜십시오 . (<sup>l</sup>) ( 전원 ) 표시등이 녹색으로 켜집니다 .

끄기 : (<sup>l</sup>) ( 전원 ) 버튼을 다시 길게 눌러 P-touch 를 끄십시오 . 전원이 꺼질 때까지 (<sup>l</sup>) ( 전원 ) 표시등이 주황 색으로 켜질 수 있습니다 .

### $\mathbf{\Theta}$  종요

P-touch 를 끌 때 (<sup>h</sup>) ( 전원 ) 표시등이 꺼질 때까지 배터리를 제거하거나 AC 어댑터를 분리하지 마십시오 .

# <span id="page-19-0"></span>테이프 공급 **<sup>1</sup>**

## $\mathbf{\Theta}$  중요

- 테이프 카세트를 삽입한 후 테이프와 잉크 리본에 늘어진 부분이 없도록 테이프를 공급하십시오 .
- **P-touch** 가 테이프 출입 슬롯에서 라벨을 배출하고 있을 때 라벨을 당기지 마십시오 **.** 당기면 잉크 리본이 테이프와 함께 배출됩니다 . 잉크 리본이 배출되면 테이프는 더 이상 제 기능을 할 수 없습니다 .
- 인쇄 중이거나 테이프를 공급할 때 테이프 출입 슬롯을 막지 마십시오 . 막으면 테이프가 걸립니다 .

#### 배출 및 절단 **<sup>1</sup>**

배출 및 절단 기능은 공 테이프를 약 22.3mm 공급한 후 테이프를 절단합니다 .

 $\bigodot$   $\bigotimes$  ( 공급 및 절단 ) 버튼을 누르십시오. [ 배출 & 절단 ?] 이 LCD 에 나타납니다 .

b 또는 키를 사용하여 [배출&절단]<sup>을</sup> 선택한 다음 확인 또는 **Enter** 키를 누릅니다. 테이프가 공급되는 동안 [ 실행중입니다 ] 메시지가 나타난 다음 테이프가 절단됩니다 .

ਿ∛ਸ਼ਿਖ

이 기능을 종료하거나 취소하려면 취소 키를 누릅니다 .

#### 배출 **<sup>1</sup>**

이 기능을 사용하면 테이프가 약 22.3mm 전진하면서 빈 라벨이 테이프 카세트로부터 튀어나옵니다 . 이러한 동작은 가위를 사용해 절단해야 하는 섬유 테이프를 사용할 때 권장됩니다 .

 $\bigcirc$   $\bigcirc$   $\bigcirc$  (공급 및 절단 ) 버튼을 누르십시오. [ 배출 & 절단 ?] 이 LCD 에 나타납니다 .

b 또는 키를 사용하여 [ 배출 ] <sup>을</sup> 선택한 다음 확인 또는 **Enter** 키를 누릅니다 . 테이프가 공급되는 동안 [ 실행중입니다 ] 메시지가 나타납니다 .

주석

이 기능을 종료하거나 취소하려면 취소 키를 누릅니다 .

# <span id="page-20-1"></span>키보드 **LCD** 장치 설명 **<sup>2</sup>**

## <span id="page-20-2"></span>키 이름 및 기능 **<sup>2</sup>**

<span id="page-20-3"></span><span id="page-20-0"></span>**2**

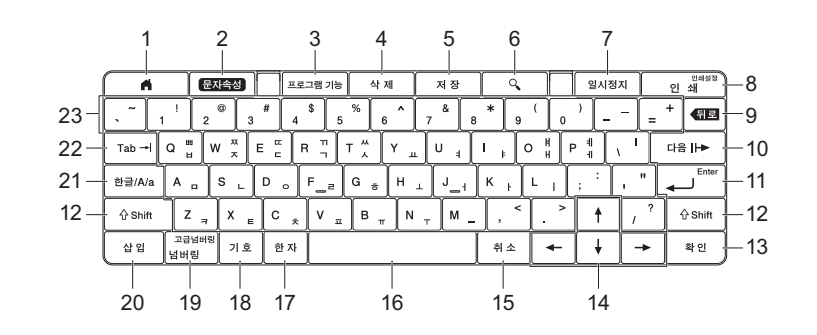

#### **1** 홈

메뉴를 선택하기 위해 홈 화면으로 돌아갑니다 .

#### **2** 문자속성

문자와 속성을 설정합니다 .

**3** 프로그램 기능

등록된 프로그램을 엽니다 .

**4** 삭제

입력된 모든 텍스트 또는 모든 텍스트와 현재 설정을 삭제합니다 .

**5** 저장

생성된 데이터를 파일 메모리에 저장합니다 .

**6** 미리보기

튜브의 경우 , 인쇄 전에 확인할 수 있도록 입력된 문자열이 표시됩니다 . 라벨의 경우 , 세트 레이아웃에 인쇄될 라벨의 이미지가 표시됩니다 .

#### **7** 일시정지

인쇄를 중지합니다 .

#### **8** 인쇄 **/** 인쇄 설정

■ 현재 데이터를 테이프 또는 튜브에 인쇄합니다 . ■ **Shift** 키와 조합하여 사용하는 경우 여러 매를 인쇄하거나 인쇄 설정을 변경합니다 .

**9** 뒤로

커서 왼쪽의 문자를 삭제합니다 .

#### **10** 다음

다음 페이지를 만듭니다 .

#### **11 Enter**

텍스트를 입력할 때 새 행을 추가합니다 . 표시된 옵션을 선택합니다 .

#### **12 Shift**

문자 키 또는 숫자 키와 조합하여 사용하는 경우 대문자 또는 기호를 입력합니다 .

#### **13** 확인

표시된 옵션을 선택합니다 .

#### $14$  커서  $($   $\uparrow$   $\downarrow$   $\leftarrow$   $\rightarrow$   $)$

커서를 화살표 방향으로 이동합니다 .

#### **15** 취소

현재 명령을 취소하고 디스플레이를 데이터 입력 화면 또는 이전 단계로 되돌립니다 .

#### **16** 스페이스

■ 공백을 삽입합니다.

■ 설정을 기본값으로 되돌립니다.

#### **17** 한자

한자를 입력하려면 이 키를 사용합니다 .

#### **18** 기호

사용 가능한 기호 목록에서 기호를 선택하고 입력합니다 .

#### **19** 고급넘버링 **/** 넘버링

일련번호를 설정합니다 .

#### **20** 삽입

타임 스탬프 , 바코드 , 데이터베이스 또는 전송된 기호를 삽입합니다 .

#### **21** 한 **/** 영

입력 모드를 선택합니다 .

#### **22 Tab**

튜브의 경우 매수에 해당하는 값을 설정합니다 . 라벨의 경우 탭을 삽입합니다 .

#### **23** 레터

문자 또는 숫자를 입력합니다 .

#### <span id="page-21-0"></span>**LCD <sup>2</sup>**

#### ■ 홈 화면

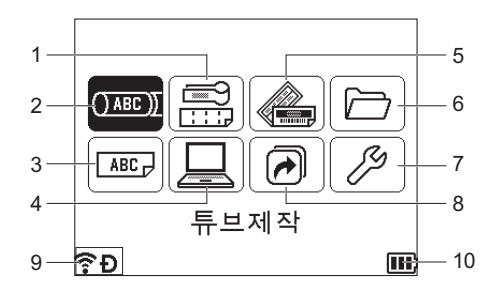

#### **1** 케이블 라벨

다음 일곱 가지 유형에서 라벨 유형을 지정합니다 . 면판 / 케이블 랩 / 케이블 플래그 / 패치 패널 / 펀치 다운 블록 / 다이컷 플래그 / 반전 라벨 .

#### **2** 튜브 제작

튜브 제작 화면을 표시합니다 .

**3** 라벨 제작

라벨 제작 화면을 표시합니다 .

**4** 전송된 템플릿

컴퓨터에서 전송된 데이터를 검색합니다 .

#### **5** 자동 서식

사전 설정된 템플릿과 레이아웃에서 라벨 서식을 지정합니다 .

#### **6** 파일

메모리에 저장된 데이터를 검색합니다 .

#### **7** 설정

P-touch 의 다양한 설정을 지정합니다 .

#### **8** 프로그램 기능 등록

프로그램을 등록하고 삭제하고 이름을 바꿉니다 .

**9** 무선 연결

왼쪽 아이콘은 Wi-Fi 의 연결 상태를 나타내고 , 오른쪽 아이콘은 Wireless Direct 의 연결 상태를 나타냅 니다 .

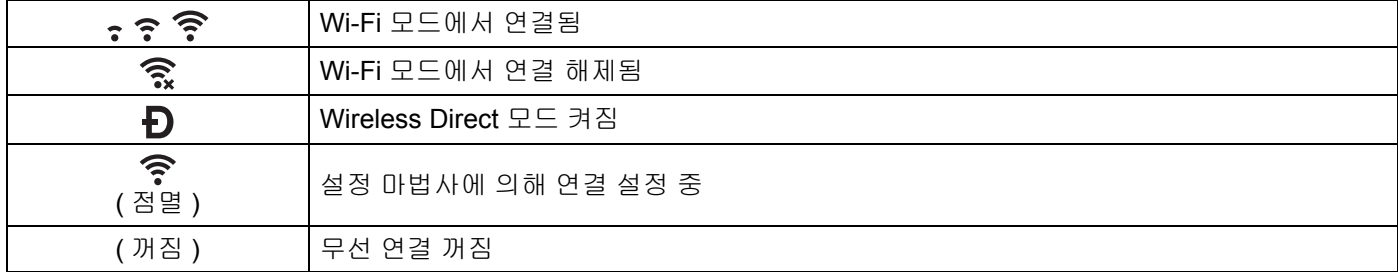

#### **10** 배터리 레벨

남은 배터리 레벨을 나타냅니다 . 리튬이온 배터리를 사용할 때만 표시됩니다 .

- $\Box$  완충  $\Box$  낮음  $\Box$  충전 중
- $\square$  중간  $\square$  방전

#### ■ 튜브 제작 화면

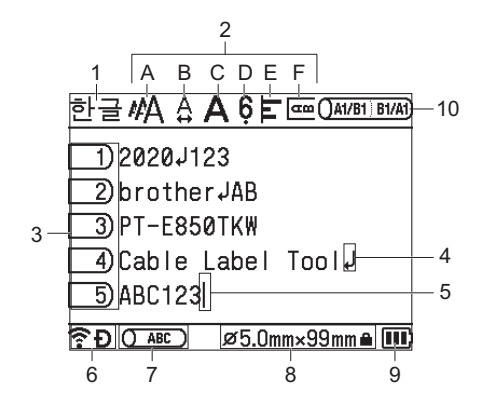

#### **1** 입력 모드

현재 입력 모드를 나타냅니다 .

#### **2** 스타일 지침

현재 문자 크기 (A), 문자 폭 (B), 스타일 (C), 6/9 표시 (D), 정렬 (E), 그리고 세로 인쇄위치 (F) 설정을 나 타냅니다 .

#### **3** 페이지 번호

페이지 번호를 나타냅니다 .

**4** 줄 바꿈 기호

줄 바꿈을 나타냅니다 .

**5** 커서

현재 데이터 입력 위치를 나타냅니다 . 커서 왼쪽에 문자가 입력됩니다 .

#### **6** 무선 연결

무선 연결의 현재 상태를 나타냅니다 . 홈 화면의 설명에서 무선 연결을 참조하십시오 .

#### **7** 인쇄 레이아웃 조정

현재 인쇄 위치를 나타냅니다 .

#### **8** 튜브 크기

입력된 텍스트에 따라 다음과 같이 튜브 크기를 나타냅니다 . 튜브 지름 × 튜브 길이 . 튜브 길이가 지정 된 경우에는 ■ 이 튜브 크기의 오른쪽에 표시됩니다 .

#### **9** 배터리 레벨

남은 배터리 레벨을 나타냅니다 . 리튬이온 배터리를 사용할 때만 표시됩니다 . 홈 화면의 설명에서 배 터리 레벨을 참조하십시오 .

#### **10** 교차 **ID**

현재 교차 ID 인쇄 설정을 나타냅니다 .

#### ■ 라벨 제작 화면

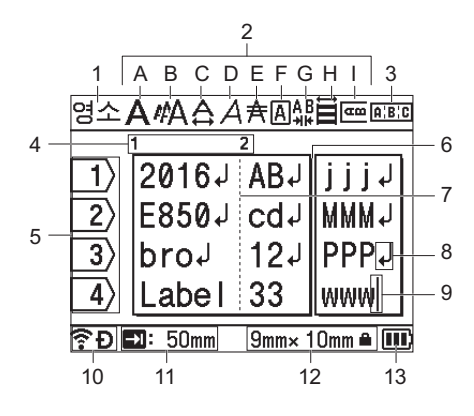

#### **1** 입력 모드

현재 입력 모드를 나타냅니다 .

#### **2** 스타일 지침

현재 글꼴 (A), 문자 크기 (B), 문자 폭 (C), 문자 스타일 (D), 밑줄 (E), 테두리 (F), 문자 간격 (G), 정렬 (H), 그리고 세로 인쇄위치 (I) 설정을 나타냅니다 .

#### **3** 레이아웃 지침

방향 , 레이아웃 , 구분자 , 역방향 , 반복 텍스트 설정을 나타냅니다 . 표시되는 항목은 선택한 라벨 유형 에 따라 다릅니다 .

#### **4** 블록 번호

블록 번호를 나타냅니다 .

#### **5** 행 번호

라벨 레이아웃 내의 행 번호를 나타냅니다 .

#### **6** 페이지 구분선

페이지의 끝과 다음 페이지의 시작을 나타냅니다 .

#### **7** 블록 구분선

블록의 끝을 나타냅니다 .

#### **8** 엔터 **/** 리턴 기호

텍스트 행의 끝을 나타냅니다 .

#### **9** 커서

현재 데이터 입력 위치를 나타냅니다 . 커서 왼쪽에 문자가 입력됩니다 .

#### **10** 무선 연결

무선 연결의 현재 상태를 나타냅니다 . 홈 화면 섹션의 무선 연결을 참조하십시오 .

#### **11** 탭 길이 설정

설정된 탭 길이를 나타냅니다 .

#### **12** 테이프 크기

입력한 텍스트에 대해 다음과 같이 테이프 크기를 나타냅니다 . 테이프 너비 × 라벨 길이 . 라벨 길이가 지정된 경우에는 ■ 이 테이프 크기 오른쪽에 표시됩니다 .

#### **13** 배터리 레벨

남은 배터리 레벨을 나타냅니다 . 리튬이온 배터리를 사용할 때만 표시됩니다 . 홈 화면 섹션에서 배터 리 레벨을 참조하십시오 .

## <span id="page-25-0"></span>튜브 또는 라벨 편집 **<sup>2</sup>**

이 장에서는 튜브 또는 라벨 원본을 제작하기 위해 튜브 또는 라벨에 텍스트와 기호를 입력하는 방법과 이전 에 제작된 템플릿을 이용해 라벨을 제작하는 방법을 설명합니다 .

#### <span id="page-25-1"></span>튜브 또는 라벨 제작 화면 열기 **<sup>2</sup>**

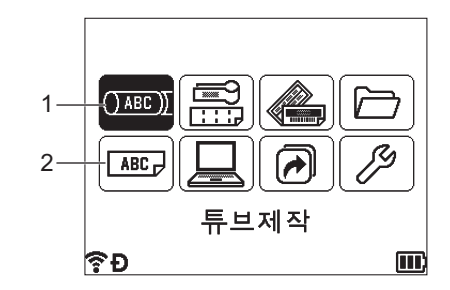

#### **1** 튜브제작

#### **2** 라벨 제작

튜브는 튜브 제작 화면을 이용해 제작합니다 . 튜브 제작 화면을 열려면 홈 화면에서 ↑, ↓, ← 또는 → 키를 사용하여 [ 튜브제작 ] 을 선택한 다음 확인 또는 **Enter** 키를 누릅니다 .

## 주석

튜브 제작 화면을 P-touch 구입 후 또는 재설정 후 처음으로 여는 경우 , 설치된 튜브의 지름과 길이 및 교 차 ID 를 설정하기 위한 화면이 나타납니다 .

라벨은 라벨 제작 화면을 이용해 제작합니다 . 라벨 제작 화면을 열려면 홈 화면에서 ↑, ↓, ← 또는 → 키를 사용하여 [ 라벨 제작 ] 을 선택한 다음 확인 또는 **Enter** 키를 누릅니다 .

#### <span id="page-25-2"></span>키보드에서 텍스트 입력 **<sup>2</sup>**

P-touch 키보드는 표준 컴퓨터 키보드와 같은 방식으로 사용할 수 있습니다 .

#### <span id="page-25-3"></span>입력 문자 설정 **<sup>2</sup>**

텍스트를 입력할 때 , 한글 또는 영대소문자를 입력하려면 입력 모드 키를 눌러 해당 입력 모드로 전환하십시오 .

#### <span id="page-25-4"></span>텍스트 삽입 **<sup>2</sup>**

텍스트의 기존 줄에 추가 텍스트를 삽입하려면 삽입 텍스트를 시작할 위치에 있는 문자로 커서를 이동한 다음 추가 텍스트를 입력합니다 . 새 텍스트가 커서 위치에 삽입됩니다 .

### <span id="page-25-5"></span>새 줄 추가 **<sup>2</sup>**

현재 텍스트 줄을 끝내고 새 줄을 시작하려면 **Enter** 키를 누릅니다 . 튜브의 경우 모든 텍스트가 화면에서 하 나의 줄로 나타나고 줄 바꿈 위치를 표시하기 위해 리턴 표시가 나타납니다 . 튜브가 인쇄되면 리턴 표시 뒤에 있는 텍스트는 두 번째 줄에 인쇄됩니다 . 라벨의 경우 줄의 끝에 리턴 표시가 나타나고 커서가 새 줄의 시작 부분으로 이동합니다 .

## $\mathbf{A}$

- 최대 행 수 ( 라벨 )
	- 36mm 테이프 : 17 행
	- 24mm 테이프 : 13 행
	- 18mm 테이프 : 10 행
	- 12mm 테이프 : 6 행
	- 9mm 테이프 : 4 행
	- 6mm 테이프 : 3 행
	- 3.5mm 테이프 : 1 행
- 최대 행 수 ( 열 수축 튜브 )
	- 23.6mm 테이프 : 12 행
	- 17.7mm 테이프 : 10 행
	- 11.7mm 테이프 : 6 행
	- 8.8mm 테이프 : 4 행
	- 5.8mm 테이프 : 2 행
- 최대 행 수 ( 튜브 )
	- 6.5mm 지름 튜브 : 2 행
	- 6.0mm 지름 튜브 : 2 행
	- 5.0mm 지름 튜브 : 2 행
	- 4.0mm 지름 튜브 : 2 행
	- 3.5mm 지름 튜브 : 2 행
	- 3.0mm 지름 튜브 : 2 행
	- 2.5mm 지름 튜브 : 1 행

## <span id="page-26-0"></span>텍스트 삭제 **<sup>2</sup>**

#### 한 번에 **1** 개 문자 삭제 **<sup>2</sup>**

기존 텍스트 줄에서 문자를 삭제하려면 텍스트 삭제를 시작할 위치의 오른쪽에 있는 문자로 커서를 이동한 다 음 뒤로 키를 누릅니다 . 뒤로 키를 누를 때마다 커서 왼쪽에 있는 문자가 삭제됩니다 .

 $\zeta$  주석

뒤로 키를 누르고 있으면 커서 왼쪽에 있는 문자들이 계속 삭제됩니다 .

#### 모든 텍스트를 한 번에 삭제 **<sup>2</sup>**

모든 텍스트를 한 번에 삭제하려면 삭제 키를 사용합니다 .

 $\bigoplus$  삭제 키를 누릅니다. 삭제 옵션이 표시됩니다 .

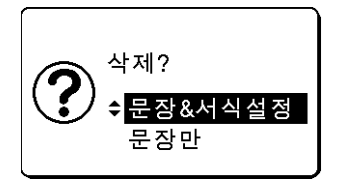

② ↑ 또는 ↓ 키를 사용하여, 현재 서식 설정을 유지하면서 모든 텍스트를 삭제하려면 [문장만]을 선택하고, 모든 텍스트와 서식 설정을 삭제하려면 [ 문장&서식설정 ] 을 선택합니다 .

ਿ ∞ ≍ ਕ

- 텍스트나 서식 설정을 삭제하지 않고 튜브 제작 화면 또는 라벨 제작 화면으로 돌아가려면 **취소** 키를 누르 십시오 .
- [ 문장&서식설정 ] 을 선택하면 모든 문장이 삭제되고 문자 속성과 절단 옵션 설정이 공장 설정값으로 초 기화됩니다 . 또한 설치되어 있는 튜브의 지름과 길이 및 교차 ID 를 설정하기 위한 화면이 표시됩니다 .

**3** 확인 또는 Enter 키를 누릅니다.

모든 텍스트가 삭제됩니다 . [ 문장&서식설정 ] 을 선택한 경우 서식 설정도 모두 삭제됩니다 .

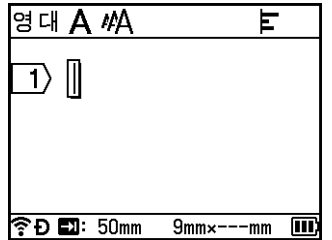

## <span id="page-27-0"></span>탭 삽입 **(** 라벨만 해당 **) <sup>2</sup>**

기존 텍스트 줄에 탭을 삽입하려면 탭을 삽입하려는 위치로 커서를 이동한 다음 **Tab** 키를 누릅니다 .

탭이 삽입되면 라벨 제작 화면에 표시 (5) 가 나타납니다 .

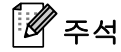

라벨에서 탭을 삭제하려면 라벨 제작 화면에서 탭 표시 왼쪽에 커서를 놓은 다음 뒤로 키를 누르십시오 .

#### 탭 길이 변경 **<sup>2</sup>**

 $\bigoplus$  문자속성 키를 누릅니다.

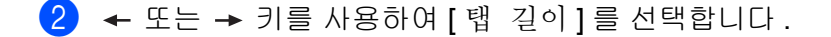

<mark>3</mark> ↑ 또는 ↓ 키를 사용하여 원하는 탭 길이를 선택한 다음 **확인** 또는 **Enter** 키를 누릅니다 .

주석

- 라벨 제작 화면으로 돌아가려면 **취소** 키를 누르십시오 .
- 원하는 탭 길이를 입력하여 탭 길이를 설정할 수도 있습니다 . 설정을 적용하려면 탭 길이를 입력한 후 확 인 또는 **Enter** 키를 누른 다음 확인 또는 **Enter** 키를 다시 누르십시오 .
- 탭 길이는 0~100mm 로 설정할 수 있습니다 .

## <span id="page-28-0"></span>탭 키를 사용하여 여러 매 설정 **(** 튜브만 해당 **) <sup>2</sup>**

텍스트를 편집하면서 **Tab** 키를 눌러 각 페이지의 인쇄 매수를 설정할 수 있습니다 . 또는 키를 사용하여 페이지를 선택한 다음 ← 또는 → 키를 사용하여 인쇄 매수를 선택하거나 숫자 키를 사용하여 숫자를 입력한 다음 확인 또는 **Enter** 키를 누릅니다 . 키를 눌러 화면 오른쪽 상단 모서리에 있는 설정 필드를 선택한 경우 , 모든 페이지에 같은 인쇄 매수를 설정할 수 있습니다 . 인쇄 매수가 이미 개별 페이지에 지정된 경우에도 이 필 드에 지정된 매수로 인쇄 매수가 변경됩니다 .

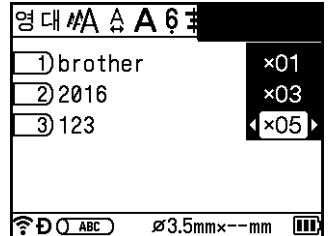

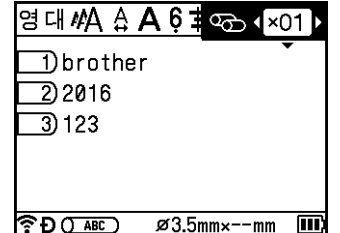

### <span id="page-28-1"></span>새 블록 추가 **(** 라벨만 해당 **) <sup>2</sup>**

최대 99 개의 새 블록을 생성할 수 있습니다 . 새 텍스트 / 줄 블록을 생성하려면 **Shift** 와 **Enter** 키를 누릅니다 . 커서 오른쪽에 있는 텍스트가 새 블록으로 이동됩니다 . 일부 라벨 유형의 경우 라벨 유형을 선택할 때 블록 수 를 설정할 수 있습니다 .

## <span id="page-28-2"></span>새 페이지 추가 **<sup>2</sup>**

다음 키를 눌러 새 페이지를 만들 수 있습니다 . 커서가 새 페이지의 시작 부분으로 이동됩니다 . 라벨의 경우 최대 99 개의 새 페이지를 만들 수 있고 튜브의 경우 최대 999 개의 새 페이지를 만들 수 있습니다 .

## <span id="page-29-0"></span>기호 입력 **<sup>2</sup>**

키보드에서 사용 가능한 기호 외에 기호 기능을 통해 다양한 기호 ( 국제 , 확장 ASCII 문자 및 전송된 기호 <sup>1</sup>) 를 사용할 수 있습니다 .

기호를 입력하려면 기호 기능을 사용하십시오 . (20 [페이지의](#page-29-2) 기호 기능을 사용하여 기호 입력 항목을 참조하 십시오 .)

## 주석

일부 기호는 튜브에서 사용할 수 없습니다 .

<span id="page-29-1"></span>또는 **Shift** 키와 키보드 상의 키를 동시에 눌러 선택한 키의 오른쪽 상단 모서리에 인쇄된 기호를 입력합니다 . <sup>1</sup> P-touch 에 제공되지 않은 사용자가 생성한 문자의 비트맵 이미지 .

#### <span id="page-29-2"></span>기호 기능을 사용하여 기호 입력 **<sup>2</sup>**

선택 가능한 기호 ( 전송된 기호 제외 ) 는 부록에 제시되어 있습니다 . (230 [페이지의](#page-239-2) *기호* 항목을 참조하십시오 .)

 $\bigoplus$  기호 키를 누릅니다. 기호 범주와 각 범주의 기호 목록이 표시됩니다 .

ਿ∛∞ਨਯ

마지막으로 입력한 기호가 표시된 목록에 선택됩니다 .

b 또는 키를 사용하여 기호 범주를 선택한 다음 확인 또는 **Enter** 키를 누릅니다 .

<mark>3) ↑, ↓, ← 또는 → 키를 사용하여 기호를 선택한 다음 **확인** 또는 Enter</mark> 키를 누릅니다 . 선택한 기호가 텍스트 줄에 삽입됩니다 .

주석

기호 선택 시 :

- 이전 페이지로 돌아가려면 **Shift** 키와 기호 키를 누르십시오 .
- 다음 페이지로 이동하려면 기호 키를 누르십시오.
- 이전 단계로 돌아가려면 **취소** 키를 누르십시오 .

#### 전송된 기호 입력 **<sup>2</sup>**

#### $\mathbf{\Theta}$  중요

전송된 기호를 사용하기 전에 P-touch Transfer Manager 를 사용하여 이미지를 P-touch 로 전송하십시오 . P-touch Transfer Manager 사용에 대한 자세한 내용은 145 페이지의 *[P-touch Transfer Manager](#page-154-2)* 사용 방법 항목을 참조하십시오 .

 $\blacksquare$  삽입 키를 누릅니다.

- b 또는 키를 사용하여 [ 기호 전송 ] <sup>을</sup> 선택한 다음 확인 또는 **Enter** 키를 누릅니다 .
- <mark>3) ↑ 또는 ↓</mark> 키를 사용하여 전송된 기호를 선택한 다음 **확인** 또는 **Enter** 키를 누릅니다 . 선택한 이미지가 텍스트 줄에 삽입됩니다 .

#### 주석

- 기호를 선택할 때 **Shift** 키와 ↓ 키를 누르면 다음 페이지로 이동되고 , **Shift** 키와 ↑ 키를 누르면 이전 페이 지로 이동됩니다 .
- 삽입된 전송된 기호는 튜브 제작 화면 또는 라벨 제작 화면에서 표시 ( ) 로 나타납니다 .
- 튜브 제작 화면 또는 라벨 제작 화면에서 전송된 기호를 보려면 커서를 표시 (@) 로 이동한 다음 **삽입**키를 누르십시오 .
- 이전 단계로 돌아가려면 취소 키를 누르십시오.

#### 즐겨찾기 설정 사용 **<sup>2</sup>**

[ 즐겨찾기 설정 ] 을 사용하여 개인적인 기호 범주를 만들 수 있습니다 . 기호를 선택할 때 먼저 [ 즐겨찾기 ] 가 나타나서 원하는 기호를 빠르게 찾을 수 있도록 도와줍니다 .

#### $\mathbf{\Omega}$   $\approx$   $\Omega$

전송된 기호는 [ 즐겨찾기 설정 ] 에 추가할 수 없습니다 .

- <span id="page-30-1"></span><mark>1</mark>)홈 화면에서 ↑, ↓, ← 또는 → 키를 사용하여 [ 설정 ] 을 선택한 다음 **확인** 또는 Enter 키를 누릅니다 .
- <span id="page-30-2"></span><mark>2</mark> ↑ 또는 ↓ 키를 사용하여 [ 즐겨찾기 설정 ] 을 선택한 다음 **확인** 또는 **Enter** 키를 누릅니다 .
- <span id="page-30-3"></span><mark>3)개인적인 범주를 만들려면 ↑</mark> 또는 ↓ 키를 사용하여 [설정]을 선택한 다음 **확인** 또는 **Enter** 키를 누릅니다.
- <span id="page-30-0"></span><mark>4)</mark> 튜브 제작 화면 또는 라벨 제작 화면에서 **기호** 키를 누르고 , ↑ 또는 ↓ 키를 사용하여 기호 범주를 선택하 고 , **확인** 또는 **Enter** 키를 누르고 , ↑, ↓, ← 또는 → 키를 사용해서 기호를 선택한 다음 **확인** 또는 Enter 키를 눌러 즐겨찾기에 추가하려는 기호를 입력합니다 .

 $\overline{6}$  기호 키를 누릅니다. ▲ 단계에서 입력한 기호가 포함된 [즐겨찾기 ] 가 나타납니다.

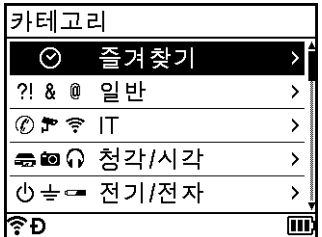

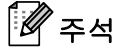

- [ 즐겨찾기 ] 에 최대 30 개의 기호를 추가할 수 있습니다 . [ 즐겨찾기 ] 에 추가된 기호가 30 개를 초과하면 범주에서 가장 오래된 기호가 삭제됩니다 .
- [ 즐겨찾기 설정 ] 의 사용을 중지하려면 , 위의 4 및 @ 단계를 따른 다음 @ 단계의 [ 즐겨찾기 설정 ] 화 면에서 [ 설정 아함 ] 을 선택하십시오.

#### <span id="page-31-0"></span>넘버링 튜브 또는 라벨 입력 **<sup>2</sup>**

넘버링된 튜브 또는 라벨을 제작할 수 있습니다 . 시리즈의 증감과 카운트를 설정할 수 있습니다 . 넘버링 모 드에서 패턴의 숫자 하나를 증분하여 튜브 또는 라벨 시리즈를 제작할 수 있습니다 . 고급 넘버링 모드에서는 동시 또는 그룹을 선택할 수 있습니다 . 동시 모드에서는 서로 다른 두 숫자를 동시에 증분하여 튜브 또는 라 벨 시리즈를 제작할 수 있습니다 . 그룹 모드에서는 패턴의 연속된 두 시퀀스를 선택하고 이들을 연속으로 증 분하여 튜브 또는 라벨 시리즈를 제작할 수 있습니다 .

교차 ID 로 넘버링 모드를 사용할 수 있습니다 .

#### <span id="page-31-1"></span>넘버링 모드 **<sup>2</sup>**

 $\bigcap$  넘버링할 텍스트 이외의 텍스트를 입력합니다 . 예 : 이 기능을 사용하여 1A-A01, 1A-A02, 1A-A03, 1A-A04 튜브 또는 라벨을 제작합니다 . 이 경우 "1A-A0" 을 입력합니다 .

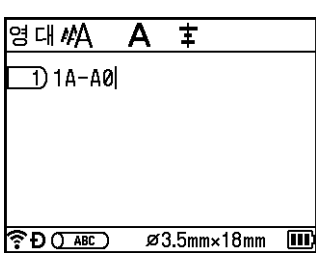

튜브 제작 화면 가능하는 거의 아이들은 아이들에게 대해 하는 것이 되었다.

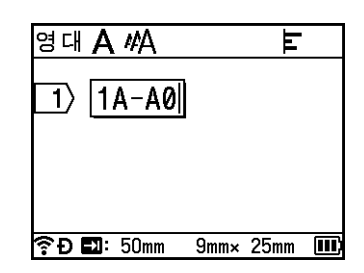

 $\overline{2}$  넘버링된 텍스트를 삽입하려는 곳에 커서를 놓은 다음 넘버링 키를 누릅니다.

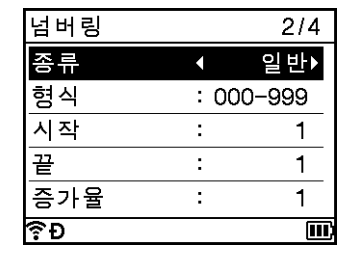

<span id="page-32-0"></span> $\bullet$   $\bullet$  또는  $\downarrow$  키를 사용하여 [종류], [형식], [시작], [끝] 그리고 [증가율]을 선택한 다음 ← 또는 → 키를 사용 하여 값을 설정합니다 .

주석

원하는 값을 입력하여 [ 시작 ], [ 끝 ] 및 [ 증가율 ] 을 설정할 수도 있습니다.

예 : [ 종류 ]: 일반 , [ 형식 ]: 000-999, [ 시작 ]: 1, [ 끝 ]: 4, [ 증가율 ]: 1 다음 넘버링 설정표를 참조하십시오 ( 공장 설정값은 굵게 표시되어 있습니다 ).

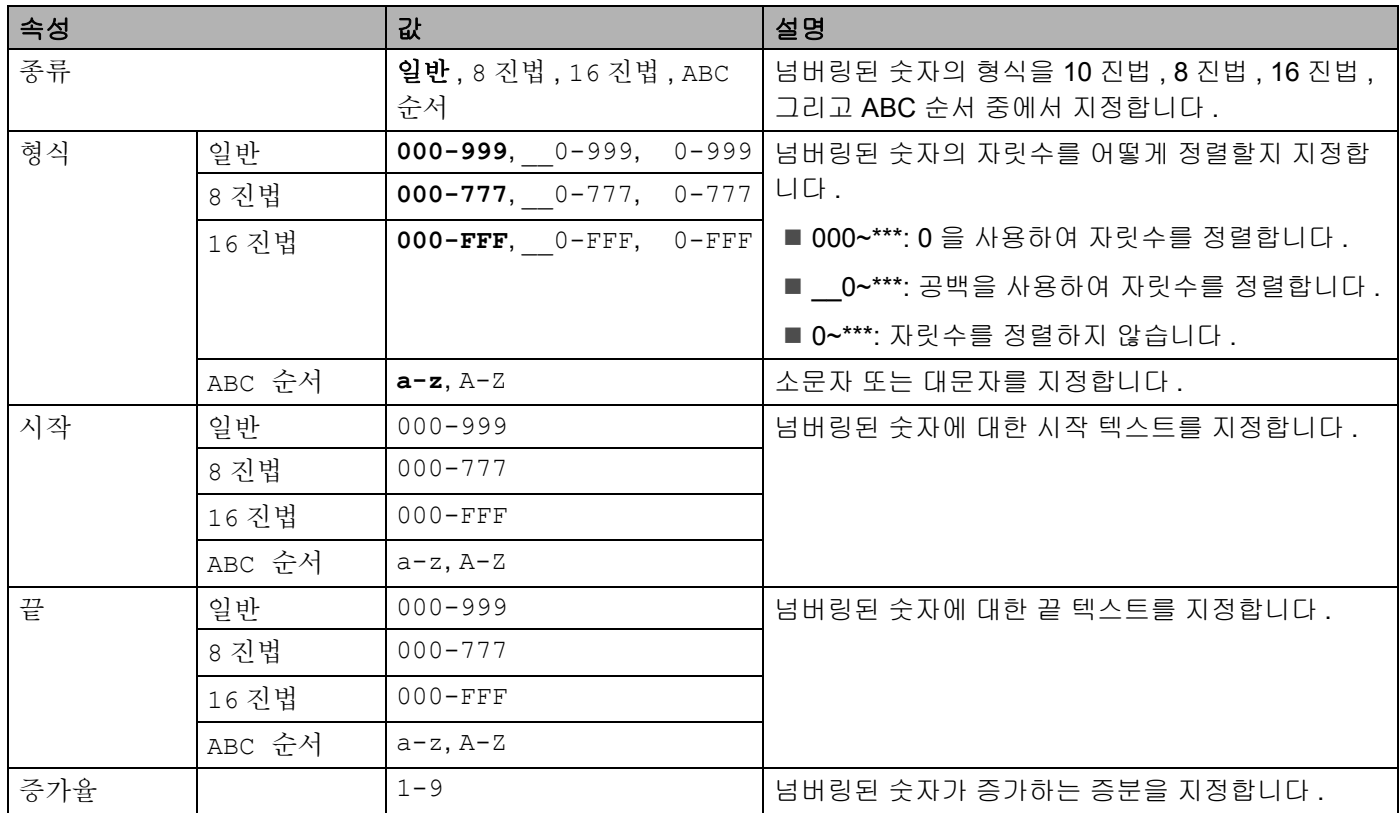

 $\Theta$ ||: | 1A-A01 | | 1A-A02 | | 1A-A03 | | 1A-A04 |

<mark>(4)</mark> 화면에 튜브 또는 라벨의 이미지를 표시하려면 **확인** 또는 **Enter** 키를 누릅니다 . 튜브의 경우 . 넘버링된 숫자에 대한 시작 텍스트와 끝 텍스트는 다음 그림에서 보이는 것처럼 표시를 이용해 나타냅니다 .

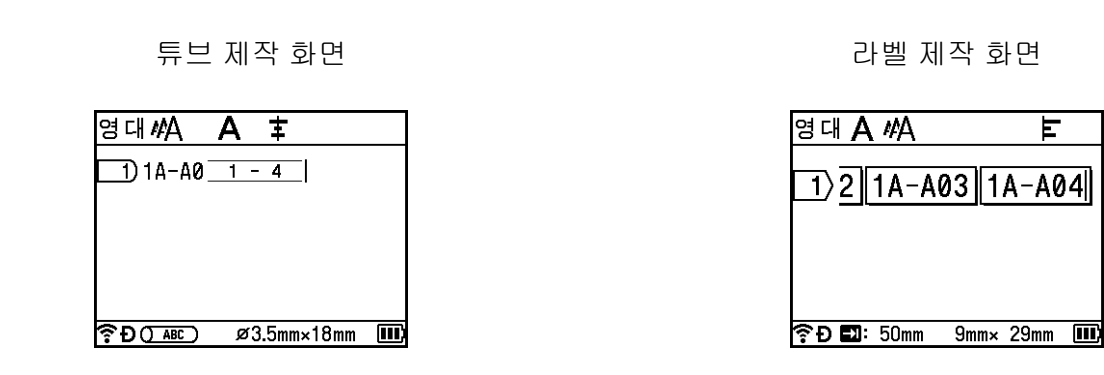

주석

- 튜브의 경우 , 넘버링 표시를 선택한 다음 넘버링 키를 누르면 , 설정을 다시 할 수 있습니다 . 단 , 라벨에 대 해서는 사용할 수 없습니다 .
- 라벨의 경우 , 넘버링 설정을 완료한 후에 P-touch 에서 여러 페이지의 라벨을 제작하더라도 , 페이지를 선 택해서 원하는 페이지만 인쇄할 수 있습니다 . 59 [페이지의](#page-68-1) 페이지 범위 인쇄 항목을 참조하십시오 ( 튜브 에 대해서는 사용 불가 ).
- 여러 매의 넘버링된 튜브 또는 라벨을 인쇄하려면 홈 화면의 [ 설정 ] [ 인쇄 순서 설정 ] 에서 인쇄 순서 설정에 대해 [ 넘버링 우선 ] 또는 [ 다량인쇄 우선 ] 을 선택할 수 있습니다 .
- 넘버링된 바코드로 라벨을 제작할 때 입력된 바코드를 선택한 다음 고급넘버링 **/** 넘버링 키를 누르십시오 . ( 튜브에는 바코드를 인쇄할 수 없습니다 .) 바코드에 대한 자세한 내용은 29 [페이지의](#page-38-0) *바코드 라벨 제작 ( [라벨만](#page-38-0) 해당* ) 항목을 참조하십시오 .
- 이전 단계로 돌아가려면 취소 키를 누르십시오 .

### 고급 넘버링 모드 **<sup>2</sup>**

#### 동시 <u>2010년 - 2010년 - 2010년 - 2010년 - 2010년 - 2010년 - 2010년 - 2010년 - 2010년 - 2010년 - 2010년 - 2010년 - 2010년 - 20</u>

 $\blacksquare$  넘버링할 텍스트 이외의 텍스트를 입력합니다 . 예 : 이 기능을 사용하여 1A-A01, 1A-B02, 1A-C03, 1A-D04 튜브 또는 라벨을 제작합니다 . 이 경우 "1A-0" 을 입력합니다 .

튜브 제작 화면 가능하는 거의 아이들은 아이들에게 해야 하는 것이 되었다.

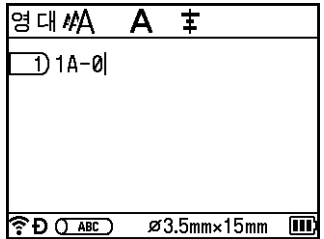

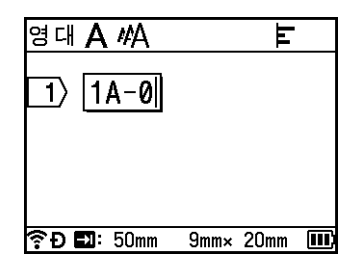

b <sup>첫</sup> 번째 넘버링된 텍스트를 삽입하려는 <sup>곳</sup>(0<sup>의</sup> 오른쪽)<sup>에</sup> 커서를 놓은 다음 **Shift**<sup>와</sup> 고급넘버링**/** 넘버링 키를 누릅니다 . ↑ 또는 ↓ 키를 사용하여 [ 동시 ] 를 선택한 다음 **확인** 또는 Enter 키를 누릅니다 .

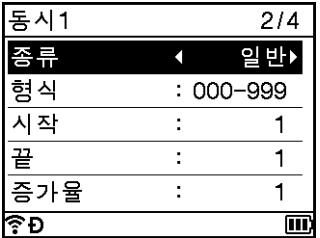

3 첫 번째 넘버링된 텍스트의 경우, ↑ 또는 ↓ 키를 사용하여 [종류], [형식], [시작], [끝] 및 [증가율]을 선택 하고 ← 또는 → 키를 사용하여 값을 설정한 다음 확인 또는 Enter 키를 누릅니다.

주석

원하는 값을 입력하여 [시작], [ 끝 ] 및 [ 증가율 ] 을 설정할 수도 있습니다 .

예 : [ 종류 ]: 일반 , [ 형식 ]: 000-999, [ 시작 ]: 1, [ 끝 ]: 4, [ 증가율 ]: 1 자세한 내용은 *[넘버링](#page-31-1) 모드*의 ❸ 단계에서 넘버링 설정표를 참조하십시오 .

**(4)** 두 번째 넘버링된 텍스트를 삽입하려는 곳(0의 왼쪽)에 커서를 놓은 다음 **확인** 또는 Enter 키를 누릅니다.

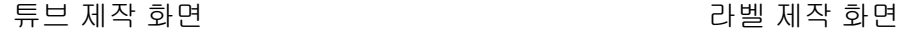

통

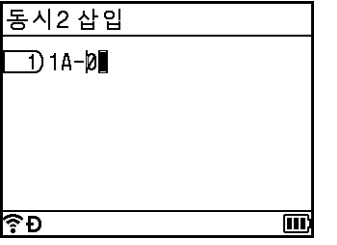

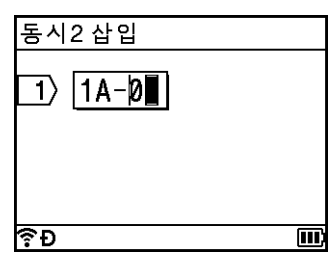

5 두 번째 넘버링된 텍스트의 경우, ↑ 또는 ↓ 키를 사용하여 [종류], [형식], [시작] 및 [증가율]을 선택하고 ← 또는 → 키를 사용하여 값을 설정한 다음 **확인** 또는 Enter 키를 누릅니다 . 예 : [ 종류 ]: ABC 순서 , [ 형식 ]: A-Z, [ 시작 ]: A, [ 증가율 ]: 1 자세한 내용은 *[넘버링](#page-31-1) 모드*의 ❸ 단계에서 넘버링 설정표를 참조하십시오 .

## ↑∥주석

첫 번째 텍스트와 두 번째 텍스트에서 넘버링된 숫자 카운트가 같기 때문에 [ 끝 ] 에 대한 값이 자동으로 설 정됩니다 .

 $Q||: |1A-A01| |1A-B02| |1A-C03| |1A-D04|$ 

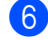

f 화면에 튜브 또는 라벨의 이미지를 표시하려면 확인 또는 **Enter** 키를 누릅니다 . 튜브의 경우 , 넘버링된 숫자의 시작 텍스트와 끝 텍스트는 다음 그림에서 보이는 것처럼 표시를 이용해 나타냅니다 .

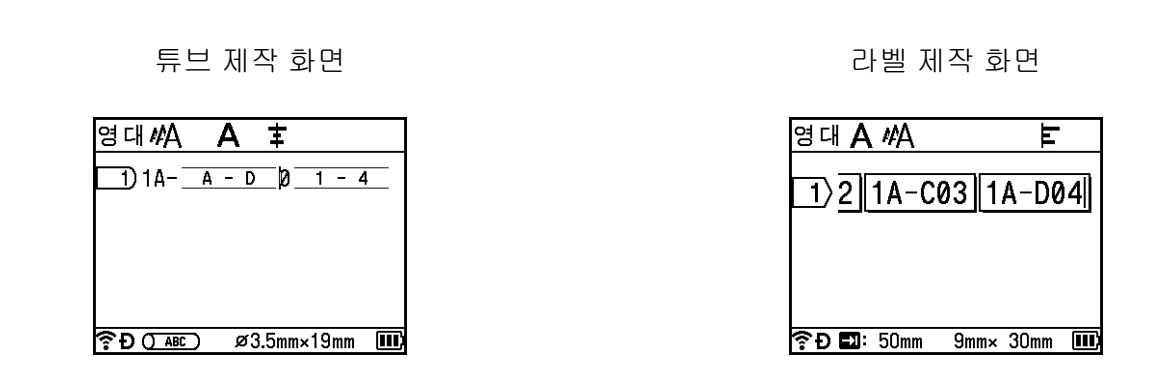

주석

- 튜브의 경우 , 넘버링 표시를 선택한 다음 **Shift** 와 고급넘버링 **/** 넘버링 키를 누르면 , 설정을 다시 할 수 있 습니다 . 단 , 라벨에 대해서는 사용할 수 없습니다 .
- 라벨의 경우 , 넘버링 설정을 완료한 후에 P-touch 에서 여러 페이지의 라벨을 제작하더라도 , 페이지를 선 택해서 원하는 페이지만 인쇄할 수 있습니다 . 59 [페이지의](#page-68-1) 페이지 범위 인쇄 항목을 참조하십시오 ( 튜브 에 대해서는 사용 불가 ).
- 여러 매의 넘버링된 튜브 또는 라벨을 인쇄하려면 , 홈 화면의 [ 설정 ] [ 인쇄 순서 설정 ] 에서 인쇄 순서 설정에 대해 [ 넘버링 우선 ] 또는 [ 다량인쇄 우선 ] 을 선택할 수 있습니다 .
- 넘버링된 바코드로 라벨을 제작할 때 입력된 바코드를 선택한 다음 고급넘버링 **/** 넘버링 키를 누르십시오 . ( 튜브에는 바코드를 인쇄할 수 없습니다 .) 바코드에 대한 자세한 내용은 29 [페이지의](#page-38-0) *바코드 라벨 제작 ( [라벨만](#page-38-0) 해당)* 항목을 참조하십시오 .
- 이전 단계로 돌아가려면 취소 키를 누르십시오 .

#### 그룹 **<sup>2</sup>**

 $\bigcap$  넘버링할 텍스트 이외의 텍스트를 입력합니다 . 예 : 이 기능을 사용하여 1A-A01, 1A-A02, 1A-A03, 1A-A04, 1A-B01, 1A-B02, 1A-B03, 1A-B04 튜브 또는 라벨을 제작합니다 . 이 경우 "1A-0" 을 입력합니다 .

튜브 제작 화면 가능하는 거리 아름다운 거의 대책 제작 화면

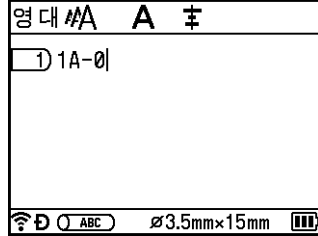

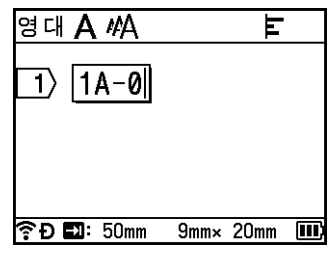
b <sup>첫</sup> 번째 넘버링된 텍스트를 삽입하려는 <sup>곳</sup>(0<sup>의</sup> 오른쪽)<sup>에</sup> 커서를 놓은 다음 **Shift**<sup>와</sup> 고급넘버링**/** 넘버링 키를 누릅니다 . ↑ 또는 ↓ 키를 사용하여 [ 그룹 ] 을 선택한 다음 확인 또는 Enter 키를 누릅니다 .

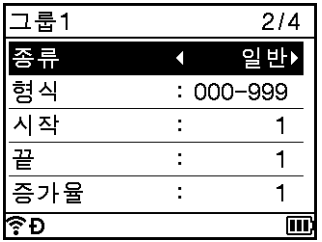

3) 첫 번째 넘버링된 텍스트의 경우, ↑ 또는 ↓ 키를 사용하여 [종류], [형식], [시작], [끝] 및 [증가율]을 선택 하고 ← 또는 → 키를 사용하여 값을 설정한 다음 **확인** 또는 **Enter** 키를 누릅니다 . 예 : [ 종류 ]: 일반 , [ 형식 ]: 000-999, [ 시작 ]: 1, [ 끝 ]: 4, [ 증가율 ]: 1 자세한 내용은 *[넘버링](#page-31-0) 모드*의 ❸ 단계에서 넘버링 설정표를 참조하십시오 .

 $\overline{a}$  두 번째 넘버링된 텍스트를 삽입하려는 곳(0의 왼쪽)에 커서를 놓은 다음 **확인** 또는 **Enter** 키를 누릅니다.

튜브 제작 화면 가능하는 거의 아이들은 아이들에게 대장 화면

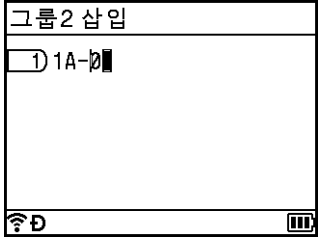

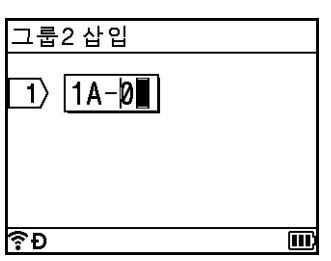

e <sup>두</sup> 번째 넘버링된 텍스트의 경우, 또는 키를 사용하여 [종류], [형식], [시작], [끝] 및 [증가율]<sup>을</sup> 선택 하고 ← 또는 → 키를 사용하여 값을 설정한 다음 **확인** 또는 **Enter** 키를 누릅니다 . 예 : [ 종류 ]: ABC 순서 , [ 형식 ]: A-Z, [ 시작 ]: A, [ 끝 ]: B, [ 증가율 ]: 1 자세한 내용은 *[넘버링](#page-31-0) 모드*의 ❸ 단계에서 넘버링 설정표를 참조하십시오 .

f 화면에 튜브 또는 라벨의 이미지를 표시하려면 확인 또는 **Enter** 키를 누릅니다 . 튜브의 경우 , 넘버링된 숫자에 대한 시작 텍스트와 끝 텍스트는 다음 그림에서 보이는 것처럼 표시를 이용해 나타냅니다 .

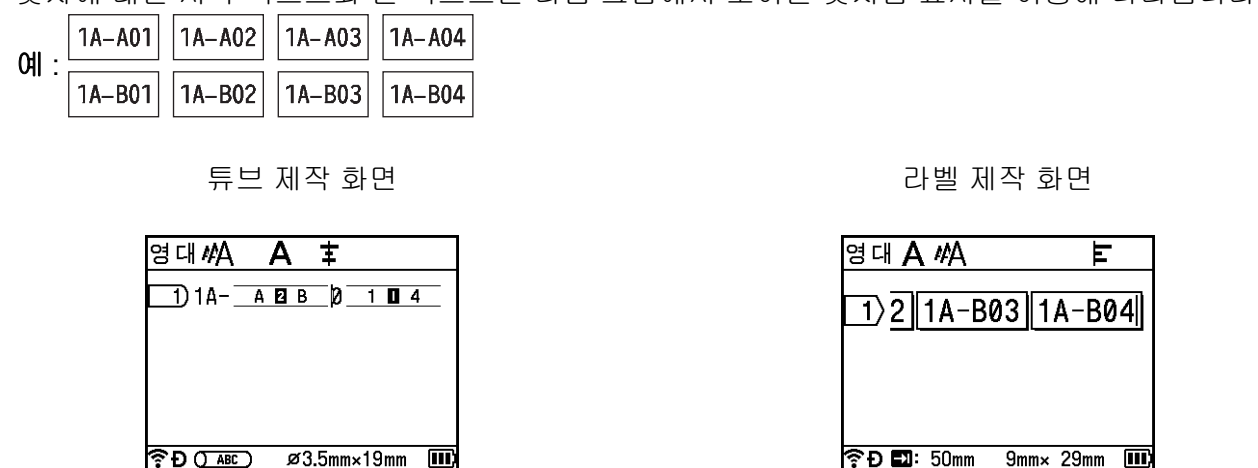

주석

- 튜브의 경우 , 넘버링 표시를 선택한 다음 **Shift** 와 고급넘버링 **/** 넘버링 키를 누를 때 , 다시 설정할 수 있습 니다 . 단 , 라벨에 대해서는 사용할 수 없습니다 .
- 라벨의 경우 , 넘버링 설정을 완료한 후에 P-touch 에서 여러 페이지의 라벨을 제작하더라도 , 페이지를 선 택해서 원하는 페이지만 인쇄할 수 있습니다 . 59 [페이지의](#page-68-0) *페이지 범위 인쇄* 항목을 참조하십시오 ( 튜브 에 대해서는 사용 불가 ).
- 여러 매의 넘버링된 튜브 또는 라벨을 인쇄하려면, 홈 화면의 [ 설정 ] [ 인쇄 순서 설정 ] 에서 인쇄 순서 설정에 대해 [ 넘버링 우선 ] 또는 [ 다량인쇄 우선 ] 을 선택할 수 있습니다 .
- 넘버링된 바코드로 라벨을 제작할 때 입력된 바코드를 선택한 다음 고급넘버링 **/** 넘버링 키를 누르십시오 . ( 튜브에는 바코드를 인쇄할 수 없습니다 .) 바코드에 대한 자세한 내용은 29 [페이지의](#page-38-0) 바코드 라벨 제작 *( [라벨만](#page-38-0) 해당)* 항목을 참조하십시오 .
- 이전 단계로 돌아가려면 **취소** 키를 누르십시오 .

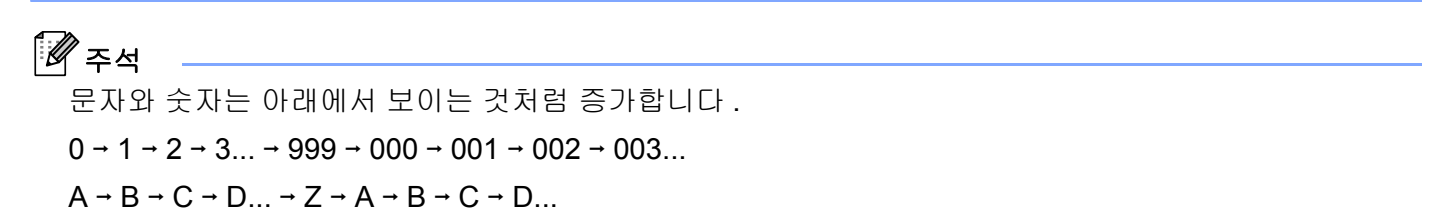

 $a \rightarrow b \rightarrow c \rightarrow d... \rightarrow z \rightarrow a \rightarrow b \rightarrow c \rightarrow d...$ 

 $\overline{\mathbf{m}}$ 

## <span id="page-38-0"></span>바코드 라벨 제작 **(** 라벨만 해당 **) <sup>2</sup>**

바코드 기능을 사용하여 자산 관리 태그 , 시리얼 번호 라벨 , POS 와 재고 관리 시스템에 사용할 1 차원 바코 드가 있는 라벨을 제작할 수 있습니다 .

선택 가능한 " 바코드 " 는 부록에 제시되어 있습니다 . 241 [페이지의](#page-250-0) 바코드 *(* 라벨만 해당 *)* 항목을 참조하십 시오 .

ਿ ∞

- P-touch 는 바코드 라벨 제작 전용으로 설계되지 않았습니다 . 항상 바코드 판독기로 바코드 라벨을 판독할 수 있는지 확인하십시오 .
- 최상의 결과를 얻으려면 바코드 라벨을 흰색 테이프에 검정색 잉크로 인쇄하십시오 . 일부 바코드 판독기 의 경우 컬러 테이프 또는 잉크를 사용하여 제작된 바코드 라벨을 판독하지 못할 수도 있습니다 .
- 가능하면 [ 폭 ] 에 대해 [ 넓게 ] 설정을 사용하십시오 . 일부 바코드 판독기의 경우 [ 좁게 ] 설정을 사용하여 제작된 바코드 라벨을 판독하지 못할 수도 있습니다 .
- 바코드가 포함된 대량의 라벨을 연속해서 인쇄하면 프린트 헤드가 과열되어 인쇄 품질에 영향을 줄 수 있 습니다 .

#### <span id="page-38-1"></span>바코드 매개 변수 설정 및 바코드 데이터 입력 **<sup>2</sup>**

- $\bigoplus$  삽입 키를 누릅니다.
- $\overline{a}$  ↑ 또는 ↓ 키를 사용하여 [ 바코드 ] 를 선택한 다음 **확인** 또는 Enter 키를 누릅니다 . [ 바코드 ] 화면이 나타납니다 .

주석

하나의 라벨에 최대 5 개의 바코드를 입력할 수 있습니다 .

- 3) ↑ 또는 ↓ 키를 사용하여 속성을 선택한 다음 ← 또는 → 키를 사용하여 해당 속성에 대한 설정값을 선택 합니다 . ( 공장 설정값은 굵게 표시되어 있습니다 .)
	- 규격 : CODE39, CODE128, EAN-8, EAN-13, GS1-128 (UCC/EAN-128), UPC-A, UPC-E, I-2/5 (ITF), CODABAR
	- 폭 : 좁게, 넓게
	- 아래 글자 : **있음** , 없음
	- 체크 디지트 : **없음** , 있음

검사 숫자는 CODE39, I-2/5 및 CODABAR 프로토콜에만 사용할 수 있습니다 .

주석

[ 아래 글자 ] 에 [ 있음 ] 을 선택한 경우라도 사용 중인 테이프의 폭 , 입력한 줄 수 또는 현재 문자 스타일 설정에 따라 바코드 아래에 문자가 나타나지 않을 수도 있습니다 .

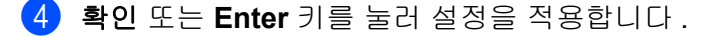

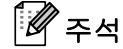

확인 또는 **Enter** 키를 누르지 않으면 새 설정이 적용되지 않습니다 .

 $\overline{\phantom{a}}$  바코드 데이터를 입력합니다.

CODE39, CODE128, CODABAR 또는 GS1-128 프로토콜을 사용하는 경우 바코드에 특수 문자를 입력 할 수 있습니다 . 특수 문자를 사용하지 않는 경우 ❹ 단계로 이동하십시오 .

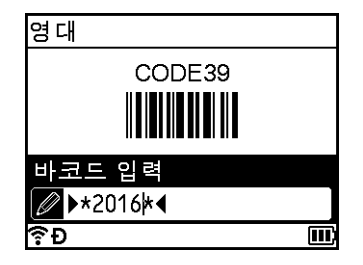

 $6$  기호 키를 누릅니다. 현재 프로토콜에서 사용 가능한 문자 목록이 표시됩니다 .

<mark>7</mark> 바코드 데이터에 문자를 삽입하려면 ↑ 또는 ↓ 키를 사용하여 문자를 선택한 다음 **확인** 또는 **Enter** 키를 누릅니다 .

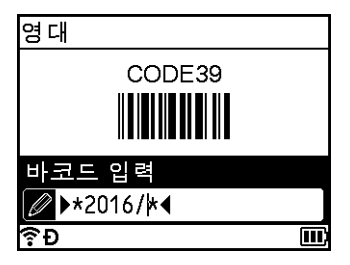

<span id="page-39-0"></span>**.8 확인** 또는 **Enter** 키를 눌러 라벨에 바코드를 삽입합니다 . 라벨 제작 화면에 바코드가 표시됩니다 .

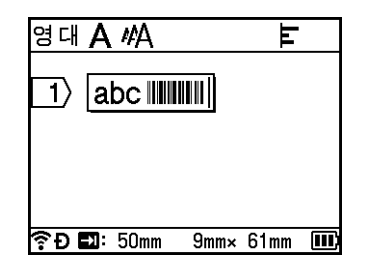

# 주석

- 이전 단계로 돌아가려면 취소 키를 누르십시오.
- 선택한 속성을 기본값 설정으로 설정하려면 스페이스 키를 누르십시오.

**2**

#### 바코드 편집 및 삭제 **<sup>2</sup>**

- 바코드 매개 변수와 바코드 데이터를 편집하려면 바코드를 선택한 다음 **확인** 또는 **Enter** 키를 누릅니다 . 자세한 내용은 **29** [페이지의](#page-38-1) *바코드 매개 변수 설정 및 바코드 데이터 입력* 항목을 참조하십시오 .
- 라벨에서 바코드를 삭제하려면 커서를 바코드 표시 오른쪽에 놓거나 바코드를 선택한 다음 **뒤로** 키를 누릅 니다 .

## 타임 스탬프 기능 사용 **<sup>2</sup>**

튜브 또는 라벨에 시간과 날짜를 추가할 수 있습니다 .

#### 시계 설정 **<sup>2</sup>**

[ 날짜 / 시간 설정 ] 화면에서 시간과 날짜를 설정합니다 . 시간과 날짜를 설정한 후에 [ 타임 스탬프 ] 기능을 사용하여 이 정보를 튜브 또는 라벨에 추가할 수 있습니다 .

- <mark>1</mark> 홈 화면에서 ↑, ↓, ← 또는 → 키를 사용하여 [ 설정 ] 을 선택한 다음 **확인** 또는 **Enter** 키를 누릅니다 .
- b 또는 키를 사용하여 [ 날짜 / 시간 설정 ] <sup>을</sup> 선택한 다음 확인 또는 **Enter** 키를 누릅니다 .
- ③)↑ 또는 ↓ 키를 사용하여 현재 날짜에 따라 연도를 설정합니다 . ← 또는 → 키를 사용하여 다음 매개 변 수로 이동한 다음 ↑ 또는 ↓ 키를 사용하여 현재 날짜와 시간에 따라 매개 변수를 설정합니다 . 모든 매개 변수를 설정한 후에 확인 또는 **Enter** 키를 눌러 설정값을 적용합니다 .

## 주석

- 원하는 숫자를 입력하여 시간과 날짜를 설정할 수도 있습니다 .
- 시계 설정을 적용하면 시계가 작동합니다 .
- AC 어탭터를 분리하면 시계 설정을 백업하기 위해 코인 셀 배터리가 사용됩니다 .

#### 날짜 **/** 시간 형식 설정 **<sup>2</sup>**

다양한 날짜 / 시간 형식을 선택하여 튜브 또는 라벨에 추가할 수 있습니다 .

선택 가능한 " 날짜 / 시간 " 형식은 부록에 나와 있습니다 . (243 [페이지의](#page-252-0) *날짜 및 시간* 항목을 참조하십시오 .)

- <mark>1</mark> 홈 화면에서 ↑, ↓, ← 또는 → 키를 사용하여 [ 설정 ] 을 선택한 다음 **확인** 또는 **Enter** 키를 누릅니다 .
- b 또는 키를 사용하여 [ 날짜 / 시간 형식 ] <sup>을</sup> 선택한 다음 확인 또는 **Enter** 키를 누릅니다 .
- 3) 설정하려는 항목에 따라 ↑ 또는 ↓ 키를 사용하여 [ 날짜 ] 또는 [ 시간 ] 을 선택합니다 . ↑ 또는 ↓ 키를 사용 하여 원하는 형식을 선택한 다음 확인 또는 **Enter** 키를 눌러 설정을 적용합니다 .

주석

날짜와 시간에 대한 값을 사용하여 샘플 설정을 표시합니다 . 형식을 선택하면 시계 설정에 설정된 날짜와 시간이 선택된 형식 스타일로 표시됩니다 .

**2**

#### 타임 스탬프 설정 **<sup>2</sup>**

다음 절차를 이용하여 튜브 또는 라벨에 타임 스탬프를 삽입할 수 있습니다 .

**삽입** 키를 누르고 ↑ 또는 ↓ 키를 사용하여 [ 타임 스탬프 ] 를 선택한 다음 **확인** 또는 Enter 키를 누릅니다 . 타임 스탬프 설정을 변경하여 타임 스탬프를 다양한 형식으로 표시할 수 있습니다 . ( 공장 설정값은 굵게 표 시되어 있습니다 .)

일시

삽입 키를 누르고 또는 키를 사용하여 [ 타임 스탬프 ] 를 선택한 다음 확인 또는 **Enter** 키를 눌러 날짜 와 시간을 인쇄할지 , 인쇄 , 확인 또는 **Enter** 키를 눌러 튜브 또는 라벨에 날짜와 시간을 추가할지 선택할 수 있습니다 .

<mark>1)</mark> 홈 화면에서 ↑, ↓, ← 또는 → 키를 사용하여 [ 설정 ] 을 선택한 다음 **확인** 또는 **Enter** 키를 누릅니다 .

**2 ↑ 또는 ↓** 키를 사용하여 [ 타임 스탬프 설정 ] 을 선택한 다음 확인 또는 Enter 키를 누릅니다.

3 ↑ 또는 ↓ 키를 사용하여 [일시]를 선택하고 ← 또는 → 키를 사용하여 [자동] 또는 [입력]을 선택한 다 음 확인 또는 **Enter** 키를 눌러 설정을 적용합니다 .

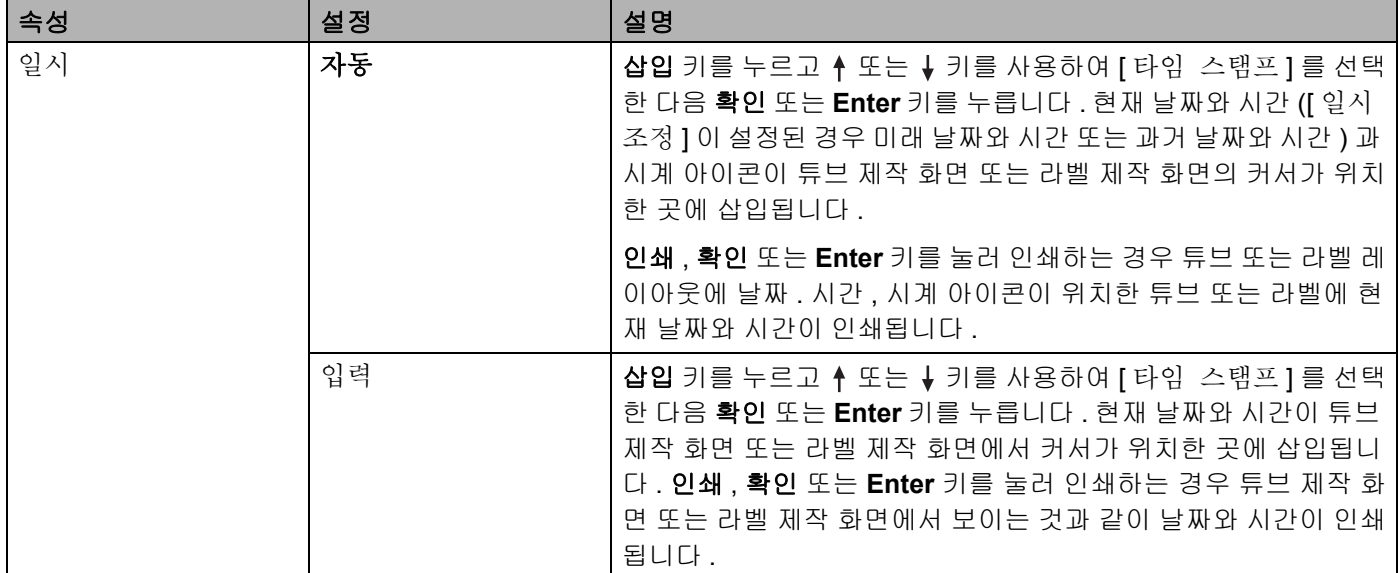

주석

[일시 ] 설정에 [ 자동 ] 이 선택되어 있을 때 , 삽입 키를 누르고 ↑ 또는 ↓ 키를 사용하여 [ 타임 스탬프 ] 를 선택한 다음 확인 또는 **Enter** 키를 눌러 시계 아이콘을 텍스트에 추가하면 다음과 같이 아이콘 설정을 확 인할 수 있습니다 . 커서를 시계 아이콘 왼쪽에 놓고 **삽입** 키를 누르고 ↑ 또는 ↓ 키를 사용하여 [ 타임 스 탬프 ] 를 선택한 다음 확인 또는 **Enter** 키를 누르십시오 .

■ 형식

튜브 또는 라벨에 날짜와 시간을 삽입할 때 어떤 정보를 이용할지 선택할 수 있습니다 .

<mark>1</mark> 홈 화면에서 ↑, ↓, ← 또는 → 키를 사용하여 [ 설정 ] 을 선택한 다음 **확인** 또는 Enter 키를 누릅니다 .

2 ↑ 또는 ↓ 키를 사용하여 [ 타임 스탬프 설정 ] 을 선택한 다음 **확인** 또는 Enter 키를 누릅니다 .

3 ↑ 또는 ↓ 키를 사용하여 [ 형식 ] 을 선택하고, ← 또는 → 키를 사용하여 설정값을 선택한 다음 확인 또 는 **Enter** 키를 눌러 설정을 적용합니다 .

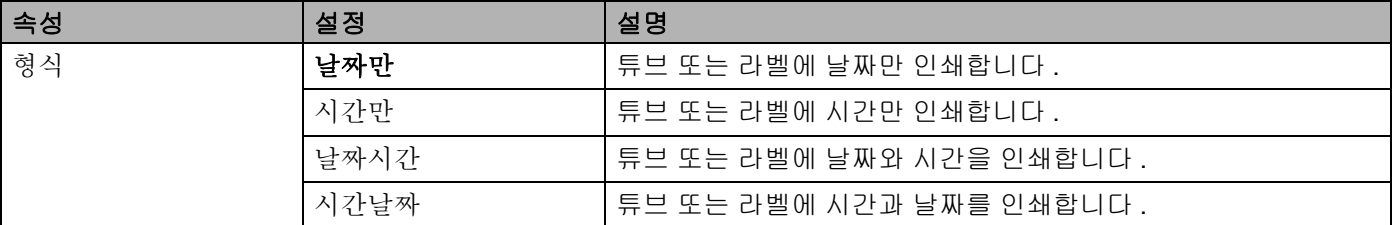

■일시 조정

[ 일시 ] 가 [ 자동 ] 으로 설정되어 있으면 , 미래 날짜와 시간 , 과거 날짜와 시간 또는 현재 날짜와 시간을 사 용할지 선택할 수 있습니다 .

- <mark>1</mark> 홈 화면에서 ↑, ↓, ← 또는 → 키를 사용하여 [ 설정 ] 을 선택한 다음 **확인** 또는 Enter 키를 누릅니다 .
- b 또는 키를 사용하여 [ 타임 스탬프 설정 ] <sup>을</sup> 선택한 다음 확인 또는 **Enter** 키를 누릅니다 .
- <mark>3) ↑ 또는 ↓</mark> 키를 사용하여 [ 일시 조정 ] 을 선택하고 ← 또는 → 키를 사용하여 [ 사용 ] 을 선택한 다음 **확** 인 또는 **Enter** 키를 누릅니다 .
- 4 ↑ 또는 ↓ 키를 사용하여 [추가] 또는 [삭제]를 선택하고 ← 또는 → 키를 사용하여 연도, 월, 주, 날짜, 시간 또는 분을 선택한 다음 ↑ 또는 ↓ 키를 사용하여 현재 설정된 시계에서 늘리거나 줄일 양을 설정 합니다 . 모든 매개 변수가 설정된 후에 확인 또는 **Enter** 키를 눌러 설정을 적용합니다 .

주석

원하는 숫자를 입력하여 날짜와 시간을 설정할 수도 있습니다 .

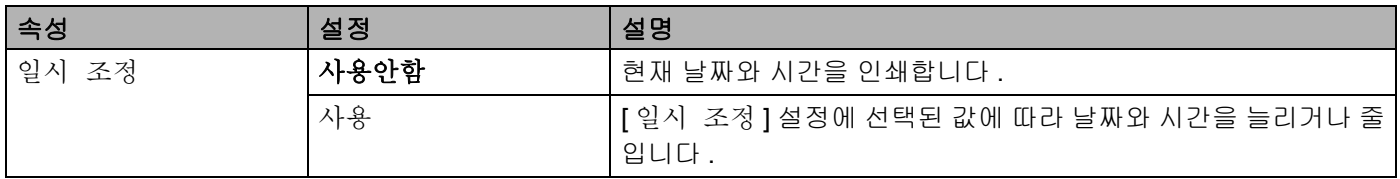

**2**

#### 타임 스탬프 설정 변경 및 삭제 **<sup>2</sup>**

[ 타임 스탬프 ] 설정을 변경하려면 시계 아이콘을 선택한 다음 확인 또는 **Enter** 키를 누릅니다 .

튜브 또는 라벨에서 타임 스탬프를 삭제하려면 시계 아이콘 오른쪽에 커서를 놓거나 시계 아이콘을 선택한 다 음 뒤로 키를 누릅니다 .

## 문자 속성 설정 **<sup>2</sup>**

#### 튜브 또는 라벨별로 문자 속성 설정 **<sup>2</sup>**

문자속성 키를 사용하여 글꼴을 선택하고 ( 라벨만 해당 ), 크기 , 너비 , 스타일 , 밑줄 , 정렬 속성을 적용할 수 있습니다 . 선택 가능한 " 문자 속성 " 옵션은 부록에 제시되어 있습니다 . (233 [페이지의](#page-242-0) *문자 속성* 항목을 참 조하십시오 .)

 $\bigoplus$  문자속성 키를 누릅니다. 설정 대화 상자가 나타납니다 .

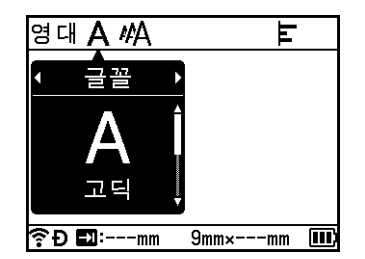

 $\left( 2 \right)$   $\leftarrow$  또는  $\rightarrow$  키를 사용하여 속성을 선택합니다.

<mark>3) ↑</mark> 또는 ↓ 키를 사용하여 해당 속성에 대한 설정을 선택한 다음 **확인** 또는 Enter 키를 눌러 설정을 적용합 니다 .

주석

확인 또는 **Enter** 키를 누르지 않으면 새 설정이 적용되지 않습니다 .

## ਿੱ∉ਿਖ਼

- 이전 단계로 돌아가려면 **취소** 키를 누르십시오 .
- 선택한 속성을 기본값 설정으로 설정하려면 **스페이스** 키를 누르십시오 .
- 특정 스타일 적용 시 작은 문자의 가독성이 떨어질 수 있습니다 .
- 라벨 종류에 따라서는 **문자속성** 설정을 변경하지 못할 수 있습니다 . 그런 경우 대화 상자 왼쪽에 **≙** 이 표 시됩니다 .

#### 각 줄별 문자 속성 설정 **<sup>2</sup>**

튜브 또는 라벨이 2 줄 이상의 텍스트 줄로 이루어진 경우 , 각 줄별로 다른 문자 속성 ( 글꼴 , 크기 , 너비 , 스 타일 , 밑줄 및 정렬 ) 을 설정할 수 있습니다 . ( 설정할 수 있는 항목은 튜브와 라벨에 따라 다릅니다 .)

↑, ↓, ← 또는 → 키를 사용하여 변경하려는 줄로 커서를 이동합니다 . 그리고 나서 **Shift** 와 **문자속성** 키를 눌러 설정 대화 상자를 표시합니다 . ( 대화 상자에 표시된 는 현재 특정 줄에 대해서만 속성을 설정하고 있음을 나타냅니다 .)

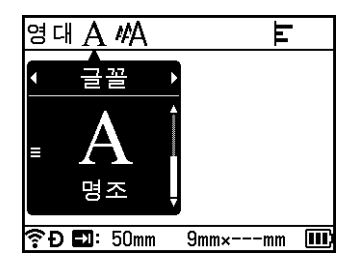

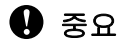

- 각 줄에 대해 서로 다른 속성값이 설정되면 **문자속성** 키를 누를 때 해당 값이 \*\*\*\*\* 로 표시됩니다 . ↑ 또는 ↓ 키를 사용하여 이 화면에서 설정을 변경하면 튜브 또는 라벨의 모든 줄에 동일한 변경 사항이 적용됩니다 .
- 각 줄별로 서로 다른 속성값이 설정된 경우 튜브 제작 화면 또는 라벨 제작 화면에서 커서가 위치하고 있는 줄의 설정이 화면 상단에 나타납니다 .

## 테두리 설정 **(** 라벨만 해당 **) <sup>2</sup>**

문자속성 키를 사용하여 라벨의 테두리를 선택할 수 있습니다 . 선택 가능한 " 테두리 " 는 부록에 제시되어 있 습니다 . (235 [페이지의](#page-244-0) *테두리 ( 라벨만 해당* ) 항목을 참조하십시오 .)

 $\bigoplus$  문자속성 키를 누릅니다.

② ← 또는 → 키를 사용하여 [ 테두리 ] 를 선택합니다 .

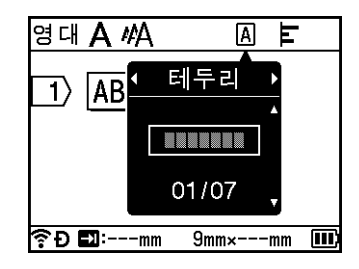

<mark>3) ↑</mark> 또는 ↓ 키를 사용하여 테두리를 선택한 다음 **확인** 또는 **Enter** 키를 누릅니다 . 선택한 테두리가 삽입됩니다 .

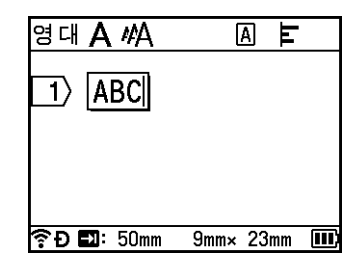

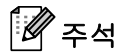

- 확인 또는 **Enter** 키를 누르지 않으면 새 설정이 적용되지 않습니다 .
- 이전 단계로 돌아가려면 취소 키를 누르십시오 .
- [ 테두리 ] 설정을 기본값 설정으로 설정하려면 [ 테두리 ] 대화 상자가 나타났을 때 스페이스 키를 누르십시오.

## 교차 **ID** 설정 **(** 튜브용 **) <sup>2</sup>**

문자속성 키를 사용해 교차 ID 인쇄 튜브를 만들 수 있습니다 .

- $\bigoplus$  문자속성 키를 누릅니다.
- $\left( 2\right)$  ← 또는 → 키를 사용하여 [Cross-ID] 를 선택합니다 .
- <mark>3) ↑</mark> 또는 ↓ 키를 사용하여 원하는 교차 ID 를 선택한 다음 **확인** 또는 **Enter** 키를 누릅니다 .

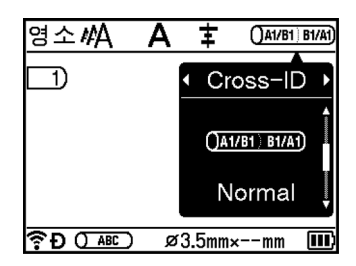

4 1 행 : 텍스트를 입력하고 교차 ID 를 적용하려는 곳에 "/" 또는 "\" 를 삽입합니다 . 2 행 이상 : **Enter** 키를 눌러 행을 추가하면 행 간에 교차 -ID 를 적용할 수 있습니다 .

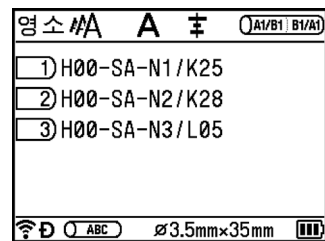

교차 ID 의 인쇄 결과 이미지 : Normal

H00-SA-N1/K25 K25/H00-SA-N1 | H00-SA-N2/K28 K28/H00-SA-N2 | H00-SA-N3/L05 L05/H00-SA-N3

교차 ID 의 인쇄 결과 이미지 : Rotate

H00-SA-N1/K25 KN-VS-00H/97X H00-SA-N2/K28 SN-VS-00H/87X H00-SA-N3/L05 EN-VS-00H/907

## 《주석

 P-touch 를 구입하거나 재설정한 후 처음으로 튜브 제작 화면을 열면 [ 튜브 초기값 설정 ] 이 나타납니다 . 여기에서 교차 ID 도 설정할 수 있습니다 .

## $\mathbf{\Theta}$  중요

- 한 페이지에 "/" 또는 "\" 가 여러 개 있는 경우, 교차 ID 가 첫 번째 "/" 또는 "\" 에 적용됩니다.
- 한 페이지에 두 개의 줄이 있고 각 줄에 "/" 가 있는 경우 교차 ID 는 두 줄에 적용됩니다 .

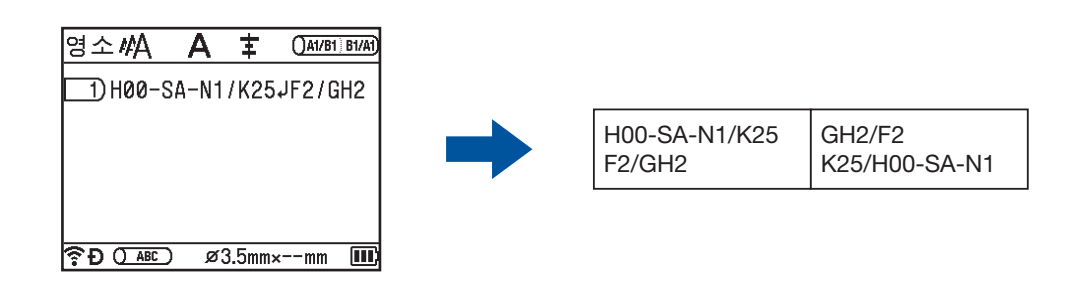

• 넘버링 모드에서 교차 ID 를 사용할 수 있습니다 . 22 [페이지의](#page-31-1) *넘버링 튜브 또는 라벨 입력* 항목을 참조하 십시오 .

## 교차 **ID** 설정 **(** 라벨용 **) <sup>2</sup>**

교차 ID 가 인쇄된 라벨을 만들 수 있습니다 .

- <mark>1</mark> 홈 화면에서 ↑, ↓, ← 또는 → 키를 사용하여 [라벨 종류]를 선택한 다음 **확인** 또는 **Enter** 키를 누릅니다.
- $\overline{a}$   $\overline{a}$  + 또는  $\overline{b}$  키를 사용하여 [ 케이블 랩 ] 또는 [ 케이블 플래그 ] 를 선택합니다.

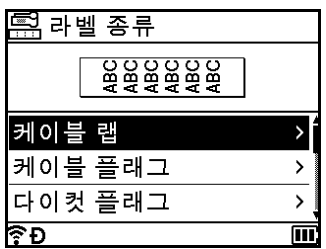

 $\overline{3}$  ↑ 또는 ↓ 키를 사용하여 [Cross-ID] 를 선택하고 ← 또는 → 키를 사용하여 [On] 을 선택합니다.

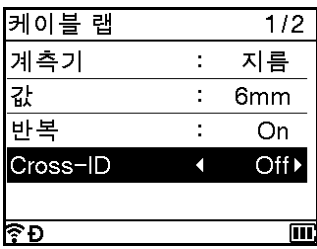

d <sup>1</sup> <sup>행</sup> : 텍스트를 입력하고 교차 ID <sup>를</sup> 적용하려는 곳에 "/" 또는 "\" <sup>를</sup> 삽입합니다 . 2 행 이상 : **Enter** 키를 눌러 행을 추가하면 행 간에 교차 -ID 를 적용할 수 있습니다 .

예 :

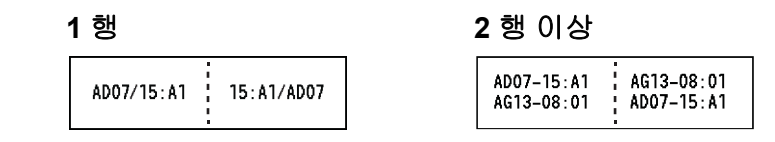

## 길이 설정 **<sup>2</sup>**

문자속성 키를 사용해 원하는 길이를 설정할 수 있습니다 .

- $\bigoplus$  문자속성 키를 누릅니다. 설정 대화 상자가 나타납니다 .
- $\boxed{2}$   $\leftarrow$  또는  $\rightarrow$  키를 사용하여 [ 길이 ] 를 선택합니다.

<mark>3) ↑</mark> 또는 ↓ 키를 사용하여 길이를 설정한 다음 **확인** 또는 **Enter** 키를 누릅니다 .

#### 페이지별 길이 설정 **(** 튜브만 해당 **) <sup>2</sup>**

페이지별로 다른 길이를 설정할 수 있습니다 .

1, ↓, ← 또는 → 키를 사용하여 변경하려는 페이지로 커서를 이동합니다 . 그리고 나서 Shift 와 문자속성 키 를 눌러 설정 대화 상자를 표시합니다 . [ 길이 ] 를 선택하고 설정하려는 길이를 입력합니다 . ( 대화 상자에 표 시된 ≡는 현재 특정 페이지에 대해서만 길이를 설정하고 있음을 나타냅니다 .)

#### $\mathbf{\Theta}$  중요

각 페이지에 대해 서로 다른 길이가 설정되면 문자속성 키를 누를 때 해당 값이 \*\*\*\*\* 로 표시됩니다 .

↑ 또는 ↓ 키를 사용하여 이 화면에서 설정을 변경하면 모든 페이지에 동일한 변경이 적용됩니다 .

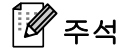

새 페이지를 추가하면 커서가 위치한 이전 페이지의 설정이 추가된 페이지에 적용됩니다 .

## <span id="page-48-0"></span>인쇄 레이아웃 조정 **<sup>2</sup>**

문자속성 키를 사용해 인쇄 위치를 가로로 조정할 수 있습니다 .

가로 인쇄위치 : -30.0 ~ +30.0mm(0.1mm 씩 증감 )

 $\blacksquare$  문자속성 키를 누릅니다 . 설정 대화 상자가 나타납니다 .

- 2 ← 또는 → 키를 사용하여 [ 가로 위치 ] 를 선택합니다 .
- <mark>3</mark> ↑ 또는 ↓ 키를 사용하여 원하는 인쇄 위치를 선택한 다음 **확인** 또는 Enter 키를 누릅니다 .

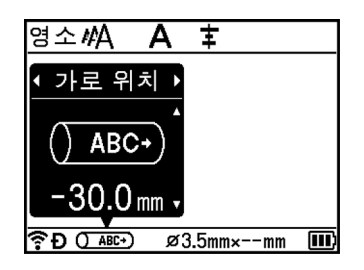

# 주석

[ 인쇄 레이아웃 조정 ] 을 설정하여 인쇄 위치를 세로로 조정할 수 있습니다 . 48 [페이지의](#page-57-0) *튜브 인쇄 설정* [조정](#page-57-0) 항목을 참조하십시오 .

## 자동 형식 레이아웃 사용 **(** 라벨만 해당 **) <sup>2</sup>**

## 템플릿 사용 **<sup>2</sup>**

제공된 템플릿을 사용하여 텍스트를 입력하거나 형식을 선택해서 라벨을 제작할 수 있습니다 . 선택 가능한 " 템플릿 " 은 부록에 제시되어 있습니다 . (236 [페이지의](#page-245-0) *템플릿* 항목을 참조하십시오 .)

- <mark>1</mark>) 홈 화면에서 ↑.↓. ← 또는 → 키를 사용하여 [자동 서식]을 선택한 다음 **확인** 또는 **Enter** 키를 누릅니다.
- b 또는 키를 사용하여 [ 템플릿 설정 ] <sup>을</sup> 선택한 다음 확인 또는 **Enter** 키를 누릅니다 .
- <mark>3) ↑</mark> 또는 ↓ 키를 사용하여 범주를 선택한 다음 **확인** 또는 **Enter** 키를 누릅니다 .

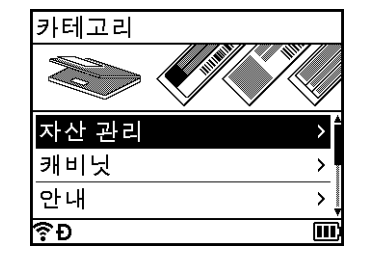

<mark>4) ↑ 또는 ↓</mark> 키를 사용하여 템플릿을 선택한 다음 **확인** 또는 **Enter** 키를 누릅니다 .

- e 필요에 따라 <sup>각</sup> 텍스트 필드에 텍스트나 바코드를 입력한 다음 확인 또는 **Enter** 키를 누릅니다 .
- f 완료되면 확인 또는 **Enter** 키를 누릅니다 . 라벨을 인쇄하려면 또는 키를 사용하여 [ 인쇄 ] 를 선택한 다음 확인 또는 **Enter** 키를 누릅니다 .
- ਿ∛≠ਖ਼
- 바코드에 대한 자세한 내용은 29 [페이지의](#page-38-0) 바코드 라벨 제작 *(* 라벨만 해당 *)* 항목을 참조하십시오 .
- 입력된 텍스트와 바코드가 있는 넘버링 설정을 사용할 수도 있습니다 . 넘버링 설정을 지정하려면 22 [페이](#page-31-1) 지의 *[넘버링](#page-31-1) 튜브 또는 라벨 입력* 항목을 참조하십시오 . ( 고급 넘버링 모드는 사용할 수 없습니다 .)
- 라벨을 인쇄하려면 53 [페이지의](#page-62-0) *라벨 인쇄* 항목을 참조하십시오 .
- 라벨을 인쇄하기 전에 미리 보려면 ↑ 또는 ↓ 키를 사용하여 [ 미리보기 ] 를 선택한 다음 **확인** 또는 **Enter** 키 를 누르십시오 . 미리보기 화면에 대한 자세한 내용은 57 [페이지의](#page-66-0) *라벨 미리보기* 항목을 참조하십시오 .
- 라벨을 저장하려면 ↑ 또는 ↓ 키를 사용하여 [ 저장 ] 을 선택한 다음 **확인** 또는 **Enter** 키를 누르십시오 .

#### 자유 라벨 제작 사용 **<sup>2</sup>**

사전에 설치된 자유 라벨 제작을 사용하여 텍스트나 바코드만 입력해서 라벨을 제작할 수 있습니다 . 선택 가 능한 " 자유 라벨 제작 " 은 부록에 제시되어 있습니다 . (239 [페이지의](#page-248-0) *블록 레이아웃* 항목을 참조하십시오 .)

- <mark>1</mark>) 홈 화면에서 ↑, ↓, ← 또는 → 키를 사용하여 [자동 서식]을 선택한 다음 **확인** 또는 **Enter** 키를 누릅니다.
- b 또는 키를 사용하여 [ 자유 라벨 제작 ] <sup>을</sup> 선택한 다음 확인 또는 **Enter** 키를 누릅니다 .
- <mark>3</mark> ↑ 또는 ↓ 키를 사용하여 테이프 너비를 선택한 다음 **확인** 또는 Enter 키를 누릅니다 .
- <mark>4</mark> ↑ 또는 ↓ 키를 사용하여 블록 레이아웃을 선택한 다음 **확인** 또는 **Enter** 키를 누릅니다 .
- e 필요에 따라 <sup>각</sup> 텍스트 필드에 텍스트나 바코드를 입력한 다음 확인 또는 **Enter** 키를 누릅니다 .
- f 완료되면 확인 또는 **Enter** 키를 누릅니다 . 라벨을 인쇄하려면 또는 키를 사용하여 [ 인쇄 ] 를 선택한 다음 확인 또는 **Enter** 키를 누릅니다 .

## 주석

- 바코드에 대한 자세한 내용은 29 [페이지의](#page-38-0) 바코드 라벨 제작 *(* 라벨만 해당 *)* 항목을 참조하십시오 .
- 입력된 텍스트와 바코드가 있는 넘버링 설정을 사용할 수도 있습니다 . 넘버링 설정을 지정하려면 22 [페이](#page-31-1) 지의 *[넘버링](#page-31-1) 튜브 또는 라벨 입력* 항목을 참조하십시오 . ( 고급 넘버링 모드는 사용할 수 없습니다 .)
- 라벨을 인쇄하려면 **53** [페이지의](#page-62-0) *라벨 인쇄* 항목을 참조하십시오 .
- 라벨을 인쇄하기 전에 미리 보려면 ↑ 또는 ↓ 키를 사용하여 [ 미리보기 ] 를 선택한 다음 **확인** 또는 **Enter** 키를 누르십시오 . 미리보기 화면에 대한 자세한 내용은 57 [페이지의](#page-66-0) *라벨 미리보기* 항목을 참조하십시오 .
- 라벨을 저장하려면 61 [페이지의](#page-70-0) *파일 메모리에 튜브 또는 라벨 저장* 항목을 참조하십시오 .

## 케이블 라벨 종류 **<sup>2</sup>**

전기 / 전자 작업을 수행할 때 라벨 종류를 선택하고 필요한 항목을 설정하여 케이블과 패치 패널 및 기타 장 비용 라벨을 제작할 수 있습니다 .

<mark>1</mark> 홈 화면에서 ↑, ↓, ← 또는 → 키를 사용하여 [라벨 종류]를 선택한 다음 확인 또는 Enter 키를 누릅니다.

<u>2 ↑ 또는 ↓ 키를 사용하여 라벨 종류를 선택한 다음 **확인** 또는 Enter 키를 누릅니다 .</u>

사용 가능한 케이블 라벨 종류는 다음과 같습니다 .

# ਿੱ∉ਿ≍

공장 설정값은 굵게 표시되어 있습니다 .

#### 면판 **<sup>2</sup>**

이 유형의 라벨을 사용하여 다양한 면판을 식별할 수 있습니다 . 텍스트 블록이 각 라벨에 균등하게 배치됩니다 .

1 개 블록 2 개 블록

1A-B01 1A-B02

1A-B01

라벨길이 : **50mm**, 10~999mm

- 블록 수 : **1**, 1~5
- 방향 : **(** 가로 **)**, ( 세로 )

#### 케이블 랩 **<sup>2</sup>**

이 유형의 라벨을 케이블 또는 와이어 주위에 감쌀 수 있습니다 .

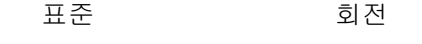

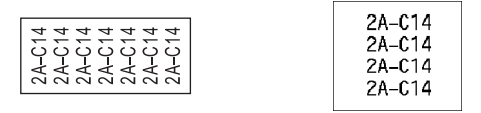

- 계측기 (UOM): **지름** , 길이 , CAT5/6, CAT6A, COAX, AWG, 회전
- 값 : 계측기 (UOM) 설정에 따라 다릅니다
- 반복 : **On**, Off
- Cross-ID: **Off**, On

# 주석

### 플렉서블 **ID** 테이프를 사용하는 경우 **:**

- " 케이블 랩 " 라벨에는 플렉서블 ID 테이프를 사용하는 것이 좋습니다 .
- 플렉서블 ID 테이프로 만든 라벨은 전기 절연재로서 사용되지 않습니다 .
- 원통형 물체 주위에 라벨을 감싸는 경우 물체 지름 (1) 이 적어도 3mm 는 되어야 합니다 .
- 라벨 또는 라벨 플래그의 중첩하는 (2) 끝이 적어도 5mm 는 되어야 합니다 .

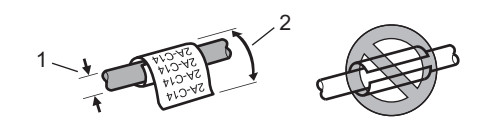

# 주석

셀프 라미네이팅 테이프 사용 시 **:**

- 텍스트는 수평으로 인쇄됩니다 .
- 셀프 라미네이팅 테이프를 삽입하고 케이블 랩을 선택하면 다음 항목을 지정할 수 있습니다 .
	- 라벨길이 : 자동, 15~300mm
	- 세로조정 ( 수직 위치 조정 ): -7, -6, -5, -4, -3, -2, -1, **0**, +1, +2, +3, +4, +5, +6, +7
	- Cross-ID: **Off**, On

#### 케이블 플래그 **<sup>2</sup>**

이 유형의 라벨을 케이블 또는 와이어에 감싸고 라벨 양 끝을 서로 접착시켜 플래그를 만들 수 있습니다 . 플래그 라벨의 텍스트가 라벨의 양끝에 인쇄되고 케이블 주위를 감싸는 공백이 중간에 남습니다 .

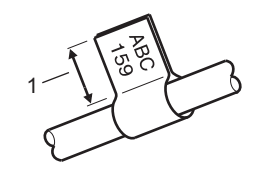

#### **1** 플래그 길이 최소 **15mm**

- 레이아웃 : <mark>AA : AA</mark> ( 양 면에 동일한 텍스트 ), <mark>AA : BB</mark> ( 각 면에 다른 텍스트 )
- 플래그길이 : **30mm**, 10~200mm
- 지름 : 6mm, 3~90mm

- 방향 :  $\overline{A}$  |  $\overline{A}$  |  $\overline{A}$  |  $\overline{A}$  |  $\overline{B}$  |  $\overline{B}$  |  $\overline{B}$  |  $\overline{A}$  |  $\overline{E}$  |  $\overline{B}$  |  $\overline{A}$  |  $\overline{E}$  |
- Cross-ID: **Off**, On

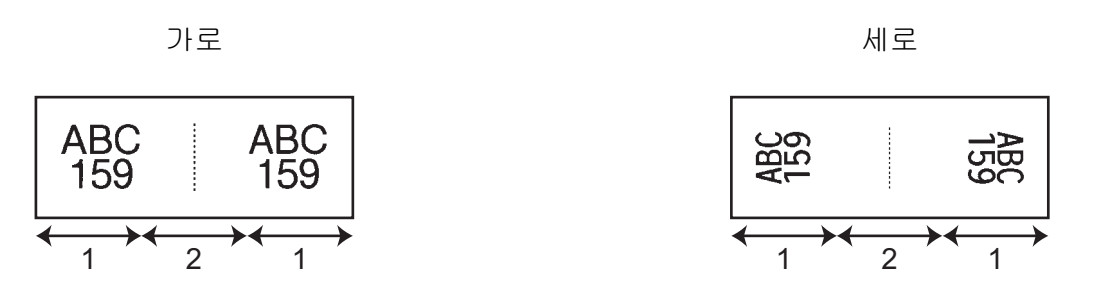

**1** 플래그 길이

#### **2** 케이블 원주

# 주석

- 플래그 레이아웃에서 FAA : AA 가 선택된 경우 바코드를 2 개까지 입력할 수 있습니다 .
- " 케이블 플래그 " 라벨에는 플렉서블 ID 테이프를 사용하는 것이 좋습니다 .
- 플렉서블 ID 테이프 및 셀프 라미네이팅 테이프로 제작한 라벨은 전기 절연 용도로 사용할 수 없습니다 .

#### 패치 패널 **<sup>2</sup>**

이 유형의 라벨을 사용하여 다양한 패치 패널 유형을 식별할 수 있습니다 .

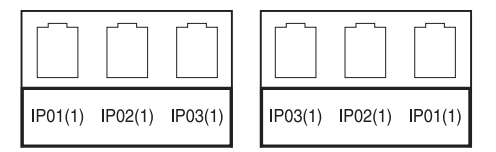

- 블럭길이 : **15.0mm**, 5.0~300.0mm
- 블록 수 : **4**, 1~99
- 분리: (쐐기), (점선), (실선), (굵은 선), (테두리), [\_\_\_\_\_\_\_\_\_\_\_\_\_] ( 없음 )
- 방향 : <mark>AA BB CC</mark> ( 가로 ), **[ 동 ] 엶 | 응** ( 세로 )
- 역방향 : **Off**, On
- 고급 : **Off**, On

" 고급 " 이 "On" 으로 설정된 경우 블럭길이를 독립적으로 조정합니다 .

$$
\leftarrow
$$
 1A-B01 | 1A-B02 | 1A-B03 | 1

#### **1** 블럭길이

■ 여백없음 : **Off**, On

왼쪽과 오른쪽 라벨 여백을 0 으로 설정합니다 .

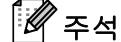

" 고급 " 과 " 여백없음 " 을 동시에 "On" 으로 설정할 수 없습니다 .

#### 펀치다운 블록 **<sup>2</sup>**

이 유형의 라벨을 사용하여 전화에 종종 사용되는 전기 연결부 유형을 식별할 수 있습니다 . 단일 라벨에서 각 블록마다 라인을 최대 8 개까지 입력할 수 있습니다 .

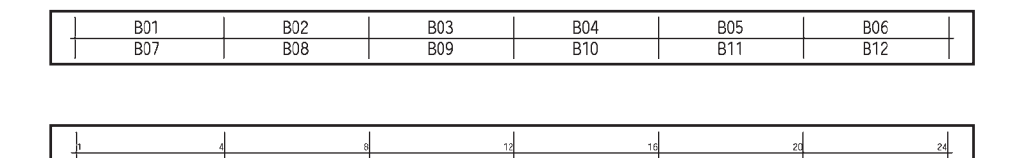

- 모듈넓이 : 200mm, 50~300mm
- 블록타입 : 4 쌍 , 2 쌍 , 3 쌍 , 5 쌍 , 공란
- 연속타입 :  $\Box$  ( 없음 ),  $\Box$  12 13 ( 가로 ),  $\Box$  14 6 ( 백본 )
- 시작값 : ---, 1~99999

## ਿ ∞

- " 블록타입 " 에서 " 공란 " 을 선택하면 " 연속타입 " 이 " 없음 " 으로 설정됩니다 .
- " 연속타입 " 에서 " 없음 " 을 선택하면 " 시작값 " 이 "---" 로 표시되고 값을 설정할 수 없습니다 . 단 , " 가로 " 또는 " 백본 " 을 선택하면 " 시작값 " 을 1 에서 99,999 까지 설정할 수 있습니다 .

#### 다이컷 플래그 **<sup>2</sup>**

이 유형의 라벨을 특수 플래그 전용 라벨에 인쇄하여 케이블 및 와이어용 플래그 라벨을 만들 수 있습니다 . 이 유형의 용도에는 FLe 라벨 카세트를 사용하십시오 .

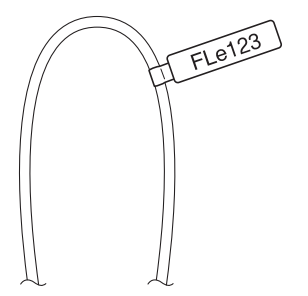

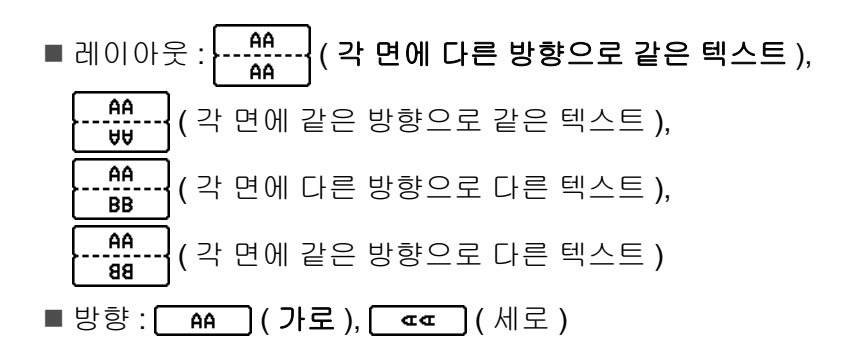

#### 반전 라벨 **<sup>2</sup>**

이러한 종류의 라벨은 테이프 카세트를 바꾸지 않고 텍스트와 배경색이 반전된 라벨을 인쇄할 수 있습니다 . 또한 [ 방향 ] 을 | | | 黑 | | | ( 세로 ) 로 설정하여 높이가 작은 라벨을 제작할 수 있습니다 .

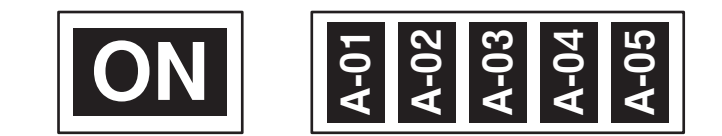

- 라벨길이 : 자동, 5~999mm
- 방향 : ( 가로 ), ( 세로 )

주석

- 글꼴과 글꼴 스타일은 각각 Helsinki 및 굵게로 설정되어 있으며 변경할 수 없습니다 .
- 다음 테이프 종류는 사용할 수 없습니다 .
	- 3.5mm 테이프
	- 스텐실 테이프
	- 열 수축 튜브
	- 플래그 전용 라벨

# 튜브 인쇄 **<sup>2</sup>**

## 튜브 절단 옵션 **<sup>2</sup>**

튜브 절단 옵션을 사용하면 , 튜브를 인쇄할 때 튜브를 절단하는 방법을 지정할 수 있습니다 .

- <mark>1</mark> 홈 화면에서 ↑, ↓, ← 또는 → 키를 사용하여 [ 설정 ] 을 선택한 다음 **확인** 또는 **Enter** 키를 누릅니다 .
- **2 ↑ 또는 ↓** 키를 사용하여 [ 튜브 조정 ] 을 선택한 다음 **확인** 또는 Enter 키를 누릅니다 .
- <mark>3</mark> ↑ 또는 ↓ 키를 사용하여 [컷옵션]을 선택한 다음 확인 또는 Enter 키를 누릅니다.
- $\overline{4}$  ↑ 또는 ↓ 키를 사용하여 설정을 선택한 다음 **확인** 또는 **Enter** 키를 눌러 설정을 적용합니다 .

# 주석

확인 또는 **Enter** 키를 누르지 않으면 새 설정이 적용되지 않습니다 .

# 주석

- 이전 단계로 돌아가려면 **취소** 키를 누르십시오 .
- 모든 사용 가능한 설정 목록은 다음 표를 참조하십시오 .
- 튜브가 걸리거나 완전히 절단되지 않는 경우 ※( 공급 및 절단 ) 버튼을 사용하여 튜브를 완전히 수동으로 절단하십시오 . (<sup>I</sup>) ( 전원 ) 표시등이 녹색 점등에서 녹색 점멸로 변할 때까지 2~10 초 동안 버튼을 누르고 있다가 놓으십시오 . 버튼을 놓으면 튜브가 절단됩니다 .

#### 절단 옵션표

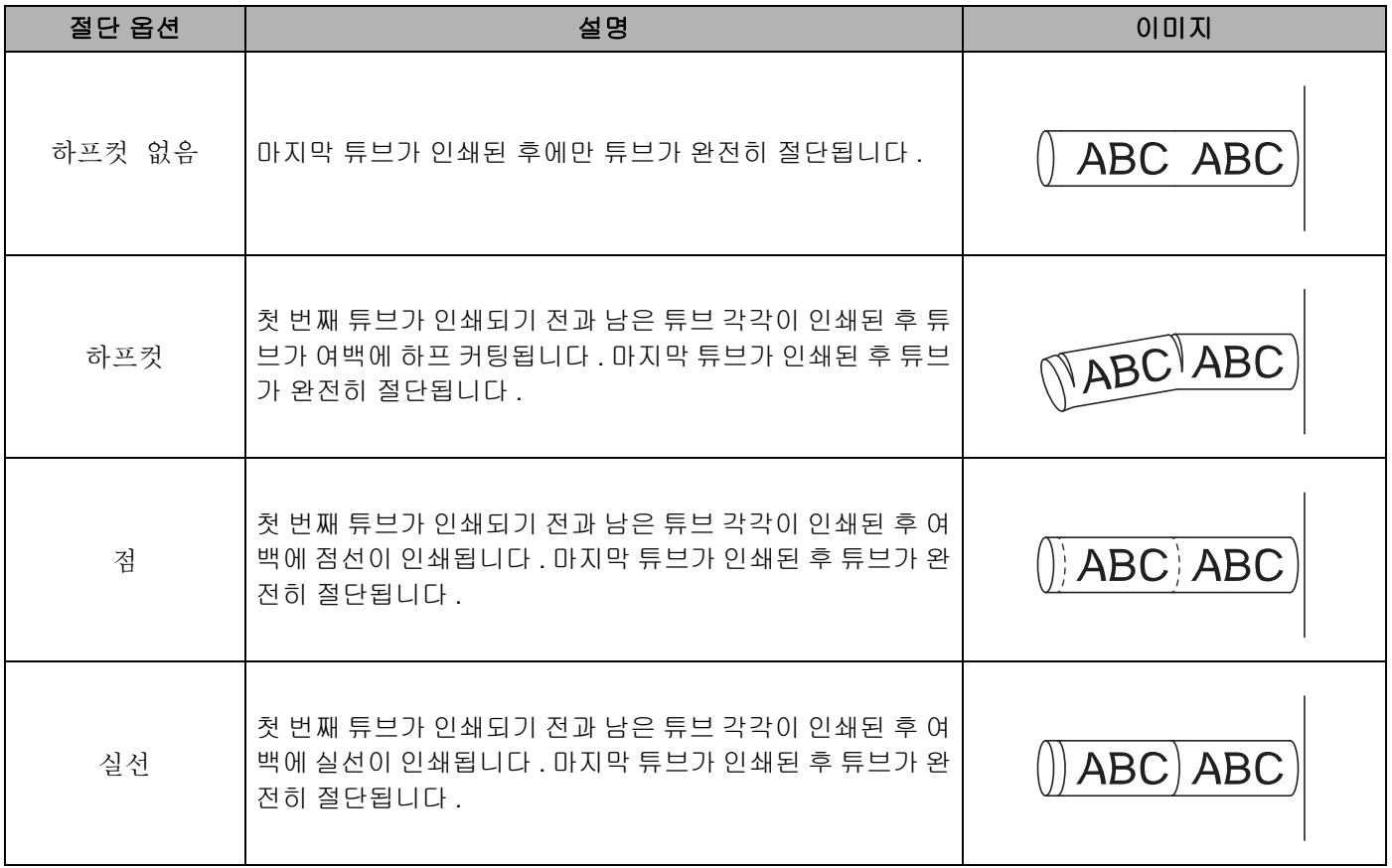

# 주석

P-touch 의 튜브 하프 커팅 조정기를 사용하여 3 개 설정 가운데 하나의 설정으로 하프 커팅 깊이를 조정할 수 있습니다 .

## 튜브 조정 **<sup>2</sup>**

## 테이프 자동 맞춤 설정 **<sup>2</sup>**

문자 속성의 [ 문자 크기 ] 를 [ 자동 ] 으로 , 튜브 길이를 특정 길이로 설정한 경우에는 텍스트 크기를 튜브 길 이 이내로 맞춰 텍스트 크기를 줄이는 방법을 선택할 수 있습니다 .

<mark>1</mark> 홈 화면에서 ↑, ↓, ← 또는 → 키를 사용하여 [ 설정 ] 을 선택한 다음 **확인** 또는 **Enter** 키를 누릅니다 .

- **2 ↑ 또는 ↓** 키를 사용하여 [튜브 조정]을 선택한 다음 **확인** 또는 Enter 키를 누릅니다 .
- <mark>3</mark> ↑ 또는 ↓ 키를 사용하여 [ 테이프 자동 맞춤 ] 을 선택한 다음 확인 또는 Enter 키를 누릅니다 .
- 
- $\overline{4}$   $\overline{1}$   $\overline{2}$   $\overline{4}$   $\overline{2}$   $\overline{2}$   $\overline{3}$   $\overline{4}$   $\overline{2}$   $\overline{3}$   $\overline{2}$   $\overline{2}$   $\overline{3}$   $\overline{2}$   $\overline{3}$   $\overline{4}$   $\overline{2}$   $\overline{2}$   $\overline{2}$   $\overline{3}$   $\overline{2}$   $\overline{4}$   $\overline{2}$   $\overline{2}$   $\overline{$
- 주석
- [ 문자크기 우선 ] 을 선택하면 전체 텍스트 크기가 튜브에 맞도록 수정됩니다 .
- [ 문자넓이 우선 ] 을 선택하면 텍스트 폭이 [x 1/2] 설정 크기에 맞도록 줄어듭니다 . ( 텍스트가 튜브 길이 에 맞도록 추가적인 크기 축소가 필요한 경우 텍스트 폭이 [x 1/2] 설정에 맞게 줄어든 후에 전체 텍스트 크기가 수정됩니다 .)
- **(5) 확인** 또는 **Enter** 키를 눌러 설정을 적용합니다.

## 주석

- 이전 단계로 돌아가려면 취소 키를 누르십시오.
- 해당 스타일을 [ 문자크기 우선 ] 에 대한 기본값 설정으로 설정하려면 스페이스 키를 누르십시오 .

#### <span id="page-57-0"></span>튜브 인쇄 설정 조정 **<sup>2</sup>**

튜브를 인쇄하기 위한 상세한 설정을 지정할 수 있습니다 .

- <mark>1</mark>) 홈 화면에서 ↑, ↓, ← 또는 → 키를 사용하여 [ 설정 ] 을 선택한 다음 **확인** 또는 **Enter** 키를 누릅니다 .
- **② ↑** 또는 ↓ 키를 사용하여 [ 튜브 조정 ] 을 선택한 다음 확인 또는 Enter 키를 누릅니다 .
- <mark>3) ↑ 또는 ↓</mark> 키를 사용하여 조정하려는 설정을 선택한 다음 **확인** 또는 Enter 키를 누릅니다 . 사용 가능한 설정은 다음과 같습니다 ( 공장 설정값은 굵게 표시되어 있습니다 ).
	- ■컷팅 깊이

하프 커팅의 깊이를 조정합니다

- -3, -2, -1, **0**, +1, +2, +3
- 인쇄 속도

고속 인쇄 , 고급 인쇄 ( 느림 )

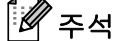

• 인쇄된 문자가 흐린 경우 [ 고급 인쇄 ( 느림 )] 모드를 사용하면 인쇄 결과를 개선할 수 있습니다 .

- 온도가 20°C 이하인 환경에서 P-touch 를 사용하는 경우 [ 인쇄 속도 ] 를 [ 고급 인쇄 ( 느림 )] 로 설정하는 것이 좋습니다 .
	- 인쇄 농도 -3, -2, -1, 0, +1, **+2**, +3
	- 튜브 피딩 약하게 , 보통 , 강하게
	- ■길이 조정

0.0~+30.0mm (0.1mm 씩 증감 )

■ 인쇄 레이아웃 조정

인쇄 위치를 가로와 세로로 조정합니다

가로 인쇄위치 : -30.0~+30.0mm (0.1mm 씩 증감 )

세로 인쇄위치 : -2.0~+2.0mm (0.5mm 씩 증감 )

## 주석

**문자속성** 키를 사용하여 인쇄 위치를 가로로 설정할 수도 있습니다 . 39 [페이지의](#page-48-0) *인쇄 레이아웃 조정*을 참 조하십시오 .

■ 튜브 삽입

고정된 수량의 튜브를 삽입하여 튜브 위치를 조정합니다

앞으로 , 뒤로

■ 끝 감지

되감기 : 켜짐 , 꺼짐

투명 튜브 사용 : 켜짐, **꺼짐** 

■ 풀 컷팅 강도 설정

일반 , 강하게

## 튜브 미리보기 **<sup>2</sup>**

인쇄하기 전에 입력된 문자열을 점검할 수 있도록 미리 볼 수 있습니다 .

 $\Box$  미리보기 키를 누릅니다.

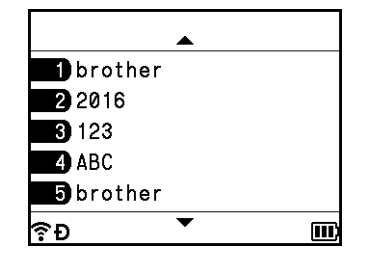

미리보기 화면을 왼쪽 , 오른쪽으로 스크롤하려면 ← 또는 → 키를 누릅니다 . 미리보기 페이지를 변경하려면 ↑ 또는 ↓ 키를 누릅니다 .

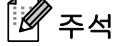

- 모든 텍스트가 화면에서 한 줄로 나타나고 리턴 표시가 줄 바꿈의 위치를 나타냅니다 . 튜브가 인쇄되면 리 턴 표시 뒤에 있는 텍스트는 두 번째 줄에 인쇄됩니다 .
- 튜브 제작 화면으로 돌아가려면 취소 키를 누른 다음 확인 또는 **Enter** 키를 누르십시오 .
- 미리보기 화면을 왼쪽 , 오른쪽으로 스크롤하려면 **Shift** 키를 누른 다음 ← 또는 → 키를 누르십시오 .
- 미리보기 화면에서 튜브를 직접 인쇄하려면 **인쇄** 키를 누르거나 [ 인쇄 설정 ] 화면을 열고 인쇄 옵션을 선 택하십시오 . 자세한 내용은 50 [페이지의](#page-59-0) *튜브 인쇄* 항목을 참조하십시오 .

**2**

## <span id="page-59-0"></span>튜브 인쇄 **<sup>2</sup>**

텍스트 입력과 서식 설정 선택을 모두 마친 후에 튜브를 인쇄할 수 있습니다 .

# $\mathbf{\Omega} \geqslant \Omega$

#### • 튜브 출입 슬롯을 통해 나오는 튜브를 당기지 마십시오 **.**

- 튜브와 잉크 리본의 손상을 막기 위해 [ 사본 인쇄중 ...] 또는 [ 튜브 삽입 중 ... 기다려 주세요 .] 메 시지가 나타난 동안에는 아무 키도 만지지 마십시오 .
- 인쇄 중이거나 튜브를 공급할 때 튜브 출입 슬롯을 막지 마십시오 . 막으면 튜브가 걸립니다 .
- 여러 개의 튜브를 연속해서 인쇄하는 경우 튜브와 잉크 리본이 충분히 남아 있는지 확인하십시오 . 튜브나 잉크 리본이 떨어져 가면 적은 매수를 설정하거나 튜브를 한 번에 하나씩 인쇄하거나 튜브나 리본 카세트 를 교체하십시오 .

#### 단일 페이지 인쇄 **<sup>2</sup>**

한 페이지만 있는 경우 , 인쇄 키를 누른 다음 인쇄 또는 확인 키를 눌러 인쇄를 시작합니다 .

#### 모든 페이지 및 여러 매 인쇄 **<sup>2</sup>**

여러 페이지를 인쇄하는 경우 , 모든 페이지에 대해 같은 매수를 인쇄할 수도 있고 각 페이지별로 다른 매수를 인쇄할 수도 있습니다 .

a 인쇄 키를 누른 다음 <sup>각</sup> 페이지에 대해 매수를 선택합니다 . 또는 키를 사용해서 페이지를 선택한 <sup>다</sup> 음 ← 또는 → 키를 사용해서 매수를 선택하거나 숫자 키를 사용해서 매수를 입력합니다 . ↑ 키를 눌러 화면 오른쪽 상단 모서리의 설정 필드를 선택한 경우 , 선택한 페이지들이 각 페이지에 설정된 매수에 따 라 한 세트로 인쇄되며 인쇄할 세트의 수를 선택할 수 있습니다 .

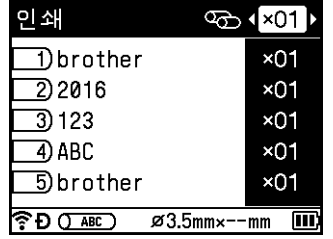

 $\degree$ 주석

• ← 또는 → 키를 누르고 있으면 매수를 빠르게 변경할 수 있습니다 .

• 모든 페이지에 대해 같은 매수를 설정하려면 튜브 제작 화면에서 **Tab** 키를 눌러 매수를 설정하십시오 . 자세한 내용은 19 [페이지의](#page-28-0) 탭 키를 사용하여 여러 매 설정 *(* 튜브만 해당 *)* 항목을 참조하십시오 .

2 인쇄 또는 확인 키를 눌러 인쇄합니다.

## 주석

- 단일 페이지는 최대 99 매까지 인쇄할 수 있습니다 .
- 단일 인쇄 작업의 경우 최대 9,999 매까지 인쇄할 수 있습니다 .

**50**

#### 페이지 범위 인쇄 **<sup>2</sup>**

여러 페이지가 있는 경우 인쇄할 페이지 범위를 지정할 수 있습니다 .

- a **Shift** 키와 인쇄 키를 누릅니다 .
- **2 ↑ 또는 ↓** 키를 사용하여 [현재 페이지] 또는 [범위]를 선택한 다음 **확인** 또는 Enter 키를 누릅니다. [현재 페이지 ] 를 선택한 경우 ❹ 단계로 이동하십시오.
- <mark>3</mark> ↑ 또는 ↓ 및 **확인** 또는 Enter 키로 첫 번째 페이지와 마지막 페이지를 지정한 다음 ← 또는 → 키로 매 수를 선택하거나 , 숫자 키로 매수를 입력합니다 .

주석 빈 페이지는 인쇄되지 않습니다 .

 $\overline{4}$  인쇄 또는 확인 키를 눌러 인쇄합니다.

## 주석

- 이전 단계로 돌아가려면 취소 키를 누르십시오 .
- 인쇄하는 동안 화면에 보이는 숫자는 " 카운트 / 설정된 매수 " 와 남아 있는 잉크 리본의 양을 나타냅니다 .
- 매수를 설정할 때 스페이스 키를 누르면 값이 01( 기본값 ) 로 초기화됩니다 .

### 튜브 데이터를 라벨로 인쇄 **<sup>2</sup>**

튜브 제작 화면을 이용해 생성된 데이터를 라벨 제작 화면으로 전송하여 라벨처럼 인쇄할 수 있습니다 .

a **Shift** 키와 인쇄 키를 누릅니다 .

- b 또는 키를 사용하여 [ 라벨 인쇄 ] <sup>를</sup> 선택한 다음 확인 또는 **Enter** 키를 누릅니다 .
- $\overline{3}$ ) 첫 페이지와 마지막 페이지를 지정한 다음 **확인** 또는 **Enter** 키를 누릅니다 . 라벨 제작 화면이 나타납니다 .

# 주석

- 하나의 튜브 페이지는 하나의 라벨 블록으로 전송됩니다 .
- 최대 99 페이지까지 데이터를 전송할 수 있습니다 . 99 페이지 이상의 데이터를 전송하려고 시도하면 오류 메시지가 나타납니다 . 이전 단계로 돌아가려면 취소 키를 누르고, 계속하려면 확인 키를 누르십시오 .
- 현재 라벨 제작 화면을 이용해서 데이터가 편집 중이면 " 저장하지 않은 라벨이 삭제 됩니다 . 계속 하 시겠습니까 ?" 메시지가 나타납니다 . 이전 단계로 돌아가려면 취소 키를 누르고 , 계속하려면 확인 키를 누 르십시오 .

## 인쇄 기능 중단 **<sup>2</sup>**

본 P-touch 에는 두 개의 프린터 엔진이 내장되어 있는데 , 하나는 라벨용 프린터 엔진이고 다른 하나는 튜브 용 프린터 엔진입니다 . 한 프린터 엔진이 대량의 인쇄 작업에 사용되고 있으면 , 해당 인쇄 작업을 일시 중지 하고 다른 프린터 엔진을 사용해 인쇄할 수 있습니다 .

예를 들어 대량의 튜브를 인쇄하고 있으면 , 이 기능을 이용해서 인쇄 작업을 일시 중지하고 소량의 라벨을 인 쇄할 수 있습니다 .

- $\bigoplus$  튜브를 인쇄하는 중에 일시정지 키를 누릅니다. 일시정지 키를 눌렀을 때 P-touch 에서 인쇄 중이었던 튜브의 인쇄가 끝나면 홈 화면이 나타납니다 .
- $\overline{a}$  홈 화면에서  $\overline{a}$ ,  $\overline{b}$ ,  $\overline{c}$  또는  $\rightarrow$  키를 사용하여 [라벨 제작], [라벨 종류], 또는 [자동 서식]을 선택한 다음 확인 또는 **Enter** 키를 누릅니다 .

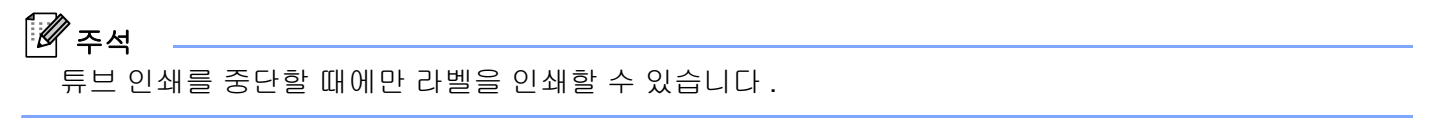

 $\overline{3}$  해당 화면을 이용해 인쇄할 항목을 편집한 다음 **인쇄** 키를 눌러 그 항목을 인쇄합니다 .

 $\overline{4}$  라벨 인쇄를 마친 후에, 홈 키를 눌러 홈 화면으로 돌아간 다음 인쇄 키를 눌러 중단된 인쇄를 재개합니다.

# 주석

- 일시 중지된 인쇄 작업이 있으면 홈 페이지에 " 대기중인 작업을 재시작은 인쇄버튼을 눌러주세요 ." 메시지가 나타납니다 .
- 일시 중지된 인쇄 작업이 있을 때 실행할 수 없는 항목을 선택하면 오류 메시지가 표시됩니다 .

**2**

# <span id="page-62-0"></span>라벨 인쇄 **<sup>2</sup>**

## 테이프 공급 **<sup>2</sup>**

#### $\mathbf{\Theta}$  종요

- 테이프 카세트를 삽입한 후 테이프와 잉크 리본에 늘어진 부분이 없도록 테이프를 공급하십시오 .
- **P-touch** 가 테이프 출입 슬롯에서 라벨을 배출하고 있을 때 라벨을 당기지 마십시오 **.** 당기면 잉크 리본이 테이프와 함께 배출됩니다 . 잉크 리본이 배출되면 테이프는 더 이상 제 기능을 할 수 없습니다 .
- 인쇄 중이거나 테이프를 공급할 때 테이프 출입 슬롯을 막지 마십시오 . 막으면 테이프가 걸립니다 .

#### 배출 및 절단 **<sup>2</sup>**

배출 및 절단 기능은 공 테이프를 약 22.3mm 공급한 후 테이프를 절단합니다 .

 $\bigcirc$   $\bigcirc$   $\bigcirc$  ( 공급 및 절단 ) 버튼을 누르십시오. [ 배출 & 절단 ?] 이 LCD 에 나타납니다 .

b 또는 키를 사용하여 [배출&절단]<sup>을</sup> 선택한 다음 확인 또는 **Enter** 키를 누릅니다. 테이프가 공급되는 동안 [ 실행중입니다 ] 메시지가 나타난 다음 테이프가 절단됩니다 .

주석

이 기능을 종료하거나 취소하려면 취소 키를 누릅니다 .

#### 배출 **<sup>2</sup>**

이 기능을 사용하면 테이프가 약 22.3mm 전진하면서 빈 라벨이 테이프 카세트로부터 튀어나옵니다 . 이러한 동작은 가위를 사용해 절단해야 하는 섬유 테이프를 사용할 때 권장됩니다 .

 $\bigcirc$   $\bigcirc$   $\bigcirc$  ( 공급 및 절단 ) 버튼을 누르십시오 . [ 배출 & 절단 ?] 이 LCD 에 나타납니다 .

b 또는 키를 사용하여 [ 배출 ] <sup>을</sup> 선택한 다음 확인 또는 **Enter** 키를 누릅니다 . 테이프가 공급되는 동안 [ 실행중입니다 ] 메시지가 나타납니다 .

#### 주석

이 기능을 종료하거나 취소하려면 취소 키를 누릅니다 .

## 테이프 절단 옵션 **<sup>2</sup>**

테이프 절단 옵션을 사용하면 , 라벨을 인쇄할 때 테이프를 공급하고 절단하는 방법을 지정할 수 있습니다 .

<mark>1</mark>) 홈 화면에서 ↑, ↓, ← 또는 → 키를 사용하여 [ 설정 ] 을 선택한 다음 **확인** 또는 Enter 키를 누릅니다 .

- 2 ↑ 또는 ↓ 키를 사용하여 [ 라벨 조정 ] 을 선택한 다음 확인 또는 Enter 키를 누릅니다 .
- <mark>3</mark> ↑ 또는 ↓ 키를 사용하여 [ 컷옵션 ] 을 선택한 다음 **확인** 또는 Enter 키를 누릅니다 .
- **4 ↑** 또는 ↓ 키를 사용하여 설정을 선택한 다음 확인 또는 Enter 키를 눌러 설정을 적용합니다 .

# 주석

확인 또는 **Enter** 키를 누르지 않으면 새 설정이 적용되지 않습니다 .

## 주석

- 이전 단계로 돌아가려면 취소 키를 누르십시오 .
- 모든 사용 가능한 설정 목록은 다음 표를 참조하십시오 .
- 다양한 라벨을 여러 매 인쇄할 때 체인 인쇄를 선택하여 라벨 사이의 공백을 줄일 수 있습니다 . 체인 인쇄 는 절단 옵션 번호 5~8 에 대해 사용됩니다 . ( 다음 *절단 [옵션표](#page-63-0)* 항목을 참조하십시오 .)
- 체인 인쇄를 사용할 때 마지막 라벨이 인쇄된 후 X (공급 및 절단 ) 버튼을 누르십시오 .

#### <span id="page-63-0"></span>절단 옵션표

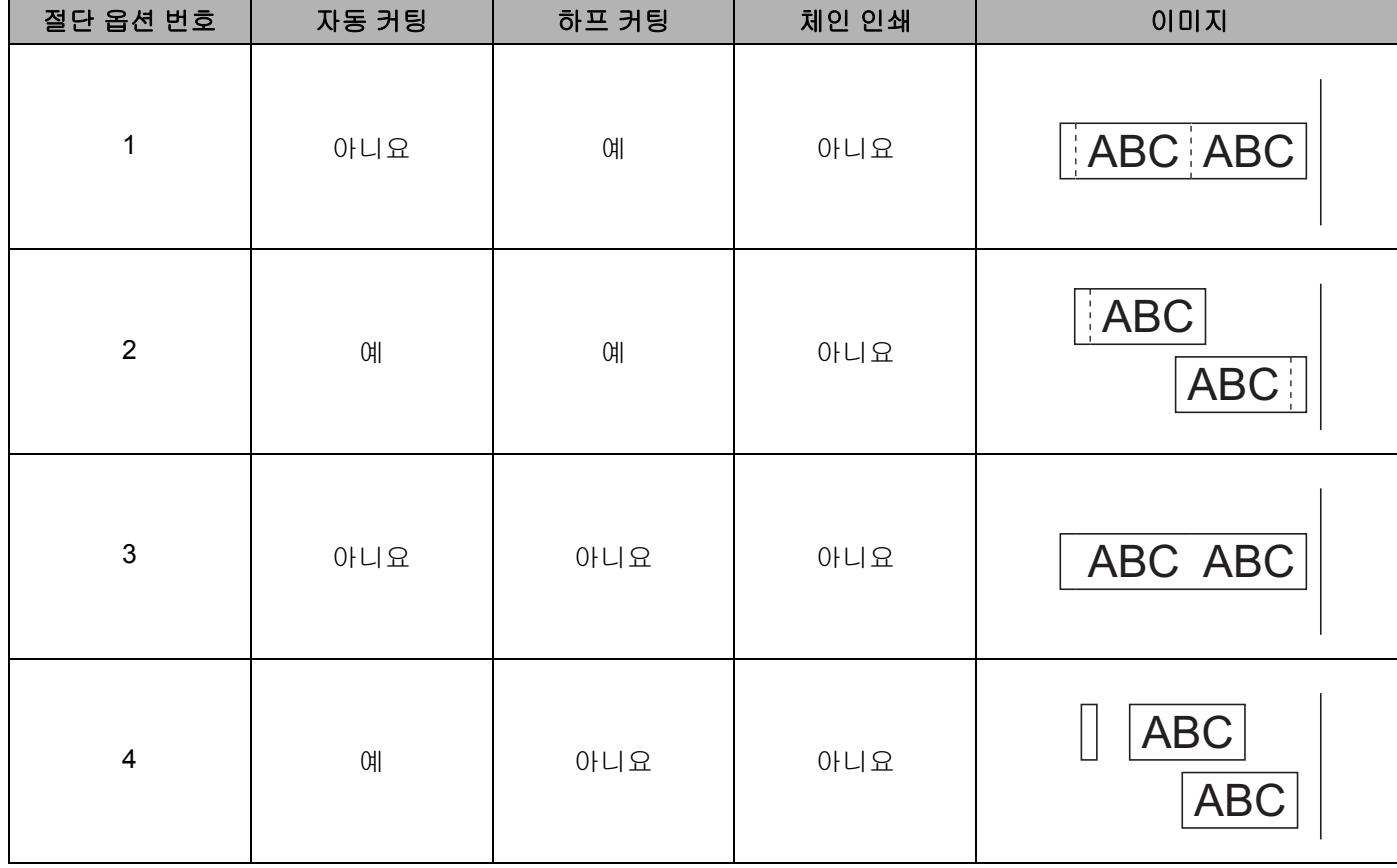

## 절단 옵션표

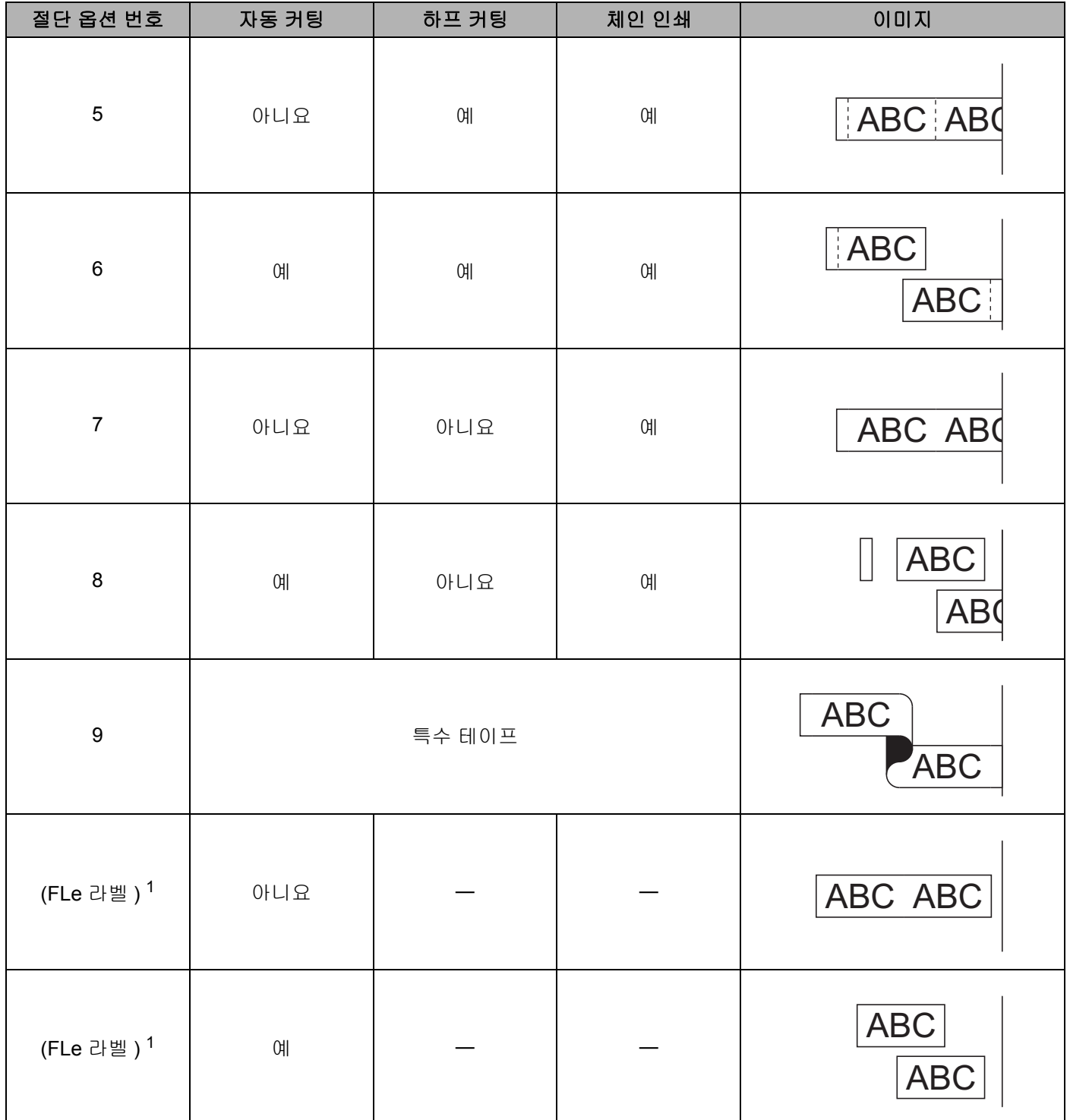

<span id="page-64-0"></span><sup>1</sup> FLe 라벨 카세트를 사용 중인 경우 프린터 드라이버를 이용해서 컴퓨터에서 이 절단 옵션을 설정하십시오 . 키보드에서는 이 옵션을 설정할 수 없 습니다 .

## 라벨 조정 **<sup>2</sup>**

#### 라벨 길이 조정 **<sup>2</sup>**

테이프 카세트가 끝으로 가면서 인쇄된 길이가 부정확해질 수 있습니다 .

- <mark>1</mark>)홈 화면에서 ↑, ↓, ← 또는 → 키를 사용하여 [ 설정 ] 을 선택한 다음 **확인** 또는 **Enter** 키를 누릅니다 .
- **2 ↑ 또는 ↓** 키를 사용하여 [ 라벨 조정 ] 을 선택한 다음 확인 또는 Enter 키를 누릅니다.
- <mark>3</mark> ↑ 또는 ↓ 키를 사용하여 [ 길이 조정 ] 을 선택한 다음 확인 또는 Enter 키를 누릅니다.
- <mark>4) ↑ 또는 ↓</mark> 키를 사용하여 값을 설정한 다음 **확인** 또는 **Enter** 키를 눌러 설정을 적용합니다 .

# 주석

한 레벨이면 전체 라벨 길이의 약 1% 를 조정할 수 있습니다 .

#### 테이프 자동 맞춤 설정 **<sup>2</sup>**

문자 속성의 [ 문자 크기 ] 를 [ 자동 ] 으로 , 라벨 길이를 특정 길이로 설정한 경우에는 텍스트 크기를 라벨 길이 이내에 맞춰 텍스트 크기를 줄이는 방법을 선택할 수 있습니다 .

<mark>1</mark> 홈 화면에서 ↑, ↓, ← 또는 → 키를 사용하여 [ 설정 ] 을 선택한 다음 **확인** 또는 **Enter** 키를 누릅니다 .

b 또는 키를 사용하여 [ 라벨 조정 ] <sup>을</sup> 선택한 다음 확인 또는 **Enter** 키를 누릅니다 .

- <mark>3) ↑</mark> 또는 ↓ 키를 사용하여 [ 테이프 자동 맞춤 ] 을 선택한 다음 **확인** 또는 **Enter** 키를 누릅니다 .
- $\overline{4}$   $\overline{1}$   $\overline{2}$   $\overline{4}$   $\overline{2}$   $\overline{2}$   $\overline{3}$   $\overline{4}$   $\overline{2}$   $\overline{2}$   $\overline{2}$   $\overline{2}$   $\overline{2}$   $\overline{2}$   $\overline{2}$   $\overline{2}$   $\overline{2}$   $\overline{2}$   $\overline{2}$   $\overline{2}$   $\overline{2}$   $\overline{2}$   $\overline{2}$   $\overline{2}$   $\overline{$

## ਿੱ∉ਿ

- [ 문자크기 우선 ] 을 선택하면 전체 텍스트 크기가 라벨에 맞도록 수정됩니다 .
- [ 문자넓이 우선 ] 을 선택하면 텍스트 폭이 [x 1/2] 설정 크기에 맞도록 줄어듭니다 . ( 텍스트가 라벨 길이 에 맞도록 추가적인 크기 축소가 필요한 경우 텍스트 폭이 [x 1/2] 설정에 맞게 줄어든 후에 전체 텍스트 크기가 수정됩니다 .)

**6 확인 또는 Enter** 키를 눌러 설정을 적용합니다.

## 주석

- 이전 단계로 돌아가려면 **취소** 키를 누르십시오 .
- 해당 스타일을 [ 문자크기 우선 ] 에 대한 기본값 설정으로 설정하려면 **스페이스** 키를 누르십시오 .

## <span id="page-66-0"></span>라벨 미리보기 **<sup>2</sup>**

인쇄하기 전에 현재 페이지를 미리보고 레이아웃을 확인할 수 있습니다 .

미리보기 키를 누릅니다 .

라벨 이미지가 화면에 나타납니다 .

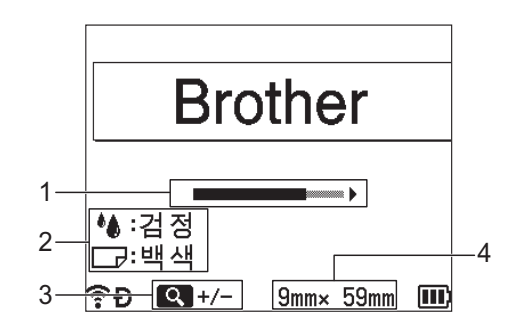

- **1** 바를 이용해 라벨에서 현재 표시된 부분의 위치를 나타냅니다 **.**
- **2** 설치된 테이프 카세트에 대해 감지된 정보를 나타냅니다 **.** 첫 번째 줄은 문자 색을 **,** 두 번째 줄은 테이 프 색을 나타냅니다 **.**
- **3** 미리보기 키를 눌러 미리보기 화면의 배율을 높이거나 낮춥니다 **.**
- **4** 설치된 테이프 카세트의 테이프 너비와 라벨 길이를 다음과 같은 형식으로 나타냅니다 **.**  테이프 너비 **×** 라벨 길이 **.**

↑, ↓, ← 또는 → 키를 눌러 미리보기를 스크롤합니다. 미리보기 키를 눌러 미리보기 화면의 배율을 변경합니다 .

주석

- 라벨 제작 화면으로 돌아가려면 취소 , 확인 또는 **Enter** 키를 누르십시오 .
- 미리보기 화면을 왼쪽 , 오른쪽으로 스크롤하려면 **Shift** 키를 누른 다음 ← 또는 → 키를 누르십시오 .
- 미리보기 화면에서 라벨을 직접 인쇄하려면 인쇄 키를 누르거나 [ 인쇄 설정 ] 화면을 열고 인쇄 옵션을 선 택하십시오 . 자세한 내용은 58 [페이지의](#page-67-0) *라벨 인쇄* 항목을 참조하십시오 .
- 인쇄 미리보기는 라벨의 생성된 이미지이며 인쇄되었을 때 실제 라벨과 다를 수 있습니다 .
- 일부 테이프 카세트의 경우 문자 색상과 테이프 색상을 감지할 수 없습니다 .

## <span id="page-67-0"></span>라벨 인쇄 **<sup>2</sup>**

텍스트 입력과 형식 설정을 마치면 라벨을 인쇄할 수 있습니다 .

 $\mathbf{\Theta}$  중요

- 제품이 테이프 출입 슬롯에서 라벨을 배출하고 있을 때 라벨을 당기지 마십시오 **.** 당기면 잉크 리본이 테이 프와 함께 배출됩니다 . 잉크 리본이 배출되면 테이프는 더 이상 제 기능을 할 수 없습니다 .
- 테이프 손상을 막기 위해 [ 사본 인쇄중 ...] 또는 [ 실행중입니다 ] 메시지가 나타난 동안에는 아무 키도 만지지 마십시오 .
- 인쇄 중이거나 테이프를 공급할 때 테이프 출입 슬롯을 막지 마십시오 . 막으면 테이프가 걸립니다 .
- 여러 개의 라벨을 연속해서 인쇄하는 경우 테이프가 충분히 남아 있는지 확인하십시오 . 테이프가 떨어져 가면 적은 매수를 설정하거나 라벨을 한 번에 하나씩 인쇄하거나 테이프 카세트를 교체하십시오 .
- 줄무늬가 있는 테이프는 테이프 카세트의 끝을 나타냅니다 . 인쇄 중에 이 부분이 나타나면 (り( 전원 ) 버튼 을 길게 눌러 P-touch 를 끄십시오 . 빈 테이프 카세트로 인쇄를 시도하면 P-touch 가 손상될 수 있습니다 .

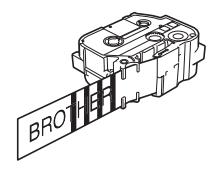

#### 단일 페이지 인쇄 **<sup>2</sup>**

인쇄 키를 누른 다음 인쇄 또는 확인 키를 눌러 인쇄를 시작합니다 .

#### 여러 매 인쇄 **<sup>2</sup>**

이 기능을 사용하면 동일한 라벨을 최대 99 매까지 인쇄할 수 있습니다 .

1 인쇄 키를 누른 다음 ← 또는 → 키를 사용해서 매수를 선택하거나 숫자 키를 사용해서 매수를 입력합니다 .

#### 주석

← 또는 → 키를 누르고 있으면 매수를 빠르게 변경할 수 있습니다 .

2 인쇄 또는 확인 키를 눌러 인쇄합니다 .

**2**

#### <span id="page-68-0"></span>페이지 범위 인쇄 **<sup>2</sup>**

여러 페이지가 있는 경우 인쇄할 페이지 범위를 지정할 수 있습니다 .

- a **Shift** 키와 인쇄 키를 누릅니다 .
- b 또는 키를 사용하여 [현재 페이지] 또는 [범위]<sup>를</sup> 선택한 다음 확인 또는 **Enter** 키를 누릅니다. [현재 페이지 ] 를 선택한 경우 ❹ 단계로 이동하십시오.

6 ↑.↓. ← 또는 → 키를 사용하여 첫 번째 페이지와 마지막 페이지를 지정한 다음 매수를 선택합니다.

주석 빈 페이지는 인쇄되지 않습니다 .

<span id="page-68-1"></span> $\overline{4}$  인쇄 또는 확인 키를 눌러 인쇄합니다.

주석

- 전체 페이지가 필요하면 인쇄 키를 누른 다음 인쇄 또는 확인 키를 눌러 범위 지정 없이 전체 페이지를 인 쇄하십시오 .
- 이전 단계로 돌아가려면 취소 키를 누르십시오.
- 인쇄하는 동안 화면에 보이는 숫자는 " 카운트 / 설정된 매수 " 를 나타냅니다 .
- 매수를 설정할 때 스페이스 키를 누르면 값이 01( 기본값 ) 로 초기화됩니다 .

## 반전 인쇄 **<sup>2</sup>**

유리나 창문 , 또는 기타 투명한 표면에 부착하였을 때 반대쪽에서 정확하게 라벨을 읽을 수 있도록 투명한 테 이프를 사용합니다 .

## **J.SMITH**

- a **Shift** 키와 인쇄 키를 누릅니다 .
- b 또는 키를 사용하여 [ 미러 인쇄 ] <sup>를</sup> 선택한 다음 확인 또는 **Enter** 키를 누릅니다 .
- $(3)$  인쇄 또는 확인 키를 눌러 인쇄합니다.

## 인쇄 기능 중단 **<sup>2</sup>**

ਿ ਨਿਖ

본 P-touch 에는 두 개의 프린터 엔진이 내장되어 있는데 , 하나는 라벨용 프린터 엔진이고 다른 하나는 튜브 용 프린터 엔진입니다 . 한 프린터 엔진이 대량의 인쇄 작업에 사용되고 있으면 해당 인쇄 작업을 일시 중지하 고 다른 프린터 엔진을 사용해 인쇄할 수 있습니다 .

예를 들어 대량의 라벨을 인쇄하고 있으면 이 기능을 이용해서 인쇄 작업을 일시 중지하고 소량의 튜브를 인 쇄할 수 있습니다 .

- $\Box$  라벨을 인쇄하는 중에 일시정지 키를 누릅니다. 일시정지 키를 눌렀을 때 P-touch 에서 인쇄 중이었던 라벨의 인쇄가 끝나면 홈 화면이 나타납니다 .
- **2** 홈 화면에서 ↑, ↓, ← 또는 → 키를 사용하여 [ 튜브제작 ] 을 선택한 다음 확인 또는 Enter 키를 누릅니다 .

라벨 인쇄를 중단할 때에만 튜브를 인쇄할 수 있습니다 .

- $\overline{3}$  튜브 제작 화면을 이용해 인쇄할 튜브를 편집한 다음 **인쇄** 키를 눌러 튜브를 인쇄합니다 .
- <mark>(4)</mark> 튜브 인쇄를 마친 후에 , **홈** 키를 눌러 홈 화면으로 돌아간 다음 **인쇄** 키를 눌러 중단된 인쇄를 재개합니다 . 주석
- 일시 중지된 인쇄 작업이 있으면 홈 페이지에 " 대기중인 작업을 재시작은 인쇄버튼을 눌러주세요 ." 메시지가 나타납니다 .
- 일시 중지된 인쇄 작업이 있을 때 실행할 수 없는 항목을 선택하면 오류 메시지가 표시됩니다 .

# 파일 메모리 사용 **<sup>2</sup>**

가장 자주 사용하는 튜브 또는 라벨을 최대 99 개까지 파일 메모리에 저장할 수 있습니다 . 각 튜브 또는 라벨 은 하나의 파일로 저장되며 , 필요할 때 튜브 또는 라벨을 빠르게 다시 불러올 수 있습니다 .

# 주석

- 파일 메모리가 가득 차면 새 파일을 저장할 때마다 기존에 저장된 파일 중 하나를 덮어써야 합니다 .
- 파일 메모리에서 사용 가능한 공간 [1](#page-70-1) 은 다음 절차에 따라 확인할 수 있습니다 . 홈 화면에서 ↑.↓. ← 또는 → 키를 사용하여 [ 설정 ] 을 선택한 다음 **확인** 또는 **Enter** 키를 누릅니다 . 또는 키를 사용하여 [ 사용량 ] 을 선택한 다음 확인 또는 **Enter** 키를 누릅니다 .
	- 또는 키를 사용하여 [ 로컬 콘텐츠 ] 를 선택한 다음 확인 또는 **Enter** 키를 누릅니다 .
	- <sup>1</sup> 파일 크기는 입력된 문자와 데이터 종류에 따라 다르기 때문에 [ 사용가능 : XXXX 문자 ] 에 사용 가능한 공간이 충분하게 보이더라도 파일을 저장하지 못할 수 있습니다 .

## <span id="page-70-1"></span><span id="page-70-0"></span>파일 메모리에 튜브 또는 라벨 저장 **<sup>2</sup>**

 $\Box$  텍스트를 입력하고 튜브 또는 라벨의 형식을 설정한 후에 **저장** 키를 누릅니다 .

b 또는 키를 사용하여 파일 번호를 선택한 다음 확인 또는 **Enter** 키를 누릅니다 .

## ਿੱ∉ਿ⇔

- 선택한 번호에 이미 저장된 파일이 있는 경우 저장하려는 파일이 기존 파일을 덮어쓰게 됩니다 .
- 선택한 파일 번호에 대한 레이아웃을 표시하려면 **미리보기** 키를 누릅니다 .
- c 파일 이름을 선택한 다음 확인 또는 **Enter** 키를 누릅니다 . 파일이 저장되고 화면이 튜브 제작 화면 또는 라벨 제작 화면으로 돌아갑니다 .

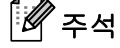

이전 단계로 돌아가려면 취소 키를 누르십시오 .

## 저장된 튜브 또는 라벨 파일 열기 **/** 인쇄 **<sup>2</sup>**

- <mark>1</mark>) 홈 화면에서 ↑, ↓, ← 또는 → 키를 사용하여 [ 파일 ] 을 선택한 다음 **확인** 또는 Enter 키를 누릅니다 .
- **② ↑ 또는 ↓** 키를 사용하여 파일을 선택한 다음 **확인** 또는 Enter 키를 누릅니다 .
- <mark>3</mark> ↑ 또는 ↓ 키를 사용하여 [ 열기 ] 를 선택한 다음 **확인** 또는 Enter 키를 누릅니다 . 파일이 튜브 제작 화면 또 는 라벨 제작 화면에 나타납니다 .

 $\overline{4}$  인쇄 키를 눌러 인쇄합니다.

주석

이전 단계로 돌아가려면 취소 키를 누르십시오 .

## 저장된 튜브 또는 라벨 파일 삭제 **<sup>2</sup>**

 $\mathbf{\Theta}$  중요

전송된 템플릿을 이용해 제작된 튜브 또는 라벨을 삭제하려면 **75** [페이지의](#page-84-0) *전송된 데이터 삭제* 항목을 참 조하십시오 .

<mark>1</mark> 홈 화면에서 ↑, ↓, ← 또는 → 키를 사용하여 [ 파일 ] 을 선택한 다음 **확인** 또는 **Enter** 키를 누릅니다 .

b 또는 키를 사용하여 파일을 선택한 다음 확인 또는 **Enter** 키를 누릅니다 .

주석

- 선택한 파일에 대한 레이아웃을 표시하려면 **미리보기** 키를 누릅니다 .
- 여기에서 삭제 키를 이용해서도 삭제할 수 있습니다 .
- <mark>3) ↑ 또는 ↓</mark> 키를 사용하여 [ 삭제 ] 를 선택한 다음 **확인** 또는 Enter 키를 누릅니다 . [ 삭제 ?] 메시지가 나타납니다 .
- d 확인 또는 **Enter** 키를 눌러 파일을 삭제합니다 .

## 주석

파일 삭제를 취소하고 이전 단계로 돌아가려면 **취소** 키를 누릅니다 .
P-touch 키보드를 사용한 튜브 또는 라벨 인쇄

# 프로그램 등록 **<sup>2</sup>**

기호 , 데이터베이스 , 기타 자주 사용하는 항목을 등록할 수 있습니다 .

이 기능을 사용하여 프로그램 기능 키를 눌러 등록된 프로그램을 불러올 수 있습니다 .

#### 주석

프로그램 기능 등록에 대한 자세한 내용은 Brother 지원 웹 사이트 ([support.brother.com](https://support.brother.com/)) 에서 [**FAQ** 및 문 **제 해결 ]** 을 참조하십시오.

#### 새 프로그램 등록 **<sup>2</sup>**

- <mark>1</mark> 홈 화면에서 ↑, ↓, ← 또는 → 키를 사용하여 [ 프로그램 기능 등록 ] 을 선택한 다음 **확인** 또는 Enter 키 를 누릅니다 .
- $\overline{a}$  ↑ 또는 ↓ 키를 사용하여 [---] ( 등록되지 않음 ) 를 선택한 다음 **확인** 또는 **Enter** 키를 누릅니다 .
- ③)↑ 또는 ↓ 키를 사용하여 등록하려는 항목 범주(기호, 전송된 기호, 데이터베이스, 전송된 템플릿 또는 파 일 ) 를 선택한 다음 확인 또는 **Enter** 키를 누릅니다 .
- d 등록하려는 항목을 선택한 다음 확인 또는 **Enter** 키를 누릅니다 .
- e 프로그램 이름을 입력한 다음 확인 또는 **Enter** 키를 누릅니다 . 프로그램 등록이 완료되었습니다 .

#### 주석

- 등록된 프로그램 이름을 나중에 변경할 수도 있습니다 .
- 최대 10 개의 프로그램을 등록할 수 있습니다 . 이미 10 개의 프로그램이 등록된 경우 새 프로그램을 등록 하기 전에 프로그램 중 하나를 삭제해야 합니다 .
- 등록된 프로그램을 불러와서 변경하는 경우 수정된 프로그램은 이전 프로그램을 덮어쓰기 해서 등록할 수 없습니다 . 수정된 프로그램은 새 프로그램으로 등록해야 합니다 . 불필요한 프로그램은 삭제하십시오 .

#### 등록된 프로그램 불러오기 및 사용 **<sup>2</sup>**

<mark>1</mark>)홈 화면이나 튜브 또는 라벨 제작 화면이 표시되어 있을 때 **프로그램 기능** 키를 누릅니다 .

<mark>②</mark> ↑ 또는 ↓ 키를 사용하여 프로그램을 선택한 다음 **확인** 또는 **Enter** 키를 누릅니다 .

#### 주석

- 숫자 키를 사용해서 프로그램 번호를 입력하여 프로그램을 불러올 수도 있습니다 .
- 홈 화면에서 [ 프로그램 기능 등록 ] 을 선택하여 프로그램을 불러올 수도 있습니다 .

P-touch 키보드를 사용한 튜브 또는 라벨 인쇄

### 프로그램 삭제 **<sup>2</sup>**

- **1** 홈 화면에서 ↑, ↓, ← 또는 → 키를 사용하여 [ 프로그램 기능 등록 ] 을 선택한 다음 **확인** 또는 Enter 키 를 누릅니다 .
- <u>2 ↑ 또는 ↓ 키를 사용하여 프로그램을 선택한 다음 **확인** 또는 Enter 키를 누릅니다 .</u>
- <mark>3</mark> ↑ 또는 ↓ 키를 사용하여 [ 삭제 ] 를 선택한 다음 **확인** 또는 Enter 키를 누릅니다 . [ 삭제 ?] 메시지가 나타납니다 .
- d 확인 또는 **Enter** 키를 누릅니다 .

#### ਿੱ∕⁄ ਨਕ

다음과 같이 프로그램을 불러올 수도 있습니다 .

- 숫자 키를 사용하여 프로그램 번호를 입력합니다 .
- 홈 화면에서 [ 프로그램 기능 등록 ] 을 선택합니다 .

**3**

컴퓨터에서 전송된 템플릿 , 데이터베이스 또는 기호를 사용해 라벨을 인쇄할 수 있습니다 .

# 컴퓨터에서 데이터 전송 **<sup>3</sup>**

P-touch Transfer Manager 또는 Cable Label Tool 의 전송 기능을 사용하여 컴퓨터에서 P-touch 로 데이터를 전송할 수 있습니다 .

자세한 내용은 145 페이지의 *[P-touch Transfer Manager](#page-154-0)* 사용 방법 또는 140 페이지의 *[Cable Label Tool](#page-149-0)* 에서 *[P-touch](#page-149-0)* 로 템플릿 전송 항목을 참조하십시오 .

# 전송된 기호 **<sup>3</sup>**

전송된 기호를 입력하려면 20 [페이지의](#page-29-0) 기호 입력 항목을 참조하십시오 .

# 전송된 템플릿 인쇄 **<sup>3</sup>**

P-touch Editor 로 제작한 라벨 레이아웃 (\*.lbx 파일 ) 을 P-touch 로 전송해 라벨 인쇄를 위한 템플릿으로 사용 할 수 있습니다 . 템플릿을 편집하거나 인쇄하려면 새 텍스트를 직접 입력하거나 데이터베이스에서 텍스트를 가져와 사용합니다 .

### $\mathbf{\Theta}$  중요

템플릿을 편집하기 전에 템플릿을 P-touch 로 전송하십시오.

### 템플릿에 편집할 개체가 없는 경우 **<sup>3</sup>**

<mark>1</mark> 홈 화면에서 ↑, ↓, ← 또는 → 키를 사용하여 [ 전송된 템플릿 ] 을 선택한 다음 **확인** 또는 Enter 키를 누릅 니다 .

### 주석

선택할 수 있는 전송된 템플릿의 이름과 번호가 표시되고 선택한 템플릿의 미리보기가 나타납니다 .

b 또는 키를 사용하여 원하는 템플릿을 선택한 다음 확인 또는 **Enter** 키를 누릅니다 .

#### 주석

템플릿이 데이터베이스에 연결되어 있으면 화면의 오른쪽 상단 모서리에 | 이 아이콘이 표시됩니다 .

 $\overline{3}$   $\overline{1}$   $\overline{2}$   $\overline{4}$   $\overline{5}$   $\overline{4}$   $\overline{5}$   $\overline{2}$   $\overline{2}$   $\overline{3}$   $\overline{1}$   $\overline{2}$   $\overline{2}$   $\overline{1}$   $\overline{2}$   $\overline{2}$   $\overline{2}$   $\overline{2}$   $\overline{2}$   $\overline{2}$   $\overline{2}$   $\overline{2}$   $\overline{2}$   $\overline{2}$   $\overline{$ 

#### ਿ∛≥ਖ

인쇄하려는 [데이터베이스에](#page-76-0)서 범위를 선택하려면 *템플릿을 데이터베이스에 연결하고 편집하지 않는 경우* 항목의 ❸~❸ 단계를 따르십시오 .

### 템플릿에 편집할 개체가 있는 경우 **<sup>3</sup>**

필요한 경우 템플릿을 임시로 편집할 수 있습니다 . 단 , 템플릿을 변경한 후에 저장할 수 없습니다 . 템플릿이 데이터베이스에 연결되지 않은 경우 , 라벨을 인쇄하려면 먼저 라벨 템플릿을 선택한 다음 각각의 필드에 텍스트를 입력해야 합니다 .

템플릿이 데이터베이스에 연결된 경우 , 템플릿에 연결된 데이터베이스에 있는 단일 레코드 또는 레코드 범위 를 인쇄할 수 있습니다 .

#### $\mathbf{\Theta}$  종요

줄 바꿈을 추가하거나 삭제할 수 없습니다 .

- <mark>1</mark> 홈 화면에서 ↑, ↓, ← 또는 → 키를 사용하여 [ 전송된 템플릿 ] 을 선택한 다음 **확인** 또는 Enter 키를 누릅 니다 .
- b 또는 키를 사용하여 템플릿을 선택한 다음 확인 또는 **Enter** 키를 누릅니다 .

주석

템플릿이 데이터베이스에 연결되어 있으면 화면의 오른쪽 상단 모서리에 ု 이야콘이 표시됩니다 .

- <mark>3</mark> ↑ 또는 ↓ 키를 사용하여 [ 편집라벨 ( 미저장 ) ] 을 선택한 다음 **확인** 또는 **Enter** 키를 누릅니다 . 편집할 수 있는 개체가 나타납니다 .
- **4 ↑** 또는 ↓ 키를 사용하여 편집할 수 있는 개체를 선택한 다음 **확인** 또는 Enter 키를 누릅니다 .
	- 템플릿이 데이터베이스에 연결되지 않은 경우 : 선택한 개체의 내용이 표시됩니다 . 개체를 편집한 다음 확인 또는 **Enter** 키를 누릅니다 .
	- 템플릿이 데이터베이스에 연결된 경우 :

데이터베이스의 첫 번째 레코드가 표시됩니다 . 개체를 편집한 다음 확인 또는 **Enter** 키를 누릅니다 .

- $\overline{\phantom{a}}$  완료되면 취소 키를 누릅니다.
- $\overline{6}$   $\overline{6}$   $\overline{$ 
	- 템플릿이 데이터베이스에 연결되지 않은 경우 :
		- ↑ 또는 ↓ 키를 사용하여 [ 인쇄 ] 를 선택해 인쇄를 시작합니다 .
	- 템플릿이 데이터베이스에 연결된 경우 :
		- ↑ 또는 ↓ 키를 사용하여 [ 데이터베이스 인쇄 ] 또는 [ 편집된 라벨 인쇄 ] 를 선택해 인쇄를 시작합니다 .

# 주석

- 데이터베이스에 연결된 템플릿을 편집하는 경우 :
	- 데이터베이스에 연결되지 않은 개체가 편집되었으면 [ 데이터베이스 인쇄 ] 를 선택해서 인쇄하십시오 .
	- 데이터베이스에 연결된 개체가 편집된 경우 [ 데이터베이스 인쇄 ] 를 선택하면 편집된 내용이 삭제됩 니다 . 따라서 ↑ 또는 ↓ 키를 사용하여 [ 편집된 "라벨" 인쇄 1 를 선택해서 템플릿을 인쇄하십시오 .
- 인쇄하려는 [데이터베이스에](#page-76-0)서 범위를 선택하려면 *템플릿을 데이터베이스에 연결하고 편집하지 않는 경우* 항목의 ❸~❺ 단계를 따르십시오 .
- [데이터베이스](#page-81-0)를 편집하려면 72 페이지의 *데이터베이스 편집* 항목을 참조하십시오 .

### <span id="page-76-0"></span>템플릿을 데이터베이스에 연결하고 편집하지 않는 경우 **<sup>3</sup>**

- <mark>1</mark>)홈 화면에서 ↑, ↓, ← 또는 → 키를 사용하여 [ 전송된 템플릿 ] 을 선택한 다음 **확인** 또는 **Enter** 키를 누릅 니다 .
- b 또는 키를 사용하여 템플릿을 선택한 다음 확인 또는 **Enter** 키를 누릅니다 .
- 주석

템플릿이 데이터베이스에 연결되어 있으면 화면의 오른쪽 상단 모서리에 ◙ 아이콘이 표시됩니다 .

- <span id="page-76-1"></span><mark>3) ↑ 또는 ↓</mark> 키를 사용하여 [ 데이터베이스 인쇄 ] 를 선택한 다음 **확인** 또는 **Enter** 키를 누릅니다 . 템플릿에 연결된 데이터베이스의 내용이 나타납니다 .
- <mark>4) ↑,↓, ←</mark> 또는 → 키를 사용하여 인쇄하려는 범위의 첫 번째 레코드를 선택한 다음 **확인** 또는 **Enter** 키 를 누릅니다 .
- <span id="page-76-2"></span><mark>5) ↑, ↓, ← 또는 →</mark> 키를 사용하여 인쇄하려는 범위의 마지막 레코드를 선택한 다음 **확인** 또는 **Enter** 키를 누릅니다 . 범위가 설정되면 선택된 레코드들이 강조 표시됩니다 .

ਿ ਨਿ ਕ

이전 단계로 돌아가려면 취소 키를 누르십시오 .

# 전송된 데이터베이스 데이터 사용 **<sup>3</sup>**

\*.csv 파일로 변환된 데이터베이스를 P-touch 로 전송할 수 있습니다 .

템플릿 없이 전송된 데이터베이스의 데이터는 자동 형식 레이아웃과 전송된 템플릿 이외에는 각 라벨로 가져 올 수 있습니다 . 각 라벨에 설정된 블록과 페이지 수에 따라 데이터베이스 데이터 가져오기가 수행됩니다 .

#### $\mathbf{\Theta}$  종요

- 데이터베이스를 사용하기 전에 데이터베이스를 P-touch 로 전송하십시오 .
- 데이터베이스와 템플릿이 연결되어 함께 전송되는 경우에는 데이터베이스가 해당 템플릿만 사용할 수 있 습니다 .

## 주석

- 선택한 데이터베이스 범위가 설정된 블록 및 페이지 수보다 큰 경우에는 최대 블록 및 페이지 수에 도달할 때까지 데이터 가져오기가 수행됩니다 .
- 설정된 블록 및 페이지 수가 선택한 데이터베이스 범위보다 큰 경우에는 데이터베이스를 가져오면 작업이 완료됩니다 . 나머지 블록 및 페이지는 인쇄되지 않습니다 .
- **↑ 삽입** 키를 누르고 ↑ 또는 ↓ 키를 사용하여 [데이터베이스]를 선택한 다음 확인 또는 Enter 키를 누릅니다.
- b 또는 키를 사용하여 원하는 데이터베이스를 선택한 다음 확인 또는 **Enter** 키를 누릅니다 . 선택한 데이터베이스의 첫 번째 레코드가 표시됩니다 .

### 주석

- 데이터베이스가 표시되는 동안 일정 시간 내에 선택된 레코드가 변경되지 않으면 레코드의 내용이 화면 하 단에 표시됩니다 . 단 , 레코드에 11 개 이하의 1 바이트 문자가 들어 있는 경우에는 레코드의 내용이 표시 되지 않습니다 .
- **미리보기** 키를 누르면 레코드의 속성이 표시됩니다 .
- 범위를 설정할 때 " 필드 이름 " 줄 ( 데이터의 첫 번째 줄 ) 은 선택할 수 없습니다 .

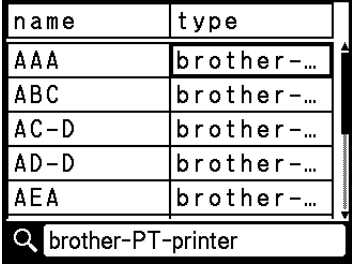

**3** 삽입하려는 범위의 첫 번째 레코드를 선택한 다음 확인 또는 Enter 키를 누릅니다. 선택된 레코드가 강조 표시됩니다 .

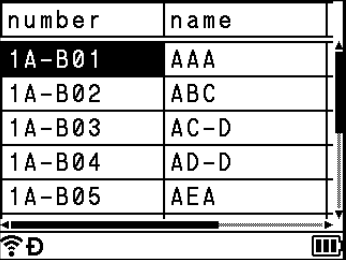

 $\overline{4}$  삽입하려는 범위의 마지막 레코드를 선택한 다음 **확인** 또는 Enter 키를 누릅니다. 선택된 범위가 강조 표시됩니다 .

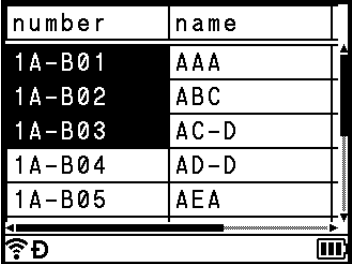

선택된 데이터베이스의 내용이 나타납니다 .

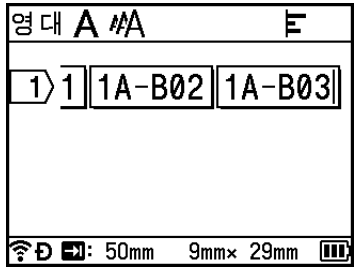

### 데이터베이스 검색 **<sup>3</sup>**

템플릿에서 사용하거나 라벨에 추가할 데이터베이스 레코드를 선택하면서 특정 문자 또는 특정 숫자가 들어 있는 레코드를 검색할 수 있습니다 .

검색은 첫 번째 일치하는 문자열 다음부터 오른쪽으로 진행됩니다 . 그런 다음 라벨 유형의 가져오기 순서와 동일한 방향으로 데이터베이스 레코드가 검색됩니다 . " 필드 이름 " 줄도 검색됩니다 .

검색 가능한 문자로는 대문자와 소문자 , 숫자 , 그리고 키 상단에 보이는 기호가 있습니다 .

<mark>1</mark> 】 삽입 키를 누르고 ↑ 또는 ↓ 키를 사용하여 [데이터베이스]를 선택한 다음 **확인** 또는 Enter 키를 누릅니다.

**2 ↑ 또는 ↓** 키를 사용하여 원하는 데이터베이스를 선택한 다음 **확인** 또는 Enter 키를 누릅니다 . 선택한 데이터베이스의 첫 번째 레코드가 표시됩니다 .

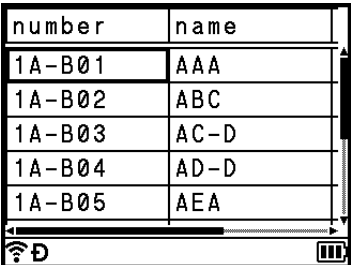

 $\overline{3}$  검색하려는 첫 번째 문자 ( 예를 들어 "B") 를 입력합니다 . 예 : "B" 를 입력하면 "B" 가 들어 있는 문자열의 첫 번째 필드부터 필드 검색이 이루어집니다 .

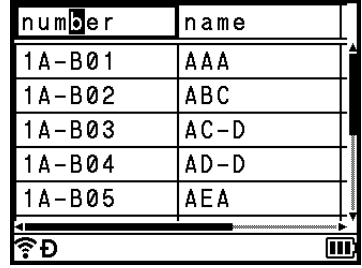

"B" 가 들어 있는 문자열이 발견되면 , 커서가 해당 데이터로 이동하고 "B" 가 강조 표시됩니다 . 또한 내장 메모리에 "B" 가 저장됩니다 .

검색된 문자 "B" 가 들어 있는 문자열이 발견되지 않으면 , 커서가 이동되지 않고 현재 위치에 남아 있으며 , 내장 메모리에 문자 "B" 가 저장되지 않습니다 .

 $\overline{4}$  검색하려는 두 번째 문자 (예를 들어 "R")를 입력합니다. 다음으로 "R" 을 입력하면 "BR" 이 들어 있는 문자열의 다음 필드부터 필드 검색이 이루어집니다 .

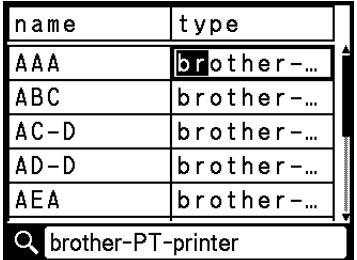

"BR" 이 들어 있는 문자열이 발견되면 , 커서가 해당 데이터로 이동하고 "BR" 이 강조 표시됩니다 . 또한 내장 메모리에 "BR" 이 저장됩니다 .

 $\overline{\phantom{a}}$  동일한 절차를 이용하여 데이터베이스 검색을 계속합니다 .

#### 주석

• 검색한 문자가 데이터베이스의 여러 필드에 들어 있는 경우에는 다음 키를 눌러 해당 문자가 들어 있는 다 음 필드로 이동합니다 . 필드에서 문자가 강조 표시됩니다 .

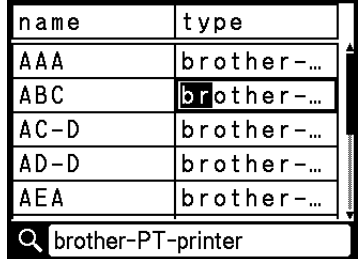

• 마지막 검색 문자를 삭제하려면 뒤로 키를 누릅니다 . 커서가 나머지 검색 문자가 들어 있는 필드로 이동됩 니다 .

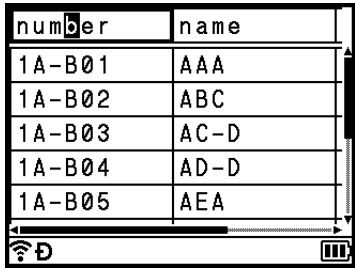

### <span id="page-81-0"></span>데이터베이스 편집 **<sup>3</sup>**

**↑ 삽입** 키를 누르고 ↑ 또는 ↓ 키를 사용하여 [데이터베이스]를 선택한 다음 확인 또는 Enter 키를 누릅니다.

<u>2 ↑ 또는 ↓ 키를 사용하여 편집하려는 데이터베이스를 선택한 다음 **확인** 또는 Enter 키를 누릅니다 .</u>

# 주석

다음 절차를 이용해 편집하려는 데이터베이스를 선택할 수도 있습니다 . 홈 화면에서 ↑, ↓, ← 또는 → 키를 사용하여 [ 전송된 템플릿 ] 을 선택한 다음 **확인** 또는 Enter 키를 누릅 니다 . 또는 키를 사용하여 편집하려는 데이터베이스에 연결된 템플릿을 선택한 다음 확인 또는 **Enter** 키를 누릅니다 . ↑ 또는 ↓ 키를 사용하여 [ 데이터베이스 인쇄 ] 를 선택한 다음 확인 또는 Enter 키를 누릅 니다 .

선택한 데이터베이스의 첫 번째 레코드가 표시됩니다 .

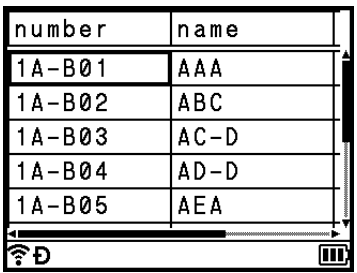

<mark>3) ↑, ↓, ← 또는 → 키를 사용하여 원하는 셀을 선택한 다음 **확인** 또는 Enter</mark> 키를 길게 누릅니다 .

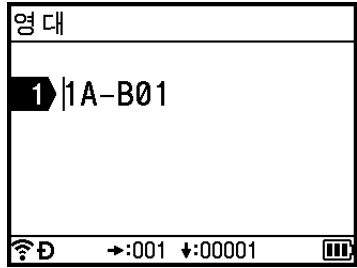

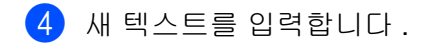

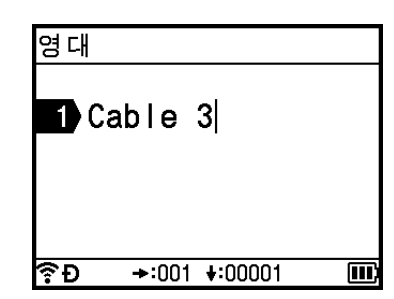

# 주석

텍스트 편집을 취소하고 이전 화면으로 돌아가려면 취소 키를 누릅니다 .

## $\mathbf{\Theta}$  중요

- 줄 바꿈을 추가하거나 삭제할 수 있습니다 .
- 각 셀은 최대 17 행까지 포함할 수 있습니다 .

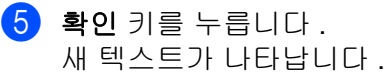

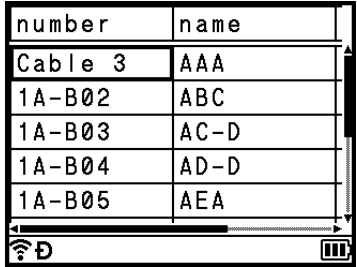

### 주석

데이터베이스를 인쇄하지 않으려면 확인 키를 누른 다음 취소 키를 누르십시오 . 편집된 데이터가 저장됩 니다 .

## $6$  확인 키를 다시 누릅니다.

편집된 레코드가 강조 표시됩니다 .

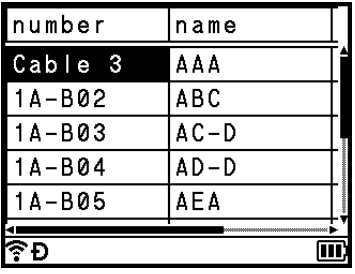

 $\bigcap$  데이터베이스가 템플릿과 함께 전송된 경우 :

↑, ↓, ← 또는 → 키를 사용하여 인쇄하려는 범위의 마지막 레코드를 선택한 다음 **확인** 또는 Enter 키를 누릅니다 .

범위가 설정되면 선택된 레코드가 강조 표시됩니다 .

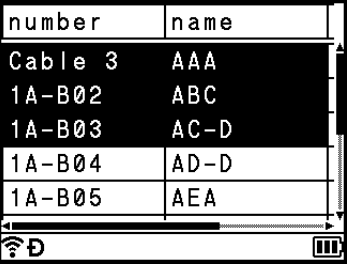

데이터베이스가 템플릿 없이 전송된 경우 :

삽입하려는 범위의 마지막 레코드를 선택한 다음 확인 또는 **Enter** 키를 누릅니다 .

선택된 범위가 강조 표시됩니다 .

선택한 데이터베이스의 내용이 나타납니다 .

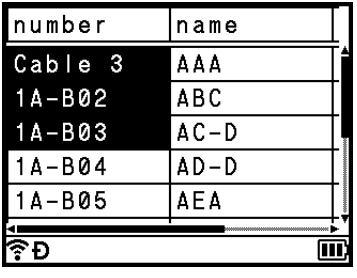

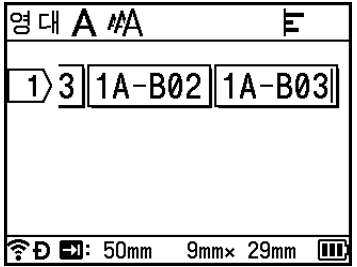

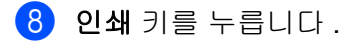

# 전송된 데이터 삭제 **<sup>3</sup>**

다음 방법을 이용해 전송된 데이터를 삭제합니다 .

여러 개의 항목을 함께 삭제할 수 없습니다 . 각 항목을 따로따로 삭제하십시오 .

#### 전송된 기호 삭제 **<sup>3</sup>**

- **↑ 삽입** 키를 누르고 ↑ 또는 ↓ 키를 사용하여 [ 기호 전송 ] 을 선택한 다음 **확인** 또는 Enter 키를 누릅니다 .
- ② ↑ 또는 ↓ 키를 사용하여 삭제하려는 전송된 기호를 선택한 다음 삭제 키를 누릅니다 . [ 삭제 ?] 메시지가 나타납니다 .
- c 확인 또는 **Enter** 키를 누릅니다 . 선택한 전송된 기호가 삭제되고 다음 이미지가 선택됩니다 . 필요한 경우 다음 이미지를 삭제합니다 .

#### 템플릿 삭제 **<sup>3</sup>**

- <mark>1)</mark> 홈 화면에서 ↑, ↓, ← 또는 → 키를 사용하여 [ 전송된 템플릿 ] 을 선택한 다음 **확인** 또는 Enter 키를 누릅 니다 .
- **2 ↑ 또는 ↓** 키를 사용하여 삭제하려는 템플릿을 선택한 다음 **확인** 또는 Enter 키를 누릅니다 .
- <mark>3) ↑ 또는 ↓</mark> 키를 사용하여 [ 삭제 ] 를 선택한 다음 **확인** 또는 Enter 키를 누릅니다 . [ 삭제 ?] 메시지가 나타납니다 .
- d 확인 또는 **Enter** 키를 누릅니다 . 선택한 템플릿이 삭제되고 다음 템플릿이 선택됩니다 . 필요한 경우 다음 템플릿을 삭제합니다 .

#### 데이터베이스 삭제 **<sup>3</sup>**

- $\bigcap$   $\bigcap$   $\bigcap$
- ② ↑ 또는 ↓ 키를 사용하여 삭제하려는 데이터베이스를 선택한 다음 삭제 키를 누릅니다 . [ 삭제 ?] 메시지가 나타납니다 .
- **3 확인** 또는 **Enter** 키를 누릅니다. 선택한 데이터베이스가 삭제되고 다음 데이터베이스가 선택됩니다 . 필요한 경우 다음 데이터베이스를 삭제합니다 .

# <span id="page-85-0"></span>프린터 드라이버 및 소프트웨어 설치 **<sup>4</sup>**

컴퓨터에서 인쇄하려면 프린터 드라이버 , Cable Label Tool, P-touch Editor 및 다른 응용 프로그램을 설치하 십시오 .

#### $\mathbf{\Theta}$  and

**4**

연결 요청이 있을 때까지 P-touch 를 컴퓨터에 연결하지 마십시오 .

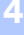

 $\Box$  CD-ROM 을 CD-ROM 드라이브에 삽입하십시오 .

#### 주석

- 관리자 권한으로 로그인하십시오 .
- 박스에 포함된 구성품은 국가에 따라 다를 수 있습니다 . CD-ROM 이 동봉되지 않은 경우 최신 소프트웨어 및 설명서는 Brother 지원 웹 사이트 [\(support.brother.com\)](https://support.brother.com/) 에서 다운로드할 수 있습니다 .

**2 [commoninstaller.exe]** 버튼을 클릭하십시오.

 $(3)$  화면 지침에 따라 설치를 진행하십시오 .

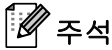

무선 연결을 이용해서 P-touch 를 컴퓨터에 연결하려면 다음 절차에 따르는 것이 좋습니다 .

- 소프트웨어를 설치하는 동안 무선 네트워크 설정을 구성합니다 . 나중에 홈 화면의 [ 설정 ] 을 사용하거 나 프린터 설정 도구를 사용하여 설정을 변경할 수 있습니다 . 자세한 내용은 77 [페이지의](#page-86-0) *Wi-Fi* 를 이용 한 [연결](#page-86-0) 또는 94 [페이지의](#page-103-0) *P-touch* 설정 변경 항목을 참조하십시오 .
- 네트워크에 무선으로 연결된 컴퓨터에 소프트웨어를 설치하고 USB 케이블을 이용해 P-touch 를 구성 합니다 .
- 미리 무선 네트워크의 SSID( 네트워크 이름 ) 와 암호 ( 네트워크 키 ) 를 알아 놓습니다 .

4 설치가 완료되면 대화 상자를 닫으십시오.

# 컴퓨터에 **P-touch** 연결 **<sup>4</sup>**

아래 방법 중 하나를 이용해 P-touch 를 연결합니다 .

■ USB 케이블 연결

77 [페이지의](#page-86-1) *USB* 를 이용한 연결 항목을 참조하십시오 .

■ 무선 LAN 연결

77 [페이지의](#page-86-0) *Wi-Fi* 를 이용한 연결 항목을 참조하십시오 .

#### <span id="page-86-1"></span>**USB** 를 이용한 연결 **<sup>4</sup>**

- $\Box$  USB 케이블을 연결하기 전에 P-touch 가 꺼졌는지 확인하십시오 .
- 2 USB 케이블의 P-touch 끝을 P-touch 후면의 USB 포트에 연결하십시오.
- $\overline{\phantom{a}6}$  USB 케이블의 다른 끝을 컴퓨터의 USB 포트에 연결하십시오.
- $\left(4\right)$  P-touch 를 켜십시오.

#### <span id="page-86-0"></span>**Wi-Fi** 를 이용한 연결 **<sup>4</sup>**

홈 화면에서 [ 설정 ] 을 이용해 네트워크 유형을 선택하고 네트워크 설정을 구성하거나 표시할 수 있습니다 . 상세한 구성을 위해 프린터 설정 도구에서 [ **통신 설정** ] 을 이용할 수도 있습니다 . 자세한 내용은 94 [페이지의](#page-103-0) *[P-touch](#page-103-0)* 설정 변경 항목을 참조하십시오 .

다음 Wi-Fi 연결 방법을 이용할 수 있습니다 .

- 인프라 모드
- **Ad-Hoc** 모드 (**Ad-Hoc** 모드를 설정하려면 프린터 설정 도구를 사용하십시오 (94 [페이지의](#page-103-0) *P-touch 설정 변* [경](#page-103-0) 항목 참조 ))

#### <span id="page-86-3"></span><span id="page-86-2"></span>인프라 모드 **<sup>4</sup>**

인프라 모드를 사용하면 P-touch 를 무선 액세스 포인트 / 라우터를 통해 컴퓨터에 연결할 수 있습니다 .

■ 시작하기 전에

무선 액세스 포인트 / 라우터와 통신하려면 먼저 P-touch 의 Wi-Fi 설정을 구성해야 합니다 . 먼저 P-touch 구성을 완료해야 네트워크상의 컴퓨터가 P-touch 에 접근할 수 있습니다 .

#### $\mathbf{\Omega} \geqslant \Omega$

- P-touch 를 네트워크에 연결할 경우에는 설치에 앞서 시스템 관리자에게 문의하는 것이 좋습니다 . 이 설치 작업을 진행하기 전에는 Wi-Fi 설정을 확인해야 합니다 .
- Wi-Fi 설정을 다시 구성하는 경우 또는 P-touch 에 대한 Wi-Fi 연결 상태가 확실하지 않은 경우 P-touch 의 Wi-Fi 설정을 초기화하십시오 .
	- 1 홈 화면에서 ↑, ↓, ← 또는 → 키를 사용하여 [ 설정 ] 을 선택한 다음 확인 또는 Enter 키를 누릅니다 .
	- 2 ↑ 또는 ↓ 키를 사용하여 [ 초기화 ] 를 선택한 다음 확인 또는 Enter 키를 누릅니다.
	- 3 ↑ 또는 ↓ 키를 사용하여 [wi-Fi 설정 초기화 ] 를 선택한 다음 **확인** 또는 **Enter** 키를 누릅니다 .

ਿੱ∉ਿਖ਼

- 미리 무선 네트워크의 SSID( 네트워크 이름 ) 와 암호 ( 네트워크 키 ) 를 알아 놓는 것이 좋습니다 .
- 일상적인 문서 인쇄에서 최상의 결과를 얻으려면 P-touch 를 가능한 한 장애물을 최소화하고 무선 액세스 포인트 / 라우터에 최대한 가까이 두고 사용하십시오 . 두 장치 사이에 있는 커다란 장애물과 벽 , 다른 전자 장치의 간섭이 문서의 데이터 전송 속도에 영향을 줄 수 있습니다 .

#### ■ 설정 마법사를 이용한 구성

- <sup>1</sup> 홈 화면에서 ↑, ↓, ← 또는 → 키를 사용하여 [ 설정 ] 을 선택한 다음 확인 또는 Enter 키를 누릅니다
- <u>2 ↑ 또는 ↓ 키를 사용하여 [WLAN] 을 선택한 다음 **확인** 또는 Enter 키를 누릅니다 .</u>
- <mark>3</mark> ↑ 또는 ↓ 키를 사용하여 [ 기초 모드 ] 를 선택한 다음 **확인** 또는 **Enter** 키를 누릅니다 .
- <mark>4) ↑</mark> 또는 ↓ 키를 사용하여 [ 네트워크 설정 ] 을 선택한 다음 **확인** 또는 **Enter** 키를 누릅니다 .
- e 또는 키를 사용하여 [Setup Wizard] <sup>를</sup> 선택한 다음 확인 또는 **Enter** 키를 누릅니다 .
- f 메시지가 나타나면 <sup>각</sup> 메시지에 대해 확인 또는 **Enter** 키를 누릅니다 . 사용 가능한 네트워크의 SSID 가 나타납니다 .

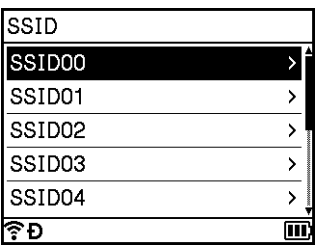

 $\overline{Q}$  ↑ 또는 ↓ 키를 사용하여 SSID 를 선택하거나 [other...] 를 선택하고 SSID(1~32 자 ) 를 입력한 다음 **확** 인 또는 **Enter** 키를 누릅니다 . [Password] 화면이 나타납니다 .

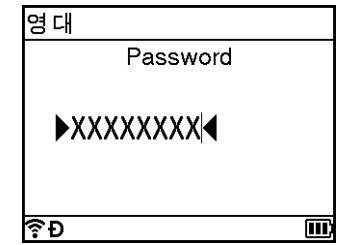

- h 암호 (8~63 <sup>자</sup> 또는 WEP <sup>를</sup> 사용하는 경우 5~13 <sup>자</sup> ) <sup>를</sup> 입력한 다음 확인 또는 **Enter** 키를 누릅니다 .
- <u>9)</u> 화면이 [ 설정 ] 메뉴 화면으로 돌아가고 연결을 구성하는 동안 <> 가 점멸합니다 . 90 초 후에 표시기가 < 로 바뀌지만 P-touch 는 계속해서 네트워크로 연결을 시도하게 됩니다.
- $\bigcirc$  연결이 되면 무선 신호의 세기에 따라, 무선 연결 표시기가 다음과 같은 기호들을 보여줍니다.,, ^

# 주석

P-touch 의 무선 기능이 꺼졌을 때 인프라 모드의 설정 마법사를 시작하거나 다이렉트 모드의 네트워크 설 정을 선택하면 [wi-Fi 켜기 ] 가 나타나면서 무선 기능이 자동으로 ( 또는 **확인** 키를 누른 후에 ) 켜집니다 . 이제는 인프라 모드 또는 다이렉트 모드를 수동으로 켜지 않아도 됩니다 .

■컴퓨터를 이용해서 **P-touch** 를 무선 액세스 포인트 / 라우터에 연결

- $\bigcap$  먼저 무선 액세스 포인트 / 라우터의 SSID( 네트워크 이름 ) 와 암호 ( 네트워크 키 ) 를 적어둡니다 .
- 2 USB 케이블을 사용하여 P-touch 와 컴퓨터를 연결합니다 .
- $\overline{3}$  Wi-Fi 기능을 켜려면 P-touch 의  $\in$  (Wi-Fi) 버튼을 1 초 정도 누르고 있습니다 .  $\in$  (Wi-Fi) 표시등이 3 초 마다 한 번씩 녹색으로 점멸하기 시작합니다 .
- $\overline{a}$  컴퓨터를 이용해 P-touch 의 인프라 모드 설정을 구성합니다 . 컴퓨터에서 프린터 설정 도구를 시작하고 [ **통신 설정** ] 을 클릭합니다 . [ **일반** ] 탭의 [ **통신 설정** ] 에서 [ 선택된 인터페이스 ] 를 [ 인프라 또는 **Ad-hoc**] 또는 [ 인프라 및 **Wireless Direct**] 로 선택하고 [ 무선 **LAN**] 탭의 [ 무선 설정 ] 에서 [ 통신 모드 ] 를 [ 인프라 ] 로 선택합니다 . 자세한 내용은 94 [페이지의](#page-103-0) *P-touch* 설정 변경를 참조하십시오 .
- $\overline{6}$  메모한 SSID 를 입력하거나 [ 검색 ] 을 클릭하고 표시된 목록에서 SSID 를 선택합니다 .
- $6$  [ 암호 ] 필드에 암호를 입력합니다.

#### 주석

필요한 정보는 인증 방법과 암호화 모드에 따라 다릅니다. 네트워크 환경에 관련된 정보만 입력하십시오 .

 $\boxed{2}$  설정을 P-touch 로 보내려면 [적용]을 클릭합니다. P-touch 와 무선 액세스 포인트 / 라우터 간 연결이 설정되면  $\approx$  (Wi-Fi) 표시등이 녹색으로 켜집니다 . P-touch 와 같은 네트워크상에 있는 컴퓨터들은 P-touch 에 접근할 수 있습니다 .

#### 주석

그 외 다른 네트워크 설정을 변경하려면 프린터 설정 도구를 사용하십시오 (94 [페이지의](#page-103-0) *P-touch* 설정 변 [경](#page-103-0) 항목 참조 ).

#### **WPS(Wi-Fi Protected Setup** ™ **)**

무선 액세스 포인트 / 라우터가 WPS 를 지원하는 경우에는 설정과 연결을 무선으로 구성할 수 있습니다 .

 $\Box$  먼저 무선 액세스 포인트 / 라우터에 WPS 기호가 있는지 확인하십시오 .

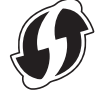

- <mark>2</mark> 홈 화면에서 ↑, ↓, ← 또는 → 키를 사용하여 [ 설정 ] 을 선택한 다음 **확인** 또는 **Enter** 키를 누릅니다 .
- <mark>3</mark> ↑ 또는 ↓ 키를 사용하여 [WLAN] 을 선택한 다음 **확인** 또는 Enter 키를 누릅니다 .

**4**

컴퓨터를 사용한 인쇄

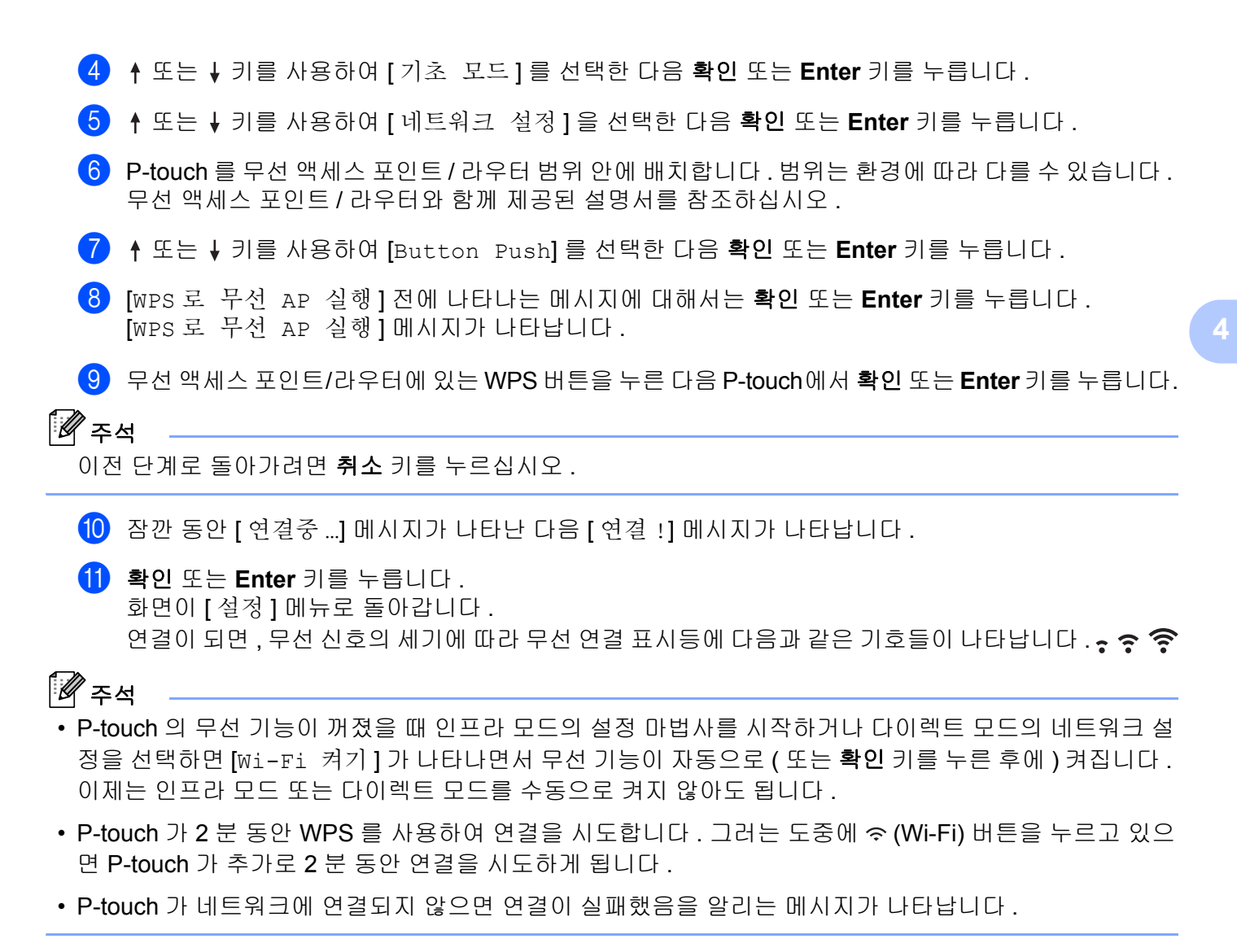

#### **PIN** 입력으로 구성

- <mark>1)</mark> 홈 화면에서 ↑, ↓, ← 또는 → 키를 사용하여 [ 설정 ] 을 선택한 다음 **확인** 또는 Enter 키를 누릅니다 .
- <u>2 ↑ 또는 ↓ 키를 사용하여 [WLAN] 을 선택한 다음 **확인** 또는 Enter 키를 누릅니다 .</u>
- <mark>3</mark> ↑ 또는 ↓ 키를 사용하여 [ 기초 모드 ] 를 선택한 다음 **확인** 또는 **Enter** 키를 누릅니다 .
- d 또는 키를 사용하여 [ 네트워크 설정 ] <sup>을</sup> 선택한 다음 확인 또는 **Enter** 키를 누릅니다 .
- **5 ↑** 또는 ↓ 키를 사용하여 [PIN Code] 를 선택한 다음 **확인** 또는 Enter 키를 누릅니다 .
- f 메시지가 나타나면 <sup>각</sup> 메시지에 대해 확인 또는 **Enter** 키를 누릅니다 .

g 화면에 표시된 PIN <sup>을</sup> 무선 액세스 포인트 / 라우터에 입력한 다음 확인 또는 **Enter** 키를 누릅니다 .

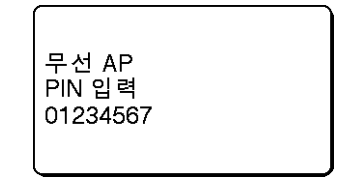

 $\overline{\hspace{1ex}}$  8) 잠깐 동안 [ 연결중 …] 메시지가 나타난 다음 [ 연결 !] 메시지가 나타납니다 .

i 확인 또는 **Enter** 키를 누릅니다 .

화면이 [ 설정 ] 메뉴로 돌아갑니다 .

연결이 되면 무선 신호의 세기에 따라 , 무선 연결 표시등이 다음과 같은 기호들이 나타납니다 .

### ਿ∛≠ਖ਼

P-touch 의 무선 기능이 꺼졌을 때 인프라 모드의 설정 마법사를 시작하거나 다이렉트 모드의 네트워크 설 정을 선택하면 [wi-Fi 켜기 ] 가 나타나면서 무선 기능이 자동으로 ( 또는 **확인** 키를 누른 후에 ) 켜집니다 . 이제는 인프라 모드 또는 다이렉트 모드를 수동으로 켜지 않아도 됩니다 .

#### **Ad-Hoc** 모드 **<sup>4</sup>**

Windows 의 경우 , 프린터 드라이버와 기타 응용 프로그램을 컴퓨터에 설치한 다음 컴퓨터에 설치된 프린터 설정 도구를 이용해 Ad-Hoc 모드를 설정하십시오 .

Macintosh 의 경우 , Wireless Device Setup Wizard 를 이용해 Ad-Hoc 모드를 설정하십시오 .

#### 무선 기능 켜기 또는 끄기 **<sup>4</sup>**

무선 기능을 켜거나 끄려면 < (Wi-Fi) 버튼을 누릅니다.

- $\bigcap$   $\hat{\mathcal{P}}$  (Wi-Fi) 버튼을 누릅니다 . 이제 무선 기능이 켜집니다 .
- b (Wi-Fi) 버튼을 다시 누르면 무선 기능이 꺼집니다 .

#### 주석

- [ 다이렉트 모드 켜기 / 끄기 ] 및 [ 기초 모드 켜기 / 끄기 ] 화면에서 [ 끄기 ] 가 선택된 경우에는 <> (Wi-Fi) 버튼을 눌러도 무선 기능이 계속 꺼진 상태로 있게 됩니다 . ( 공장 설정값은 다이렉트 모드와 인프라 모드 둘 다 " 켜기 " 입니다 .) 자세한 내용은 77 [페이지의](#page-86-2) 인프라 모드 또는 88 페이지의 모바일 장치에 *[P-touch](#page-97-0)  [연결](#page-97-0)* 항목을 참조하십시오 .
- 무선 기능이 켜진 상태에서는 리튬이온 배터리 전원이 빨리 소모됩니다 . 전원을 변경하려면 AC 어댑터를 연결하십시오 .

# 컴퓨터에서 인쇄 **<sup>4</sup>**

### 사용 가능한 응용 프로그램 **<sup>4</sup>**

P-touch 를 효과적으로 사용하기 위해 다양한 응용 프로그램과 기능을 사용할 수 있습니다 .

이 응용 프로그램을 사용하려면 프린터 드라이버를 설치해야 합니다 .

CD-ROM 을 사용하여 이 응용 프로그램과 프린터 드라이버를 설치하거나 다음 Brother 지원 웹 사이트 ([support.brother.com\)](https://support.brother.com) 에서 다운로드할 수 있습니다 .

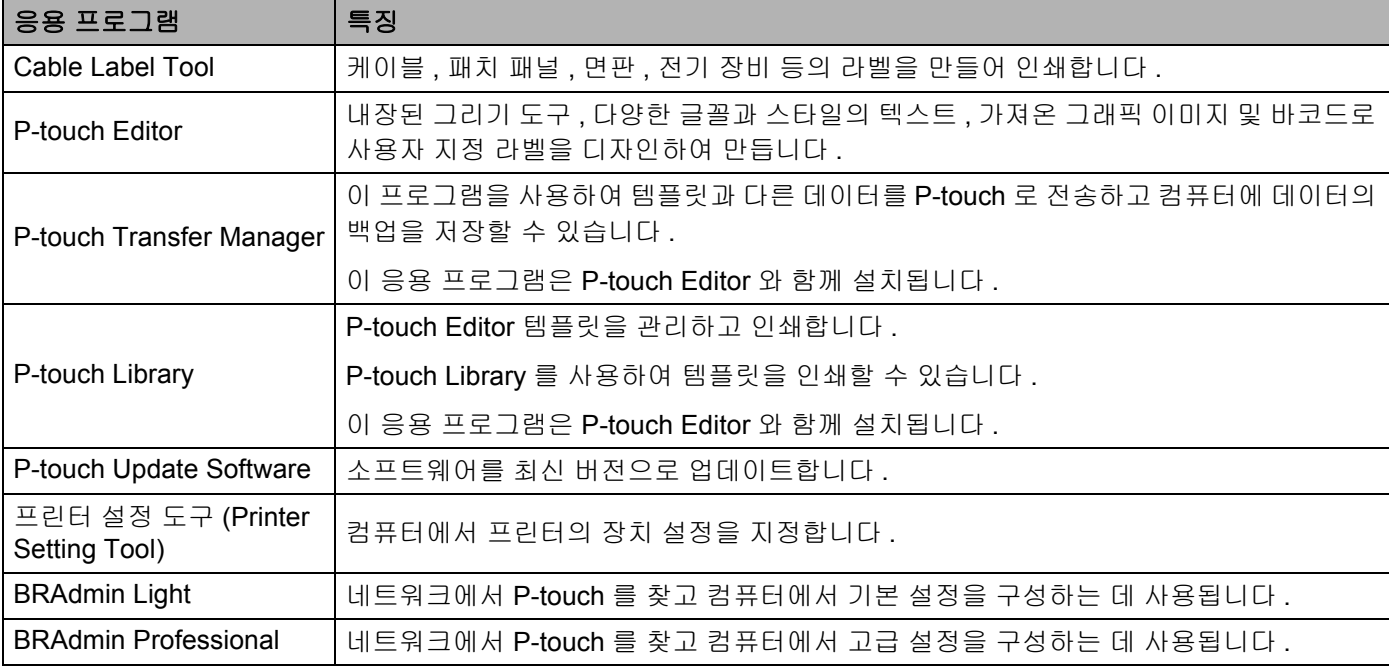

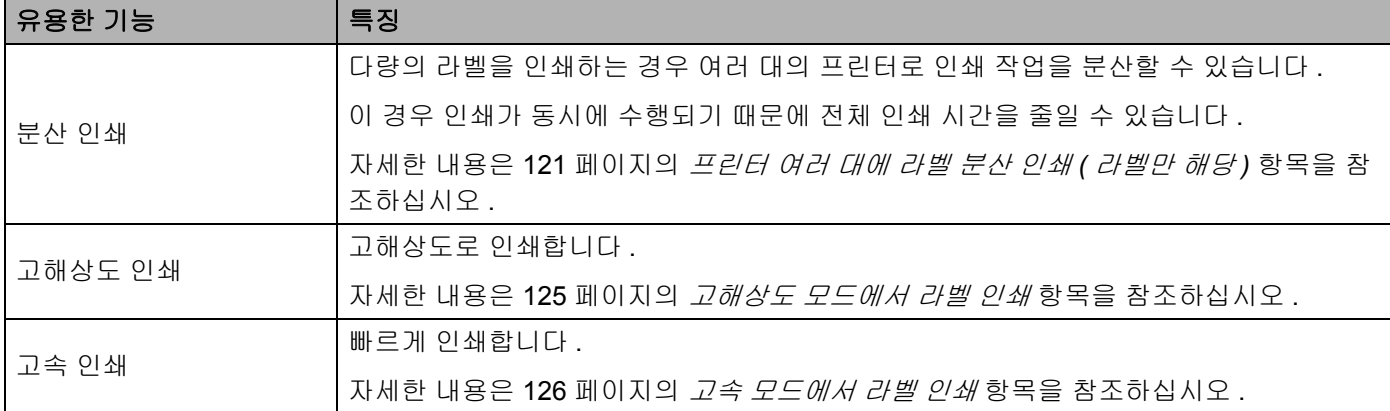

### 컴퓨터에서 인쇄 **<sup>4</sup>**

이 P-touch 를 통해 다양한 인쇄 방법을 사용할 수 있습니다 .

다음에서 Cable Label Tool 또는 P-touch Editor 를 사용한 컴퓨터에서의 인쇄 절차를 설명합니다 .

1) Cable Label Tool 또는 P-touch Editor 를 시작한 후 인쇄하려는 문서를 여십시오.

 $\overline{2}$  튜브 또는 라벨 디자인을 만드십시오 .

 $\boxed{3}$  절단 옵션을 선택하십시오 . (83 [페이지의](#page-92-0) *절단 옵션* 항목을 참조하십시오 .)

 $\overline{a}$  메뉴 표시줄에서 [ 파일 ], [ 인쇄 ] 를 차례로 선택하거나 [ 인쇄 ] 아이콘을 클릭합니다 .

#### <span id="page-92-0"></span>절단 옵션 **<sup>4</sup>**

절단 옵션을 통해 인쇄할 때 품목을 공급하고 절단하는 방법을 지정할 수 있습니다 . 응용 프로그램을 사용하 여 컴퓨터에서 인쇄할 때 프린터 드라이버를 사용하여 튜브 또는 테이프용 절단 옵션을 선택하십시오 . " **프린** 터 설정 도구 " 의 [ 튜브 설정 ] 탭에서 [ 장치 설정 ] 을 사용하여 튜브의 절단선 ( 점선 또는 실선 ) 을 설정하십 시오 .

모든 사용 가능한 설정 목록은 다음 표를 참조하십시오 .

#### 튜브 절단 옵션 표

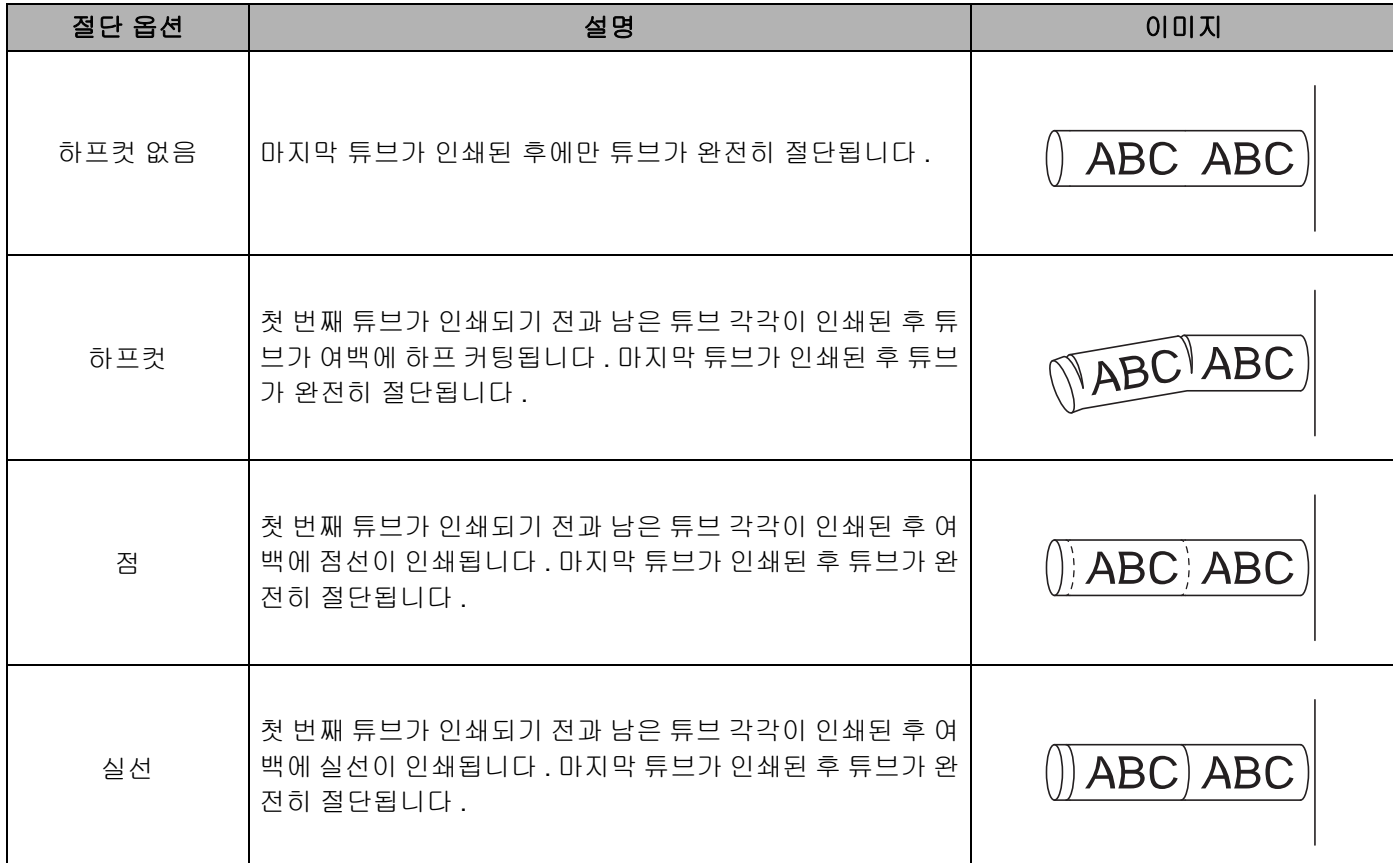

# 주석

- P-touch 의 튜브 하프 커팅 조정기를 사용하여 3 개 설정 가운데 하나의 설정으로 하프 커팅 깊이를 조정할 수 있습니다 .
- 튜브가 걸리거나 완전히 절단되지 않는 경우 ※ (공급 및 절단 ) 버튼을 사용하여 튜브를 완전히 수동으로 절단하십시오 . (<sup>I</sup>) ( 전원 ) 표시등이 녹색 점등에서 녹색 점멸로 변할 때까지 2~10 초 동안 버튼을 누르고 있다가 놓으십시오 . 버튼을 놓으면 튜브가 절단됩니다 .

#### <span id="page-93-0"></span>테이프 절단 옵션 표

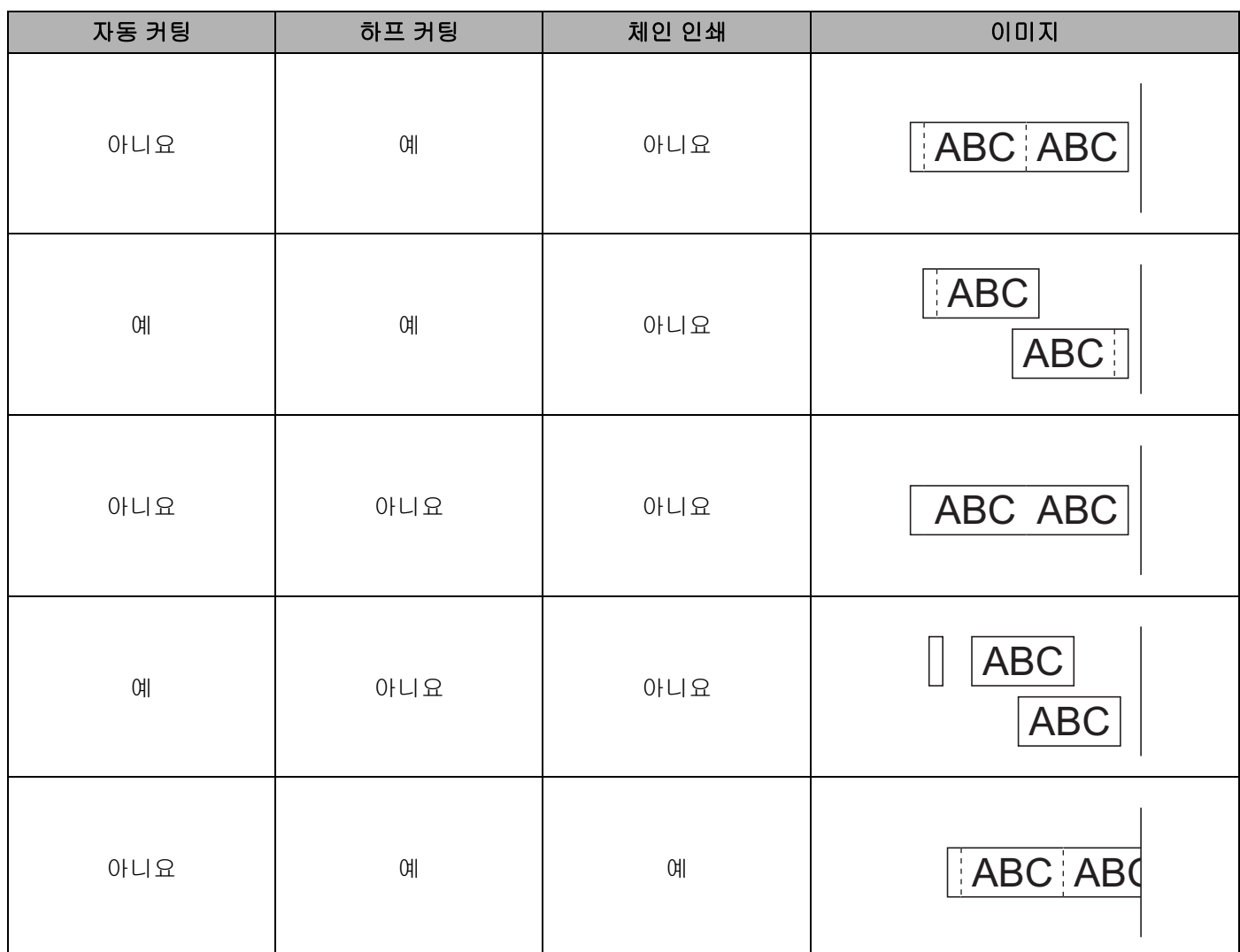

#### 테이프 절단 옵션 표

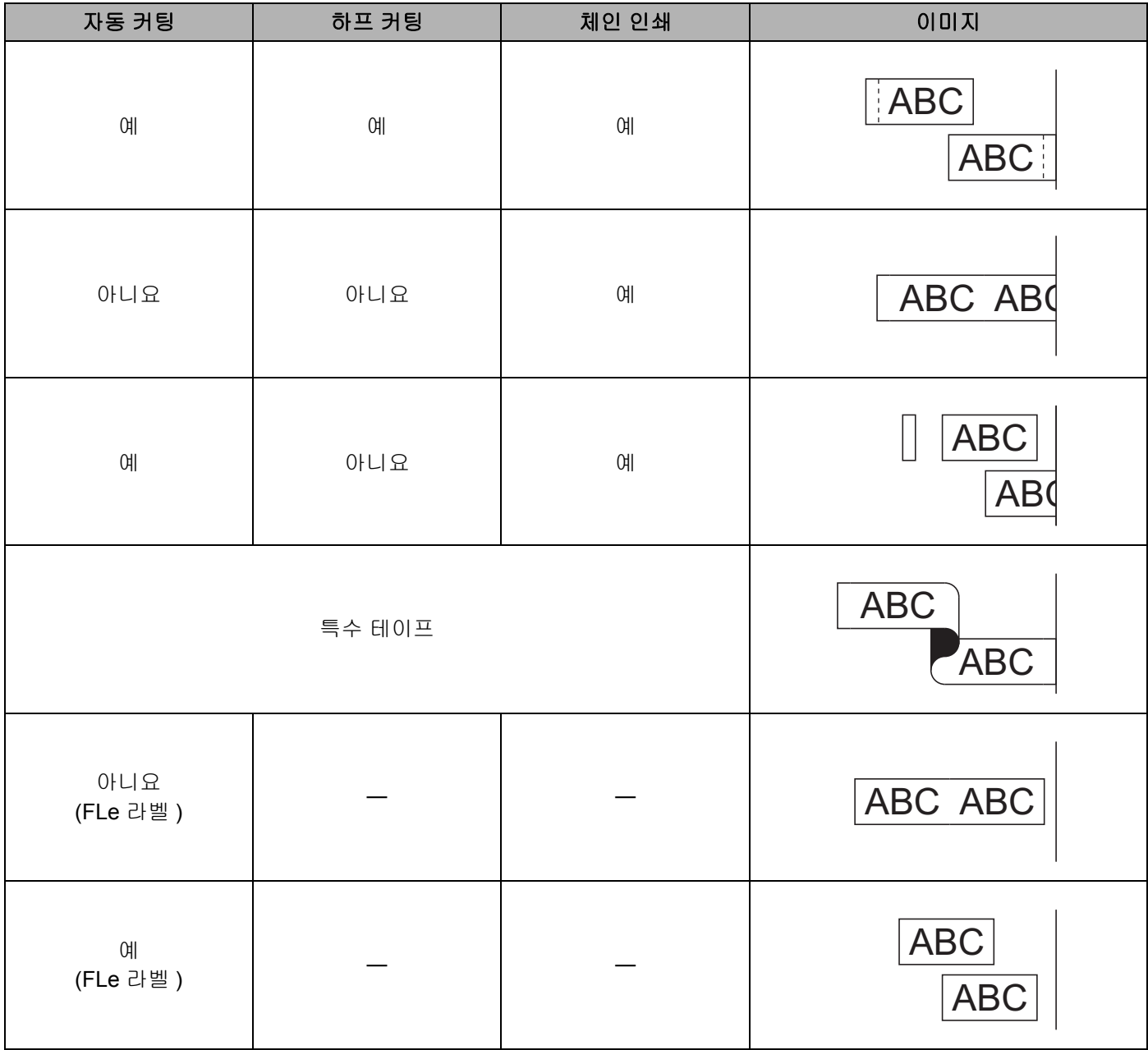

주석

- 다양한 라벨을 여러 매 인쇄할 때 체인 인쇄를 선택하여 라벨 사이의 공백을 줄일 수 있습니다. ( [테이프](#page-93-0) 절 *단 [옵션](#page-93-0) 표* 항목을 참조하십시오 .)
- 체인 인쇄를 사용할 때 마지막 라벨이 인쇄된 후 X (공급 및 절단 ) 버튼을 누르십시오 .

#### 라벨 부착 **<sup>4</sup>**

 $\left(1\right)$  필요한 경우 인쇄된 라벨을 가위를 사용하여 원하는 모양과 길이로 자릅니다 .

 $\Omega$  라벨 뒷면을 벗깁니다.

 $\overline{3}$  라벨을 제 자리에 놓은 다음 손가락으로 위에서 아래까지 단단히 눌러 라벨을 부착합니다.

주석

- 일부 유형의 테이프 뒷면은 사전 절단되어 있어 뒷면을 벗기기가 수월합니다 . 뒷면을 제거하려면 텍스트 가 안쪽을 향하게 한 채 라벨을 길이 방향으로 접어 뒷면의 안쪽 가장자리를 노출시킵니다 . 그런 다음 뒷 면을 한 번에 하나씩 벗깁니다 .
- 젖어 있거나 지저분하거나 고르지 않은 표면에는 라벨을 부착하기가 어려울 수 있습니다 . 이러한 표면에 서는 라벨이 쉽게 벗겨질 수도 있습니다 .
- 강력 접착 테이프 :
	- 거칠고 질감이 있는 표면에서는 강력 접착 테이프를 사용하는 것이 좋습니다 .
- 섬유 테이프 , 강력 접착 테이프 또는 기타 특수 테이프와 함께 제공된 지침을 읽어보고 지침에 명시된 모 든 주의 사항을 따르십시오 .

**5**

# 모바일 장치를 이용한 인쇄 **<sup>5</sup>**

# 모바일 장치와 함께 사용할 수 있는 응용 프로그램 **<sup>5</sup>**

Brother 는 Apple iPhone, iPad, iPod touch 또는 Android ™ 스마트 폰이나 태블릿에서 직접 인쇄를 할 수 있 는 응용 프로그램과 컴퓨터를 사용하여 생성된 템플릿 , 기호 , 데이터베이스 등을 무선으로 P-touch 에 전송 할 수 있는 응용 프로그램을 비롯하여 P-touch 와 함께 사용할 수 있는 다양한 응용 프로그램을 제공합니다 .

프린터에서 사용할 수 있는 모바일 응용 프로그램에 대한 자세한 내용은 [support.brother.com/g/d/f5f9](https://support.brother.com/g/d/f5f9) 를 참조하십시오 .

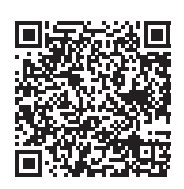

# <span id="page-97-1"></span><span id="page-97-0"></span>모바일 장치에 **P-touch** 연결 **<sup>5</sup>**

모바일 장치에 P-touch 를 연결할 수 있습니다 . 라벨을 모바일 장치에서 만들어서 직접 인쇄하려면 Brother 모바일 응용 프로그램을 설치한 다음 P-touch 를 모바일 장치에 연결하십시오 .

#### **P-touch** 키보드를 이용한 연결

- <mark>1</mark> 홈 화면에서 ↑, ↓, ← 또는 → 키를 사용하여 [ 설정 ] 을 선택한 다음 **확인** 또는 **Enter** 키를 누릅니다 .
- **2 ↑ 또는 ↓** 키를 사용하여 [WLAN] 을 선택한 다음 **확인** 또는 Enter 키를 누릅니다 .
- <mark>3) ↑ 또는 ↓ 키를 사용하여 [ 다이렉트 모드 ] 를 선택한 다음 **확인** 또는 Enter</mark> 키를 누릅니다 .  $P$ -touch 에 $\bigoplus$  기호가 표시됩니다.
- d 또는 키를 사용하여 [ 네트워크 설정 ] <sup>을</sup> 선택한 다음 확인 또는 **Enter** 키를 누릅니다 .

주석

- P-touch 의 무선 기능이 꺼졌을 때 인프라 모드의 설정 마법사를 시작하거나 다이렉트 모드의 네트워크 설 정을 선택하면 [wi-Fi 켜기 ] 가 나타나면서 무선 기능이 자동으로 ( 또는 **확인** 키를 누른 후에 ) 켜집니다 . 이제는 인프라 모드 또는 다이렉트 모드를 수동으로 켜지 않아도 됩니다 .
- 무선 기능이 켜진 상태에서는 리튬이온 배터리 전원이 빨리 소모됩니다 . 전원을 변경하려면 AC 어댑터를 연결하십시오 .
	- **(5) 현재 SSID** 가 화면에 나타납니다 . 필요하면 새 SSID 를 입력한 다음 **확인** 또는 **Enter** 키를 누릅니다 .
	- f 현재 암호가 화면에 나타납니다 . 필요하면 <sup>새</sup> 암호를 입력한 다음 확인 또는 **Enter** 키를 누릅니다 .
	- $\overline{Q}$  입력된 SSID 와 암호를 확인하는 화면이 나타납니다 . 아무 키나 눌러 모바일 장치에서 무선 네트워크 설정 페이지로 이동한 다음 SSID 이름과 암호를 입력합니다 .
	- 8 Wireless Direct 네트워크 설정을 완료했습니다.

**5**

모바일 장치를 이용한 인쇄

#### ■ 컴퓨터를 이용한 연결

- a P-touch <sup>의</sup> Wireless Direct 설정을 확인합니다 . USB 케이블을 사용하여 P-touch 와 컴퓨터를 연결합니다 . 컴퓨터에서 프린터 설정 도구를 시작하고 [ 통신 설정 ] 을 클릭합니다 . [ 일반 ] 탭의 [ 통신 설정 ] 에서 [ 선택된 인터페이스 ] 가 [ 인프라 및 **Wireless Direct**] 또는 [**Wireless Direct**] 로 선택되었는지 확인합니다 . 자세한 내용은 94 [페이지의](#page-103-1) *프린터 설정 도구* 항목을 참조하십시오 .
- $\overline{2}$  Wi-Fi 기능을 켜려면 P-touch 의  $\hat{\in}$  (Wi-Fi) 버튼을 1 초 정도 누르십시오. (Wi-Fi) 표시등이 3 초마다 한 번씩 녹색으로 점멸하기 시작합니다 .

 $\overline{3}$  모바일 장치의 Wi-Fi 설정 화면에서 P-touch 의 SSID 를 선택하고 암호를 입력합니다.

**5**

• 출하 시 기본 SSID 와 암호는 다음과 같습니다 .

SSID: "PT-E850TKW" 또는 "DIRECT-\*\*\*\*\*\_PT-E850TKW" 여기서 "\*\*\*\*\*" 는 제품 시리얼 번호의 마지막 다 섯 자리 숫자입니다 .

(P-touch 바닥에서 시리얼 번호 라벨을 확인할 수 있습니다 )

암호 ( 네트워크 키 ): 00000000

- 무선 액세스 포인트 / 라우터를 통해 P-touch 를 인프라 모드의 모바일 장치에 연결할 수 있습니다 .
- Wireless Direct 를 사용하는 중에는 Wi-Fi 를 통해 인터넷에 연결할 수 없습니다 . 인터넷을 사용하려면 인 프라 모드를 이용해 연결하십시오 .

### 무선 기능 켜기 또는 끄기 **<sup>5</sup>**

무선 기능을 켜거나 끄려면 < (Wi-Fi) 버튼을 누릅니다.

 $\Box$   $\hat{\mathcal{B}}$  (Wi-Fi) 버튼을 누릅니다 . 이제 무선 기능이 켜집니다 .

 $\overline{a}$   $\hat{b}$   $\hat{c}$  (Wi-Fi) 버튼을 다시 누르면 무선 기능이 꺼집니다.

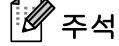

ਿ ∞

- [ 다이렉트 모드 켜기 / 끄기 ] 및 [ 기초 모드 켜기 / 끄기 ] 화면에서 [ 끄기 ] 가 선택된 경우에는 <> (Wi-Fi) 버튼을 눌러도 무선 기능이 계속 꺼진 상태로 있게 됩니다 . ( 공장 설정값은 다이렉트 모드와 인프라 모드 둘 다 " 켜기 " 입니다 .) 자세한 내용은 88 페이지의 모바일 장치에 *[P-touch](#page-97-1)* 연결 또는 77 [페이지의](#page-86-3) 인프라 *[모드](#page-86-3)* 항목을 참조하십시오 .
- 무선 기능이 켜진 상태에서는 리튬이온 배터리 전원이 빨리 소모됩니다 . 전원을 변경하려면 AC 어댑터를 연결하십시오 .

모바일 장치를 이용한 인쇄

# 모바일 장치에서 인쇄 **<sup>5</sup>**

### 모바일 장치에서 인쇄 **<sup>5</sup>**

a 모바일 장치에서 응용 프로그램 (Mobile Cable Label Tool/Brother iPrint&Label) <sup>을</sup> 시작하십시오 .

### 주석

P-touch 가 모바일 장치에 연결되었는지 확인하십시오 . 88 페이지의 모바일 장치에 *[P-touch](#page-97-1)* 연결 항목을 참조하십시오 .

2 라벨 템플릿 또는 디자인을 선택하십시오 .

**5**

### ਿੱ∉ਿਖ

전에 디자인했던 라벨이나 이미지를 선택해서 인쇄할 수도 있습니다 .

3) 절단 옵션을 확인하십시오 . (90 [페이지의](#page-99-0) *절단 옵션* 항목을 참조하십시오 .)

 $\left( 4\right)$  응용 프로그램 메뉴에서  $\left[ 0\right]$  엔쇄 ] 를 탭하십시오.

#### <span id="page-99-0"></span>절단 옵션 **<sup>5</sup>**

절단 옵션을 통해 인쇄할 때 품목을 공급하고 절단하는 방법을 지정할 수 있습니다 . 응용 프로그램을 사용하 여 모바일 장치에서 인쇄할 때 인쇄 옵션을 사용하여 절단 옵션을 선택하십시오 .

모든 사용 가능한 설정 목록은 다음 표를 참조하십시오 .

#### <span id="page-99-1"></span>테이프 절단 옵션 표

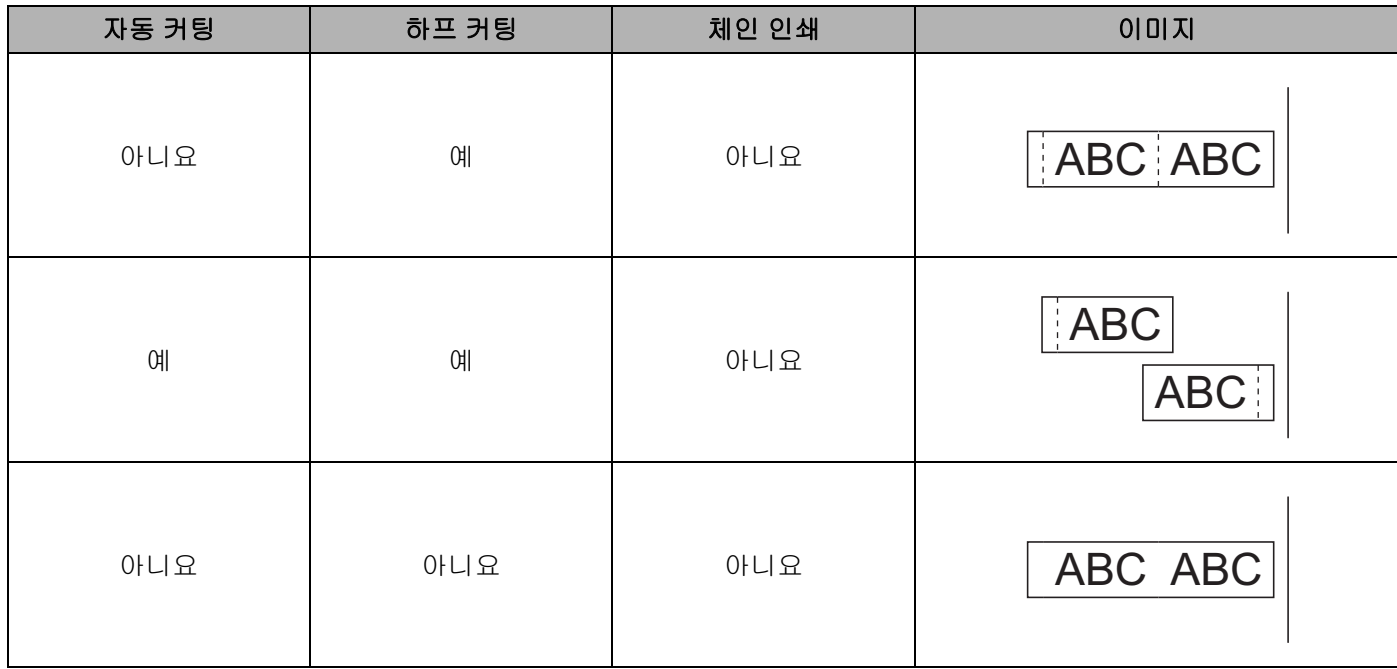

### 테이프 절단 옵션 표

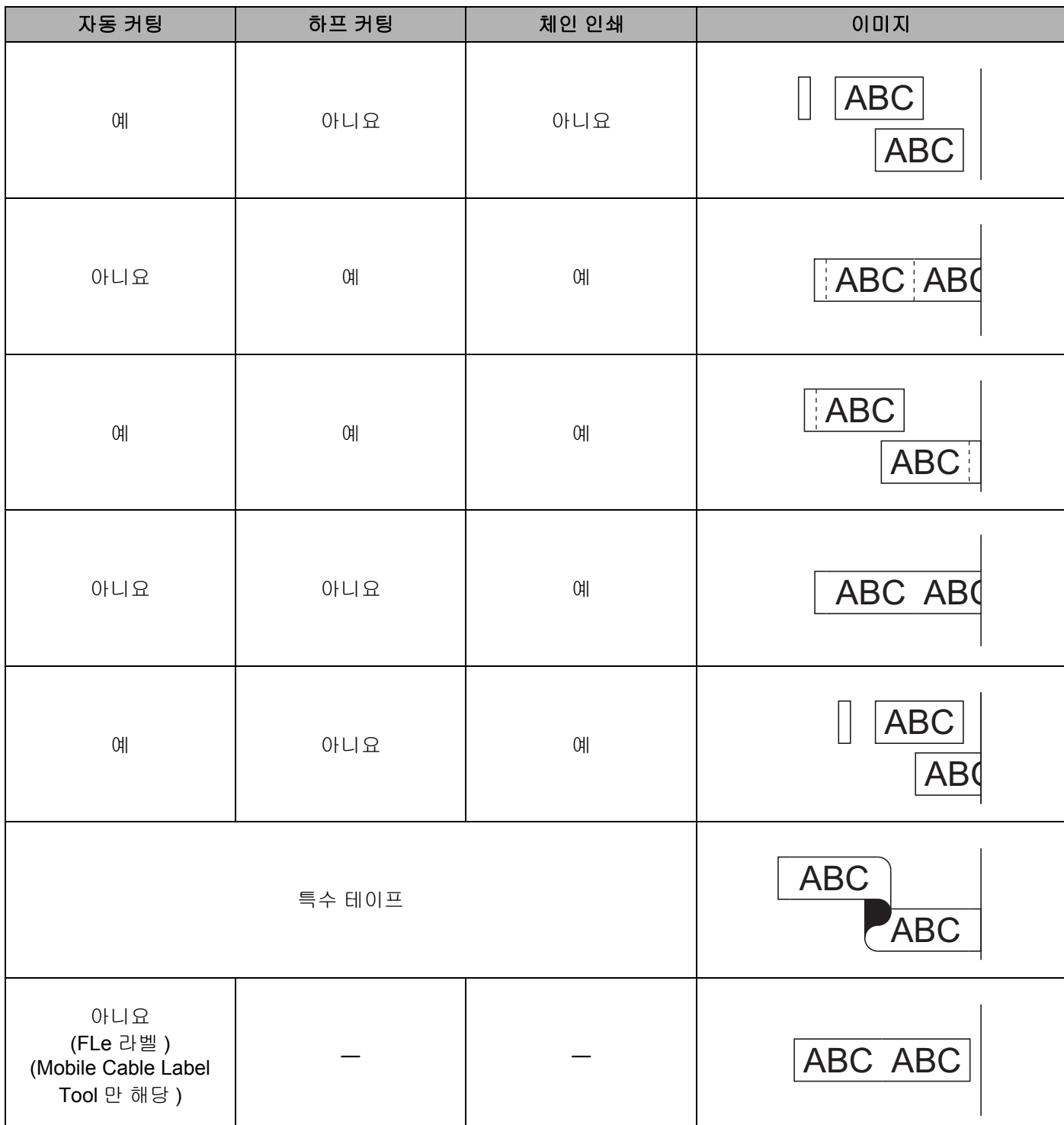

#### 테이프 절단 옵션 표

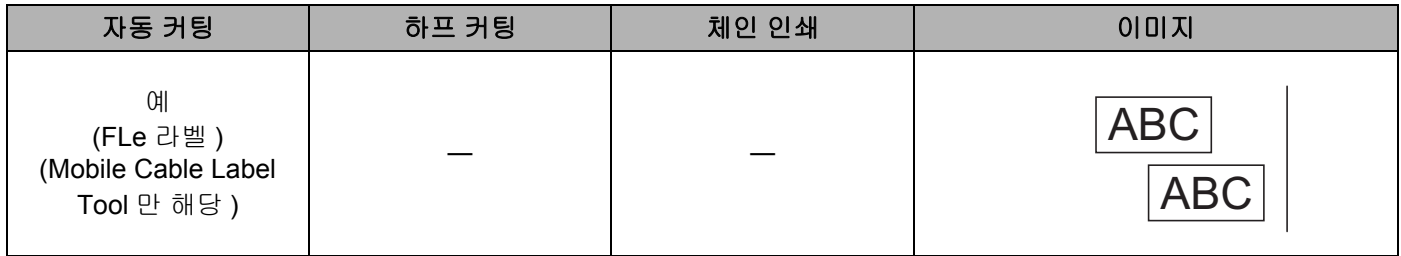

주석

- 다양한 라벨을 여러 매 인쇄할 때 체인 인쇄를 선택하여 라벨 사이의 공백을 줄일 수 있습니다 . ( *[테이프](#page-99-1) 절 단 옴션 표* 항목을 참조하십시오 .)
- 체인 인쇄를 사용할 때 마지막 라벨이 인쇄된 후 X (공급 및 절단 ) 버튼을 누르십시오 .

### 모바일 장치를 사용해 컴퓨터에서 생성된 템플릿 인쇄 **<sup>5</sup>**

P-touch Editor 를 사용해 생성된 템플릿 데이터를 P-touch Transfer Manager 를 사용해 BLF 형식으로 저장할 수 있습니다 . 그런 다음 , Mobile Transfer Express 를 사용해 저장된 파일을 모바일 장치에서 P-touch 로 전송 해서 파일을 인쇄할 수 있습니다 .

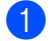

 $\blacksquare$  P-touch Transfer Manager 를 이용해 템플릿 데이터를 BLF 형식으로 저장합니다 . 자세한 내용은 155 [페이지의](#page-164-0) *BLF* 파일 만들기 항목을 참조하십시오 .

- $(2)$  다음 방법 중 하나를 이용해서 모바일 장치에서 .blf 파일을 사용합니다 .
	- 클라우드 저장 서비스를 이용해 파일을 저장한 다음 모바일 장치 운영 체제의 공유 기능을 이용해 파 일을 공유합니다 .
	- 컴퓨터에서 이메일 첨부로 파일을 모바일 장치로 전송한 다음 파일을 모바일 장치에 저장합니다 .
- $\boxed{3}$  P-touch 를 모바일 장치에 연결한 다음 Mobile Transfer Express 를 시작합니다 . 템플릿 데이터가 표시됩니다 .

 $\overline{a}$  인쇄하려는 템플릿을 선택한 다음 템플릿을 P-touch 로 전송합니다 .

#### 주석

파일을 클라우드 저장 서비스로부터 모바일 장치로 다운로드하려면 모바일 장치를 인프라 모드를 이용해 연결해야 합니다 . 따라서 모바일 장치가 인프라 모드를 이용해 P-touch 에 연결되어 있으면 파일을 빠르게 다운로드할 수 있습니다 .

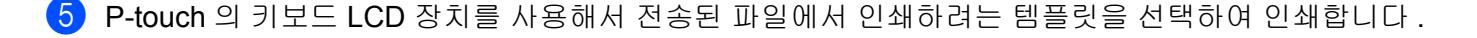

#### 라벨 부착 **<sup>5</sup>**

- $\left(1\right)$  필요한 경우 인쇄된 라벨을 가위를 사용하여 원하는 모양과 길이로 자릅니다 .
- $\Omega$  라벨 뒷면을 벗깁니다.
- $\overline{3}$  라벨을 제 자리에 놓은 다음 손가락으로 위에서 아래까지 단단히 눌러 라벨을 부착합니다.

주석

- 일부 유형의 테이프 뒷면은 사전 절단되어 있어 뒷면을 벗기기가 수월합니다 . 뒷면을 제거하려면 텍스트 가 안쪽을 향하게 한 채 라벨을 길이 방향으로 접어 뒷면의 안쪽 가장자리를 노출시킵니다 . 그런 다음 뒷 면을 한 번에 하나씩 벗깁니다 .
- 젖어 있거나 지저분하거나 고르지 않은 표면에는 라벨을 부착하기가 어려울 수 있습니다 . 이러한 표면에 서는 라벨이 쉽게 벗겨질 수도 있습니다 .
- 강력 접착 테이프 :
	- 거칠고 질감이 있는 표면에서는 강력 접착 테이프를 사용하는 것이 좋습니다 .
- 섬유 테이프 , 강력 접착 테이프 또는 기타 특수 테이프와 함께 제공된 지침을 읽어보고 지침에 명시된 모 든 주의 사항을 따르십시오 .

**6**

# <span id="page-103-0"></span>**P-touch** 설정 변경 **<sup>6</sup>**

# <span id="page-103-1"></span>프린터 설정 도구 **<sup>6</sup>**

" 프린터 설정 도구 " 를 사용하여 컴퓨터에서 프린터의 통신 설정이나 장치 설정을 지정할 수 있습니다 .

### 주석

프린터 드라이버를 설치하면 " 프린터 설정 도구 " 가 자동으로 설치됩니다 . 자세한 내용은 76 [페이지의](#page-85-0) *프* 린터 드라이버 및 [소프트웨어](#page-85-0) 설치 항목을 참조하십시오 .

### $\mathbf{A}$

호환되는 Brother 프린터에서만 " 프린터 설정 도구 " 를 사용할 수 있습니다 .

### 프린터 설정 도구를 사용하기 전에 **<sup>6</sup>**

- AC 어댑터가 P-touch 및 전기 콘센트에 연결되었는지 , 아니면 완전히 충전된 배터리가 장착되어 있는지 확 인하십시오 .
- 프린터 드라이버가 올바로 설치되어 인쇄할 수 있는지 확인하십시오 .
- USB 케이블을 사용하여 이 P-touch 를 컴퓨터에 연결하십시오 . 이 도구를 사용하면 Wi-Fi 를 사용해서 설정 을 지정할 수 없습니다 .

P-touch 설정 변경

# 프린터 설정 도구 사용 **<sup>6</sup>**

- $\bigcap$  구성하려는 P-touch 를 컴퓨터에 연결합니다.
- $\overline{2}$  프린터 설정 도구를 시작합니다.
	- **Windows 7**:

시작 버튼에서 [ 모든 프로그램 ] - [**Brother**] - [**Label & Mobile Printer**] - [ 프린터 설정 도구 ] 를 클릭 합니다 .

- **Windows 8.1 / Windows Server 2012 / Windows Server 2012 R2**: [ 앱 ] 화면에서 [ 프린터 설정 도구 ] 아이콘을 클릭합니다.
- **Windows 10 / Windows Server 2016 / Windows Server 2019**: 시작 버튼에서 [ 모든 앱 ] 을 선택한 후 [**Brother**] - [**Label & Mobile Printer**] - [ 프린터 설정 도구 ] 를 클릭합니다 .

메인 창이 나타납니다 .

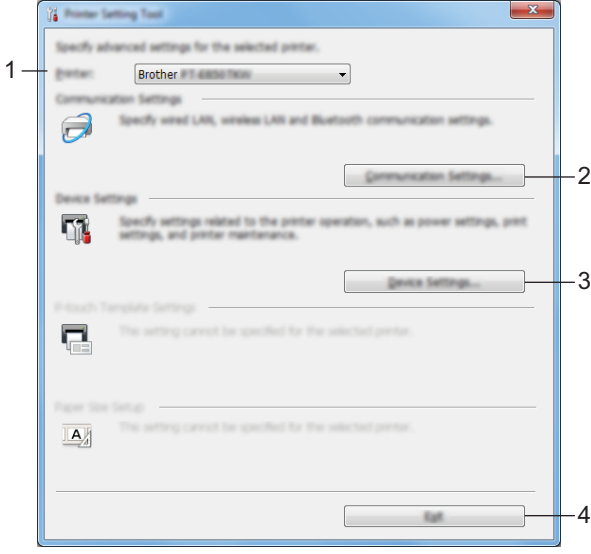

#### **1** 프린터

연결된 프린터 목록이 표시됩니다 .

**2** 통신 설정

무선 LAN 통신 설정을 지정합니다 .

**3** 장치 설정

프린터 장치 설정 ( 예 : 전원 설정 및 프린터 설정 ) 을 지정합니다 .

**4** 종료 **(X)**

창을 닫습니다 .

8 구성하려는 P-touch 가 [ 프린터 ] 옆에 나타나는지 확인합니다 . 다른 프린터가 나타나는 경우 드롭다운 목 록에서 원하는 P-touch 를 선택합니다 .

# 주석

P-touch 가 하나만 연결된 경우 해당 P-touch 만 사용 가능하므로 선택할 필요가 없습니다 .

4 변경하려는 설정을 선택한 후 대화 상자에서 설정을 지정하거나 변경합니다. 설정 대화 상자에 관한 자세한 내용은 97 [페이지의](#page-106-0) 통신 설정 또는 110 [페이지의](#page-119-0) 장치 설정 항목을 참조 하십시오 .

 $\overline{6}$  설정 대화 상자에서 [적용 ] - [종료 ] 를 클릭하여 해당 설정을 P-touch 에 적용합니다.

 $\boxed{6}$  메인 창에서 [종료]를 클릭하여 설정 지정을 마칩니다.

#### $\mathbf{\Theta}$  중요

P-touch 가 대기 상태일 경우에만 " 프린터 설정 도구 " 를 사용하여 P-touch 를 구성합니다 . 작업을 처리하 고 있는 동안 구성하려고 시도하면 P-touch 가 고장 날 수 있습니다 .

**6**

P-touch 설정 변경

# <span id="page-106-0"></span>통신 설정 **<sup>6</sup>**

USB 케이블로 프린터와 컴퓨터를 연결할 때 " 프린터 설정 도구 " 의 [ 통신 설정 ] 을 사용하여 프린터 통신 정 보를 지정하거나 변경할 수 있습니다 . 프린터 한 대에 대한 통신 설정을 변경할 수 있을 뿐만 아니라 여러 대 의 프린터에 동일한 설정을 적용할 수도 있습니다 .

### 설정 대화 상자 **<sup>6</sup>**

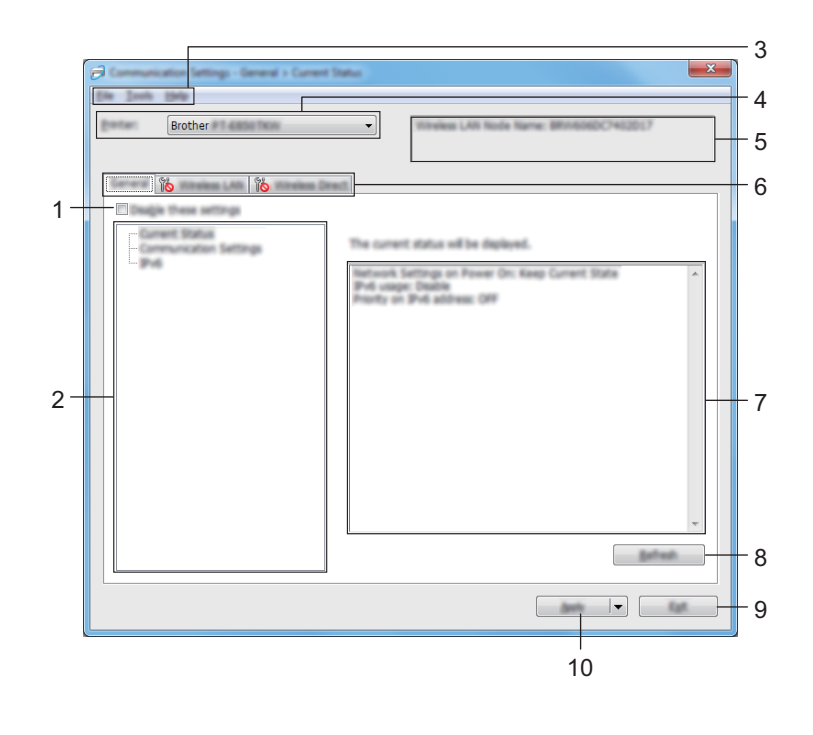

#### **1** 해당 설정 해제

이 체크 박스가 선택된 경우 탭에 위에 이 나타나며 설정을 더 이상 지정하거나 변경할 수 없습니다 .

이 나타난 탭의 설정은 [ 적용 ] 을 클릭하더라도 프린터에 적용되지 않습니다 . 또한 , 이 탭의 설정은 [ 명령 파일에 저장 ] 또는 [ 내보내기 ] 명령을 실행해도 저장하거나 내보낼 수 없습니다 .

프린터에 설정을 적용하거나 저장하거나 내보내려면 체크 박스의 선택을 해제해야 합니다 .

**2** 항목

[ 현재 상태 ] 를 선택하면 현재 설정이 설정 표시 / 변경 영역에 나타납니다. 변경할 설정에 대한 항목을 선택합니다 .

- **3** 메뉴 표시줄
- **4** 프린터

연결된 프린터 목록이 표시됩니다 .

**5** 노드 이름

노드 이름이 표시됩니다 . 노드 이름은 변경할 수 있습니다 .

P-touch 설정 변경

#### **6** 설정 탭

지정하거나 변경할 수 있는 설정이 들어 있습니다 .

▒▒ 이 탭에 표시된 경우 해당 탭의 설정은 프린터에 적용되지 않습니다 .

#### **7** 설정 표시 **/** 변경 영역

현재 선택한 항목의 설정을 표시합니다 .

**8** 새로 고침

표시된 설정을 가장 최신 정보로 업데이트합니다 .

**9** 종료 **(X)**

[ 통신 설정 ] 을 종료하고 " 프린터 설정 도구 " 의 메인 창으로 돌아옵니다 .

 $\mathbf{\Theta}$  중요

설정을 변경한 후 [ 적용 ] 을 클릭하지 않고 [ 종료 ] 를 클릭하면 설정이 프린터에 적용되지 않습니다.

#### **10** 적용

설정을 프린터에 적용합니다 .

명령 파일에 지정된 설정을 저장하려면 드롭다운 목록에서 **[ 명령 파일에 저장 ]** 을 선택합니다 . 저장된 명령 파일은 프린터에 설정을 적용하기 위해 대용량 저장 모드에서 사용할 수 있습니다 . (128 [페이](#page-137-0) 지의 *[대용량](#page-137-0) 저장 모드* 항목을 참조하십시오 .)

#### $\mathbf{\Theta}$  중요

[ 적용 ] 을 클릭하면 모든 탭의 모든 설정이 프린터에 적용됩니다 . [ **해당 설정 해제** ] 체크 박스를 선택한 경우 탭의 설정이 적용되지 않습니다 .
## 메뉴 표시줄 **<sup>6</sup>**

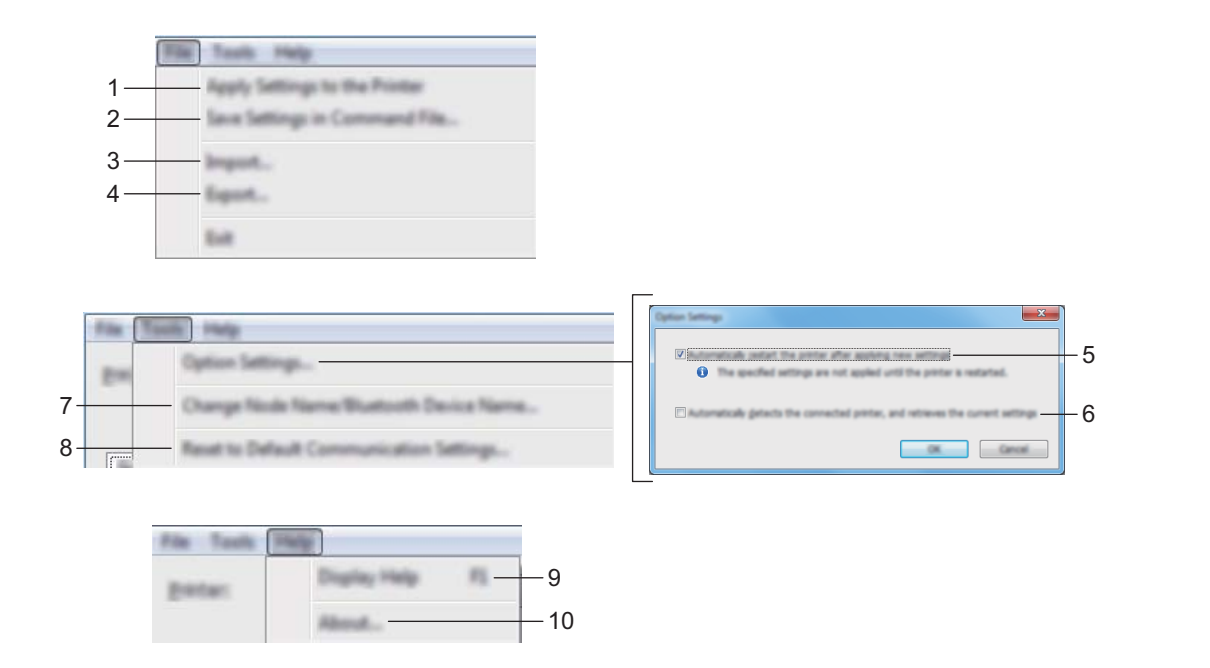

#### **1** 프린터에 설정 적용

설정을 프린터에 적용합니다 .

#### **2** 명령 파일에 설정 저장

지정된 설정을 명령 파일에 저장합니다 . 파일의 확장명은 .bin 입니다 . 저장된 명령 파일은 프린터에 설정을 적용하기 위해 대용량 저장 모드에서 사용할 수 있습니다 . (128 [페이](#page-137-0) 지의 *[대용량](#page-137-0) 저장 모드* 항목을 참조하십시오 .)

주석

[ 해당 설정 해제 ] 체크 박스를 선택한 경우 탭의 설정이 저장되지 않습니다.

### $\mathbf{A} \approx \mathbf{B}$

- 다음 정보는 설정 파일로 저장되지 않습니다 .
	- 노드 이름
	- IP 주소 , 서브넷 마스크 및 기본 게이트웨이 (IP 주소가 [**STATIC**] 으로 설정된 경우 )
- 저장된 통신 설정 명령은 프린터에 설정을 적용하기 위한 용도로만 사용됩니다 . 이 명령 파일을 사용해서 설정을 프린터에 적용하려면 대용량 저장 모드를 사용하십시오 .
- 저장된 명령 파일에는 인증 키와 암호가 들어 있습니다 . 다른 사용자가 액세스할 수 없는 장소에 명령 파 일을 저장하는 등 저장된 명령 파일을 보호하기 위해 필요한 조치를 취하십시오 .
- 명령 파일을 다른 프린터 모델로 보내지 마십시오 .

**6**

#### **3** 가져오기

■ 현재 컴퓨터 무선 설정에서 가져오기

컴퓨터에서 설정을 가져옵니다 .

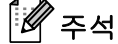

- 컴퓨터 무선 설정을 가져올 때는 컴퓨터의 관리자 권한이 필요합니다 .
- 개인 보안 인증 설정 ( 공개 시스템 , 공개 키 인증 및 WPA/WPA2-PSK) 만 가져올 수 있습니다 . 엔터프라이 즈 보안 인증 (LEAP 및 EAP-FAST) 과 WPA2-PSK(TKIP) 및 WPA-PSK(AES) 설정은 가져올 수 없습니다 .
- 사용하는 컴퓨터에 대해 여러 무선 LAN 이 활성화되어 있는 경우 , 감지된 첫 번째 무선 설정 ( 개인 설정만 해당 ) 이 데이터 가져오기에 사용됩니다 .
- [ 무선 **LAN**] 탭 [ 무선 설정 ] 창의 설정 ( 통신 모드 , SSID, 인증 방법 , 암호화 모드 및 인증 키 ) 만 가져올 수 있습니다 .

#### ■ 가져올 프로필 선택

내보낸 파일을 가져오고 설정을 프린터에 적용합니다 .

[ 찾아보기 ] 를 클릭하고 내보내려는 파일을 선택합니다 . 선택한 파일의 설정은 설정 표시 / 변경 영역 에 나타납니다 .

주석

- 노드 이름을 제외하고 무선 설정이나 TCP/IP 설정 등의 모든 설정을 가져올 수 있습니다 .
- 선택한 프린터와 호환 가능한 프로필만 가져올 수 있습니다 .
- 가져온 프로필의 IP 주소가 [**STATIC**] 으로 설정된 경우 네트워크상의 기존에 구성한 프린터의 IP 주소와 중복되지 않도록 필요에 따라 , 가져온 프로필의 IP 주소를 변경합니다 .

#### **4** 내보내기

파일에 현재 설정을 저장합니다 .

주석

[ 해당 설정 해제 ] 체크 박스를 선택한 경우 탭의 설정이 저장되지 않습니다.

#### $\mathbf{\Omega}$   $\approx$

내보낸 파일은 암호화되지 않습니다 .

#### **5** 새 설정을 적용한 후 프린터를 자동으로 다시 시작합니다

이 체크 박스를 선택한 경우 프린터는 통신 설정이 적용된 후 자동으로 다시 시작됩니다 .

이 체크 박스 선택을 해제한 경우 프린터를 수동으로 다시 시작해야 합니다 .

#### ਿ ∞ ≍ ਕ

여러 대의 프린터를 구성할 때 이 체크 박스 선택을 해제하여 설정 변경에 필요한 시간을 줄일 수 있습니다 . 이 경우 각 설정이 의도한 대로 작동하는지 확인할 수 있도록 첫 번째 프린터를 구성할 때 이 체크 박스를 선 택하는 것이 좋습니다 .

#### **6** 연결된 프린터를 자동으로 찾고 현재 설정을 검색합니다

이 체크 박스를 선택하고 프린터를 컴퓨터에 연결하면 프린터가 자동으로 감지되면서 프린터의 현재 설정 이 [ 현재 상태 ] 페이지에 표시됩니다 .

# 주석

연결된 프린터 모델이 [ 프린터 ] 드롭다운 목록에 표시되는 프린터와 다른 경우 모든 탭에서 사용할 수 있 는 설정이 연결된 프린터에 맞게 변경됩니다 .

#### **7** 노드 이름 **/Bluetooth** 장치 이름 변경

노드 이름을 변경할 수 있습니다 .

- **8** 기본 통신 설정으로 재설정 통신 설정을 출하 시 설정으로 되돌립니다 .
- **9** 도움말 표시

도움말을 표시합니다 .

#### **10** 정보

버전 정보를 표시합니다 .

## 일반 탭 **<sup>6</sup>**

통신 설정 **<sup>6</sup>**

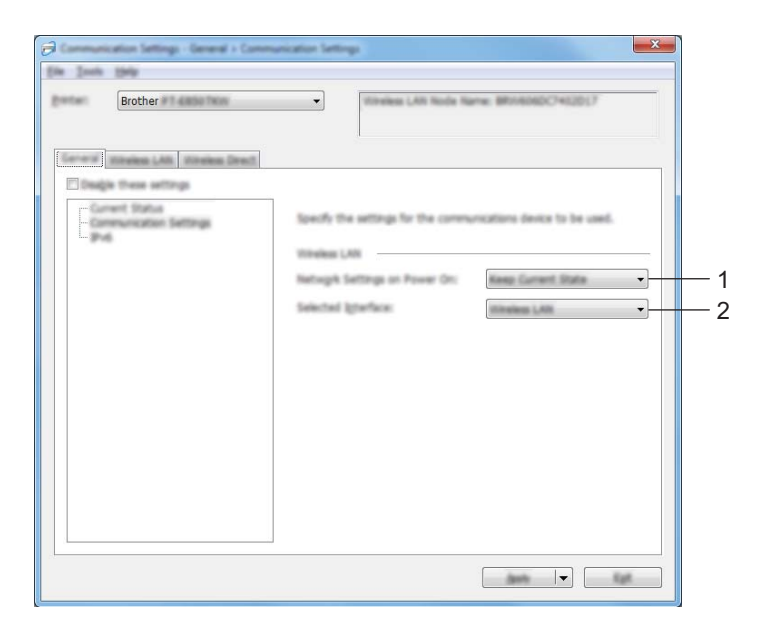

**1** 네트워크 설정 켜짐

프린터가 켜졌을 때 Wi-Fi 를 통한 연결 조건을 지정합니다 . [ 켜짐 **(** 기본값 **)**], [ 꺼짐 **(** 기본값 **)**] 또는 [ 현재 상태 유지 ] 를 선택합니다 .

## **2** 선택된 인터페이스

[ 인프라 또는 **Ad-hoc**], [ 인프라 및 **Wireless Direct**] 또는 [**Wireless Direct**] 를 선택합니다 .

#### **IPv6 <sup>6</sup>**

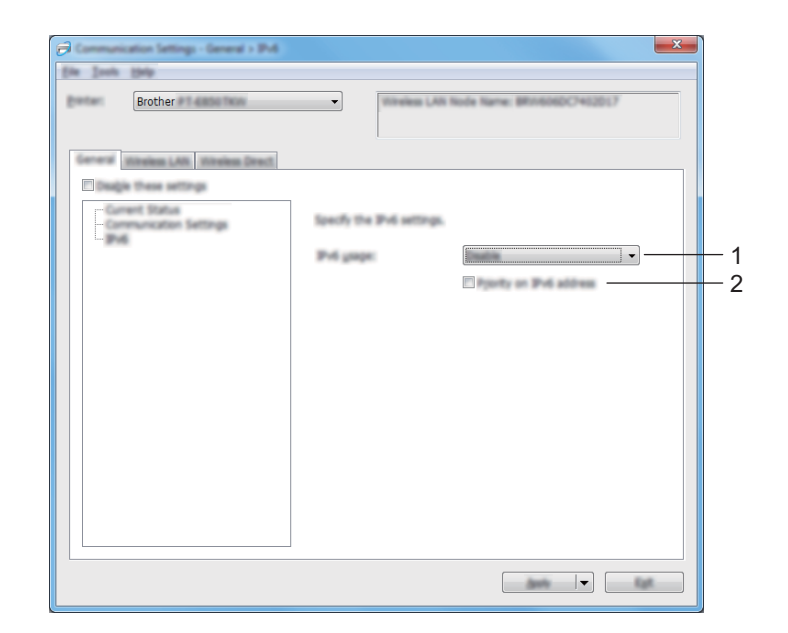

## **1 IPv6** 사용법

[ 사용 ] 또는 [ 사용 안 함 ] 을 선택합니다 .

**2 IPv6** 주소의 우선순위

선택 시 IPv6 주소에 우선순위를 부여합니다 .

## 무선 **LAN** 탭 **<sup>6</sup>**

**TCP/IP(** 무선 **) <sup>6</sup>**

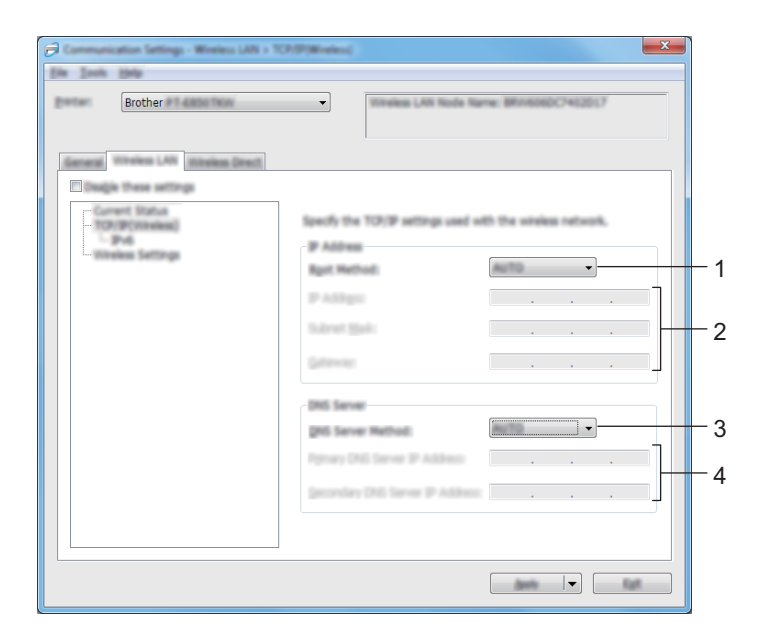

#### **1** 부팅 방법

[**AUTO**], [**BOOTP**], [**DHCP**], [**RARP**] 또는 [**STATIC**] 을 선택합니다 .

**2 IP** 주소 **/** 서브넷 마스크 **/** 게이트웨이

다양한 네트워크 값을 지정합니다 . IP 주소가 [**STATIC**] 으로 설정된 경우에만 이 설정을 입력할 수 있습니다 .

**3 DNS** 서버 방법

[**AUTO**] 또는 [**STATIC**] 을 선택합니다 .

**4** 기본 **DNS** 서버 **IP** 주소 **/** 보조 **DNS** 서버 **IP** 주소 DNS 서버가 [**STATIC**] 으로 설정된 경우에만 이 설정을 입력할 수 있습니다 .

#### **IPv6 <sup>6</sup>**

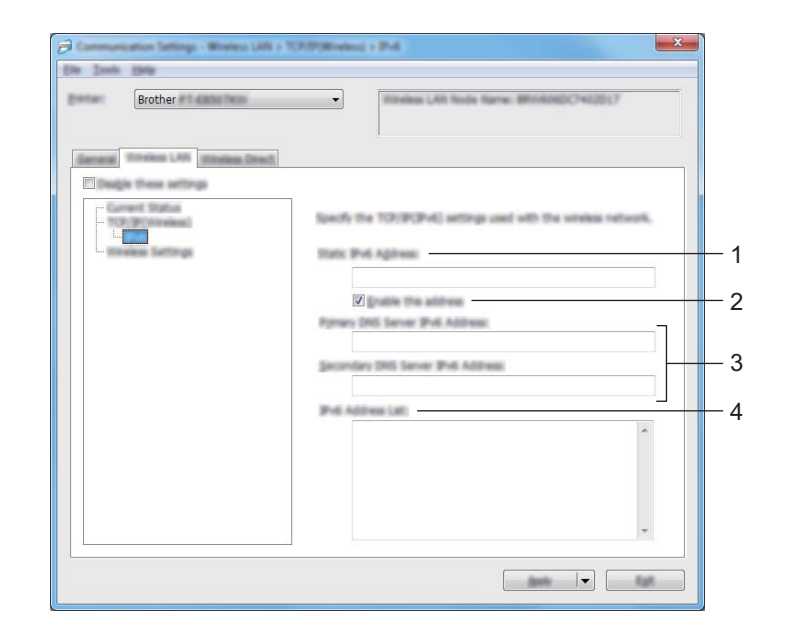

#### **1** 고정 **IPv6** 주소

고정 IPv6 주소를 지정합니다 .

**2** 이 주소 사용

지정된 고정 IPv6 주소를 사용합니다 .

- **3** 기본 **DNS** 서버 **IPv6** 주소 **/** 보조 **DNS** 서버 **IPv6** 주소 DNS 서버 IPv6 주소를 지정합니다 .
- **4 IPv6** 주소 목록

IPv6 주소 목록을 표시합니다 .

## 무선 설정 **<sup>6</sup>**

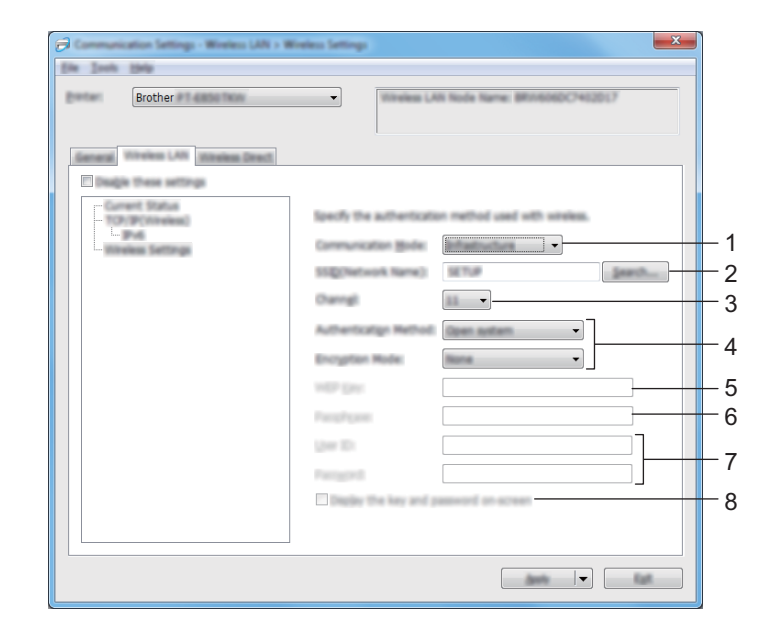

#### **1** 통신 모드

[ 인프라 ] 또는 [**Ad-hoc**] 을 선택합니다 .

**2 SSID(** 네트워크 이름 **)**

[ 검색 ] 을 클릭하면 별도의 대화 상자에서 사용 가능한 SSID 선택 항목이 표시됩니다 .

**3** 채널

사용 가능한 채널 목록을 표시합니다 .

## ਿ ਨਿਖ

이 설정은 Ad-hoc 모드에서만 유효합니다 .

일부 컴퓨터 , 모바일 장치 , 운영 체제에서 애드혹 (Ad-hoc) 모드를 지원하지 않을 수 있습니다 .

#### **4** 인증 방법 **/** 암호화 모드

인증 방법에 대해 지원되는 암호화 모드는 107 [페이지의](#page-116-0) 통신 모드와 인증 방법 */* 암호화 모드 항목에 제시 되어 있습니다 .

#### **5 WEP** 키

WEP 가 암호화 모드로 선택된 경우에만 설정을 지정할 수 있습니다 .

#### **6** 암호

WPA/WPA2-PSK 가 인증 방법으로 선택된 경우에만 설정을 지정할 수 있습니다 .

#### **7** 사용자 **ID/** 암호

LEAP, EAP-FAST, PEAP, EAP-TTLS 또는 EAP-TLS 가 인증 방법으로 선택된 경우에만 설정을 지정할 수 있습니다 . 아울러 EAP-TLS 를 사용하면 암호를 등록할 필요가 없지만 클라이언트 인증서를 등록해야 합 니다 . 인증서를 등록하려면 웹 브라우저에서 프린터에 연결한 다음 인증서를 지정합니다 . 웹 브라우저 사 용에 대한 자세한 내용은 180 [페이지의](#page-189-0) *웹 기반 관리* 항목을 참조하십시오 .

#### **8** 화면에 키와 암호 표시

이 체크 박스를 선택한 경우 키와 암호가 일반 텍스트 ( 비암호화 텍스트 ) 로 표시됩니다 .

#### <span id="page-116-0"></span>통신 모드와 인증 방법 **/** 암호화 모드 **<sup>6</sup>**

■ **[ 통신 모드 ]** 가 [Ad-hoc] 으로 설정된 경우

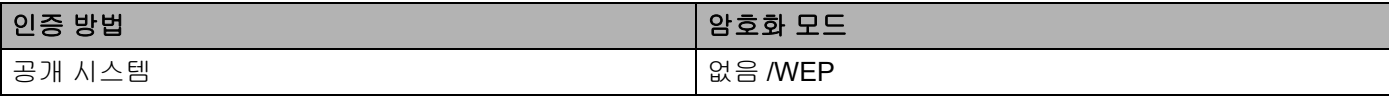

#### ■ [ 통신 모드 ] 가 [ 인프라 ] 로 설정된 경우

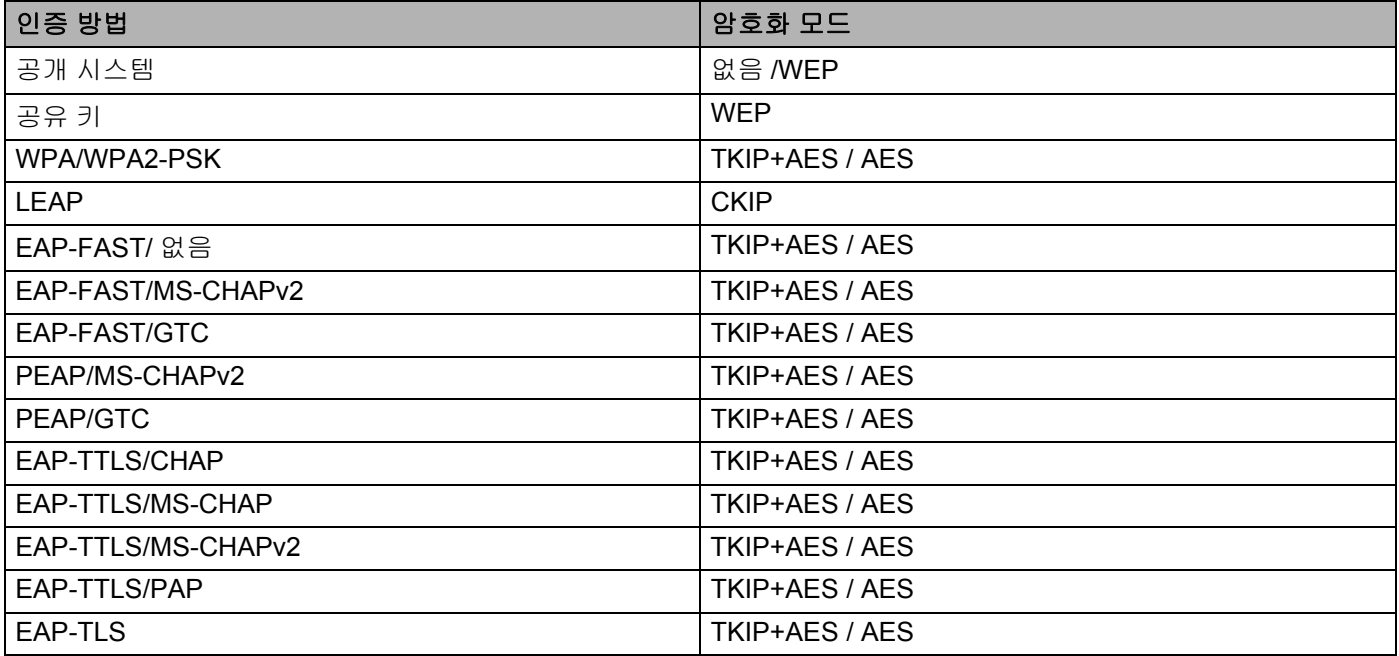

## $\theta$   $\approx$ 요

더 높은 수준의 보안 설정을 지정하려면 ...

EAP-FAST, PEAP, EAP-TTLS 또는 EAP-TLS 인증 방법으로 인증서 확인을 수행할 경우 인증서는 " 프린 터 설정 도구 " 에서 지정할 수 없습니다 . 프린터를 네트워크에 연결하도록 구성한 후 웹 브라우저에서 프 린터에 액세스하여 인증서를 지정합니다 .

웹 브라우저 사용에 대한 자세한 내용은 180 [페이지의](#page-189-0) *웹 기반 관리* 항목을 참조하십시오 .

## **Wireless Direct** 탭 **<sup>6</sup>**

## **Wireless Direct** 설정 **<sup>6</sup>**

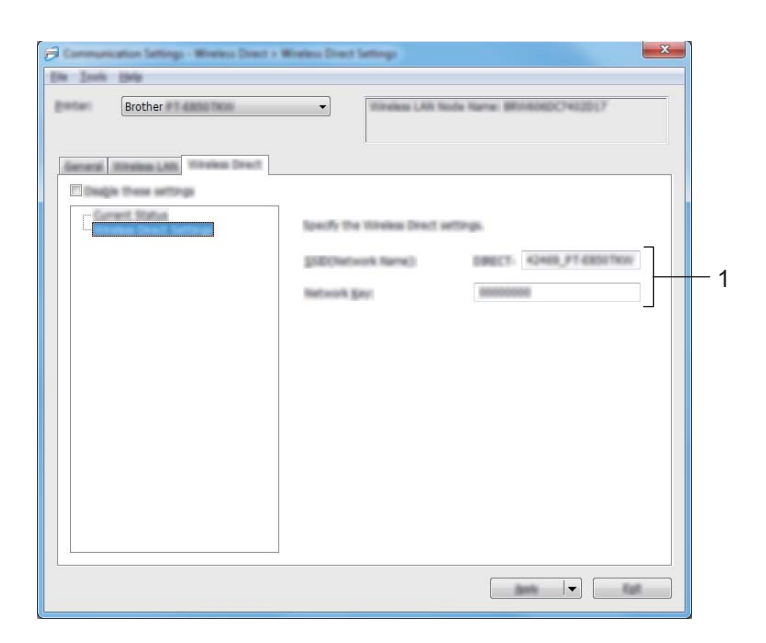

#### **1 SSID(** 네트워크 이름 **)/** 네트워크 키

Wireless Direct 모드에서 사용할 SSID(ASCII 문자 25 자 이하 ) 와 네트워크 키 (63 자 이하 ) 를 지정합니다 .

주석

출하 시 기본 SSID 와 암호는 다음과 같습니다 .

SSID: "PT-E850TKW" 또는 "DIRECT-\*\*\*\*\*\_PT-E850TKW". "\*\*\*\*\*" 는 제품 시리얼 번호의 마지막 다섯 자 리 숫자입니다 .

암호 ( 네트워크 키 ): 00000000

## 설정 변경 사항을 여러 대의 프린터에 적용 **<sup>6</sup>**

- <span id="page-118-0"></span> $\,$  ) 첫 번째 프린터에 설정을 적용한 후 이 프린터를 컴퓨터에서 분리하고 두 번째 프린터를 컴퓨터에 연결 합니다 .
- 2 새로 연결한 프린터를 [ 프린터 ] 드롭다운 목록에서 선택합니다 .

#### 주석

[ 옵션 설정 ] 대화 상자에서 [ 연결된 프린터를 자동으로 찾고 현재 설정을 검색합니다 ] 체크 박스를 선택 한 경우 USB 케이블로 연결된 프린터가 자동으로 선택됩니다 .

자세한 내용은 97 [페이지의](#page-106-0) *통신 설정* 항목을 참조하십시오 .

<span id="page-118-1"></span> $\overline{3}$  [ 적용 ] 을 클릭합니다. 첫 번째 프린터에 적용되었던 것과 동일한 설정이 두 번째 프린터에 적용됩니다 .

## 주석

[ 새 설정을 적용한 후 프린터를 자동으로 다시 시작합니다 ] 체크 박스 선택을 해제하면 프린터는 설정 변 경 후에도 다시 시작되지 않아 프린터 구성에 필요한 시간이 줄어듭니다 . 그러나 첫 번째 프린터 설정 시 [ 새 설정을 적용한 후 프린터를 자동으로 다시 시작합니다 ] 체크 박스를 선택하여 무선 액세스 포인트 / 라 우터와의 연결이 해당 설정으로 올바르게 설정되었는지 확인하는 것이 좋습니다 . 자세한 내용은 97 [페이](#page-106-0) [지의](#page-106-0) 통신 설정 항목을 참조하십시오 .

 $\overline{4}$  설정을 변경하려는 모든 프린터에서  $\overline{\phantom{a}}$  $\overline{\phantom{a}}$  $\overline{\phantom{a}}$ ~❸ 단계를 반복합니다 .

#### $\mathbf{\Omega}$  종요

IP 주소가 [**STATIC**] 으로 설정된 경우 프린터의 IP 주소도 첫 번째 프린터와 동일한 주소로 변경됩니다 . 필요한 경우 IP 주소를 변경합니다 .

## 주석

파일에 현재 설정을 저장하려면 [ 파일 ] - [ 내보내기 ] 를 클릭합니다.

[ 파일 ] - [ 가져오기 ] 를 클릭하고 내보낸 설정 파일을 선택하여 동일한 설정을 다른 프린터 에 적용할 수 있습니다 . (97 [페이지의](#page-106-0) *통신 설정* 항목을 참조하십시오 .)

# <span id="page-119-0"></span>장치 설정 **<sup>6</sup>**

USB 케이블로 프린터와 컴퓨터를 연결할 때 " 프린터 설정 도구 " 의 [ 장치 설정 ] 을 사용하여 프린터 설정을 지정하거나 변경할 수 있습니다 . 프린터 한 대에 대한 장치 설정을 변경할 수 있을 뿐만 아니라 여러 대의 프 린터에 동일한 설정을 적용할 수도 있습니다 .

컴퓨터 응용 프로그램에서 인쇄하는 경우, 프린터 드라이버에서 다양한 인쇄 설정을 지정할 수 있지만 " **프린** 터 설정 도구 " 의 [ 장치 설정 ] 을 사용하면 고급 설정을 지정할 수 있습니다 .

[ 장치 설정 ] 을 열면 , 프린터의 현재 설정을 가져와 표시합니다 . 현재 설정을 가져올 수 없는 경우 이전 설정 이 표시됩니다 . 현재 설정을 가져올 수 없고 이전 설정을 지정하지 않은 경우 이 도구의 공장 설정값이 표시 됩니다 .

## 설정 대화 상자 **<sup>6</sup>**

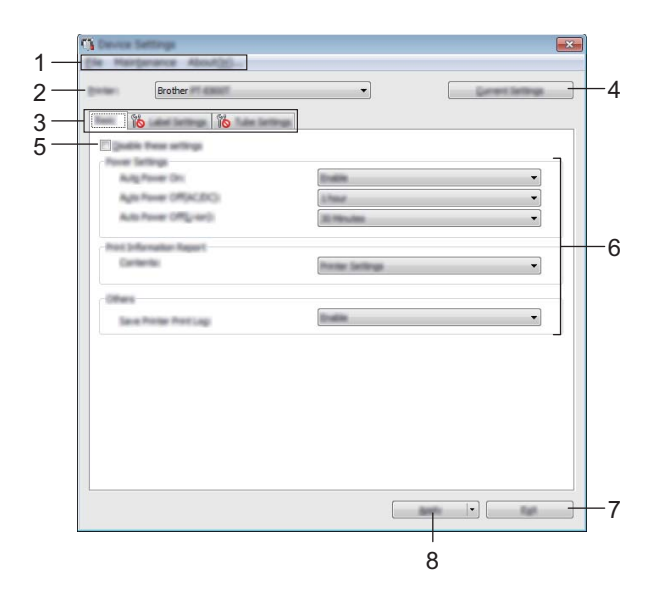

#### **1** 메뉴 표시줄

목록에서 각 메뉴에 포함된 명령을 선택합니다 .

#### **2** 프린터

장치 설정을 구성할 프린터를 지정합니다 . 프린터 한 대만 연결된 경우 해당 프린터만 나타나므로 선택할 필요가 없습니다 .

**3** 설정 탭

지정하거나 변경할 수 있는 설정이 들어 있습니다 .

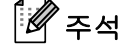

∭∭ 이 탭에 나타나면 해당 탭의 설정은 지정하거나 변경할 수 없습니다 . 또한 , 이 탭의 설정은 [적용] 을 클릭하더라도 프린터에 적용되지 않습니다 . 이 탭의 설정은 [ 명령 파일에 저장 ] 또는 [ 내보내기 ] 명령 을 실행해도 저장 또는 내보내기가 수행되지 않습니다 .

#### **4** 현재 설정

현재 연결된 프린터에서 설정을 가져와 대화 상자에 표시합니다 . 180 이 있는 탭의 매개변수에 대한 설 정을 가져올 수도 있습니다 .

#### **5** 해당 설정 해제

이 체크 박스가 선택된 경우 탭에  $\begin{array}{c} \bullet \ \bullet \ \bullet \end{array}$ 이 나타나며 설정을 더 이상 지정하거나 변경할 수 없습니다 .

이 나타난 탭의 설정은 [ 적용 ] 을 클릭하더라도 프린터에 적용되지 않습니다 . 또한 , 이 탭의 설정은 [ 명령 파일에 저장 ] 또는 [ 내보내기 ] 명령을 실행해도 저장 또는 내보내기가 수행되지 않습니다 .

**6** 매개변수

현재 설정을 표시합니다 .

**7** 종료

[ 장치 설정 ] 을 종료하고 " 프린터 설정 도구 " 의 메인 창으로 돌아옵니다 .

**8** 적용

설정을 프린터에 적용합니다 .

명령 파일에 지정된 설정을 저장하려면 드롭다운 목록에서 [ 명령 파일에 저장 ] 을 선택합니다. 저장된 명령 파일은 프린터에 설정을 적용하기 위해 대용량 저장 모드에서 사용할 수 있습니다 . (128 [페이](#page-137-0) 지의 *[대용량](#page-137-0) 저장 모드* 항목을 참조하십시오 .)

**6**

## 메뉴 표시줄 **<sup>6</sup>**

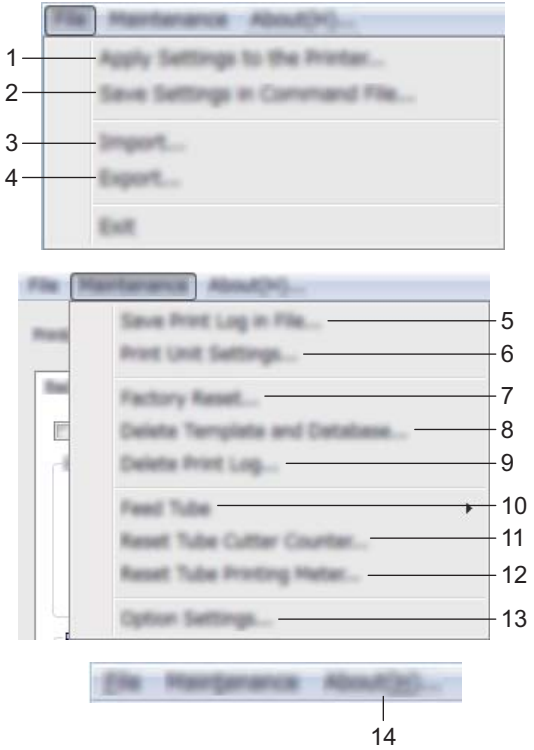

#### 프린터에 설정 적용

설정을 프린터에 적용합니다 . [ 적용 ] 을 클릭할 때와 동일한 작업이 수행됩니다 .

#### 명령 파일에 설정 저장

지정된 설정을 명령 파일에 저장합니다 .

[ 적용 ] 드롭다운 목록에서 [ 명령 파일에 저장 ] 을 선택할 때와 동일한 작업이 수행됩니다.

가져오기

내보낸 파일을 가져옵니다 .

내보내기

파일에 현재 설정을 저장합니다 .

파일에 인쇄 로그 저장

CSV 형식의 파일에 인쇄 로그를 저장합니다 .

#### 인쇄 유닛 설정

펌웨어 버전 및 장치 설정 정보가 포함된 보고서를 인쇄합니다 . 10 초 넘게 ※ ( 공급 및 절단 ) 버튼을 사용하여 이 보고서를 인쇄할 수도 있습니다 . 자세한 내용은 [120](#page-129-0) 페 이지의 *[P-touch](#page-129-0)* 설정 확인 항목을 참조하십시오 .

## 주석

이 보고서를 인쇄할 때 24 또는 36mm 테이프를 사용합니다 .

#### **7** 공장 기본값 재설정

모든 프린터 설정을 공장 설정값으로 되돌립니다 .

#### **8** 템플릿 및 데이터베이스 삭제

프린터에 저장된 템플릿과 데이터베이스를 삭제합니다 .

#### **9** 인쇄 로그 삭제

프린터에 저장된 인쇄 로그를 삭제합니다 .

#### **10** 튜브 삽입

고정된 수량의 튜브를 삽입하여 튜브 위치를 조정합니다 . [ 앞으로 ] 또는 [ 뒤로 ] 를 클릭하면 튜브가 삽입 됩니다 .

#### **11** 튜브 컷터 카운터

튜브 컷터 카운터를 재설정합니다 .

#### **12** 튜브 인쇄 길이리셋

인쇄된 튜브의 전체 길이를 재설정합니다 .

#### **13** 옵션 설정

[ 시작할 때 현재 설정을 가져올 수 없는 경우 오류 메시지 표시 안 함 ] 체크 박스를 선택하면 앞으로 메시 지가 표시되지 않습니다 .

#### **14** 정보

버전 정보를 표시합니다 .

## 기본 탭 **<sup>6</sup>**

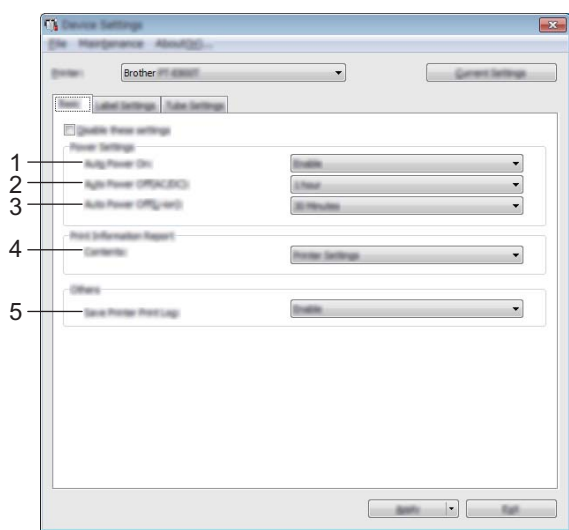

#### **1** 자동 켜짐

전원 공급 코드가 전기 콘센트에 연결되면 자동으로 프린터를 켤지 여부를 지정합니다 . 사용 가능한 설정 : [ **사용 안 함** ], [ **사용** ]

#### **2** 자동 꺼짐 **(AC/DC)**

전기 콘센트에 연결하여 프린터를 사용할 때 자동으로 꺼지는 데 소요되는 경과 시간을 지정합니다 . 사용 가능한 설정 : [ 없음 ], 10/20/30/40/50 분 , 1/2/4/8/12 시간

#### **3** 자동 꺼짐 **(Li-ion)**

충전용 리튬 이온 배터리를 전원으로 사용할 때 프린터가 자동으로 꺼지는 데 소요되는 경과 시간을 지정 합니다 .

사용 가능한 설정 : [ 없음 ], 10/20/30/40/50 분 , 1 시간

#### **4** 내용

인쇄에 사용할 프린터 정보를 지정합니다 . 사용 가능한 설정 : [ 모두 ], [ 사용 로그 ], [ 프린터 설정 ], [ 프린터 전송 데이터 ]

#### **5** 프린터 인쇄 로그 저장

프린터의 인쇄 로그를 저장할지 여부를 선택합니다 . [ 사용 안 함 ] 을 프린터에 적용하면 , [ 유지 보수 ] -[ 파일에 인쇄 로그 저장 ] 기능이 작동하지 않습니다 .

사용 가능한 설정 : [ 사용 ], [ 사용 안 함 ]

**6**

## 라벨 설정 탭 **<sup>6</sup>**

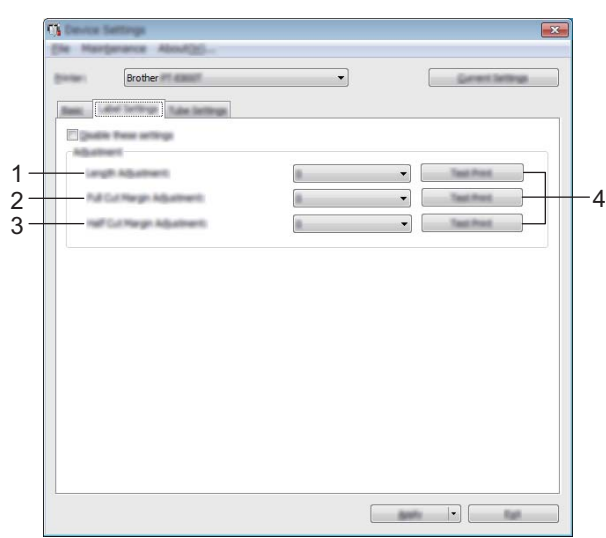

#### **1** 길이 조정

인쇄 라벨의 길이를 컴퓨터에 나타난 라벨의 길이와 동일하게 조정합니다 . 사용 가능한 설정 : -4 ~ +4(1 씩 증감 )

#### **2** 전체 잘라내기 여백 조정

라벨을 완전히 절단할 때 여백 길이를 조정합니다 . 사용 가능한 설정 : -2 ~ +2(1 씩 증감 )

#### **3** 절반 잘라내기 여백 조정

라벨을 절반 절단할 때 여백 길이를 조정합니다 . 사용 가능한 설정 : -2 ~ +2(1 씩 증감 )

#### **4** 시험 인쇄

각 조정 결과를 확인하는 데 사용할 테스트 라벨을 인쇄합니다 .

## 튜브 설정 탭 **<sup>6</sup>**

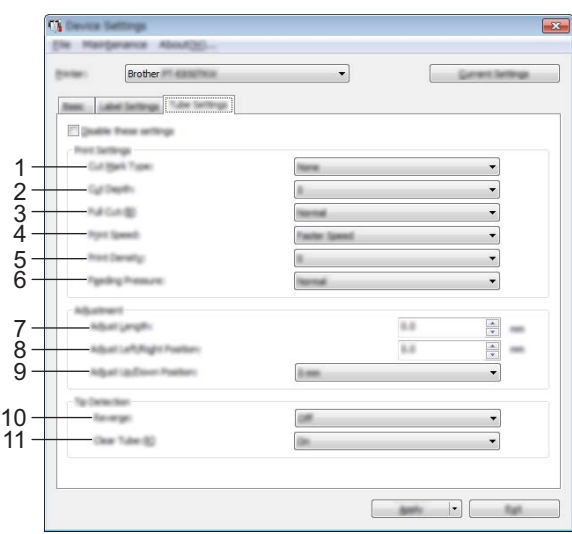

#### **1** 컷 마크 유형

튜브 절단 위치를 표시하기 위해 튜브에 인쇄된 마크를 지정합니다 . 사용 가능한 설정 : [ 없음 ], [ 점 ], [ 실선 ]

#### **2** 컷팅 깊이

하프 커팅의 깊이를 조정합니다 . 사용 가능한 설정 : -3 ~ +3(1 씩 증감 )

#### **3** 자동 잘라내기

풀 컷팅 강도를 조정합니다 . 사용 가능한 설정 : [ 보통 ], [ 강하게 ]

#### **4** 인쇄 속도

인쇄 속도를 조정합니다 .

사용 가능한 설정 : [ 고속 인쇄 ], [ 고급 인쇄 **(** 느림 **)**]

## 주석

- 인쇄된 문자가 흐린 경우 [ 고급 인쇄 **(** 느림 **)**] 모드를 사용하면 인쇄 결과를 개선할 수 있습니다 .
- 온도가 20°C 이하인 환경에서 P-touch 를 사용하는 경우 [ 인쇄 속도 ] 를 [ 고급 인쇄 **(** 느림 **)**] 로 설정하는 것이 좋습니다 .

#### **5** 인쇄 농도

인쇄 농도를 조정합니다 . 사용 가능한 설정 : -3 ~ +3(1 씩 증감 )

#### **6** 튜브 피딩

튜브 피딩을 조정하여 인쇄 결과를 더 흐리게 또는 더 진하게 합니다 . 사용 가능한 설정 : [ 보통 ], [ 강하게 ], [ 약하게 ]

**6**

#### **7** 길이 조정

인쇄된 튜브의 길이를 컴퓨터에 나타난 튜브의 길이와 동일하게 조정합니다 .

#### **8** 좌 **/** 우 위치 조정

인쇄 위치를 가로로 조정합니다 . 사용 가능한 설정 : -30.0 ~ +30.0mm(0.1mm 씩 증감 ) +: 왼쪽으로 이동 -: 오른쪽으로 이동

## ਿੱ∕⁄ ਨੋਬ

여기에서 인쇄 위치를 조정할 경우 모든 튜브 지름에 동일한 값이 적용됩니다 .

#### **9** 위 **/** 아래 위치 조정

인쇄 위치를 세로로 조정합니다 . 사용 가능한 설정 : -2.0 ~ +1.0(0.5 씩 증감 ) +: 위로 이동 -: 아래로 이동

## 주석

여기에서 인쇄 위치를 조정할 경우 모든 튜브 지름에 동일한 값이 적용됩니다 .

#### **10** 역방향

인쇄 전에 반대 작동 기능을 켜거나 끕니다 . 사용 가능한 설정 : [ 설정 ], [ 해제 ]

#### **11** 투명 튜브 사용

투명 튜브와 튜브 센서가 감지할 수 없는 다른 튜브를 사용할지 여부를 지정합니다 . 사용 가능한 설정 : [ 설정 ], [ 해제 ]

## 설정 변경 사항을 여러 대의 프린터에 적용 **<sup>6</sup>**

<span id="page-127-1"></span><span id="page-127-0"></span>a <sup>첫</sup> 번째 프린터에 설정을 적용한 <sup>후</sup> <sup>이</sup> 프린터를 컴퓨터에서 분리하고 두 번째 프린터를 컴퓨터에 연결 합니다 .  $\Omega$  새로 연결한 프린터를 [프린터 ] 드롭다운 목록에서 선택합니다.  $\bigodot$  [적용] 을 클릭합니다. 첫 번째 프린터에 적용되었던 것과 동일한 설정이 두 번째 프린터에 적용됩니다 .  $\left(4\right)$  설정을 변경하려는 모든 프린터에서  $\left( \bullet \right)$  단계를 반복합니다. 주석 파일에 현재 설정을 저장하려면 [ 파일 ] - [ 내보내기 ] 를 클릭합니다 . [ 파일 ] - [ 가져오기 ] 를 클릭하고 내보낸 설정 파일을 선택하여 동일한 설정을 다른 프린터에 적용할 수 있 습니다 . (110 [페이지의](#page-119-0) 장치 설정 항목을 참조하십시오 .)

**6**

# 모바일 장치로 인쇄 시 설정 변경 **<sup>6</sup>**

모바일 장치를 사용하는 경우에는 인쇄하기 전에 응용 프로그램을 사용하여 필요에 따라 설정을 변경합니다 . 변경할 수 있는 설정은 응용 프로그램에 따라 다릅니다 .

# 주석

모바일 장치를 연결하기 전에 P-touch 를 USB 를 통해 컴퓨터에 연결하고 프린터 설정 도구를 사용하여 상 세한 설정을 지정할 수 있습니다 (95 [페이지의](#page-104-0) 프*린터 설정 도구 사용* 항목 참조 ).

**6**

기타 기능 **<sup>7</sup>**

# <span id="page-129-0"></span>**P-touch** 설정 확인 **<sup>7</sup>**

P-touch 를 컴퓨터 또는 모바일 장치에 연결하지 않고서도 설정 보고서를 인쇄하거나 설정 정보를 표시할 수 있습니다 .

기본 설정 보고서를 인쇄하는 방법 :

## 주석

**7**

이 보고서에는 펌웨어 버전 , 장치 설정 정보 , Wi-Fi 설정 정보 및 전송된 데이터 정보 ( 템플릿 , 데이터베 이스 및 전송된 기호 ) 가 포함됩니다 .

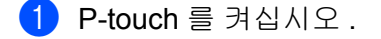

 $\binom{2}{2}$   $\frac{1}{2}$  (공급 및 절단 ) 버튼을 10 초 넘게 길게 눌러 보고서를 인쇄하십시오 .

## 주석

• 이 보고서를 인쇄할 때 24 또는 36mm 테이프를 사용합니다 .

• 이 작업은 프린터 설정 도구를 사용하여 수행할 수도 있습니다 (94 [페이지의](#page-103-0) *P-touch* 설정 변경 항목 참조 ).

기타 기능

# 프린터 여러 대에 라벨 분산 인쇄 **(** 라벨만 해당 **) <sup>7</sup>**

## 분산 인쇄 **<sup>7</sup>**

다량의 라벨을 인쇄하는 경우 여러 대의 프린터로 인쇄 작업을 분산할 수 있습니다 . 이 경우 인쇄가 동시에 수 행되기 때문에 전체 인쇄 시간을 줄일 수 있습니다 .

## ਿੱ∉ਿਖ਼

- 이 기능은 튜브 및 셀프 라미네이팅 테이프를 인쇄하는 데 사용할 수 없습니다 .
- USB 또는 네트워크 연결을 통해 인쇄가 프린터에 분산될 수 있습니다 .
- 페이지의 수는 선택한 프린터 사이에서 자동으로 분할됩니다 . 지정된 페이지의 수를 프린터 간에 균일하 게 분배할 수 없는 경우, 4 단계에서 인쇄 설정을 지정할 때 [ 분산 인쇄 설정 ] 대화 상자에 표시되는 프린 터 순서에 따라 페이지 수가 분배됩니다 .

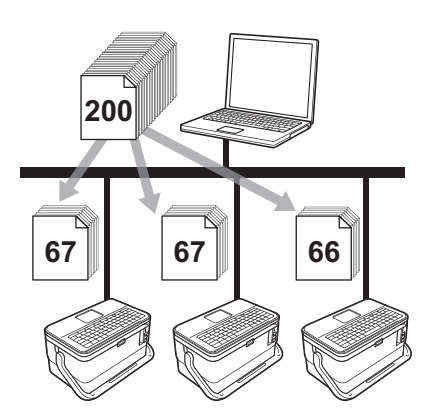

- [ P-touch Editor 의 [ 파일 ] 메뉴에서 [ 인쇄 ] 를 클릭합니다 .
- b [ 속성 **...**] <sup>을</sup> 클릭합니다 .

 $\overline{3}$  [고급] 탭을 클릭하고 [ 분산 인쇄 ] 체크 박스를 선택한 다음 [ 설정 ] 을 클릭합니다.

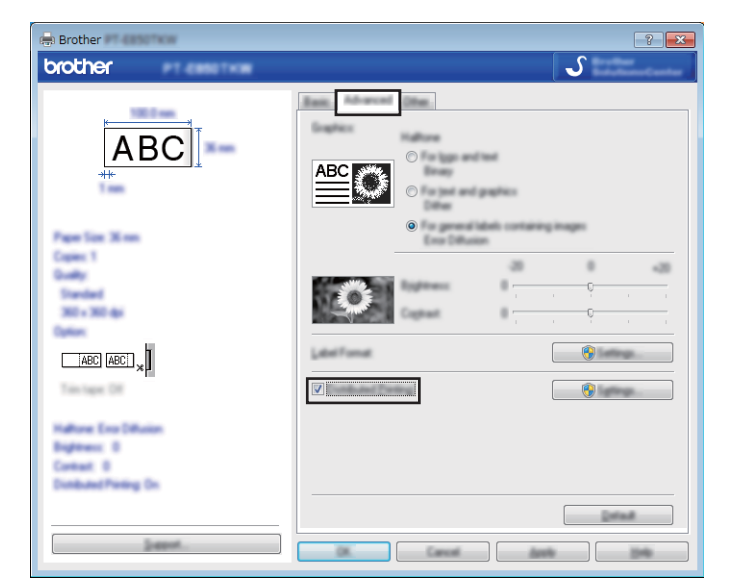

<span id="page-131-0"></span>4 [ 분산 인쇄 설정 ] 대화 상자에서 분산 인쇄에 사용할 프린터를 선택합니다.

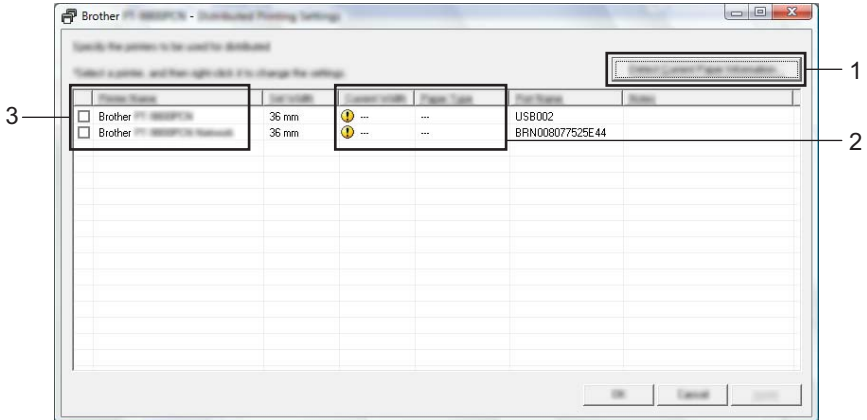

1 [ 현재 용지 정보 검색 **...**] 을 클릭합니다 .

2 감지된 현재 프린터 정보가 [ 현재 너비 ] 및 [ 용지 종류 ] 아래에 나타납니다.

3 원하는 [ 프린터 이름 ] 옆의 체크 박스를 선택합니다.

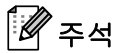

선택한 테이프 너비가 [현재 너비] 옆에 표시된 것과 다른 경우 , ① 이 [현재 너비] 아래 설정 옆에 나타 납니다 . [ 너비 설정 ] 에 지정된 너비의 테이프를 프린터에 장착합니다 .

기타 기능

#### $\overline{\phantom{a}}$  테이프 너비를 지정합니다.

#### **A.** 프린터를 한 대만 선택한 경우 **.**

● 단계의 [ 분산 인쇄 설정 ] 대화 상자에서 설정을 지정할 프린터를 선택한 다음 두 번 클릭하거나 마우 스 오른쪽 버튼으로 클릭한 후 [ 설정 ] 을 클릭합니다 . [ 너비 설정 ] 드롭다운 목록에서 테이프 너비를 선 택합니다 .

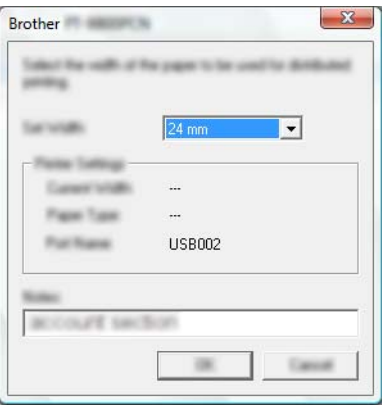

주석

❹ 단계의 [ 분산 인쇄 설정 ] 대화 상자에 표시된 정보를 [ 메모 ] 텍스트 상자에 입력할 수 있습니다 .

#### **B.** 프린터를 여러 대 선택한 경우 **.**

● 단계의 [ 분산 인쇄 설정 ] 대화 상자에서 설정을 지정할 프린터를 선택한 다음 마우스 오른쪽 버튼을 클릭하고 [ 설정 ] 을 클릭합니다 . [ 너비 설정 ] 드롭다운 목록에서 테이프 너비를 선택합니다 . 동일한 테 이프 너비 설정이 선택한 모든 프린터에 적용됩니다 .

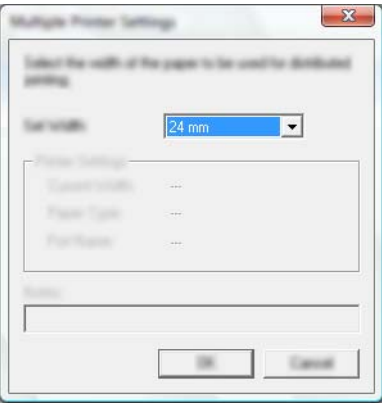

주석 [ 프린터 설정 ] 및 [ 메모 ] 아래의 설정은 사용할 수 없습니다 .

 $6$  [ 확인 ] 을 클릭하여 테이프 너비 설정 창을 닫습니다.

기타 기능

- $\bigcirc$  [확인]을 클릭하여 [ 분산 인쇄 설정 ] 창을 닫습니다. 설정이 완료됩니다 .
- $\boxed{8}$   $\boxed{8}$   $\boxed{8}$   $\boxed{9}$   $\boxed{9}$   $\boxed{9}$   $\boxed{3}$   $\boxed{9}$   $\boxed{2}$   $\boxed{3}$   $\boxed{4}$   $\boxed{2}$   $\boxed{3}$   $\boxed{4}$   $\boxed{5}$   $\boxed{2}$   $\boxed{6}$   $\boxed{6}$   $\boxed{7}$   $\boxed{8}$   $\boxed{9}$   $\boxed{1}$   $\boxed{3}$   $\boxed{2}$   $\boxed{3}$   $\boxed{6}$   $\boxed{1}$   $\boxed{3$

주석

- USB 허브나 인쇄 서버를 사용하여 연결된 프린터의 경우 정보를 감지하지 못할 수도 있습니다 . 인쇄하기 전에 설정을 수동으로 입력하고 프린터가 인쇄에 사용 가능한지 확인합니다 .
- 라우터 사용 여부 및 방화벽 등의 보안 기능 사용 여부에 따라 이 기능을 사용하지 못할 수도 있습니다 .
- 작동 환경에 대해 연결 테스트를 수행할 것이 좋습니다 . 정보 기술 책임자 또는 관리자에게 문의하여 지원 을 받으십시오 .

# 고해상도 모드에서 라벨 인쇄 **<sup>7</sup>**

컴퓨터에서 인쇄를 할 때 AC 어댑터를 연결하고 검정 잉크의 TZe 코팅 테이프를 장착하면 고해상도 인쇄를 사용할 수 있습니다 . 프린터 드라이버를 사용하여 라벨 인쇄 시 고해상도 모드를 선택하십시오 . TZe-FX\*\*1 테이프의 경우 이 기능을 사용할 수 없습니다 .

a P-touch Editor <sup>의</sup> [ 파일 ] 메뉴에서 [ 인쇄 ] <sup>를</sup> 클릭합니다 .

**2 [속성 ...]** 을 클릭합니다 .

**3 [ 기본 ]** 탭에서 [ **품질 ]** 드롭다운 목록으로부터 [ 고해상도 ] 를 선택합니다 .

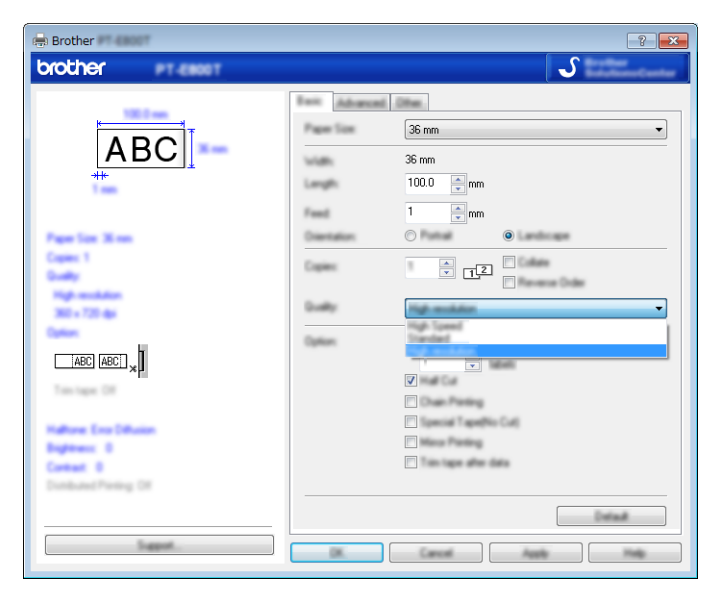

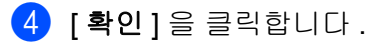

기타 기능

# 고속 모드에서 라벨 인쇄 **<sup>7</sup>**

컴퓨터에서 인쇄를 할 때 AC 어댑터를 연결하고 검정 잉크의 TZe 코팅 테이프를 장착하면 고속 인쇄를 사용 할 수 있습니다 . 프린터 드라이버를 사용하여 라벨 인쇄 시 고속 모드를 선택하십시오 . TZe-FX\*\*1 테이프의 경우 이 기능을 사용할 수 없습니다 .

a P-touch Editor <sup>의</sup> [ 파일 ] 메뉴에서 [ 인쇄 ] <sup>를</sup> 클릭합니다 .

**2 [속성 ...]** 을 클릭합니다 .

 $\bullet$  [ 기본 ] 탭에서 [ 품질 ] 드롭다운 목록으로부터 [ 고속 ] 을 선택합니다.

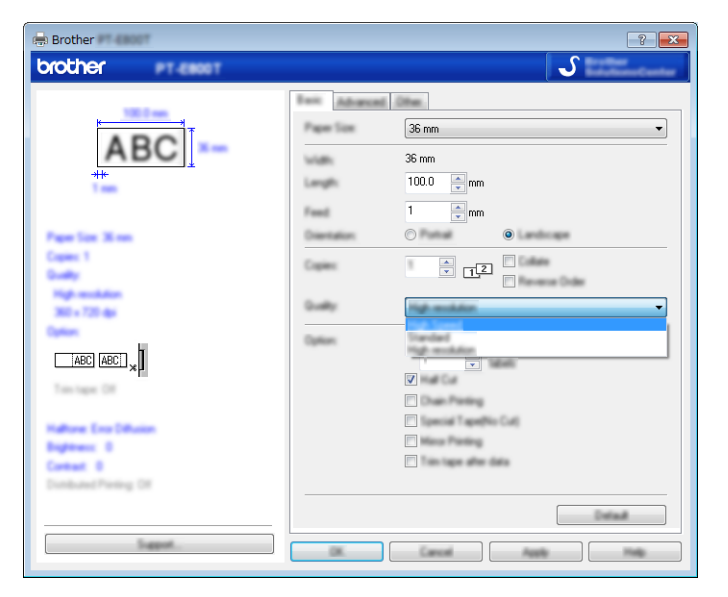

d [ 확인 ] <sup>을</sup> 클릭합니다 .

# 고품질 모드에서 라벨 인쇄 **<sup>7</sup>**

컴퓨터에서 인쇄를 할 때 검정 잉크의 TZe 코팅 테이프를 장착하면 고품질 인쇄를 사용할 수 있습니다 . 프린 터 드라이버를 사용하여 라벨 인쇄 시 고품질 모드를 선택하십시오 . TZe-FX\*\*1 테이프의 경우 이 기능을 사 용할 수 없습니다 .

**4 P-touch Editor 의 [ 파일 ]** 메뉴에서 [ 인쇄 ] 를 클릭합니다 .

b [ 속성 **...**] <sup>을</sup> 클릭합니다 .

 $\boxed{3}$  [ 기본 ] 탭의 [ 품질 ] 드롭다운 목록에서 [ 고품질 ] 을 선택합니다 .

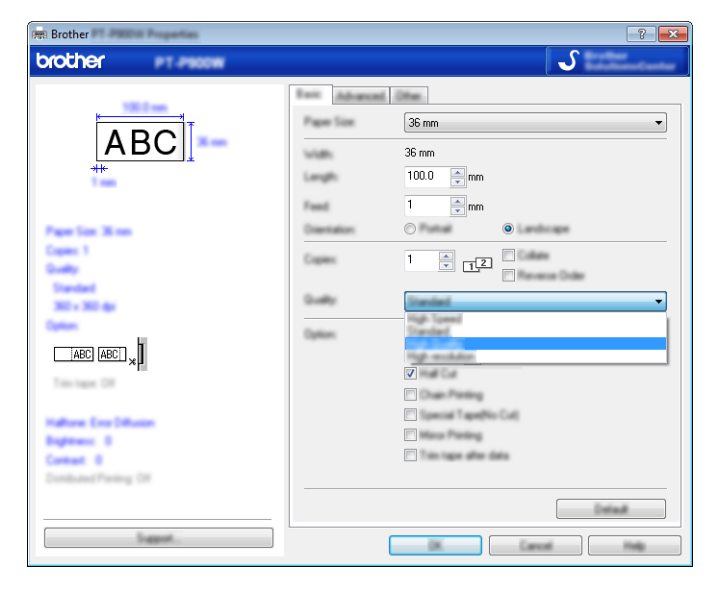

 $\left( 4\right)$  [확인 ] 을 클릭합니다.

## ਿ∛≠ਖ

- P-touch Editor 에서 고품질 모드를 선택할 수 있습니다 . [ 파일 ] 메뉴에서 [ 인쇄 ] 를 클릭하고 [ 옵션 ] 아래 의 [ 인쇄 품질 우선 순위 ] 체크 박스를 선택합니다 .
- 또한 키보드 LCD 장치를 사용하여 고품질 모드를 선택할 수도 있습니다 . 홈 화면에서 ↑, ↓, ← 또는 → 키를 사용하여 [ 설정 ] 을 선택한 다음 **확인** 또는 Enter 키를 누릅니다 . 또는 키를 사용하여 [ 라벨 조정 ] 을 선택한 다음 확인 또는 **Enter** 키를 누릅니다 . 또는 키를 사용하여 [ 고품질 ] 을 선택한 다음 확인 또는 **Enter** 키를 누릅니다 . 또는 키를 사용하여 [ 고품질 ] 을 선택한 다음 확인 또는 **Enter** 키를 눌러 설정을 적용합니다 .

# <span id="page-137-0"></span>대용량 저장 모드 **<sup>7</sup>**

## 설명 **<sup>7</sup>**

대용량 저장 모드 기능을 사용하면 프린터 드라이버를 로드하지 않고서도 USB 인터페이스를 통한 파일 하나 만으로 P-touch 와 통신할 수 있습니다 . P-touch 대용량 저장 영역으로 복사된 파일은 인쇄 키를 누르면 처리 됩니다 .

이 기능은 다음과 같은 경우에 유용합니다 .

- 어떠한 소프트웨어 도구도 사용하지 않고 명령 파일 (.bin 파일 형식 ) 에 저장된 프린터 설정을 적용하거나 템플릿 (.blf 파일 형식 ) 을 관리자에 의해 분산된 P-touch 에 추가하는 경우
- 프린터 드라이버를 설치하지 않고 명령을 실행하는 경우
- 데이터를 인쇄하고 전송하는 USB 호스트 기능을 가진 운영 체제 (Windows 이외의 운영 체제 포함)와 함께 장치를 사용하는 경우

## 대용량 저장 모드 사용 **<sup>7</sup>**

- a P-touch <sup>가</sup> 꺼져 있는지 확인합니다 .
- $\overline{2}$  (5) (전원 ) 버튼을 누른 상태에서 **프로그램 기능** 키와 홈 키를 동시에 누릅니다 . P-touch 가 대용량 저장 모드로 시작하면서 (<sup>I</sup>) ( 전원 ) 표시등이 녹색으로 , ◘ ( 라벨 ) 표시등이 주황색 으로 켜집니다 .
- $\overline{3}$  컴퓨터나 장치를 USB 를 통해 P-touch 에 연결합니다 . P-touch 의 대용량 저장 영역이 컴퓨터나 장치 화면에서 하나의 폴더로 나타납니다 .

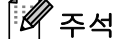

대용량 저장 영역이 자동으로 나타나지 않는 경우 , 대용량 저장 영역 표시에 관한 사항은 컴퓨터 또는 장 치의 운영 체제 작동 지침을 참조하십시오 .

4 복사하려는 파일을 대용량 저장 영역에 끌어 놓습니다.

 $\overline{6}$  인쇄 키를 누릅니다. 명령 파일의 명령이 실행되고 [ 나말 ) 표시등이 녹색으로 한 번 점멸합니다 . 완료되면 ( 라벨 ) 표시등이 주황색이 됩니다 .

 $\overline{6}$  P-touch 를 꺼 대용량 저장 모드를 끄면 일반 작동 모드로 시작됩니다.

## $\mathbf{A}$

- P-touch 가 꺼지면 대용량 저장 모드가 비활성화되면서 대용량 저장 영역의 모든 파일이 삭제됩니다 .
- 이 기능은 .bin 및 .blf 파일을 지원합니다 . 그 외 파일 형식은 지원하지 않습니다 .
- 대용량 저장 영역에 폴더를 생성하지 마십시오 . 폴더를 생성한 경우 폴더에 있는 파일에 접근할 수 없습니다 .
- 대용량 저장 영역의 용량은 2.5MB 입니다 . 2MB 이상의 파일은 올바르게 작동하지 않을 수 있습니다 .
- 여러 개의 파일을 복사하는 경우 명령의 실행 순서는 보장할 수 없습니다 .
- P-touch 가 대용량 저장 모드에서 실행 중일 때는 Wi-Fi 기능을 이용할 수 없습니다 .
- 복사한 파일을 실행할 때 대용량 저장 영역의 다른 파일은 접근하지 마십시오 .

## 주석

.blf 파일을 생성하는 방법에 대한 자세한 내용은 155 [페이지의](#page-164-0) *BLF* 파일 만들기 항목을 참조하십시오 .

섹션 **II**

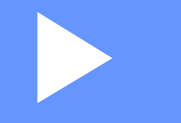

# 응용 프로그램 **II**

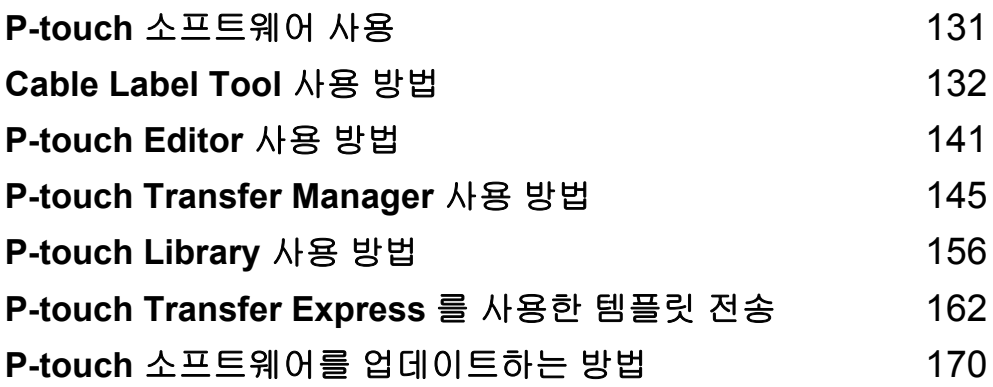

**8**

# <span id="page-140-0"></span>**P-touch** 소프트웨어 사용 **<sup>8</sup>**

# **P-touch** 소프트웨어 설치 **<sup>8</sup>**

컴퓨터에서 P-touch 를 사용하려면 P-touch 소프트웨어와 프린터 드라이버를 설치해야 합니다 .

소프트웨어 및 드라이버 설치에 대한 자세한 내용은 76 페이지의 프린터 드라이버 및 [소프트웨어](#page-85-0) 설치 항목 을 참조하십시오 .

최신 드라이버와 소프트웨어를 다운로드하려면 , Brother 지원 웹 사이트 ([support.brother.com](https://support.brother.com/)) 를 참조하십 시오 .

[Select your region/country.] ( 지역 / 국가를 선택하십시오 ) - [ 다운로드 ] - [ 제품 선택 ]

**9**

# <span id="page-141-0"></span>**Cable Label Tool** 사용 방법 **<sup>9</sup>**

# **Cable Label Tool** 시작 **<sup>9</sup>**

**4** Cable Label Tool 을 시작합니다.

#### **Windows 7:**

시작 버튼에서 [ 모든 프로그램 ] - [**Brother P-touch**] - [**Cable Label Tool**] 을 클릭하거나 바탕화면에 서 [**Cable Label Tool**] 바로 가기 아이콘을 두 번 클릭합니다 .

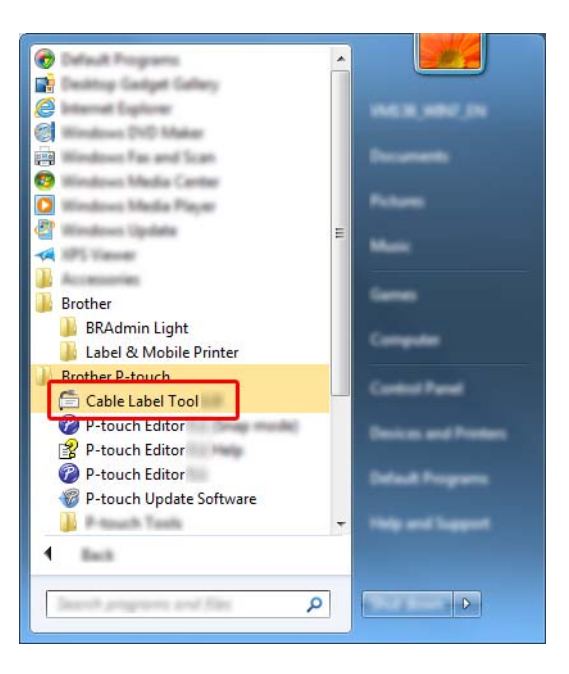

#### **Windows 8.1 / Windows Server 2012 / Windows Server 2012 R2:**

[ 앱 ] 화면에서 [**Cable Label Tool**] 을 클릭하거나 바탕화면에서 [**Cable Label Tool**] 을 두 번 클릭합 니다 .

#### **Windows 10 / Windows Server 2016 / Windows Server 2019:**

시작 버튼에서 [ 모든 앱 ] 을 선택하고 [**Brother P-touch**] 아래의 [**Cable Label Tool**] 을 클릭하거나 바탕화면에서 [**Cable Label Tool**] 을 두 번 클릭합니다 .

Cable Label Tool 사용 방법

 $\overline{2}$  원하는 케이블 라벨 유형의 버튼을 클릭합니다.

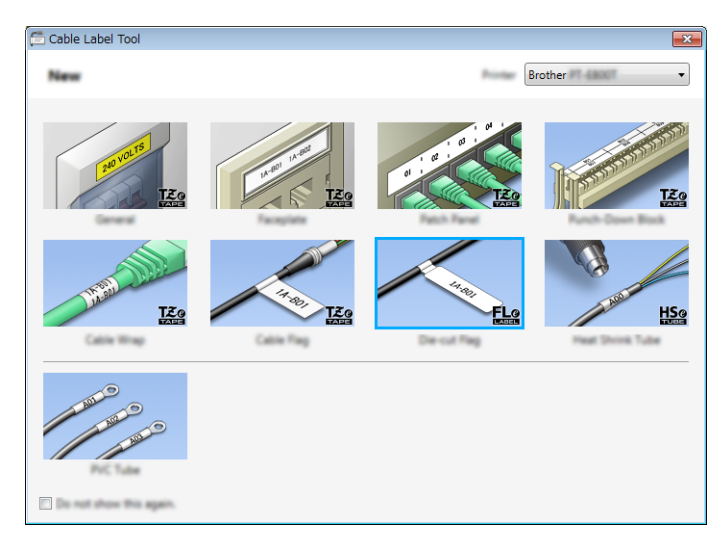

# 케이블 라벨 만들기 **<sup>9</sup>**

## 면판 **<sup>9</sup>**

이 유형의 라벨을 사용하여 다양한 면판을 식별할 수 있습니다 . 텍스트 블록이 각 라벨에 균등하게 배치됩니다 .

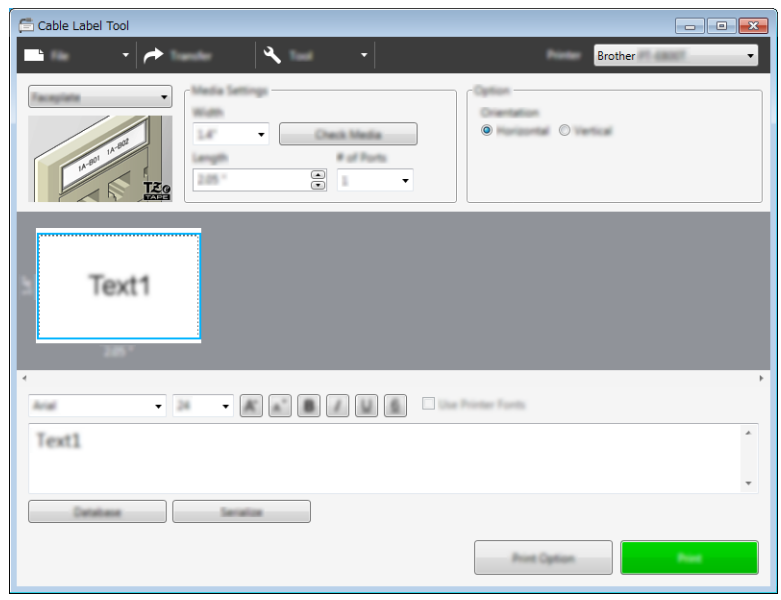

Cable Label Tool 사용 방법

## 케이블 외피 **<sup>9</sup>**

ਿ∛≠ਖ਼

이 유형의 라벨을 케이블 또는 와이어 주위에 감쌀 수 있습니다 . 텍스트가 반시계 방향으로 90° 회전되어 인쇄됩니다 .

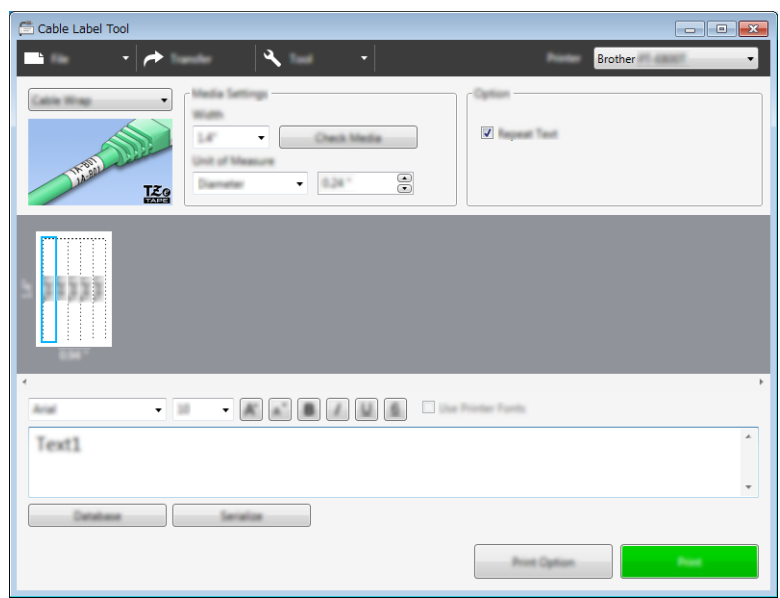

## 플렉서블 **ID** 테이프를 사용하는 경우 **:**

- " 케이블 외피 " 라벨에는 플렉서블 ID 테이프를 사용하는 것이 좋습니다 .
- 플렉서블 ID 테이프로 만든 라벨은 전기 절연재로서 사용되지 않습니다 .
- 원통형 물체 주위에 라벨을 감싸는 경우 물체 지름 (1) 이 적어도 3mm 는 되어야 합니다 .
- 라벨의 중첩 (2) 끝이 적어도 5mm 는 되어야 합니다 .

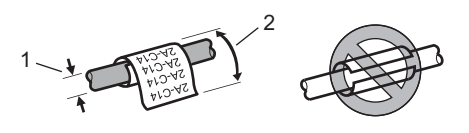
#### 케이블 플래그 **<sup>9</sup>**

이 유형의 라벨을 케이블 또는 와이어에 감싸고 라벨 양 끝을 서로 접착시켜 플래그를 만들 수 있습니다 . 플래그 라벨의 텍스트가 라벨의 양끝에 인쇄되고 케이블 주위를 감싸는 공백이 중간에 남습니다 .

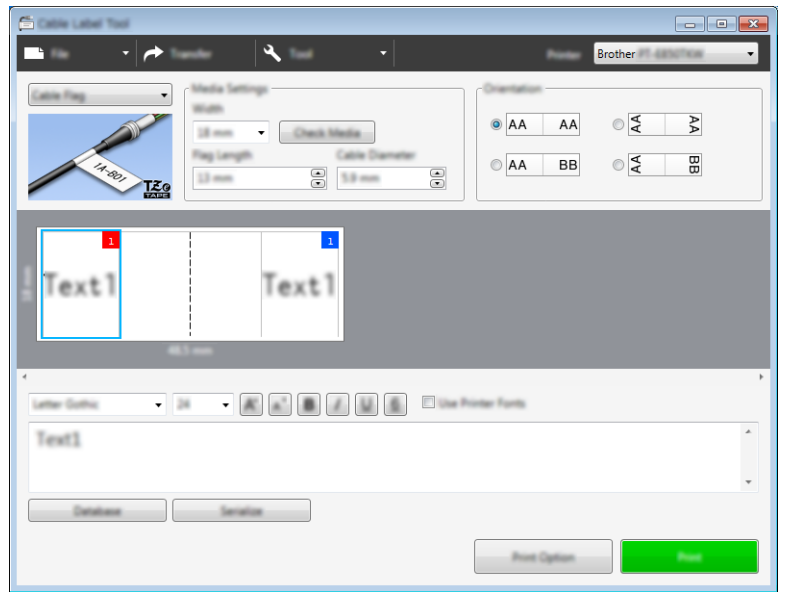

#### 주석

• 플래그 길이 (1) 는 적어도 15mm 는 되어야 합니다 .

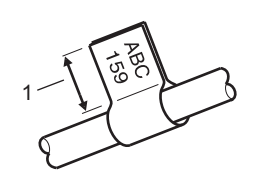

• 방향

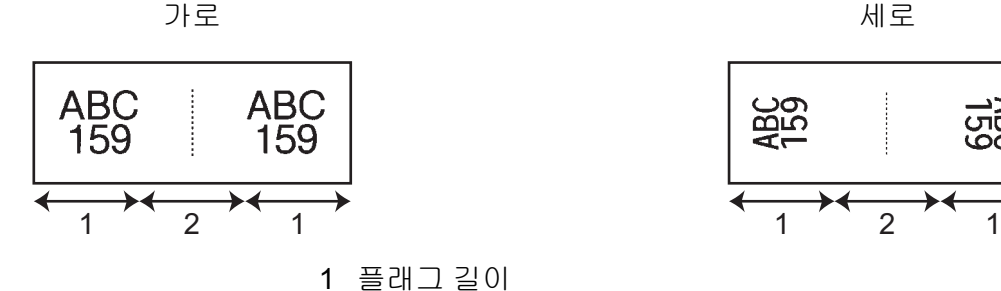

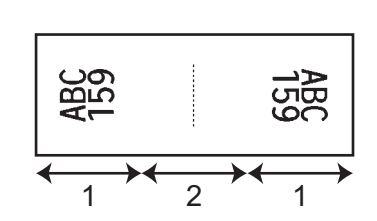

2 케이블 원주

- " 케이블 플래그 " 라벨에는 플렉서블 ID 테이프를 사용하는 것이 좋습니다 .
- 플렉서블 ID 테이프로 만든 라벨은 전기 절연재로서 사용되지 않습니다 .

#### 배선반 **<sup>9</sup>**

이 유형의 라벨을 사용하여 다양한 패치 패널 유형을 식별할 수 있습니다 .

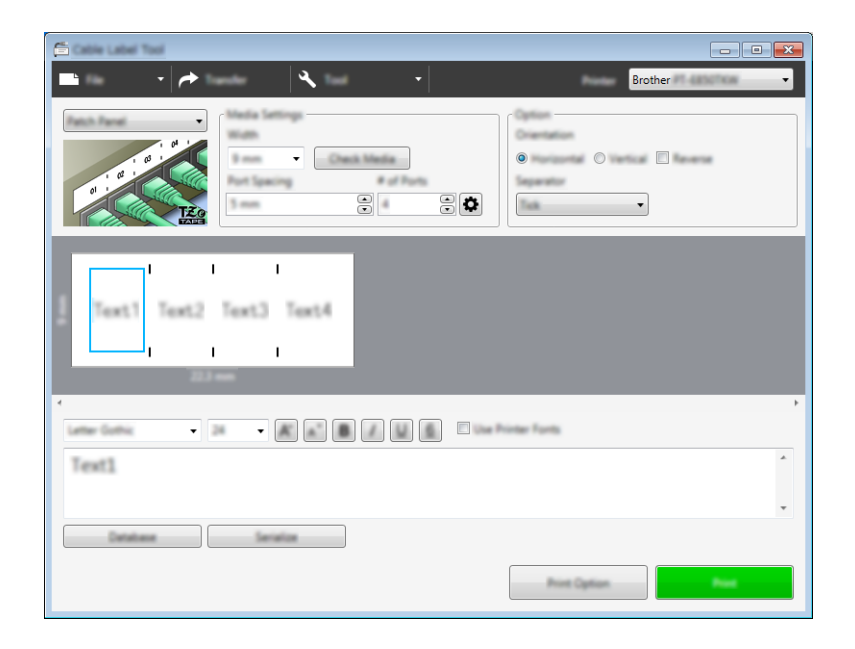

#### 펀치다운 블록 **<sup>9</sup>**

이 유형의 라벨을 사용하여 전화에 종종 사용되는 전기 연결부 유형을 식별할 수 있습니다 . 단일 라벨에서 각 블록마다 라인을 최대 8 개까지 입력할 수 있습니다 .

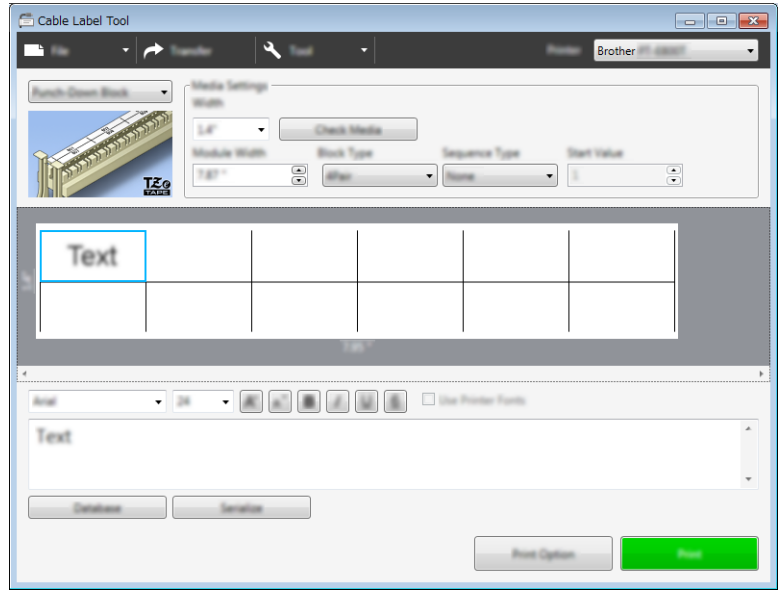

Cable Label Tool 사용 방법

#### 플래그 전용 라벨 **<sup>9</sup>**

이 유형의 라벨을 특수 플래그 전용 라벨에 인쇄하여 케이블 및 와이어용 플래그 라벨을 만들 수 있습니다 . 이 유형의 용도에는 FLe 라벨 카세트를 사용하십시오 .

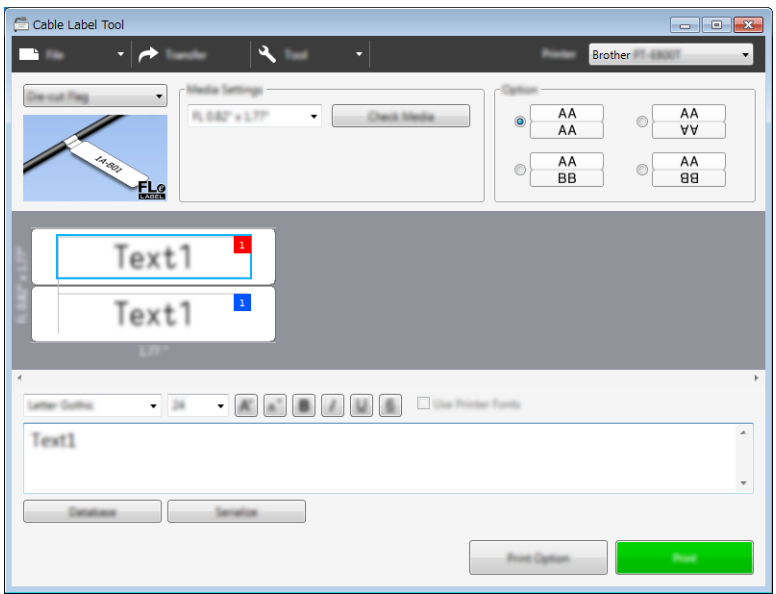

### **PVC** 튜브 **<sup>9</sup>**

이 유형의 라벨을 사용하여 케이블을 식별 또는 절연하거나 열로부터 케이블을 보호할 수 있습니다 .

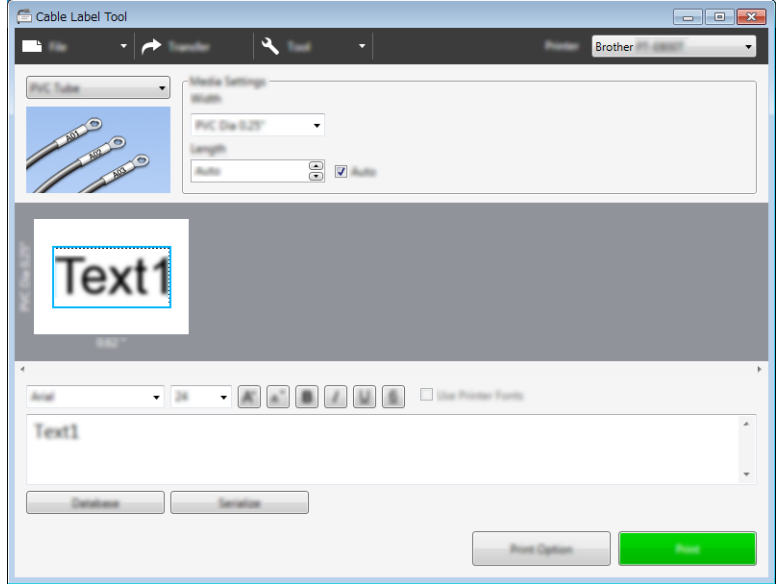

#### 열 수축 튜브 **<sup>9</sup>**

이 유형의 튜브는 가열하여 케이블에 맞게 수축시킬 수 있습니다 . 이 유형의 용도에는 HSe 튜브 카세트를 사 용하십시오 .

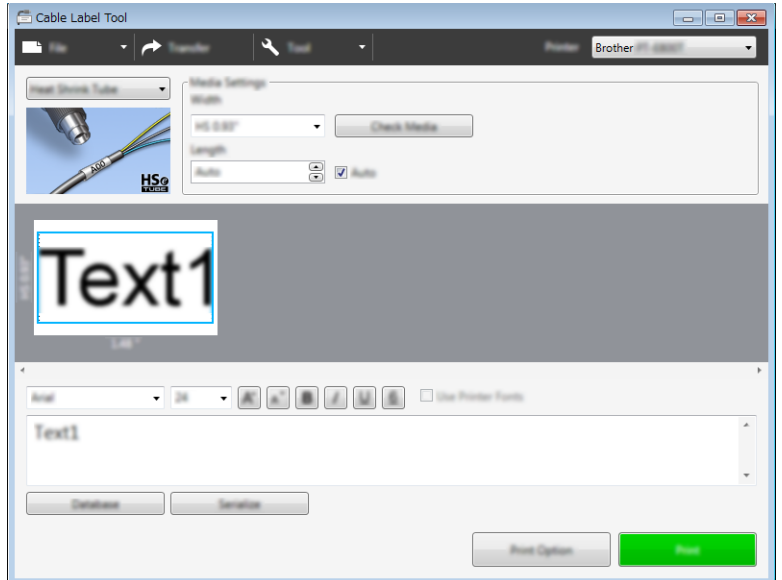

### 데이터베이스 연결 **<sup>9</sup>**

데이터베이스를 템플릿에 연결할 수 있습니다 .

- $\bigoplus$  [ 데이터베이스 ] 를 클릭합니다.
- $\Omega$  데이터베이스를 선택합니다.
- $\overline{3}$  템플릿에 연결된 데이터베이스가 나타납니다. 인쇄할 데이터와 매수를 지정합니다 .

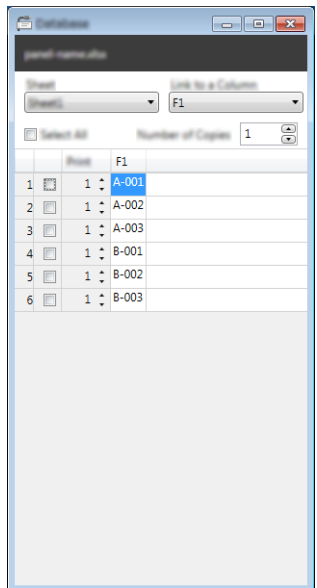

Cable Label Tool 사용 방법

### 넘버링 **(** 넘버링된 번호 **)** 인쇄 **<sup>9</sup>**

넘버링된 라벨을 숫자로 만들 수 있습니다 .

 $\bigoplus$  넘버링할 텍스트를 강조 표시합니다.

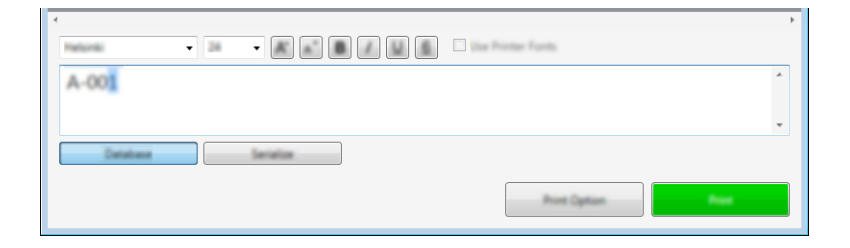

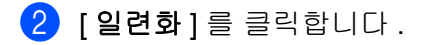

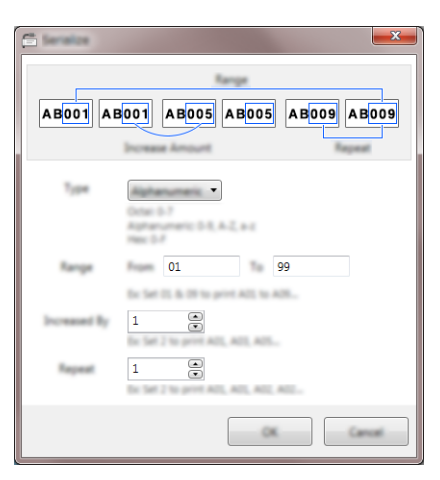

 $\overline{\phantom{a}8}$  예제로 화면 이미지를 사용하여 설정을 지정합니다.

### **Cable Label Tool** 을 사용한 인쇄 **<sup>9</sup>**

[ 파일 ] 메뉴에서 [ 인쇄 ] 를 선택하거나 [ 인쇄 ] 버튼을 클릭하여 인쇄할 수 있습니다 . ( 인쇄 전 [ 인쇄 ] 화면 에서 인쇄 설정을 구성합니다 .)

### **Cable Label Tool** 에서 **P-touch** 로 템플릿 전송 **<sup>9</sup>**

전송 기능을 이용하면 템플릿 또는 템플릿과 데이터베이스를 P-touch Transfer Manager 를 사용하지 않고 P-touch 로 전송할 수 있습니다 .

튜브용 템플릿은 전송할 수 없습니다 .

- $\Box$  전송할 템플릿이 레이아웃 창에 표시됩니다 .
- $\overline{2}$  [ 전송 ] 을 클릭합니다. [ 전송 템플릿 ] 대화 상자가 나타납니다 .

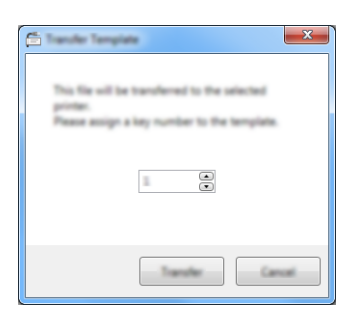

 $\overline{3}$  할당 키를 선택합니다.

주석

프린터에 전송된 템플릿 또는 기타 데이터의 키 번호가 프린터에 이미 저장되어 있는 또 다른 템플릿과 동 일한 경우 새 템플릿은 오래된 것을 덮어씁니다 .

- $\overline{\textbf{(4)}}$  템플릿을 연결된 데이터베이스와 함께 전송하려면 [**데이터베이스와 함께 전송**] 체크 박스를 선택합니다.
- $\overline{5}$  [전송]을 클릭합니다. 템플릿 또는 템플릿과 데이터베이스가 프린터로 전송됩니다 .

### 주석

- [ 일련화 ] 설정은 전송할 수 없습니다.
- 템플릿을 데이터베이스와 함께 전송할 때 연결된 데이터베이스에 여러 시트가 있는 경우에는 현재 데이터 베이스 대화 상자에 표시된 시트만 전송됩니다 .

**10 P-touch Editor** 사용 방법 **<sup>10</sup>**

### **P-touch Editor** 시작 **<sup>10</sup>**

**4** P-touch Editor 를 시작합니다.

**Windows 7:**

시작 버튼에서 [ 모든 프로그램 ] - [**Brother P-touch**] - [**P-touch Editor**] 을 클릭하거나 바탕화면에서 [**P-touch Editor**] 바로 가기 아이콘을 두 번 클릭합니다 .

P-touch Editor 가 시작되면 새로운 레이아웃을 만들지 기존의 레이아웃을 열지 선택합니다 .

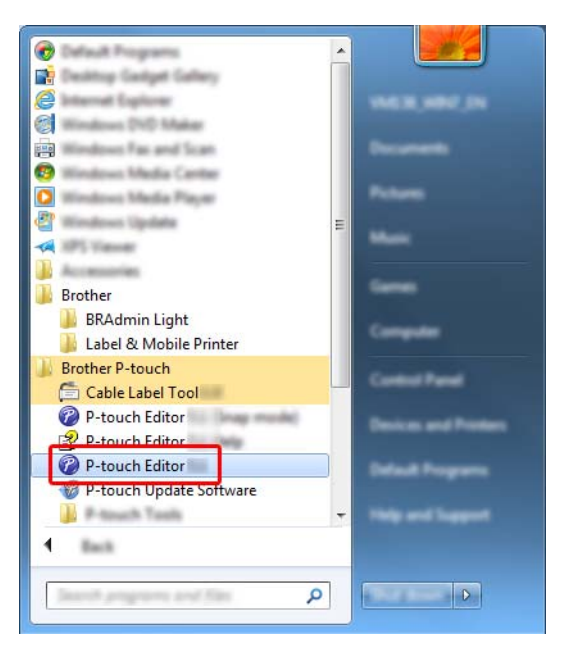

#### **Windows 8.1 / Windows Server 2012 / Windows Server 2012 R2:**

[ 앱 ] 화면에서 [**P-touch Editor**] 을 클릭하거나 바탕화면에서 [**P-touch Editor**] 을 두 번 클릭합니다 . P-touch Editor 가 시작되면 새로운 레이아웃을 만들지 기존의 레이아웃을 열지 선택합니다 .

#### **Windows 10 / Windows Server 2016 / Windows Server 2019:**

시작 버튼에서 [**Brother P-touch**] 아래의 [**P-touch Editor**] 를 클릭하거나 바탕화면에서 [**P-touch Editor**] 를 두 번 클릭합니다 .

P-touch Editor 가 시작되면 새로운 레이아웃을 만들지 기존의 레이아웃을 열지 선택합니다 .

주석

P-touch Editor 를 시작할 때 작동 방법을 변경하려면 P-touch Editor 메뉴 표시줄의 [ 도구 ] - [ 옵션 ] 을 클 릭하여 [ **옵션** ] 대화 상자를 표시합니다 . 왼쪽에서 [ **일반** ] 제목을 선택한 후 [ **시작 설정** ] 의 [ **작업** ] 목록 상자에서 원하는 설정을 선택합니다 . 기본 설정은 [ 새 보기 표시 ] 입니다 .

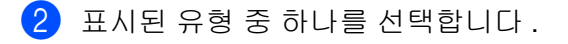

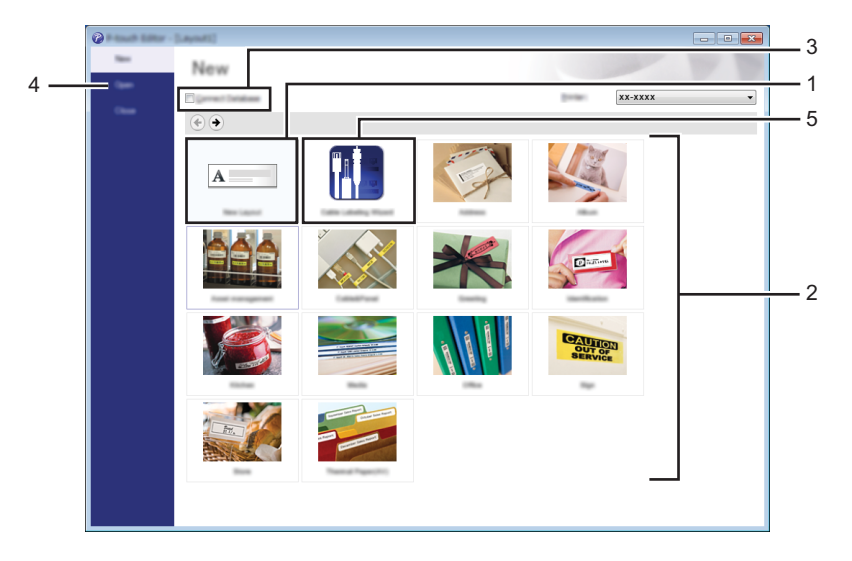

- 1 새 레이아웃을 만들려면 [ 새 레이아웃 ] 을 두 번 클릭하거나 [ 새 레이아웃 ], [→ ] 을 차례로 클릭합니다 .
- 2 사전 설정된 레이아웃을 사용하여 새 레이아웃을 만들려면 범주 버튼을 두 번 클릭하거나 범주 버튼 을 선택한 후 [→] 을 클릭합니다.
- 3 사전 설정된 레이아웃을 데이터베이스에 연결하려면 [ 데이터베이스 연결 ] 옆의 체크 박스를 선택합 니다 .
- 4 기존의 레이아웃을 열려면 [ 열기 ] 를 클릭합니다.
- 5 전기 장비 관리용 라벨을 만들기 위해 응용 프로그램을 열려면 [ 케이블 라벨링 마법사 ] 를 두 번 클릭 하거나 [ 케이블 라벨링 마법사 ], [→] 을 차례로 클릭합니다 .

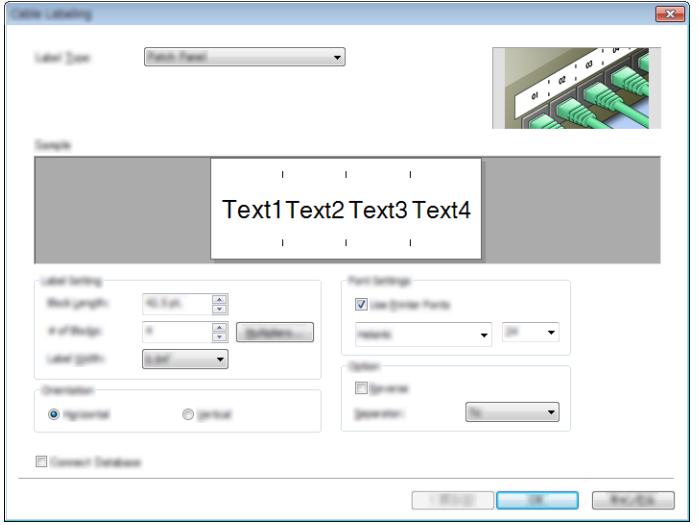

### **P-touch Editor** 로 인쇄 **<sup>10</sup>**

#### **Express** 모드 **<sup>10</sup>**

이 모드를 사용하면 텍스트와 이미지를 포함하는 레이아웃을 빠르게 만들 수 있습니다 .

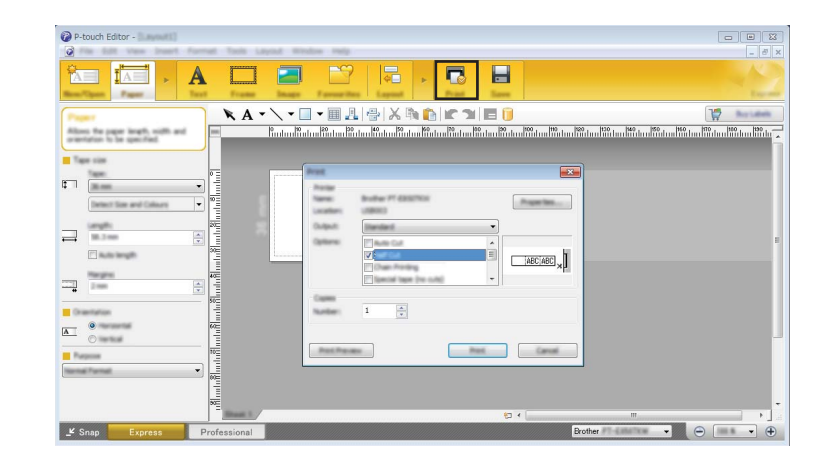

메뉴 표시줄의 [ 파일 ] 에서 [ 인쇄 ] 를 선택하거나 [ 인쇄 ] 아이콘을 클릭하여 인쇄할 수 있습니다 . ( 인쇄 전 [ 인쇄 ] 화면에서 인쇄 설정을 구성합니다 .)

#### **Professional** 모드 **<sup>10</sup>**

이 모드를 사용하면 다양한 고급 도구 및 옵션을 사용하여 레이아웃을 만들 수 있습니다 .

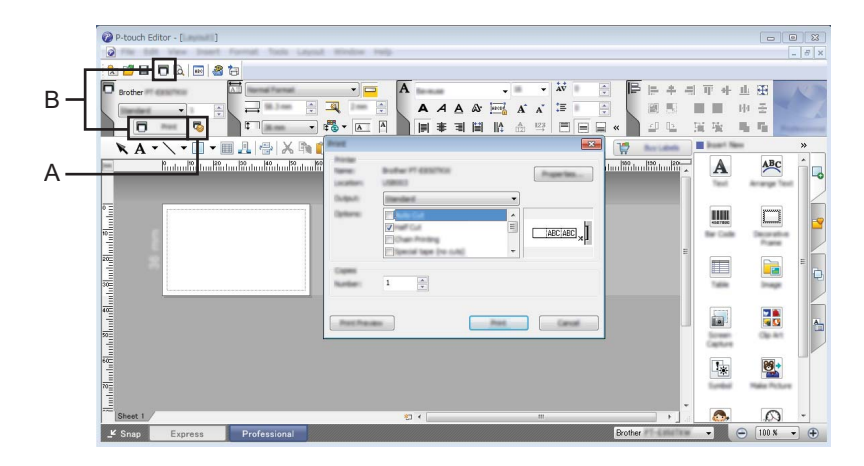

메뉴 표시줄의 [ 파일 ] 에서 [ 인쇄 ] 를 선택하거나 인쇄 설정 아이콘 (A) 을 클릭하여 인쇄할 수 있습니다. 인쇄 전 [ 인쇄 ] 화면에서 인쇄 설정을 구성합니다 .

또한 [ 인쇄 ] 아이콘 "B" 를 클릭하여 인쇄 설정을 변경하지 않고 인쇄를 시작할 수 있습니다 .

#### **Snap 모드**

이 모드를 사용하면 컴퓨터 화면 디스플레이 내용의 전부 또는 일부를 캡처하여 이미지로 인쇄하거나 나중에 사용할 수 있도록 저장할 수 있습니다 .

**1 [Snap]** 모드 선택 버튼을 클릭합니다. [**Snap** 모드 설명 ] 대화 상자가 표시됩니다 .

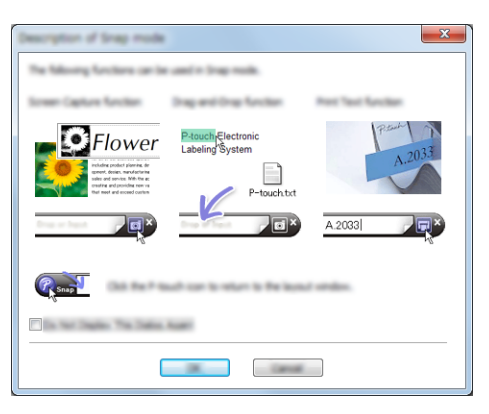

 $\overline{2}$  [확인 ] 을 클릭합니다. [**Snap**] 모드 팔레트가 표시됩니다 .

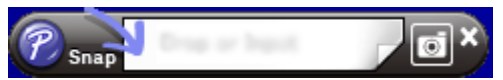

#### 튜브 인쇄 **<sup>10</sup>**

PVC 튜브를 인쇄하는 경우 P-touch Editor 의 매체 설정에 "PVC Dia \*\*" 를 선택하고 텍스트를 입력하며 튜브 를 인쇄합니다 .

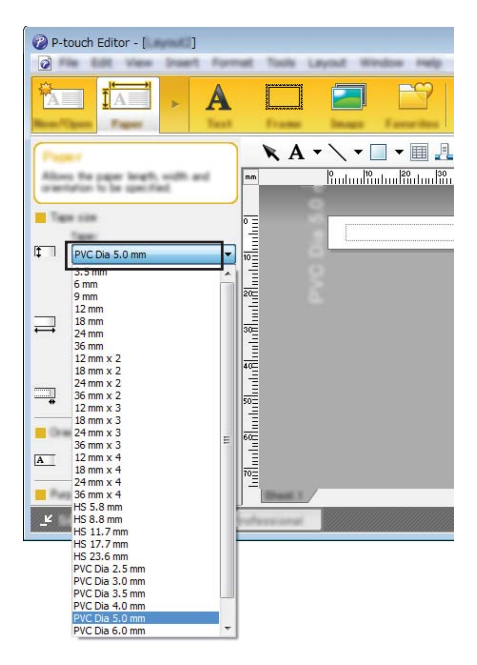

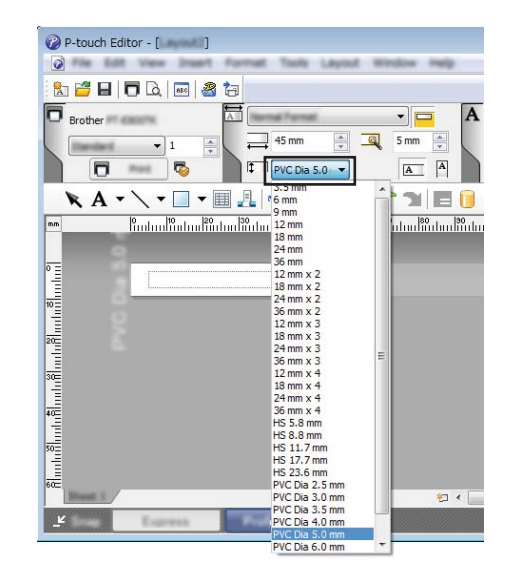

# **11**

### **P-touch Transfer Manager** 사용 방법 **<sup>11</sup>**

이 프로그램을 사용하여 템플릿과 기타 데이터를 P-touch 로 전송하고 컴퓨터에 데이터의 백업을 저장할 수 있습니다 .

튜브용 템플릿은 전송할 수 없습니다 .

### <span id="page-154-0"></span>**P-touch Transfer Manager** 에 템플릿 전송 **<sup>11</sup>**

P-touch Transfer Manager 를 사용하려면 , 먼저 P-touch Editor 에서 생성된 템플릿을 P-touch Transfer Manager 로 전송해야 합니다 .

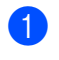

 $\Box$  P-touch Editor 와 함께 템플릿으로 사용할 레이아웃을 생성한 다음 [ 파일 ] - [ 다른 이름으로 저장 ] 을 선택 하여 템플릿 파일 (\*.lbx) 로 저장합니다 .

**2 [ 파일 ] - [ 템플릿 전송 ] - [ 전송 ]** 을 클릭합니다 . P-touch Transfer Manager 가 시작되면 메인 창이 나타납니다 .

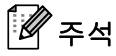

다음 방법을 사용하여 P-touch Transfer Manager 를 시작할 수도 있습니다 .

- **Windows 7:** 시작 버튼에서 [ 모든 프로그램 ] - [**Brother P-touch**] - [**P-touch Tools**] - [**P-touch Transfer Manager**] 를 클릭합니다 .
- **Windows 8.1 / Windows Server 2012 / Windows Server 2012 R2:** [ 앱 ] 화면에서 [**P-touch Transfer Manager**] 를 클릭합니다 .
- **Windows 10 / Windows Server 2016 / Windows Server 2019:** 시작 버튼에서 [ 모든 앱 ] 을 선택한 후 [**Brother P-touch**] 아래의 [**P-touch Transfer Manager**] 를 클릭 합니다 .

#### 메인 창 **<sup>11</sup>**

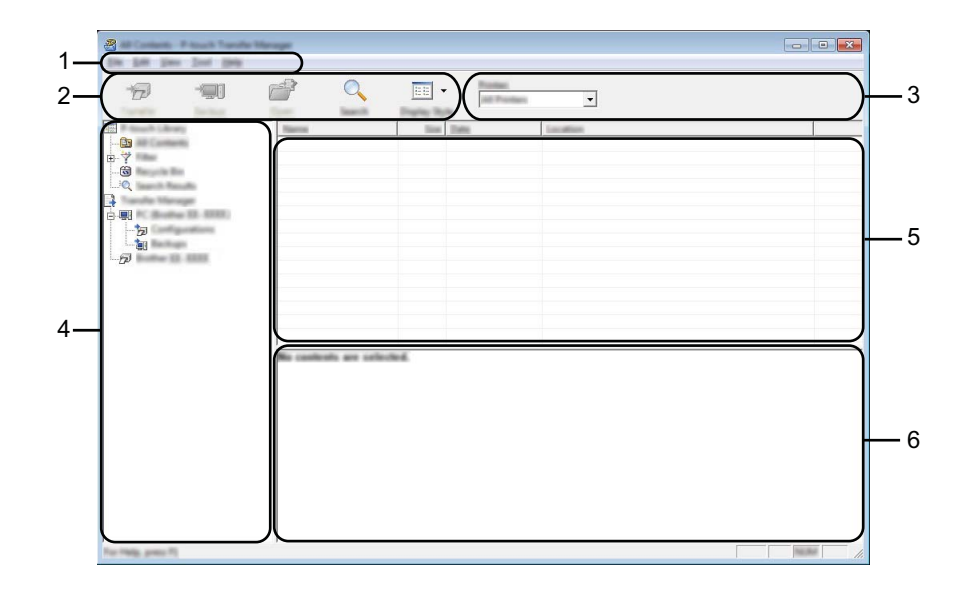

**1** 메뉴 표시줄

기능에 따른 각 메뉴 제목 ([ 파일 ], [ 편집 ], [ 보기 ], [ 도구 ] 및 [ 도움말 ]) 아래 그룹화된 각종 명령에 액세 스합니다 .

#### **2** 도구 모음

자주 사용하는 명령에 대한 액세스를 제공합니다 .

**3** 프린터 선택

데이터를 전송할 P-touch 를 선택할 수 있습니다 . P-touch 를 선택하면 선택한 P-touch 에 전송할 수 있는 데이터만 데이터 목록에 표시됩니다 .

**4** 폴더 보기

폴더와 프린터 목록을 표시합니다 . 폴더를 선택하면 , 선택된 폴더의 템플릿들이 템플릿 목록에 표시됩니다 . P-touch 를 선택하면 P-touch 에 저장된 현재 템플릿과 기타 데이터가 표시됩니다 .

#### **5** 템플릿 목록

선택한 폴더의 템플릿 목록을 표시합니다 .

**6** 미리보기

템플릿 목록에서 템플릿의 미리보기를 표시합니다 .

#### 도구 모음 아이콘 설명

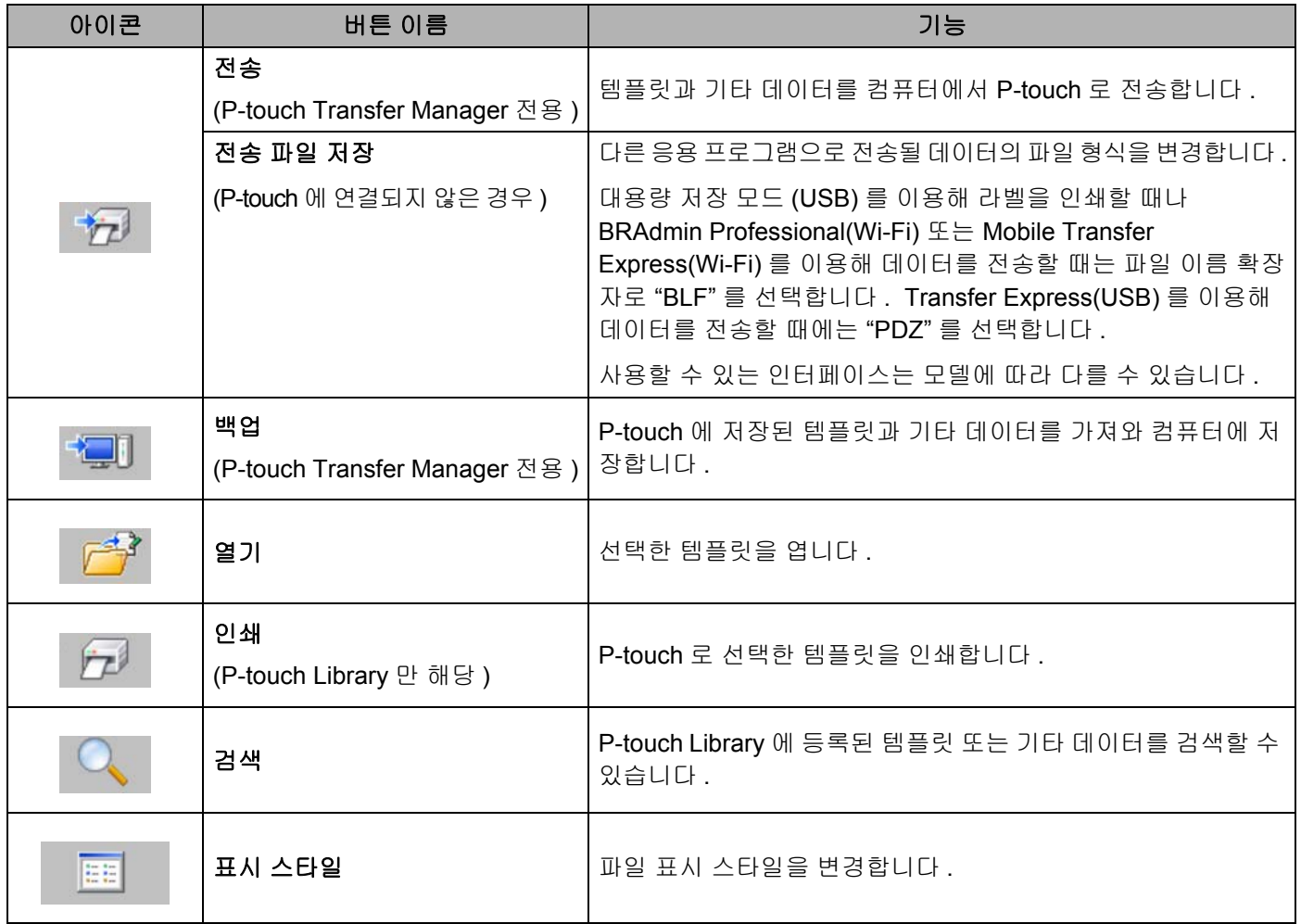

### 템플릿과 기타 데이터를 컴퓨터에서 **P-touch** 로 전송 **<sup>11</sup>**

다음 절차를 사용하여 컴퓨터의 템플릿 , 데이터베이스 및 이미지를 P-touch 에 전송합니다 .

 $\Box$  컴퓨터와 P-touch 를 USB 를 통해 연결하고 P-touch 를 켭니다. 폴더 보기의 프린터 아이콘 옆에 P-touch 모델 이름이 나타납니다. 폴더 보기에서 P-touch 를 선택하면 P-touch 에 저장된 현재 템플릿과 기타 데이터가 표시됩니다 .

#### ਿ∉ ਅ

폴더 보기에서 다운로드할 전송된 파일이 저장된 컴퓨터 아이콘 옆의 Transfer Manager 디렉터리 바로 아 래에 P-touch 가 표시됩니다 . P-touch 가 컴퓨터에 연결되었고 온라인 상태인 경우 P-touch 내부에 실제로 어떤 파일이 저장되었는지 보여주는 프린터 아이콘 옆의 폴더 보기 하단에 또 다른 P-touch 가 표시되며 P-touch 가 연결 해제되거나 오프라인이면 사라집니다 .

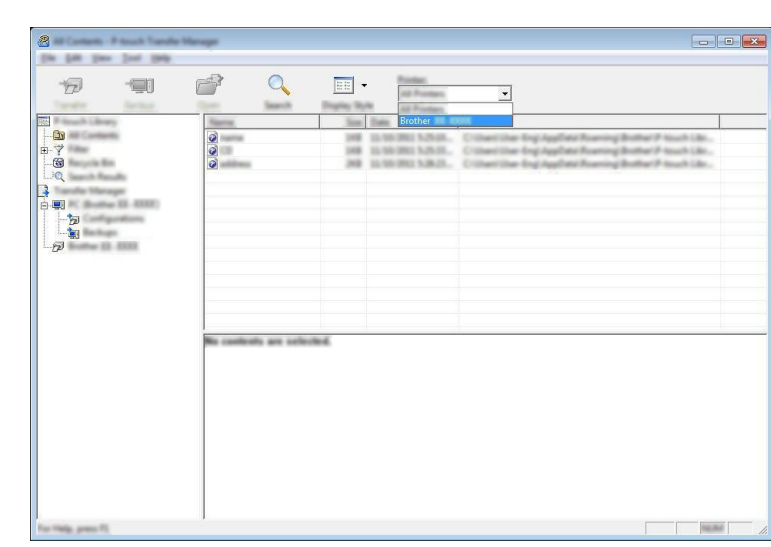

2 템플릿 또는 기타 데이터를 전송하려는 P-touch 를 선택합니다 .

### 주석

데이터를 전송하기 전에 컴퓨터와 P-touch 가 USB 케이블 또는 무선 연결을 통해 올바르게 연결되어 있고 P-touch 전원이 켜져 있는지 확인합니다 .

 $\overline{3}$  [ 구성 폴더 ] 폴더에서 오른쪽을 클릭하고 [ 새로 만들기 ] 를 선택한 후 새로운 폴더를 생성합니다.

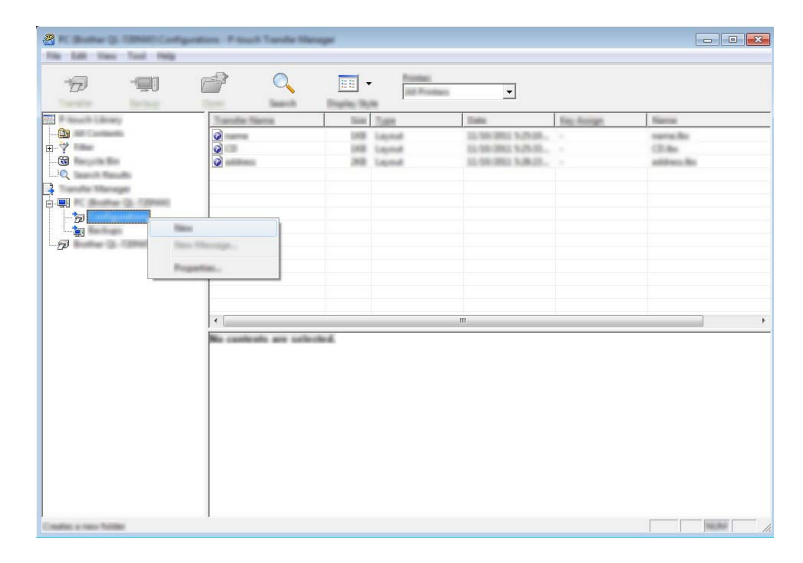

위의 예에서 [ 전송 ] 폴더가 생성됩니다 .

4 전송하려는 템플릿 또는 기타 데이터를 끌어서 새로운 폴더에 넣습니다.

#### 전송 기능 사양

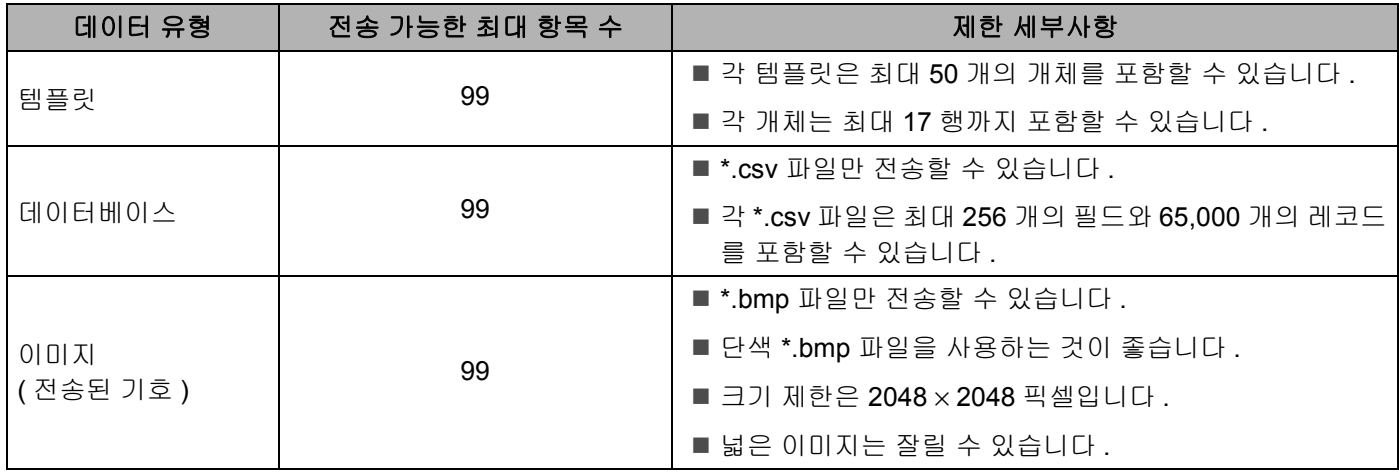

### 주석

전송 파일 메모리에서 사용 가능한 공간 [1](#page-159-0) 은 다음 절차에 따라 확인할 수 있습니다 .

홈 화면에서 ↑, ↓, ← 또는 → 키를 사용하여 [ 설정 ] 을 선택한 다음 확인 또는 Enter 키를 누릅니다 .

또는 키를 사용하여 [ 사용량 ] 을 선택한 다음 확인 또는 **Enter** 키를 누릅니다 .

또는 키를 사용하여 [ 전송된 콘텐츠 ] 를 선택한 다음 확인 또는 **Enter** 키를 누릅니다 .

<span id="page-159-0"></span><sup>1</sup> 파일 크기는 입력된 문자와 데이터 종류에 따라 다르기 때문에 [ 사용가능 : X.XXMB] 에 사용 가능한 공간이 충분하게 보이더라도 파일을 저 장하지 못할 수 있습니다 .

다음을 선택하여 템플릿과 기타 데이터를 볼 수 있습니다 .

■ [ 구성 폴더 ] 폴더에 있는 폴더

■ [ 모든 내용 ]

■ [ 필터 ] 아래의 범주 중 [ 레이아웃 ] 과 같은 하나의 범주

여러 개의 템플릿 또는 기타 데이터를 전송할 때는 전송하려는 모든 파일을 끌어서 새로운 폴더에 넣습 니다 .

파일을 새로운 폴더에 넣으면 각 파일에 키 번호 (P-touch 의 메모리 위치 ) 가 할당됩니다 .

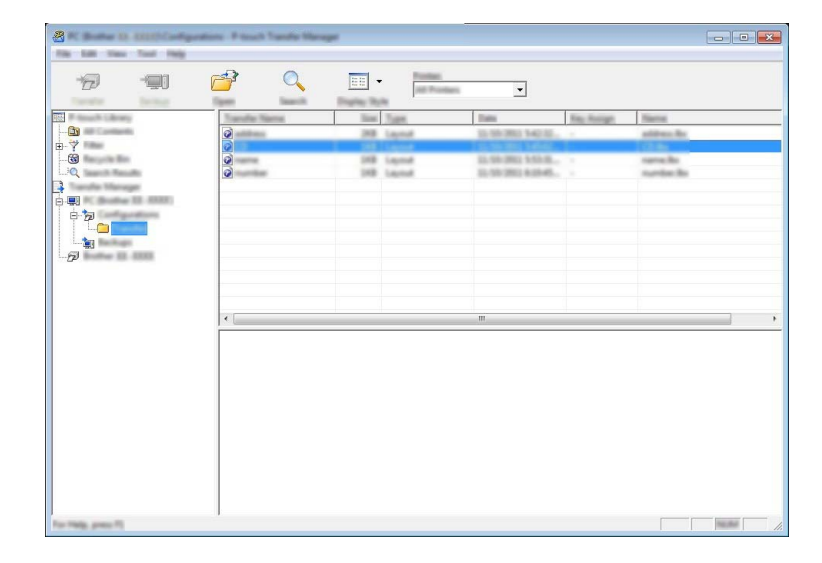

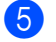

6 항목에 할당된 키 번호를 변경하려면 해당 항목을 마우스 오른쪽 버튼으로 클릭하고 [ 키 할당 ] 을 선택한 후 원하는 키 번호를 선택합니다 .

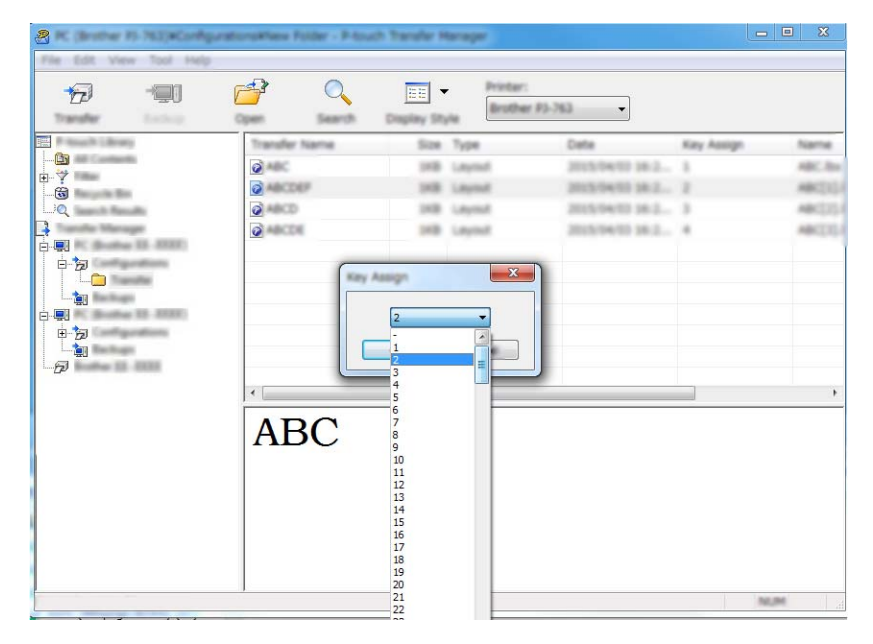

### 주석

- 데이터베이스의 데이터를 제외하고 , P-touch 에 전송된 모든 데이터에는 키 번호가 할당됩니다 .
- P-touch 에 전송된 템플릿 또는 기타 데이터의 키 번호가 P-touch 에 이미 저장되어 있는 또 다른 템플릿과 동일한 경우 새 템플릿은 오래된 것을 덮어씁니다 . 템플릿 또는 기타 데이터를 백업하여 P-touch 에 저장 된 템플릿 키 번호 할당을 확인할 수 있습니다 (153 [페이지의](#page-162-0) *P-touch* 에 저장된 템플릿 또는 기타 데이터 *[백업](#page-162-0)* 항목 참조 ).
- P-touch 메모리의 저장 공간이 부족하면 P-touch 의 메모리에서 1 개 이상의 템플릿을 제거하십시오 [\(153](#page-162-0) [페이지의](#page-162-0) *P-touch* 에 저장된 템플릿 또는 기타 데이터 백업 항목 참조 ).

 $\overline{6}$ ) 전송하려는 템플릿 또는 기타 데이터의 이름을 변경하려면 원하는 항목을 클릭한 다음 새 이름을 입력합 니다 . 템플릿 번호에 사용되는 문자 개수는 사용하시는 모델에 따라 제한될 수 있습니다 .

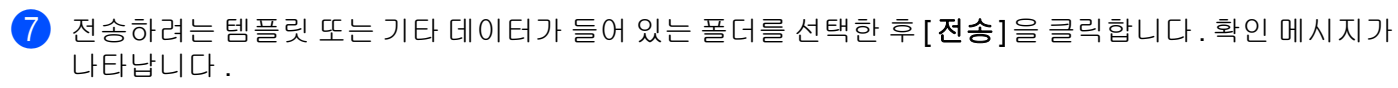

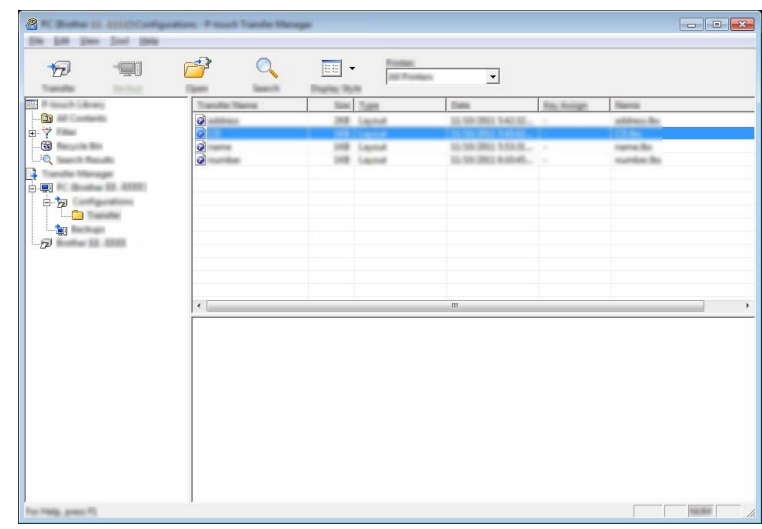

주석

- 또한 개별 항목을 폴더에 저장하지 않아도 P-touch 에 전송할 수 있습니다 . 전송하려는 템플릿 또는 기타 데이터를 선택한 후 [ 전송 ] 을 클릭합니다 .
- 여러 개의 항목을 선택하여 하나의 작업으로 전송할 수 있습니다 .

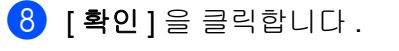

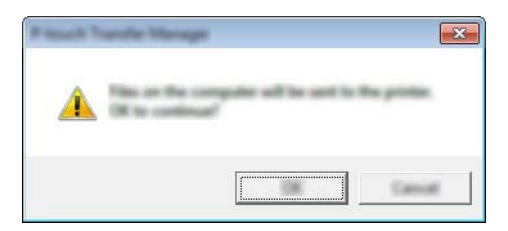

선택된 데이터가 P-touch 로 전송됩니다 .

### <span id="page-162-0"></span>**P-touch** 에 저장된 템플릿 또는 기타 데이터 백업 **<sup>11</sup>**

다음의 절차를 통해 P-touch 에 저장된 템플릿 또는 기타 데이터를 가져와 , 컴퓨터에 저장합니다 .

#### $\mathbf{\Omega} \geqslant \Omega$

- 백업한 템플릿 또는 기타 데이터는 컴퓨터에서 편집할 수 없습니다 .
- 모델에 따라 한 P-touch 모델에서 백업된 템플릿 또는 기타 데이터를 다른 P-touch 모델로 전송하지 못할 수도 있습니다 .
- 1 컴퓨터와 P-touch 를 연결하고 P-touch 를 켭니다. 폴더 보기의 프린터 아이콘 옆에 P-touch 모델 이름이 나타납니다. 폴더 보기에서 P-touch 를 선택하면 P-touch 에 저장된 현재 템플릿과 기타 데이터가 표시됩니다 .
- $\overline{2}$  백업할 P-touch 를 선택한 후 [ 백업 ] 을 클릭합니다 . 확인 메시지가 나타납니다 .

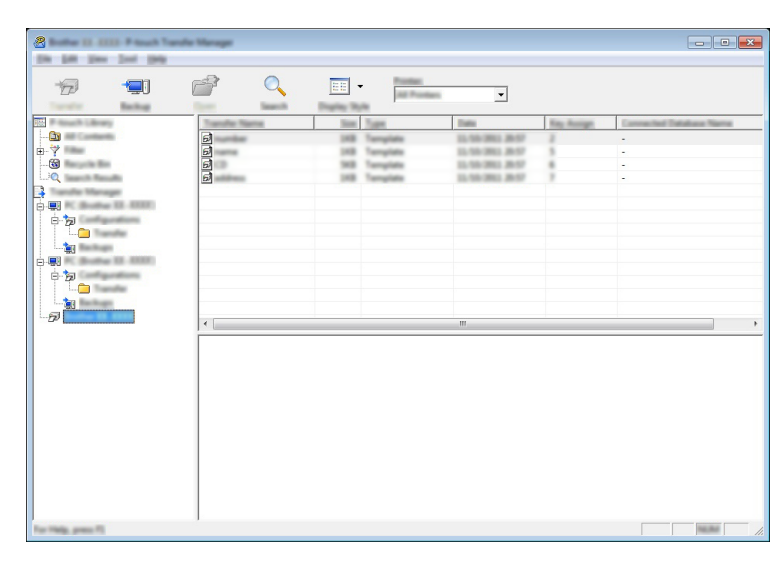

 $3$   $\overline{\phantom{a}}$  [확인 ] 을 클릭합니다.

새 폴더는 폴더 보기에서 P-touch 아래에 생성됩니다 . 폴더 이름은 백업 날짜와 시간에 근거합니다 . P-touch 의 템플릿과 기타 데이터가 모두 새 폴더에 전송되어 컴퓨터에 저장됩니다 .

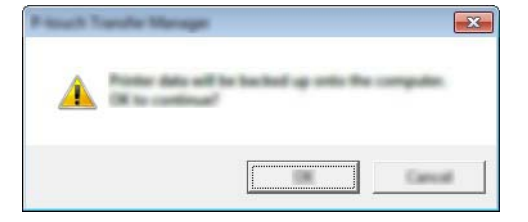

### **P-touch** 데이터 모두 삭제 **<sup>11</sup>**

다음 절차를 통해 P-touch 에 저장된 템플릿 또는 기타 데이터를 모두 삭제합니다 .

1 컴퓨터와 P-touch 를 연결하고 P-touch 를 켭니다. 폴더 보기의 프린터 아이콘 옆에 P-touch 모델 이름이 나타납니다.

2 P-touch 를 마우스 오른쪽 버튼으로 클릭한 후 [ 모두 삭제 ] 를 선택합니다 .

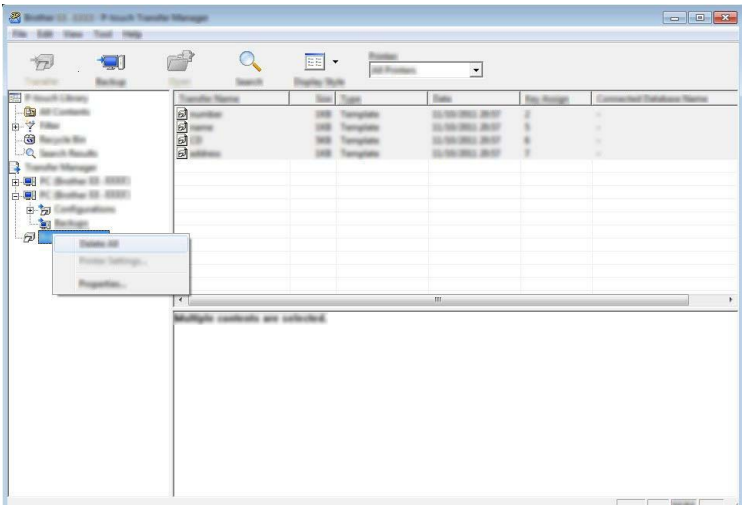

확인 메시지가 나타납니다 .

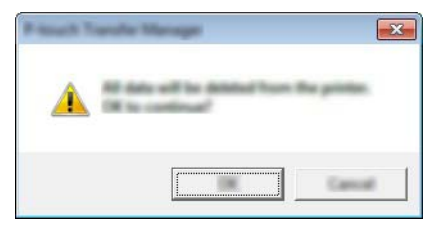

**3 [ 확인 ]** 을 클릭합니다 . P-touch 에 저장된 템플릿과 기타 데이터가 모두 삭제됩니다 .

### **BLF** 파일 만들기 **<sup>11</sup>**

P-touch Editor 를 사용해 생성된 템플릿 데이터를 P-touch Transfer Manager 를 사용해 BLF 형식으로 저장할 수 있습니다 . 이 형식의 파일을 네트워크를 통해 컴퓨터나 모바일 장치로부터 프린터로 전송할 수 있습니다 . 대용량 저장 모드에서도 BLF 형식의 파일을 인쇄할 수 있습니다 .

a P-touch Editor <sup>를</sup> 이용해 템플릿을 생성한 다음 P-touch Transfer Manager <sup>로</sup> 전송합니다 . 자세한 내용은 145 페이지의 *[P-touch Transfer Manager](#page-154-0)* 에 템플릿 전송 항목을 참조하십시오 .

**2 P-touch** 가 컴퓨터에 연결되지 않은 경우 P-touch Transfer Manager 창에서 [구**성 폴더**]를 선택한 다음 저 장할 템플릿을 선택합니다 .

#### 주석 동시에 여러 개의 템플릿을 선택할 수 있습니다 .

**3 [ 파일 ] - [ 전송 파일 저장 ]** 을 클릭합니다 .

 $\mathbf{A}$ 

P-touch 가 컴퓨터와 연결 해제되거나 오프라인일 때만 [ 전송 파일 저장 ] 버튼이 나타납니다.

### 주석

- [ 구성 폴더 ] 을 선택한 후 [ 전송 파일 저장 ] 을 클릭하면 폴더에 있는 모든 템플릿이 템플릿 파일 (.blf) 로 저장됩니다 .
- 다수의 템플릿을 하나의 전송 파일 (.blf) 로 결합할 수 있습니다 .
- $\overline{4}$  [ 파일 형식 ] 에서 BLF 형식을 선택한 다음 이름을 입력하고 템플릿을 저장합니다. 템플릿이 전송 파일 (.blf) 로 저장됩니다 .

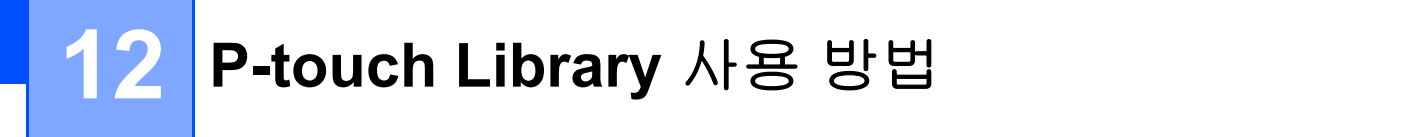

이 프로그램을 사용하면 컴퓨터에서 P-touch Template 을 관리할 수 있습니다 . P-touch Library 를 사용하여 템플릿을 인쇄할 수 있습니다 .

### **P-touch Library** 시작 **<sup>12</sup>**

**Windows 7**:

시작 버튼에서 [ 모든 프로그램 ] - [**Brother P-touch**] - [**P-touch Tools**] - [**P-touch Library**] 를 클릭합니다 . **Windows 8.1 / Windows Server 2012 / Windows Server 2012 R2**:

[ 앱 ] 화면에서 [**P-touch Library**] 를 클릭합니다 .

**Windows 10 / Windows Server 2016 / Windows Server 2019**:

시작 버튼에서 [ 모든 앱 ] 을 선택한 후 [**Brother P-touch**] 아래의 [**P-touch Library**] 를 클릭합니다 .

P-touch Library 가 시작되면 메인 창이 나타납니다 .

#### 메인 창 **<sup>12</sup>**

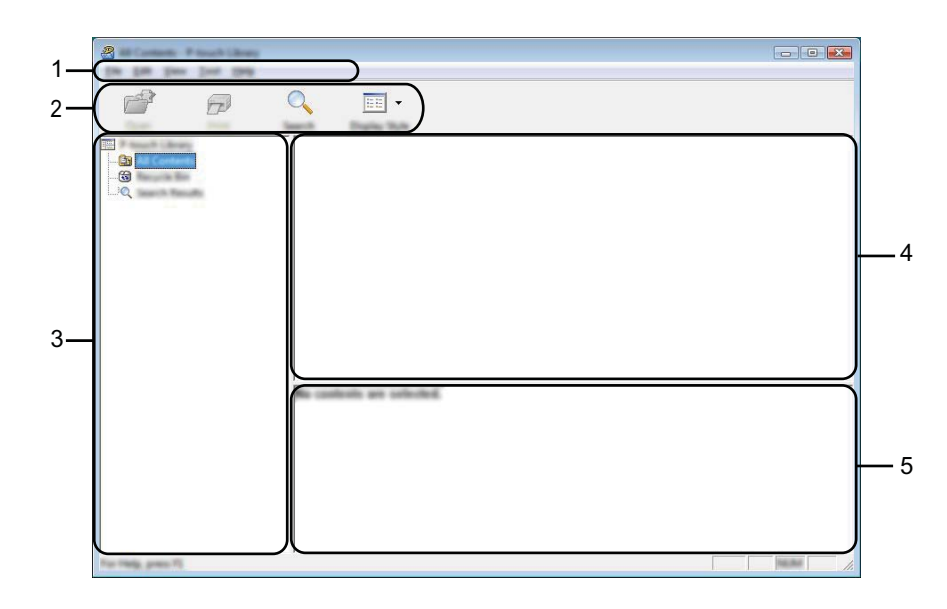

**12**

#### **1** 메뉴 표시줄

기능에 따른 각 메뉴 제목 ([ 파일 ], [ **편집** ], [ **보기** ], [ **도구** ] 및 [ **도움말** ]) 아래 그룹화된 사용 가능한 명령 에 액세스합니다 .

#### **2** 도구 모음

자주 사용하는 명령에 대한 액세스를 제공합니다 .

**3** 폴더 목록

폴더 목록을 표시합니다 . 폴더를 선택하면 , 선택된 폴더의 템플릿들이 템플릿 목록에 표시됩니다 .

#### **4** 템플릿 목록

선택한 폴더의 템플릿 목록을 표시합니다 .

#### **5** 미리보기

템플릿 목록에서 선택한 템플릿의 미리보기를 표시합니다 .

#### 도구 모음 아이콘 설명

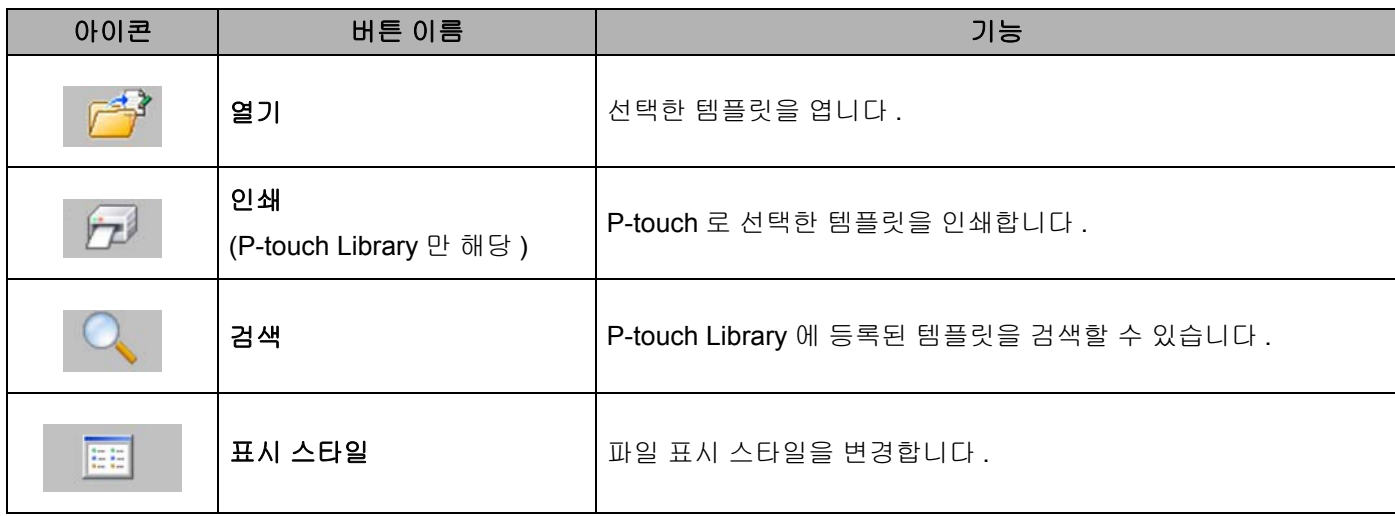

### 템플릿 열기 및 편집 **<sup>12</sup>**

열거나 편집하려는 템플릿을 선택한 다음 [ 열기 ] 를 클릭합니다.

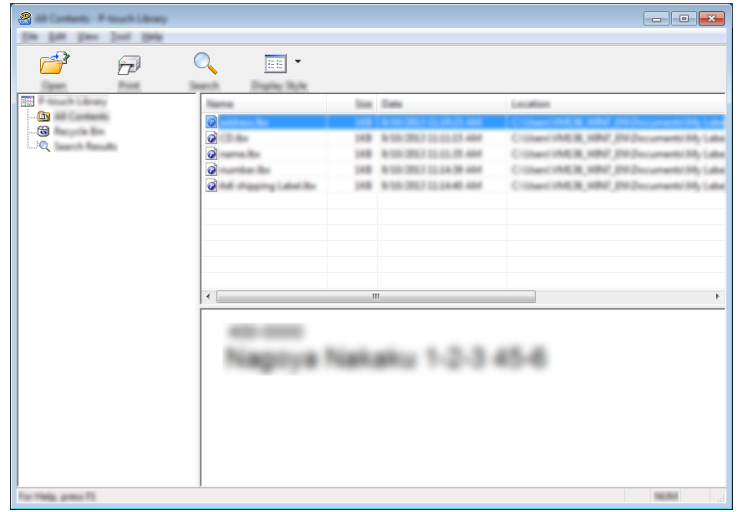

템플릿과 연계된 프로그램이 시작되며 , 템플릿을 편집할 수 있습니다 .

### 템플릿 인쇄 **<sup>12</sup>**

인쇄하려는 템플릿을 선택한 다음 [ 인쇄 ] 를 클릭합니다 .

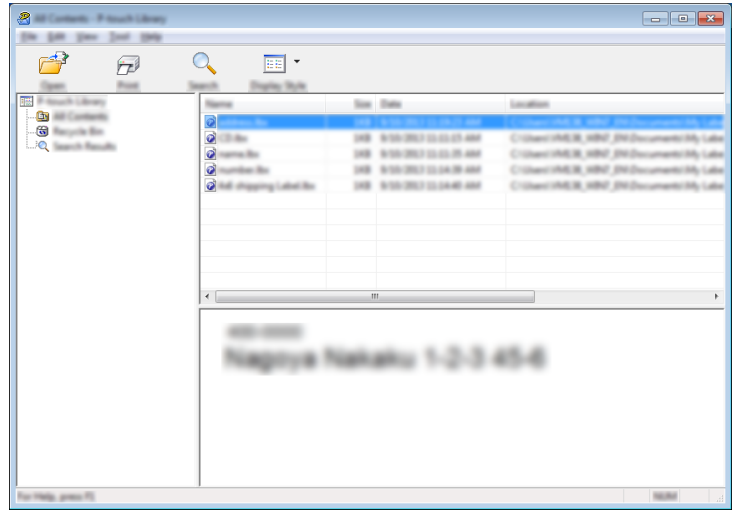

연결된 P-touch 가 템플릿을 인쇄합니다 .

### 템플릿 검색 **<sup>12</sup>**

P-touch Library 에 등록된 템플릿을 검색할 수 있습니다 .

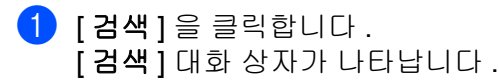

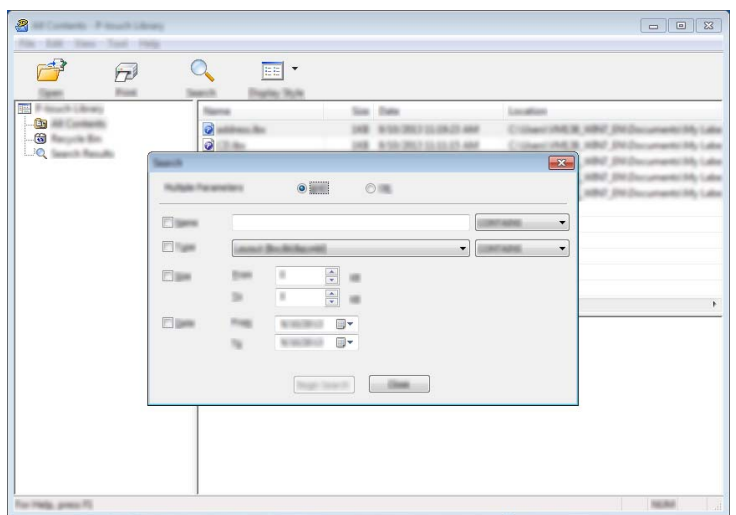

 $\overline{2}$  검색 기준을 지정합니다. 다음 검색 기준을 사용할 수 있습니다 .

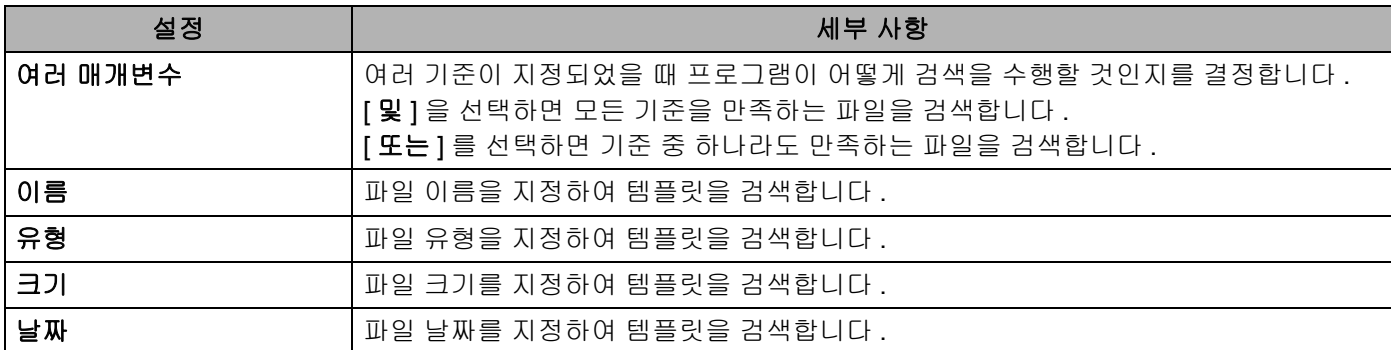

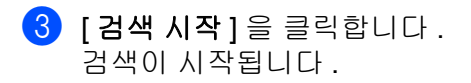

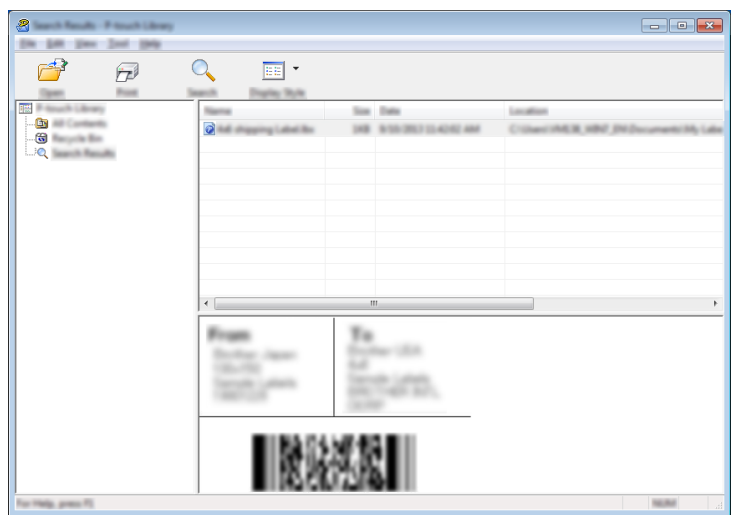

d [ 검색 ] 대화 상자를 닫습니다 . .<br>검색 결과를 확인하려면 폴더 보기의 [ **검색 결과** ] 를 클릭합니다 .

주석

[ 모든 내용] 폴더 또는 폴더 목록에 템플릿을 끌어다 놓으면 해당 템플릿을 P-touch Library 에 등록할 수 있습니다 . 다음 절차에 따라 템플릿을 P-touch Library 에 자동 등록하도록 P-touch Editor 를 구성할 수 있 습니다 .

- 1 P-touch Editor 메뉴에서 [ 도구 ] [ 옵션 ] 을 선택합니다 .
- 2 [ 옵션 ] 대화 상자에서 [ 일반 ] 탭의 [ 등록 설정 ] 을 클릭합니다.
- 3 P-touch Editor 로 만든 템플릿을 등록할 시기를 선택한 다음 [확인 ] 을 클릭합니다.

### **13 P-touch Transfer Express**를 사용한 템플릿 전송 **<sup>13</sup>**

P-touch Transfer Express 를 사용하여 템플릿을 P-touch 로 전송할 수 있습니다 . 먼저 관리자가 템플릿을 생 성한 다음 P-touch Transfer Express 와 함께 배포합니다 . 그러면 P-touch Transfer Express 를 사용하여 템플 릿을 직접 P-touch 로 전송할 수 있습니다 .

Brother 지원 웹 사이트 [\(support.brother.com](https://support.brother.com/)) 에서 최신 P-touch Transfer Express 를 다운로드할 수 있습니다 . [Select your region/country.] ( 지역 / 국가를 선택하십시오 ) - [ 다운로드 ] - [ 제품 선택 ]

- $\mathbf{\Theta}$  종요
- 템플릿을 새로운 템플릿으로 전송하려고 하는 경우 현재 사용하고 있지 않은 [ 키 **할당** ] 번호를 P-touch Transfer Manager 에서 지정했는지 확인합니다 . 지정된 [ 키 할당 ] 번호가 이미 사용 중인 경우 새 템플릿 이 기존의 템플릿을 덮어쓰게 됩니다 .
- 이 기능을 이용하려면 USB 로 연결해야 합니다 .

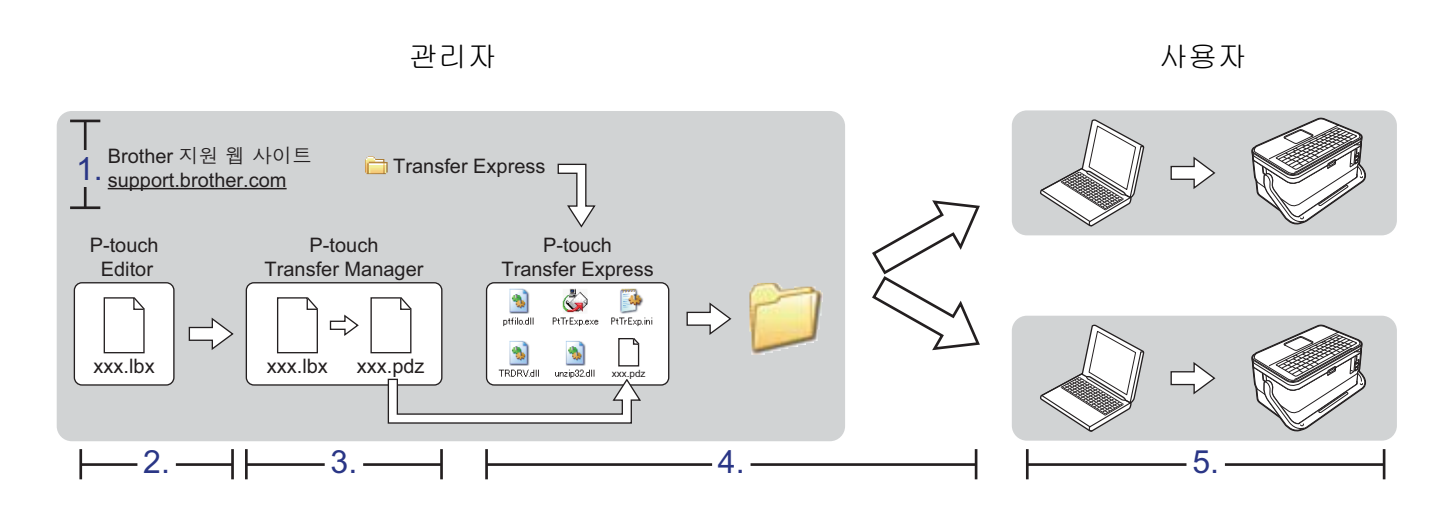

### **P-touch Transfer Express 준비**

P-touch 에 템플릿을 전송하려면 P-touch Transfer Express 를 준비해야 합니다 .

### $\mathbf{\Theta}$  중요

- Transfer Express 를 사용하기 전에 프린터 드라이버를 설치해야 합니다 .
- P-touch Transfer Express 는 영문판으로만 이용할 수 있습니다 .
- b Brother 지원 웹 사이트 [\(support.brother.com\)](https://support.brother.com/) 에서 최신 P-touch Transfer Express 를 다운로드할 수 있습 니다 . [Select your region/country.] ( 지역 / 국가를 선택하십시오 ) - [ 다운로드 ] - [ 제품 선택 ]

b Transfer Express <sup>를</sup> 컴퓨터의 임의의 위치에 다운로드합니다 .

c 다운로드한 파일 (.zip) <sup>의</sup> 압축을 풉니다 .

### **P-touch Transfer Manager** 에 템플릿 전송 **<sup>13</sup>**

- $\Box$  P-touch Editor 와 함께 템플릿으로 사용할 레이아웃을 생성한 다음 [ 파일 ] [ 다른 이름으로 저장 ] 을 선택 하여 템플릿 파일 (\*.lbx) 로 저장합니다 .
- 2 [ 파일 ] [ 전송 템플릿 ] [ 전송 ] 을 클릭합니다 .

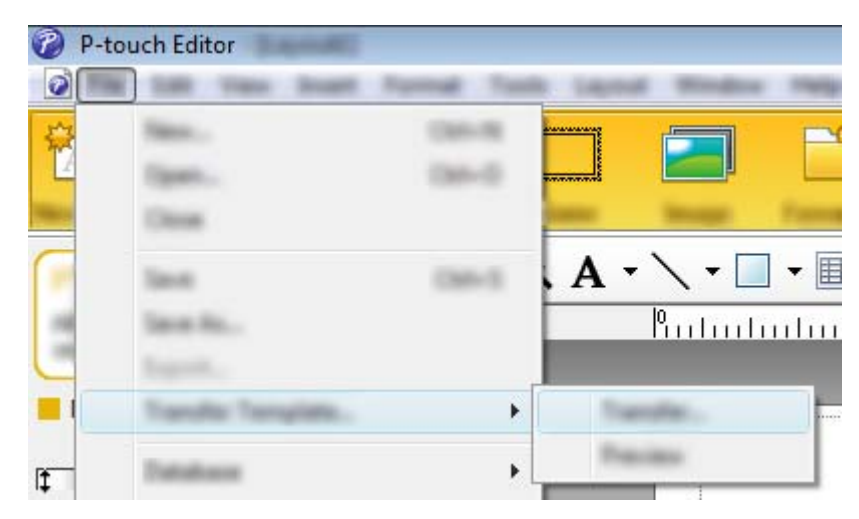

템플릿이 P-touch Transfer Manager 에 전송됩니다 . P-touch Transfer Manager 가 자동으로 시작됩니다 .

### 주석

• **Windows 7:**

템플릿은 시작 버튼 - [ 모든 프로그램 ] - [**Brother P-touch**] - [**P-touch Tools**] - [**P-touch Transfer Manager**] 를 클릭하여 P-touch Transfer Manager 를 시작한 다음 .lbx 파일을 P-touch Transfer Manager 창으로 끌어서 P-touch Transfer Manager 에 전송할 수도 있습니다 .

- **Windows 8.1 / Windows Server 2012 / Windows Server 2012 R2:** 템플릿은 [ 앱 ] 화면에서 [**P-touch Transfer Manager**] 를 클릭한 다음 .lbx 파일을 P-touch Transfer Manager 창으로 끌어서 P-touch Transfer Manager 에 전송할 수도 있습니다 .
- **Windows 10 / Windows Server 2016 / Windows Server 2019:** 템플릿은 시작 버튼을 클릭한 다음 [ 모든 앱 ] 을 선택하고 [**Brother P-touch**] - [**P-touch Transfer Manager**] 를 클릭하여 P-touch Transfer Manager 를 시작한 다음 .lbx 파일을 P-touch Transfer Manager 창으로 끌어서 P-touch Transfer Manager 에 전송할 수도 있습니다 .

### 전송 패키지 파일 **(.pdz)** 로 템플릿 저장 **<sup>13</sup>**

파일을 P-touch Transfer Express 로 사용할 수 있는 형식으로 만들려면 템플릿을 전송 패키지 파일 (.pdz) 로 저장합니다 .

 $\bigodot$  폴더 보기에서  $[$  구성 폴더 ] 를 선택합니다.

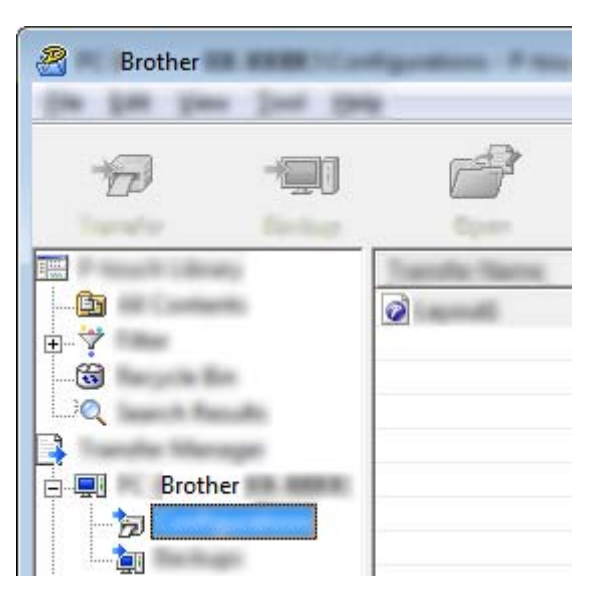

 $\overline{2}$  배포하려는 템플릿을 선택합니다.

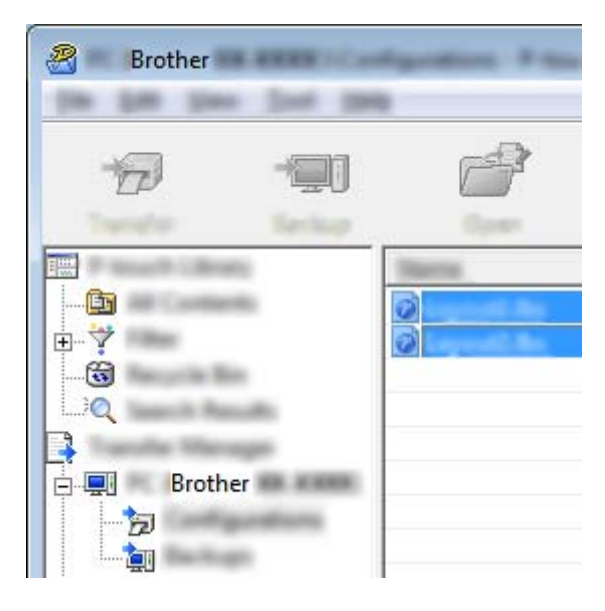

c [ 파일 ] - [ 전송 파일 저장 ] <sup>을</sup> 클릭합니다 .

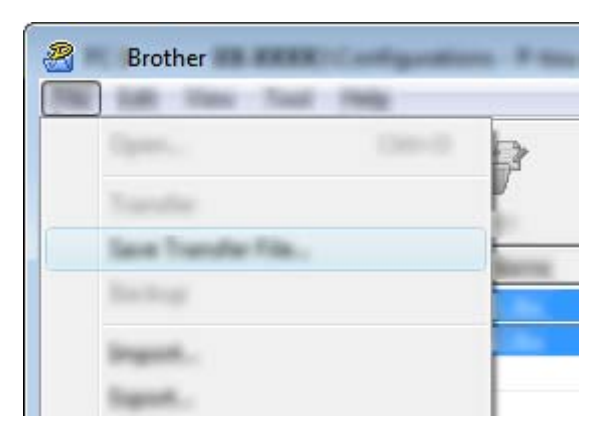

#### $\mathbf{\Theta}$  종요

P-touch 가 컴퓨터와 연결 해제되거나 오프라인일 때만 [ 전송 파일 저장 ] 버튼이 나타납니다.

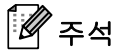

- [ 구<mark>성 폴더</mark> ] 또는 생성된 폴더를 선택한 후 [ **전송 파일 저장** ] 을 클릭하면 폴더에 있는 모든 템플릿이 템플 릿 패키지 파일 (.pdz) 로 저장됩니다 .
- 다수의 템플릿을 하나의 전송 패키지 파일 (.pdz) 로 결합할 수 있습니다 .

 $\overline{a}$  이름을 입력한 후  $\overline{a}$  [ 저장 ] 을 클릭합니다 .

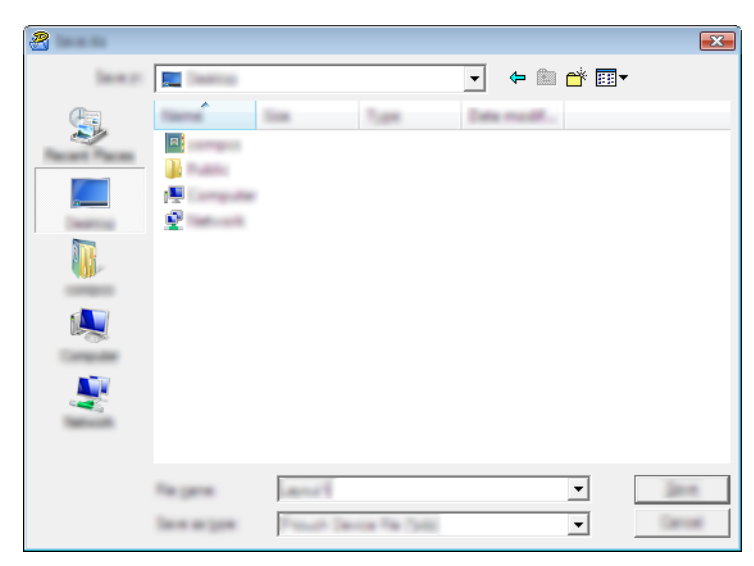

템플릿이 전송 패키지 파일 (.pdz) 로 저장됩니다 .

### 사용자에게 전송 패키지 파일 **(.pdz)** 및 **P-touch Transfer Express** 배포 **<sup>13</sup>**

### 주석

사용자가 Transfer Express 폴더를 컴퓨터에 이미 복사한 경우 , 관리자는 Transfer Express 폴더를 사용자 에게 전송하지 않아도 됩니다 . 이 경우 사용자는 배포된 전송 패키지 파일을 다운로드한 폴더로 이동한 후 [**PtTrExp.exe**] 를 두 번 클릭합니다 .

1 전송 패키지 파일 (.pdz) 을 다운로드 폴더로 이동합니다 .

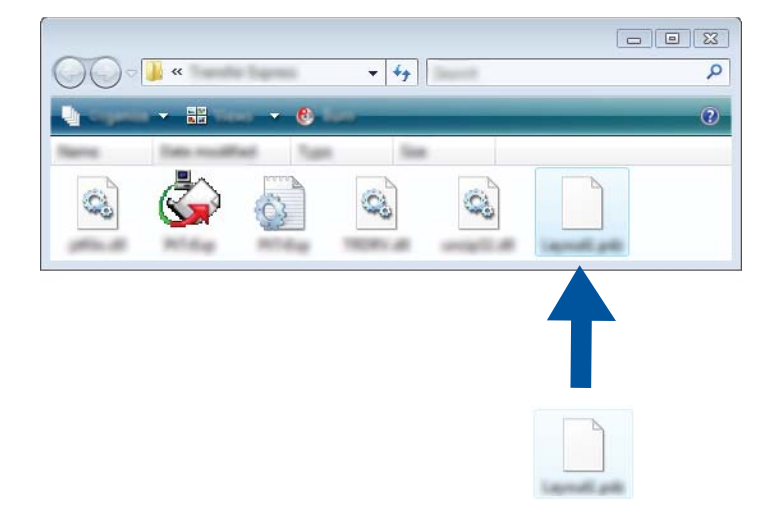

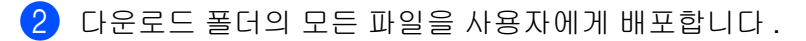

P-touch Transfer Express 를 사용한 템플릿 전송

### **P-touch** 에 전송 패키지 파일 **(.pdz)** 전송 **<sup>13</sup>**

사용자는 관리자로부터 받은 P-touch Transfer Express 응용 프로그램을 사용하여 P-touch 에 전송 패키지 파 일 (.pdz) 을 전송할 수 있습니다 .

### $\mathbf{\Theta}$  중요

템플릿을 전송할 때는 전원을 끄지 마십시오 .

- $\bullet$  P-touch 를 켭니다.
- 2 USB 케이블을 사용하여 P-touch 를 컴퓨터에 연결합니다.
- c [**Transfer Express**] 폴더에서 "PtTrExp.exe"<sup>를</sup> <sup>두</sup> <sup>번</sup> 클릭한 다음 관리자로부터 받은 "PtTrExp.exe"<sup>를</sup> <sup>두</sup> 번 클릭합니다 .
- d 1. [**PtTrExp.exe**]<sup>가</sup> 들어 있는 폴더에 <sup>한</sup> 개의 전송 패키지 파일(.pdz)<sup>만</sup> 있는 경우 [**Transfer**] (전송)<sup>를</sup> <sup>클</sup> 릭합니다 .

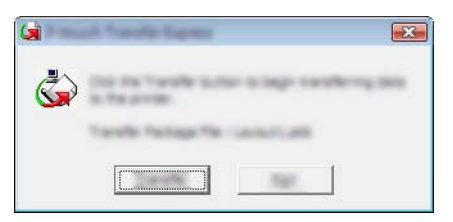

전송 패키지 파일이 전송됩니다 .

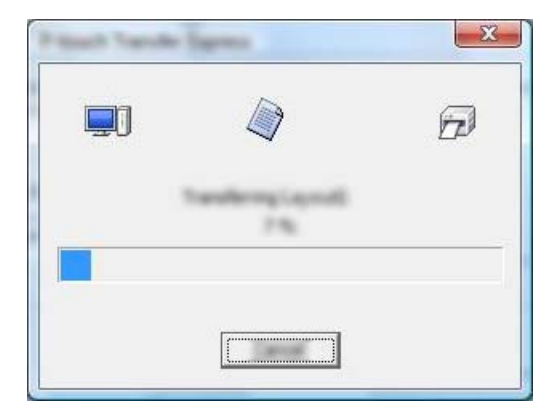

2. [**PtTrExp.exe**] 가 들어 있는 폴더에 전송 패키지 파일 (.pdz) 이 여러 개 있거나 없는 경우 [**Browse**] ( 찾아보기 ) 를 클릭합니다 .

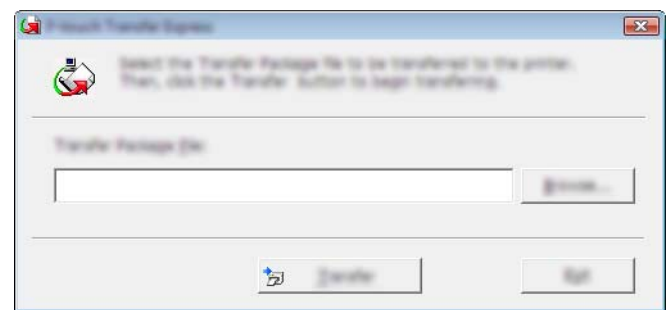

전송하려는 전송 패키지 파일을 선택한 다음 [ 열기 ] 클릭합니다.

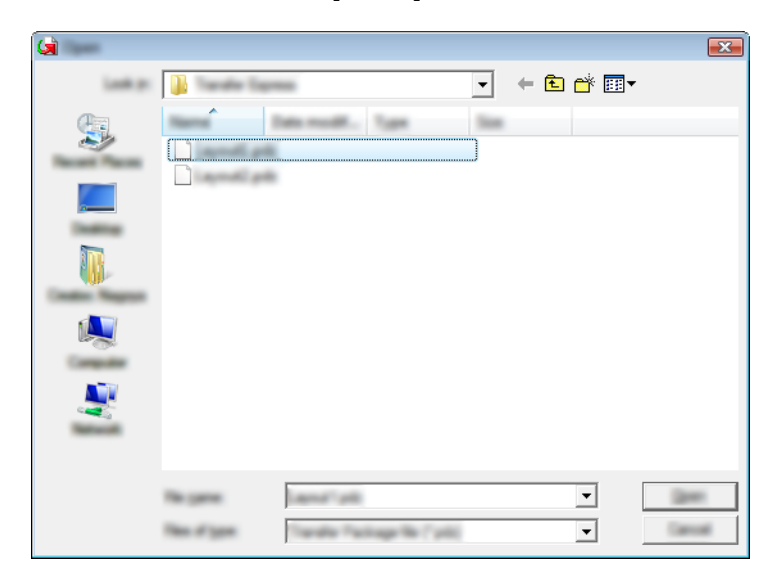

[**Transfer**] ( 전송 ) 를 클릭합니다 .

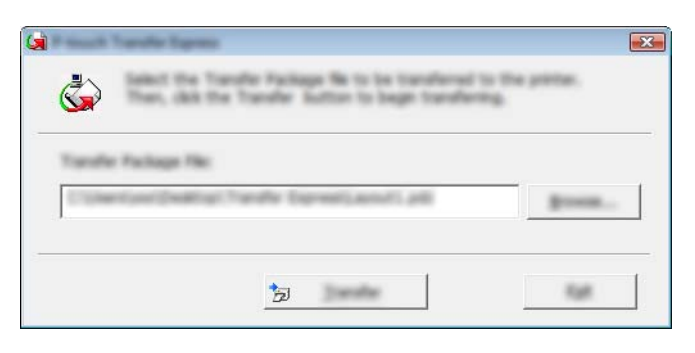

P-touch Transfer Express 를 사용한 템플릿 전송

[**Yes**] ( 예 ) 를 클릭합니다 .

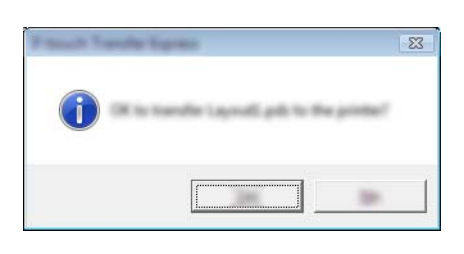

전송 패키지 파일이 전송됩니다 .

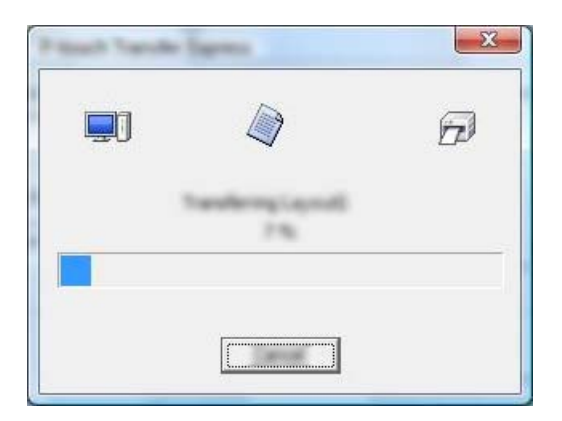

**6** [OK] ( 확인 ) 를 클릭합니다 .

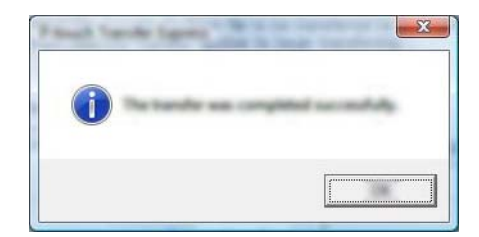

전송 패키지 파일 전송이 완료됩니다 .

## **P-touch** 소프트웨어를 업데이트하는 방법 **<sup>14</sup>**

P-touch Update Software 를 사용하여 소프트웨어를 사용 가능한 최신 버전으로 업그레이드할 수 있습니다 .

### 주석

**14**

- 실제 소프트웨어와 본 설명서의 내용은 다를 수 있습니다 .
- 데이터를 전송하거나 펌웨어를 업데이트하는 동안에는 전원을 끄지 마십시오 .

### **Cable Label Tool** 및 **P-touch Editor** 업데이트 **<sup>14</sup>**

### $\mathbf{A}$

Cable Label Tool 및 P-touch Editor 를 업데이트하기 전에 프린터 드라이버를 설치해야 합니다 .

**A** P-touch Update Software 를 시작합니다.

**Windows 7**:

[**P-touch Update Software**] 아이콘을 두 번 클릭합니다 .

주석

다음 방법을 사용하여 P-touch Update Software 를 시작할 수도 있습니다 .

시작 버튼을 클릭한 후 [ 모든 프로그램 ] - [**Brother P-touch**] - [**P-touch Update Software**] 를 선택합니다 .

#### **Windows 8.1 / Windows Server 2012 / Windows Server 2012 R2**:

[ 앱 ] 화면에서 [**P-touch Update Software**] 를 클릭하거나 바탕화면에서 [**P-touch Update Software**] 를 두 번 클릭합니다 .

**Windows 10 / Windows Server 2016 / Windows Server 2019**:

시작 버튼에서 [ 모든 앱 ] 을 선택하고 [**Brother P-touch**] - [**P-touch Update Software**] 를 클릭하거 나 바탕화면에서 [**P-touch Update Software**] 를 두 번 클릭합니다 .

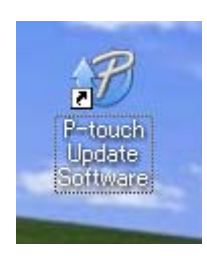
P-touch 소프트웨어를 업데이트하는 방법

 $\overline{2}$  [컴퓨터 소프트웨어 업데이트] 아이콘을 클릭합니다.

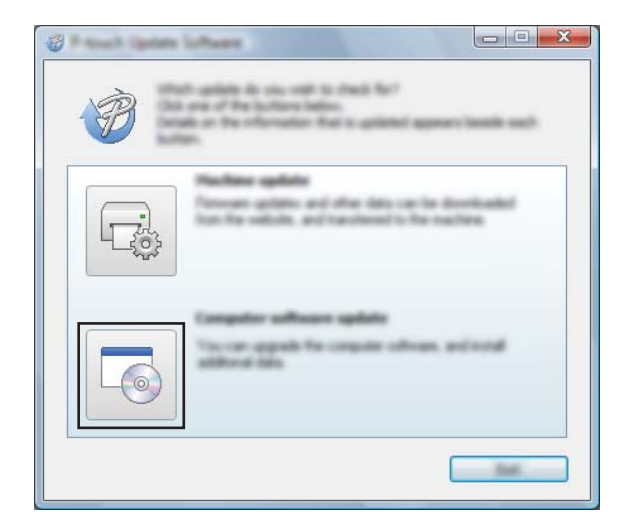

8 [프린터 ] 및 [ 언어 ] 설정을 선택하고 Cable Label Tool 및 P-touch Editor 옆의 체크 박스를 선택한 다음 **[ 설치 ]** 를 클릭합니다 .

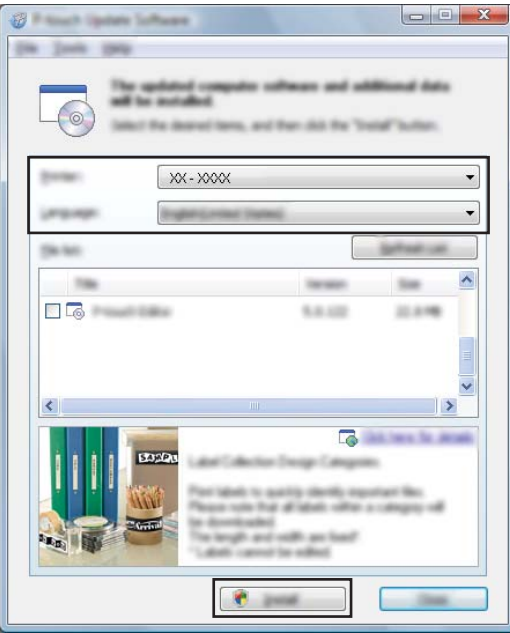

4 설치가 완료되었다고 알려주는 메시지가 표시됩니다.

P-touch 소프트웨어를 업데이트하는 방법

# 펌웨어 업데이트 **<sup>14</sup>**

#### $\mathbf{\Theta}$  중요

- 펌웨어를 업데이트하기 전에 프린터 드라이버를 설치해야 합니다 .
- 데이터를 전송하거나 펌웨어를 업데이트하는 동안에는 전원을 끄지 마십시오 .
- 다른 응용 프로그램을 실행 중인 경우 응용 프로그램을 종료해 주십시오 .
- a P-touch <sup>를</sup> 켜고 USB 케이블을 연결합니다 .
- 2 P-touch Update Software 를 시작합니다.
	- **Windows 7**:

[**P-touch Update Software**] 아이콘을 두 번 클릭합니다 .

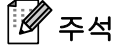

다음 방법을 사용하여 P-touch Update Software 를 시작할 수도 있습니다 . 시작 버튼을 클릭한 후 [ 모든 프로그램 ] - [**Brother P-touch**] - [**P-touch Update Software**] 를 선택합니다 .

**Windows 8.1 / Windows Server 2012 / Windows Server 2012 R2**:

[ 앱 ] 화면에서 [**P-touch Update Software**] 를 클릭하거나 바탕화면에서 [**P-touch Update Software**] 를 두 번 클릭합니다 .

**Windows 10 / Windows Server 2016 / Windows Server 2019**:

시작 버튼에서 [ 모든 앱 ] 을 선택하고 [**Brother P-touch**] - [**P-touch Update Software**] 를 클릭하거 나 바탕화면에서 [**P-touch Update Software**] 를 두 번 클릭합니다 .

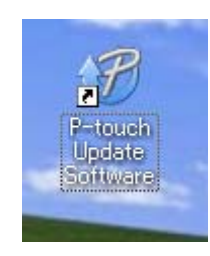

P-touch 소프트웨어를 업데이트하는 방법

 $3$  [기기 업데이트] 아이콘을 클릭합니다.

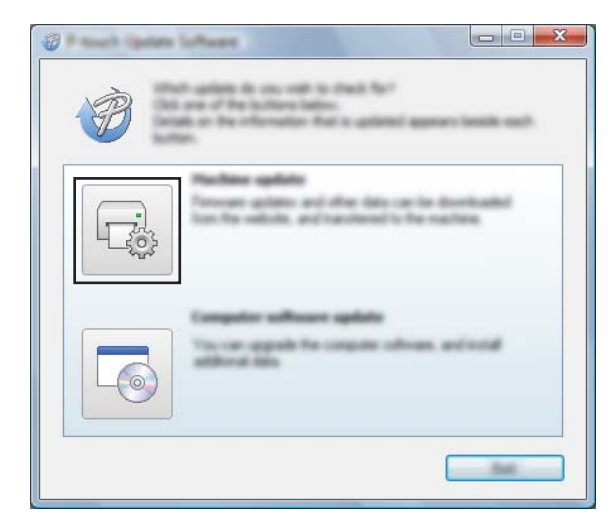

d [ 프린터 ] 설정을 선택하고 [ 기기가 올바르게 연결되었습니다 **.**] <sup>가</sup> 표시되면 [ 확인 ] <sup>을</sup> 클릭합니다 .

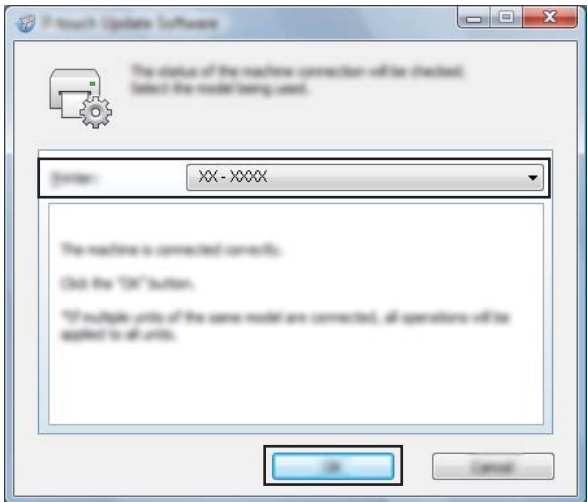

 $\overline{\phantom{a}0}$  [ 언어 ] 설정을 선택하고 업데이트하려는 펌웨어 옆의 체크 박스를 선택한 다음 [ 전송 ] 을 클릭합니다.

#### $\theta$   $\approx$ 요

데이터를 전송하는 동안 P-touch 를 끄거나 케이블을 분리하지 마십시오 .

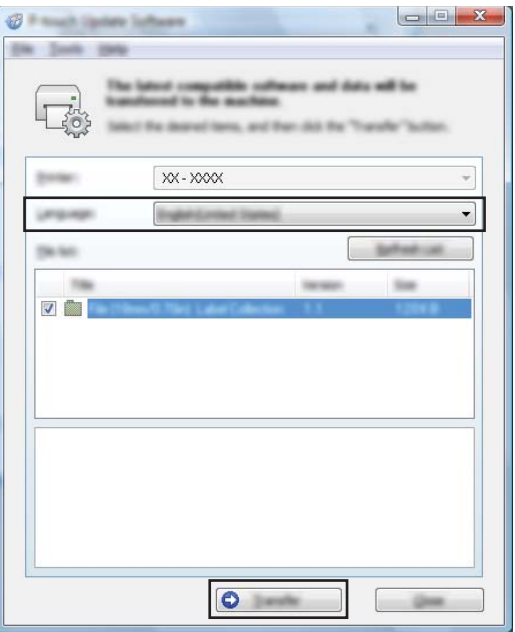

 $\boxed{6}$  업데이트할 내용을 확인한 다음 [시작]을 클릭하여 업데이트를 시작합니다. 펌웨어 업데이트가 시작됩니다 .

#### $\mathbf{\Theta}$  중요

업데이트가 진행되는 동안 P-touch 를 끄거나 케이블을 분리하지 마십시오 .

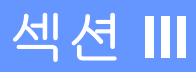

# 무선 네트워크 **III**

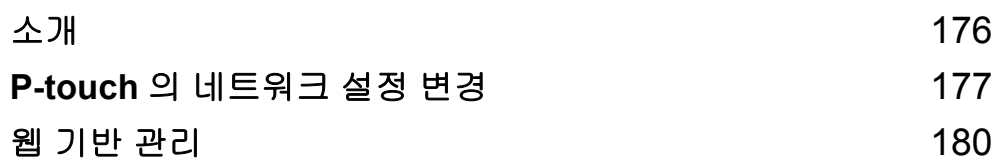

<span id="page-185-0"></span>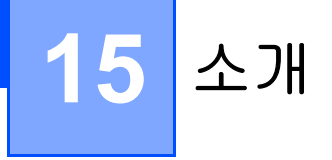

# 네트워크 기능 **<sup>15</sup>**

P-touch 는 내부 네트워크 인쇄 서버를 사용하여 IEEE 802.11b/g/n 무선 네트워크에서 공유할 수 있습니다 . 인쇄 서버는 실행 중인 운영 체제에 따라 네트워크 지원 TCP/IP 에 연결하는 다양한 기능과 방법을 지원합니다 . <span id="page-186-0"></span>**16**  $\blacksquare$  P-touch 의 네트워크 설정 변경

# **P-touch** 의 네트워크 설정 변경 **(IP** 주소 **,** 서브넷 마스크 및 게이트웨이 **) <sup>16</sup>**

#### **BRAdmin Light** 유틸리티 사용 **<sup>16</sup>**

BRAdmin Light 유틸리티는 Brother 네트워크 연결형 장치의 초기 설정에 사용됩니다 . TCP/IP 환경에서 Brother 제품을 검색하고 상태를 표시하며 IP 주소 등의 기본 네트워크 설정을 구성할 수도 있습니다 .

#### **BRAdmin Light 설치**

BRAdmin Light 를 컴퓨터에 설치해야 합니다 . 설치에 대한 자세한 내용은 76 [페이지의](#page-85-0) *프린터 드라이버 및* [소프트웨어](#page-85-0) 설치 항목을 참조하십시오 .

BRAdmin Light 의 최신 버전을 다운로드하려면 Brother 지원 웹 사이트 [\(support.brother.com\)](https://support.brother.com/) 를 참조하십 시오 .

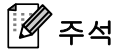

- 고급 프린터 관리가 필요한 경우 Brother 지원 웹 사이트 ([support.brother.com\)](https://support.brother.com/) 에서 다운로드할 수 있는 최 신 버전의 Brother BRAdmin Professional 유틸리티를 사용하십시오 .
- 방화벽 , 스파이웨어 방지 프로그램 또는 백신 소프트웨어를 사용 중인 경우 , 해당 기능을 일시적으로 해 제하십시오 . 인쇄할 수 있게 되면 기능을 다시 실행하십시오 .
- 현재 BRAdmin Light 창에 노드 이름이 표시됩니다 . 프린터 내 인쇄 서버의 기본 노드 이름은 "BRWxxxxxxxxxxxxx" 입니다 . ("xxxxxxxxxxxxx" 는 사용하는 프린터의 MAC 주소 / 이더넷 주소입니다 ).

#### **BRAdmin Light** 를 사용하여 **IP** 주소 **,** 서브넷 마스크 및 게이트웨이 설정 **<sup>16</sup>**

 $\blacksquare$  BRAdmin Light 유틸리티를 시작합니다 .

**Windows 7:**

[ 시작 ] - [ 모든 프로그램 ] - [**Brother**] - [**BRAdmin Light**] - [**BRAdmin Light**] 를 차례로 클릭합니다 . **Windows 8.1 / Windows Server 2012 / Windows Server 2012 R2:**

[ 앱 ] 화면에서 [**BRAdmin Light**] 아이콘을 클릭합니다 .

**Windows 10 / Windows Server 2016 / Windows Server 2019:**

시작 버튼에서 [ 모든 앱 ] 을 선택한 다음 [**Brother**] 아래의 [**BRAdmin Light**] 를 클릭합니다 .

2 BRAdmin Light 가 새 장치를 자동으로 검색합니다 .

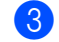

 $3$  구성되지 않은 장치를 두 번 클릭합니다.

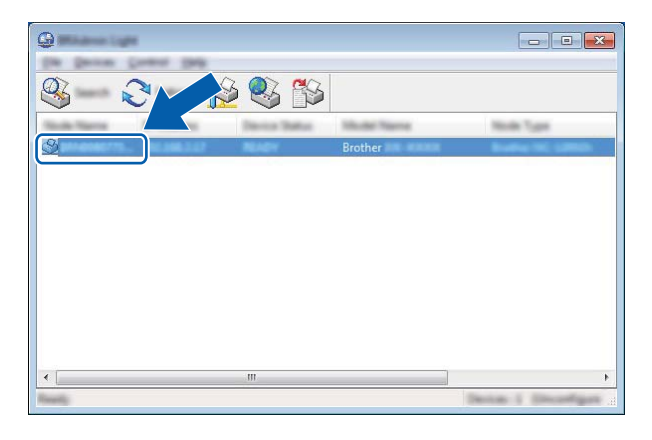

주석

DHCP/BOOTP/RARP 서버를 사용하지 않는 경우 BRAdmin Light 유틸리티 화면에 장치가 [**Unconfigured**] ( 구성되지 않음 ) 로 표시됩니다 .

d [부팅 방법] (Boot Method)은 [고정] (STATIC)<sup>을</sup> 선택합니다. 인쇄 서버의 [**IP** 주소] (IP Address), [서브넷 마스크 ] (Subnet Mask) 및 [ 게이트웨이 ] (Gateway) 설정 ( 필요한 경우 ) 을 입력합니다 .

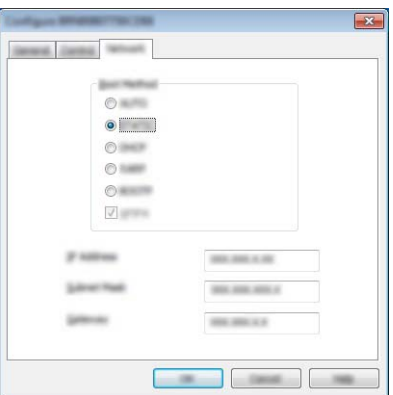

 $\overline{6}$  [확인 ] (OK) 을 클릭합니다.

 $6$  IP 주소를 올바르게 설정하였으면 Brother 인쇄 서버가 장치 목록에 나타납니다.

# 기타 관리 유틸리티 **<sup>16</sup>**

P-touch 는 BRAdmin Light 유틸리티 이외에 다음과 같은 관리 유틸리티와 함께 사용할 수 있습니다 . 이 유틸 리티를 사용하여 네트워크 설정을 변경할 수 있습니다 .

#### 웹 기반 관리 **(** 웹 브라우저 **)** 사용 **<sup>16</sup>**

HTTP(Hyper Text Transfer Protocol) 를 사용하여 표준 웹 브라우저로 인쇄 서버 설정을 변경할 수 있습니다 . (181 [페이지의](#page-190-0) *웹 기반 관리 ( 웹 브라우저 ) 를 사용하여 프린터 설정 구성* 항목을 참조하십시오 .)

#### **BRAdmin Professional** 유틸리티 사용 **<sup>16</sup>**

BRAdmin Professional 은 네트워크에 연결된 Brother 장치를 관리하기 위한 고급 관리 유틸리티입니다 . 이 유틸리티를 사용하면 네트워크에 있는 Brother 제품을 검색할 수 있습니다 . 또한 각 장치의 상태를 나타 내는 색상을 변경하는 가독성이 뛰어난 탐색기형 창에서 장치 상태를 확인할 수 있습니다 .

자세한 내용과 다운로드에 대해서는 Brother 지원 웹 사이트 [\(support.brother.com](https://support.brother.com/)) 를 참조하십시오 .

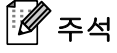

- Brother 지원 웹 사이트 ([support.brother.com](https://support.brother.com/)) 에서 다운로드할 수 있는 최신 버전의 BRAdmin Professional 유틸리티를 사용하십시오 .
- 방화벽 , 스파이웨어 방지 프로그램 또는 백신 소프트웨어를 사용 중인 경우 , 해당 기능을 일시적으로 해 제하십시오 . 인쇄할 수 있게 되면 기능을 다시 실행하십시오 .
- 현재 BRAdmin Professional 창에 노드 이름이 표시됩니다 . 기본 노드 이름은 "BRWxxxxxxxxxxxxx" 입니다 . ("xxxxxxxxxxxx" 는 사용하는 프린터의 MAC 주소 / 이더넷 주소입니다 ).

# <span id="page-189-0"></span>**17**  $\vert$ 웹 기반 관리

# 개요 **<sup>17</sup>**

HTTP 를 사용하는 네트워크에서 표준 웹 브라우저를 사용하여 P-touch 를 관리할 수 있습니다 . 웹 기반 관리 를 사용할 때 다음과 같은 작업이 가능합니다 .

- P-touch 상태 정보 표시
- TCP/IP 정보 같은 네트워크 설정 변경
- P-touch 및 인쇄 서버의 소프트웨어 버전 정보 표시
- 네트워크 및 P-touch 구성 세부 사항 변경

## 주석

Microsoft Internet Explorer 7.0 이상 또는 Firefox 25.0.1 이상 버전을 사용하는 것이 좋습니다 .

사용 중인 브라우저에서 JavaScript 와 쿠키를 항상 활성화하십시오 .

웹 기반 관리를 사용하려면 , 네트워크에서 TCP/IP 를 사용하고 P-touch 와 컴퓨터가 유효한 IP 주소를 가지 고 있어야 합니다 .

# <span id="page-190-0"></span>웹 기반 관리 **(** 웹 브라우저 **)** 를 사용하여 프린터 설정 구성 **<sup>17</sup>**

HTTP(Hyper Text Transfer Protocol) 를 사용하여 표준 웹 브라우저로 인쇄 서버 설정을 변경할 수 있습니다 .

#### $\mathbf{Q}$  and  $\mathbf{R}$

기본 암호는 제품 뒷면에 "Pwd" 로 표시되어 있습니다 .

무단 액세스로부터 제품을 보호하기 위해 즉시 기본 암호를 변경하는 것이 좋습니다 .

- a 브라우저의 주소 표시줄에 "http://printer\_ip\_address/"<sup>를</sup> 입력합니다. (여기서 "프린터\_ip\_주소"<sup>는</sup> 제품의 IP 주소나 인쇄 서버 이름입니다 .) 예를 들어 , 프린터의 IP 주소가 192.168.1.2. 이면 http://192.168.1.2/ 를 입력합니다 .
- b 필요한 경우 **Login**( 로그인 ) 필드에 암호를 입력합니다 .
- $\overline{3}$   $\rightarrow$  를 클릭합니다.
- d **Network**( 네트워크 ) 탭을 클릭합니다 .
- $\overline{6}$  필요한 경우 제품 설정을 수정합니다.

주석

컴퓨터의 호스트 파일을 편집했거나 도메인 네임 시스템 (DNS) 을 사용 중이라면 인쇄 서버의 DNS 이름 을 입력할 수도 있습니다 . 인쇄 서버가 TCP/IP 및 NetBIOS 를 지원하므로 인쇄 서버의 NetBIOS 이름을 입 력할 수도 있습니다 . NetBIOS 이름을 찾으려면 **Network**( 네트워크 ) 탭을 클릭한 후 **Network Status**( 네 트워크 상태 ) 를 선택합니다 . 할당된 NetBIOS 이름은 노드 이름의 처음 15 자이며 "BRWxxxxxxxxxxxxx"("xxxxxxxxxxxxxxxxxxxx" 는 이더넷 주소 ) 로 나타납니다.

라벨 표시등이 점멸하기 시작할 때까지 ( 공급 및 절단 ) 버튼을 길게 눌러 기본 암호를 인쇄할 수도 있습니다 .

#### 주석 암호 설정

권한 없는 사용자가 웹 기반 관리에 액세스할 수 없도록 로그온 암호를 설정하는 것이 좋습니다 .

a [**Administrator**] ( 관리자 ) <sup>를</sup> 클릭합니다 .

- <mark>(2</mark>) 사용하려는 암호 ( 최대 32 자 ) 를 입력합니다 .
- **3) [Confirm new password] ( 새 암호 확인 ) 필드에 암호를 다시 입력합니다 .**
- d [**Submit**] ( 제출 ) <sup>을</sup> 클릭합니다 .

다음에 웹 기반 관리에 액세스할 때 **[Login**] ( 로그인 ) 필드에 암호를 입력한 후 → 을 클릭합니다 . 설정을 구성한 후 → 을 클릭하여 로그오프합니다.

로그온 암호를 설정하지 않은 경우 프린터의 웹 페이지에서 [**Please configure the password**] ( 암호를 구 성하십시오 ) 를 클릭하여 암호를 설정할 수도 있습니다 .

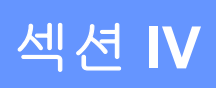

# 부록 **IV**

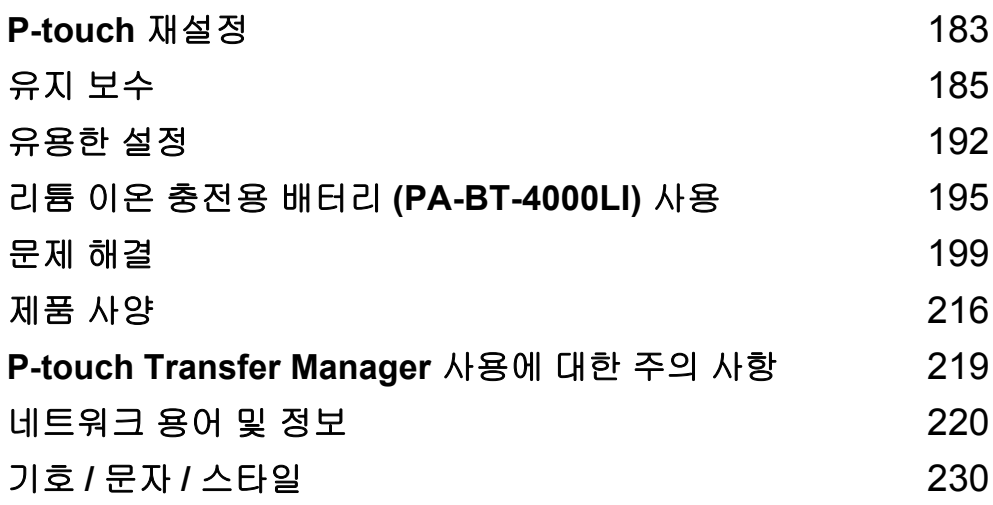

<span id="page-192-0"></span>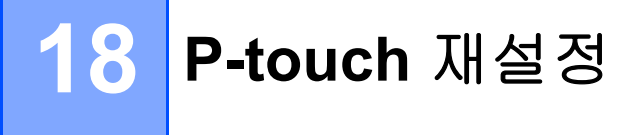

저장된 모든 라벨 파일을 지우거나 P-touch 가 올바르게 작동하지 않을 경우 P-touch 의 내장 메모리를 재설 정할 수 있습니다 .

# **P-touch** 버튼을 사용하여 모든 설정을 공장 설정값으로 재설정 **<sup>18</sup>**

P-touch 를 재설정하면 ( 언어 및 장치 설정 포함 ) 모든 텍스트 , 형식 설정 , 옵션 설정 및 저장된 라벨 파일이 지워집니다 .

P-touch 를 재설정하려면 다음 절차를 수행합니다 .

1 P-touch 를 끕니다.

- b ( 전원 ) 표시등이 주황색으로 켜지고 ( 라벨 ) 표시등이 녹색으로 깜빡일 때까지 ( 전원 ) 버튼과 ( 공급 및 절단 ) 버튼을 약 3 초 동안 길게 누릅니다 .
- $\overline{3}$  ( ) ( 전원 ) 버튼을 누르고 있는 동안 다음과 같이  $\chi$  ( 공급 및 절단 ) 버튼을 누릅니다 .
	- 2 회 눌러 사용자 정의된 설정을 재설정하고 컴퓨터에서 전송된 모든 데이터와 등록된 프로그램 , 그리 고 파일 메모리 내의 내용 이외의 데이터를 삭제합니다 . ( 키보드 LCD 장치를 사용하여 설정할 수 있 는 설정들이 재설정됩니다 .)
	- ■4 회 눌러 컴퓨터에서 전송된 모든 데이터와 등록된 프로그램 , 그리고 파일 메모리 내의 내용을 삭제합 니다 .
	- 6회 눌러 모든 데이터를 삭제하고 Wi-Fi 설정을 제외한 P-touch 설정을 공장 설정값으로 재설정합니다.

 $\left( 4 \right)$  (  $\left( \cdot \right)$  ) 전원 ) 버튼에서 손을 뗍니다.

# 홈 화면에서 설정을 사용하여 데이터 재설정 **<sup>18</sup>**

홈 화면에서 ↑, ↓, ← 또는 → 키를 사용하여 [ 설정 ] 을 선택한 다음 **확인** 또는 Enter 키를 누릅니다 . ↑ 또는 ↓ 키를 사용하여 [ 초기화 ] 를 선택한 다음 확인 또는 **Enter** 키를 누릅니다 .

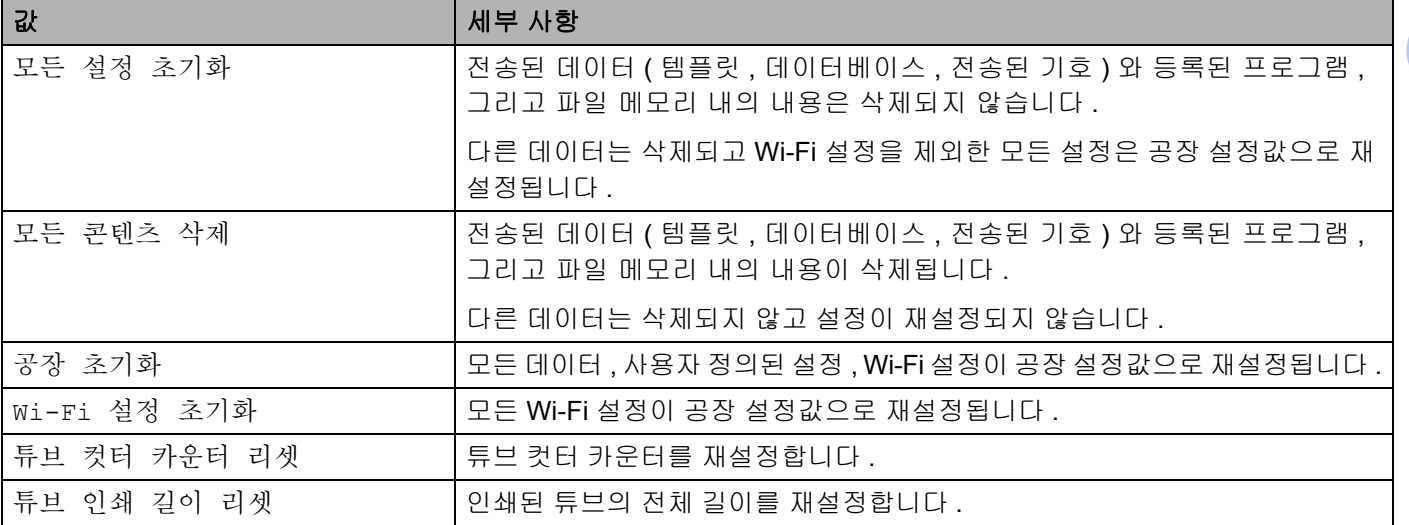

# 프린터 설정 도구를 사용하여 데이터 재설정 **<sup>18</sup>**

컴퓨터에서 프린터 설정 도구를 사용하여 P-touch 에 대해 다음 작업을 수행할 수 있습니다 .

- 튜브 컷터 카운터 리셋
- 튜브 인쇄 길이 리셋
- 템플릿 및 데이터베이스 삭제
- 인쇄 로그 삭제
- Wi-Fi 설정 초기화
- 프린터 설정을 공장 설정값으로 재설정

자세한 내용은 94 [페이지의](#page-103-0) *P-touch* 설정 변경 항목을 참조하십시오 .

<span id="page-194-0"></span>성능과 수명을 올바르게 유지하기 위해서는 P-touch 를 정기적으로 청소하는 것이 좋습니다 .

# 주석

P-touch 를 청소하기 전에 항상 배터리를 제거하고 AC 어댑터를 분리하십시오 .

# 장치 청소 **<sup>19</sup>**

부드럽고 마른 헝겊을 사용해서 본체에 쌓여 있는 먼지와 얼룩을 닦아내십시오 .

지우기 어려운 얼룩은 헝겊에 약간 물을 적셔서 사용하십시오 .

#### 주석

페인트 시너 , 벤젠 , 알코올 또는 기타 유기용제는 사용하지 마십시오 . 케이스가 변형되거나 P-touch 외관 이 손상될 수 있습니다 .

# <span id="page-194-1"></span>프린트 헤드 청소 **<sup>19</sup>**

인쇄된 라벨 또는 튜브에 줄무늬가 표시되거나 인쇄된 문자 품질이 불량한 경우 일반적으로 프린트 헤드가 더 러워진 것을 나타냅니다 . 마른 면봉 또는 옵션인 프린트 헤드 청소 카세트 ( 라벨 프린트 헤드 전용 TZe-CL6) 를 사용하여 프린트 헤드를 청소합니다 .

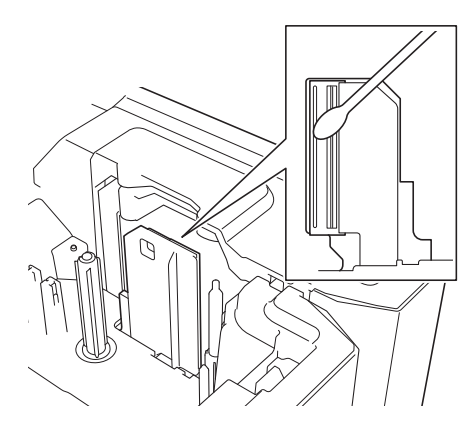

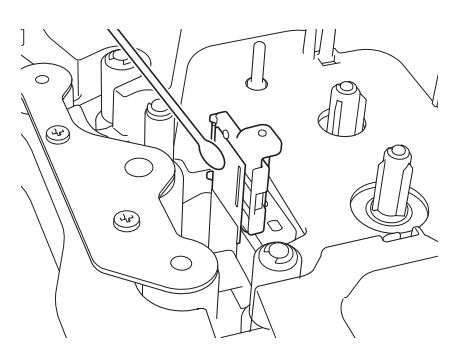

# 경고

맨 손으로 프린트 헤드를 직접 만지지 마십시오 . 프린트 헤드는 뜨거울 수 있습니다 .

# 주석

프린트 헤드 청소 카세트 사용 방법은 제공된 설명서를 참조하십시오 .

# <span id="page-195-0"></span>라벨 롤러 청소 **<sup>19</sup>**

프린트 헤드를 청소한 후에도 라벨의 인쇄된 문자 품질이 불량한 경우 롤러가 회전하는 동안 마른 면봉을 위 와 아래로 움직여 전체 라벨 롤러를 청소합니다 .

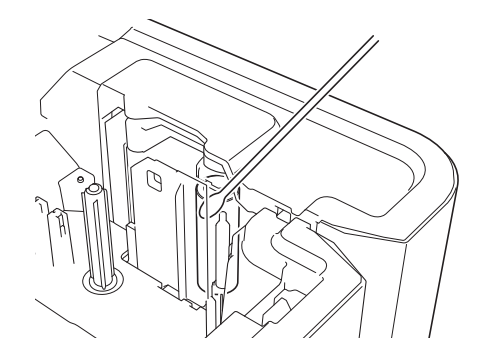

# 테이프 커터 장치 청소 **<sup>19</sup>**

반복적인 사용 후에는 테이프 접착제가 커터 칼날에 쌓여 칼날을 무디게 하여 테이프가 걸리는 원인이 될 수 있습니다 .

매년 약 1 회 면봉으로 커터 칼날을 닦습니다 .

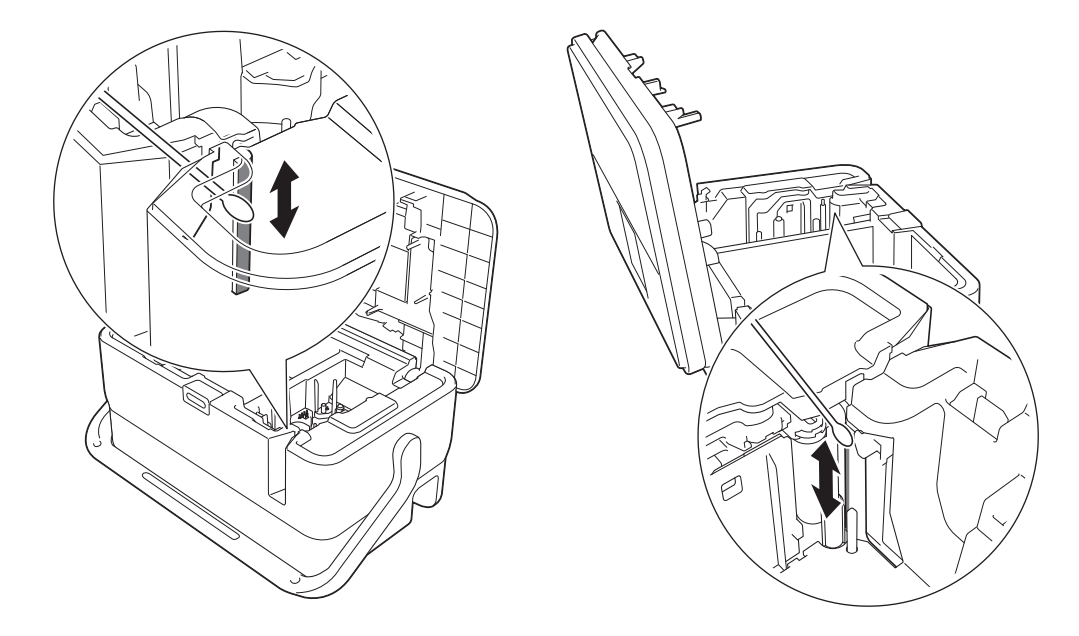

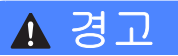

맨 손으로 커터 칼날을 직접 만지지 마십시오 .

# <span id="page-196-0"></span>**FLe** 센서 청소 **<sup>19</sup>**

FLe 센서가 더러운 경우 FLe 라벨이 올바로 위치하지 않습니다 . 면봉에 알코올을 묻혀 센서를 닦습니다 .

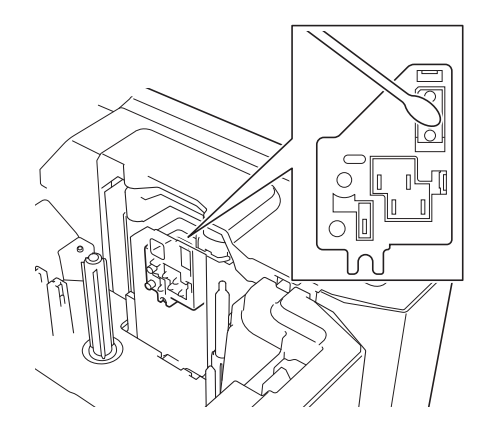

# 튜브 커터 및 튜브 커터 보드 교체 또는 청소 **<sup>19</sup>**

튜브 커터를 반복 사용한 후에는 재료가 커터 칼날에 붙어 커터에서 튜브 걸림이 발생할 수 있으므로 칼날 가 장자리를 떼어 냅니다 . 면봉 또는 유사한 품목을 사용하여 칼날을 청소하거나 튜브 커터를 교체합니다 . ( 튜 브 커터 및 튜브 커터 보드용 PA-TC-001.)

 $\bigcap$  그림에서와 같이 튜브 하프 커팅 조정기(1)를 뒤로 이동하여 " $\Box$ )" 표시와 맞춥니다. 검정색 부분(2)을 누 르고 있는 동안 튜브 커터 보드 (3) 를 잡고 위로 당겨 분리합니다 . 동일한 절차를 사용하여 튜브 커터 (4) 를 분리합니다 .

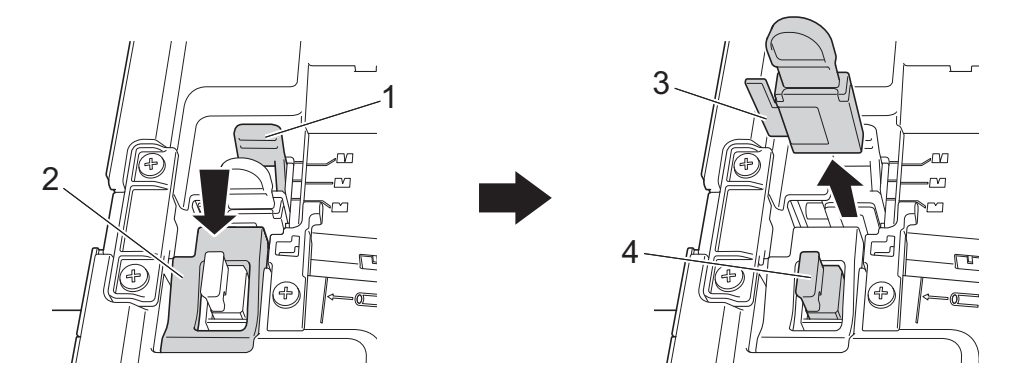

#### $\mathbf{\Theta}$  중요

- 튜브 커터를 교체한 후 카운터를 리셋하십시오 . 홈 화면에서 [ 설정 ] [ 초기화 ] [ 튜브 컷터 카운터 리셋 ] 을 선택하거나 " 프린터 설정 도구 " 의 [ 장치 설정 ] 메뉴 표시줄에서 [ 튜브 컷터 카운터 **...**] 를 선택하여 튜브 커터의 카운터를 리셋할 수 있습니다 . 자세한 내용은 112 [페이지의](#page-121-0) *메뉴 표시줄* 항목을 참조하십시오 .
- 약 50,000 회 절단 조작 후 튜브 커터를 교체하십시오 ( 이 횟수는 조작 조건에 따라 달라질 수 있음 ).

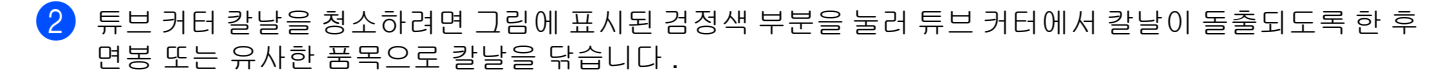

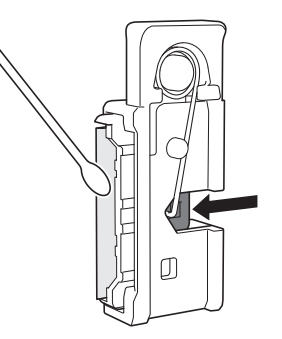

## 경고

검정색 부분이 스프링으로 동작되므로 실수로 손이 칼날에 닿지 않도록 주의하십시오 .

맨 손으로 커터 칼날을 직접 만지지 마십시오 .

 $\overline{3}$  원래의 위치에 튜브 커터와 튜브 커터 보드를 설치합니다 .

# <span id="page-197-0"></span>튜브 클리너 교체 **<sup>19</sup>**

반복 사용한 후에는 스펀지가 마모되고 더러워져 인쇄된 문자 품질이 불량해지는 원인이 됩니다 . 그림과 같 이 튜브 클리너를 잡고 위로 당겨 분해한 후 교체합니다 . (PA-CL-001)

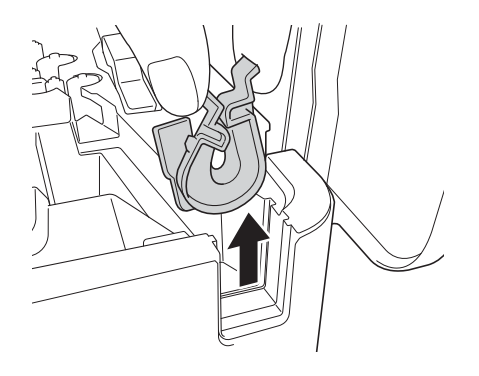

# <span id="page-198-0"></span>튜브용 롤러 교체 **<sup>19</sup>**

반복 사용한 후에는 롤러가 더러워져 고무가 마모될 수 있어 인쇄된 문자 품질이 불량해지는 원인이 됩니다 . 롤러를 분리한 후 교체합니다 . ( 플래튼 롤러의 경우 PA-RL-001, 컨베이언스 롤러 A 의 경우 PA-RL-002, 컨 베이언스 롤러 B 의 경우 PA-RL-003 이 해당됩니다 . 컨베이언스 닙 롤러를 교체하려면 Brother 고객 서비스 에 문의하십시오 .)

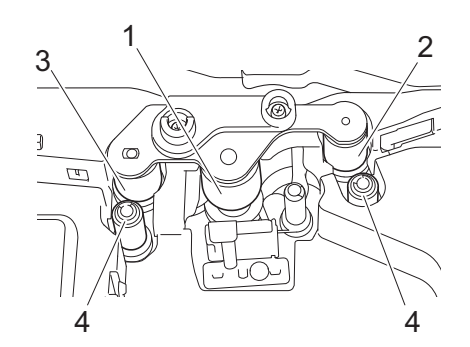

**1** 플래튼 롤러

**2** 컨베이언스 롤러 **A**

**3** 컨베이언스 롤러 **B**

**4** 컨베이언스 닙 롤러

#### <span id="page-198-1"></span>플래튼 롤러 및 컨베이언스 롤러 교체 **<sup>19</sup>**

 $\bigoplus$  커버 열기 버튼을 눌러 상단 커버를 엽니다.

 $\overline{2}$  튜브 해제 레버를 위로 당기십시오.

c <sup>2</sup> 개의 나사를 <sup>푼</sup> <sup>후</sup> 롤러 커버 (1) <sup>를</sup> 분리합니다 .

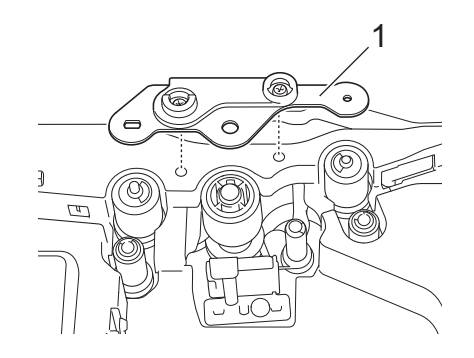

 $\overline{\phantom{a}}$  교체하려는 롤러를 당겨서 분리한 후 새로운 롤러를 설치하고 , 기어가 올바르게 맞물리는지 확인합니다 .

 $\overline{5}$ ) 롤러의 돌출 부분이 롤러 커버의 구멍에 맞도록 롤러 커버를 설치한 후 2 개의 나사를 조입니다 .

## 코인 셀 배터리 교체 **<sup>19</sup>**

코인 셀 배터리는 LCD 키보드 장치의 내부 시계에 필요한 설정을 유지하는 백업 전원으로 사용됩니다 . P-touch 를 장시간 사용하지 않더라도 배터리가 소모됩니다 .

#### $\mathbf{\Omega}$   $\leqslant$

- P-touch 에 권장된 배터리만 사용하십시오 . 다른 배터리를 사용하면 P-touch 가 손상될 수 있습니다 .
- 배터리는 일반 폐기 장소가 아닌 적절한 수거 장소에 폐기하십시오 . 또한 해당되는 모든 시 , 도 및 해당 지 역 규정을 반드시 준수하십시오 .
- 배터리를 보관하거나 폐기할 때는 셀로판테이프 등으로 감싸 단락을 방지하십시오 .

**19**

( 배터리 절연 예 )

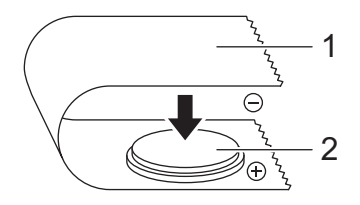

#### **1** 셀로판테이프

#### **2** 코인 셀 배터리

- 2 년마다 배터리를 교체하는 것이 좋습니다 .
- P-touch 에 전원이 공급되는 동안 시계가 초기화되는 경우 이 배터리를 교체하십시오 . 배터리를 교체하려 면 CR2032 배터리를 구입하십시오 ( 권장 제조업체 : Hitachi Maxell, Ltd., FDK Corporation).
- [1] (り(전원)버튼을 길게 눌러 P-touch의 전원을 끈 다음 P-touch를 전기 콘센트에서 분리합니다. 충전용 리 튬 이온 배터리가 장착되어 있는 경우 충전용 배터리를 분리합니다 .
- $\overline{2}$  커버 열기 버튼을 눌러 상단 커버를 엽니다.
- <mark>3)</mark> 동전 또는 이와 비슷한 물체를 사용하여 코인 셀 배터리 커버를 배터리 커버 위의 화살표 방향으로 멈출 때까지 천천히 돌린 다음 코인 셀 배터리 커버를 분리합니다 .

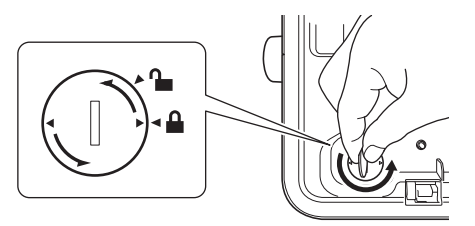

#### $\mathbf{\Theta}$  종요

코인 셀 배터리 커버를 정지 위치를 넘어 억지로 돌리면 파손될 수 있습니다 .

 $\overline{4}$  배터리를 꺼냅니다. 아래 그림과 같이 배터리의 A 부분을 누르면 쉽게 꺼낼 수 있습니다 .

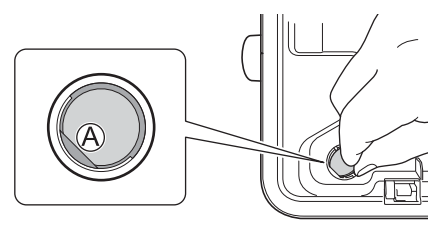

 $\overline{6}$  새 배터리를 장착합니다.

 $\mathbf{\Theta}$  중요

새 배터리를 삽입할 때 + 와 – 면이 올바른 방향으로 향하도록 하십시오 .

 $\boxed{6}$  코인 셀 배터리 커버를 원래 위치에 다시 장착합니다 . 코인 셀 배터리 커버를 장착하려면 동전 또는 이와 비슷한 물체를 사용하여 코인 셀 배터리 커버를 배터리 커버 위의 화살표 반대 방향으로 멈출 때까지 천 천히 돌립니다 .

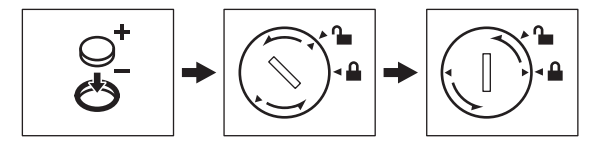

#### $\mathbf{0}$   $\infty$

코인 셀 배터리 커버를 정지 위치를 넘어 억지로 돌리면 파손될 수 있습니다 .

 $\overline{\phantom{a}}$  상단 커버를 닫습니다.

## ਿੱ∛ ਨਖ਼

홈 화면에서 [ 설정 ] 을 사용하여 시간과 날짜를 구성할 수 있습니다 . 자세한 내용은 31 [페이지의](#page-40-0) *시계 설*  $\overline{\mathcal{S}}$  항목을 참조하십시오.

<span id="page-201-0"></span>**20** 유용한 설정 **<sup>20</sup>**

# 자동 꺼짐 시간 **<sup>20</sup>**

P-touch 에는 특정 작동 상태에서 특정 시간 내에 어떠한 키도 누르지 않은 경우 자동으로 꺼지는 절전 기능이 탑재되어 있습니다 .

AC 어댑터 또는 리튬 이온 배터리를 사용하는 경우 자동 꺼짐 시간 설정을 변경할 수 있습니다 .

- <mark>1)</mark> 홈 화면에서 ↑, ↓, ← 또는 → 키를 사용하여 [ 설정 ] 을 선택한 다음 **확인** 또는 Enter 키를 누릅니다 .
- b 또는 키를 사용하여 [ 자동전원종료 ] <sup>를</sup> 선택한 다음 확인 또는 **Enter** 키를 누릅니다 .
- <mark>3</mark> ↑ 또는 ↓ 키를 사용하여 [AC Adapter] 또는 [ 리튬이온배터리 ] 를 선택하고 ↑ 또는 ↓ 키를 사용하여 값 을 설정합니다 .

 $\left(4\right)$  확인 키를 누릅니다.

프린터 설정 도구를 사용하여 이 설정을 변경할 수도 있습니다 . 자세한 내용은 94 [페이지의](#page-103-0) *P-touch* 설정 변 [경](#page-103-0) 항목을 참조하십시오 .

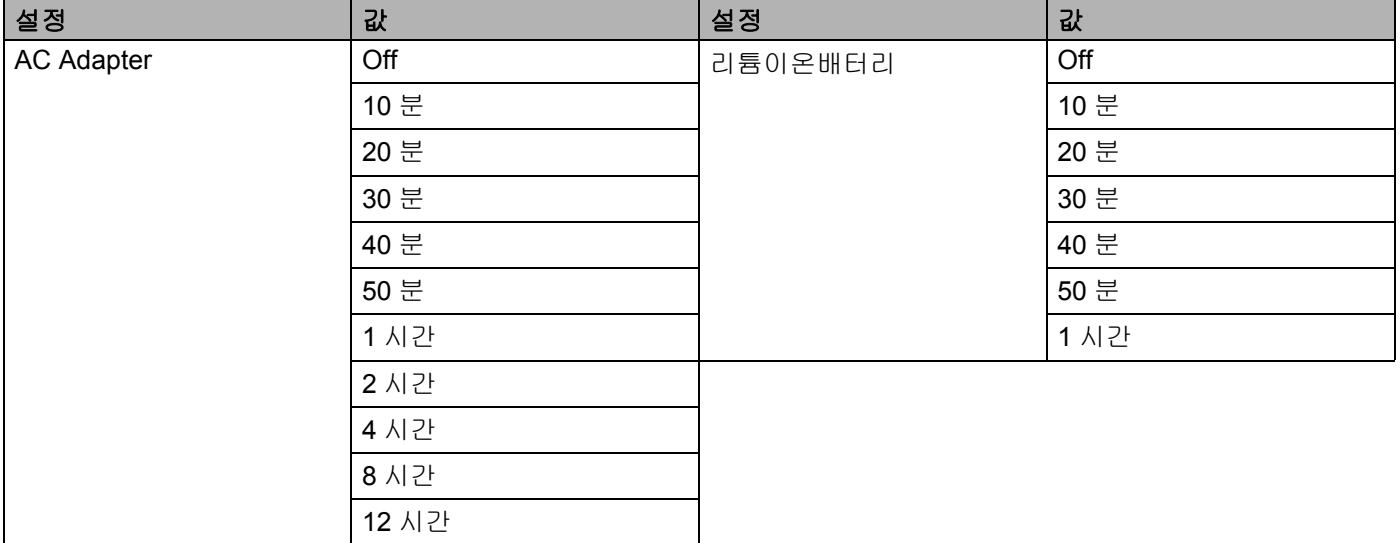

 $\mathbf{\Theta}$  종요

• " 자동전원종료 " 를 지정한 후 AC 어댑터를 P-touch 에 연결한 경우 제품은 "AC Adapter" 설정을 따릅니다 .

• 공장 설정값은 AC 어댑터의 경우 "Off" 이고 리튬 이온 배터리의 경우 "30 분 " 입니다 .

유용한 설정

## **LCD** 설정 조정 **<sup>20</sup>**

#### **LCD** 명암 **<sup>20</sup>**

LCD 의 명암 설정을 다섯 단계 (+2, +1, 0, -1, -2) 중 하나로 변경하여 화면을 판독하기 쉽게 할 수 있습니다 . 공장 설정값은 "0" 입니다 .

<mark>1</mark> 홈 화면에서 ↑, ↓, ← 또는 → 키를 사용하여 [ 설정 ] 을 선택한 다음 **확인** 또는 **Enter** 키를 누릅니다 .

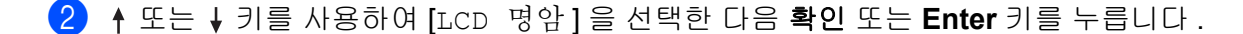

<mark>3) ↑ 또는 ↓</mark> 키를 사용하여 값을 설정한 다음 **확인** 또는 **Enter** 키를 누릅니다 .

#### 주석

- 이전 단계로 돌아가려면 취소 키를 누르십시오.
- 명암 설정 화면에서 스페이스 키를 누르면 명암이 공장 설정값인 "0" 으로 설정됩니다 .

#### 백라이트 **<sup>20</sup>**

백라이트 설정을 "On" 또는 "Off" 로 변경할 수 있습니다 .

백라이트가 켜지면 내용을 보기가 쉽습니다 . 공장 설정값은 "On" 입니다 .

- <mark>1)</mark> 홈 화면에서 ↑, ↓, ← 또는 → 키를 사용하여 [ 설정 ] 을 선택한 다음 **확인** 또는 Enter 키를 누릅니다 .
- <u>2) ↑ 또는 ↓ 키를 사용하여 [ 백라이트 ] 를 선택한 다음 **확인** 또는 Enter 키를 누릅니다 .</u>
- <mark>3</mark> ↑ 또는 ↓ 키를 사용하여 [On] 또는 [Off] 를 선택한 다음 **확인** 또는 **Enter** 키를 누릅니다 .

#### 주석

- 백라이트를 끄면 전원을 절약할 수 있습니다 .
- 백라이트는 자동으로 꺼집니다 . 아무 키나 누르면 백라이트가 다시 켜집니다 .

인쇄 중에는 백라이트가 꺼집니다 . 데이터 전송 중에는 백라이트가 켜집니다 .

유용한 설정

# 단위 설정 **<sup>20</sup>**

- **1** 홈 화면에서 ↑, ↓, ← 또는 → 키를 사용하여 [ 설정 ] 을 선택한 다음 확인 또는 Enter 키를 누릅니다 .
- **2 ↑ 또는 ↓** 키를 사용하여 [ 단위 ] 를 선택한 다음 확인 또는 Enter 키를 누릅니다 .
- 3 ↑ 또는 ↓ 키를 사용하여 LCD 에 나타나는 치수의 단위를 선택합니다 . [inch] 또는 [mm] 를 선택할 수 있습니다 .
- d 확인 또는 **Enter** 키를 누릅니다 .

주석 공장 설정값은 [mm] 입니다 .

이전 단계로 돌아가려면 취소 키를 누르십시오 .

<span id="page-204-0"></span>이 P-touch 는 AC 어댑터 ( 기본 제공 ) 또는 충전용 리튬 이온 배터리 (PA-BT-4000LI) 를 통해 전원을 공급받 을 수 있습니다 . 용도에 맞는 전원을 사용하십시오 .

충전용 리튬 이온 배터리가 장착되어 있는 경우 AC 전원이 없는 장소에서 P-touch 를 사용할 수 있습니다 . 배터리가 P-touch 에 설치되어 있는 경우 배터리를 AC 어댑터로 충전합니다 .

# <span id="page-204-1"></span>충전용 리튬 이온 배터리 장착 **<sup>21</sup>**

- $\bigodot$  ( $\bigcirc$ ) ( 전원 ) 버튼을 길게 눌러 P-touch 를 끄십시오.
- $\overline{2}$  P-touch 하단의 배터리 커버를 여십시오.
- $(3)$  배터리를 배터리함에 삽입하십시오.
- $\overline{4}$  배터리 커버를 닫으십시오.

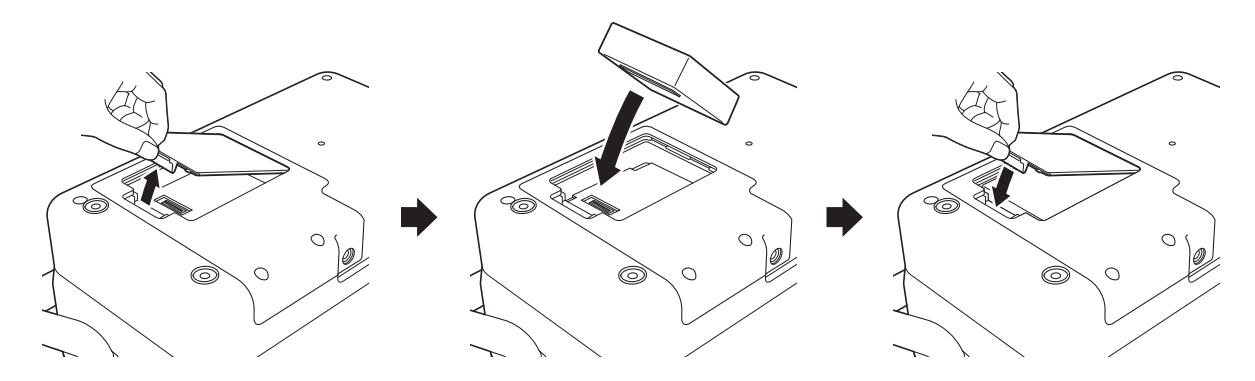

주석 충전용 리튬 이온 배터리에서 공급한 전압이 변동됩니다 . 전압에 따라 인쇄 속도 또한 변동될 수 있습니다 .

# 충전용 리튬 이온 배터리 제거 **<sup>21</sup>**

(小 ( 전원 ) 버튼을 길게 눌러 P-touch 를 끄십시오 .

배터리 커버와 배터리를 분리한 후 배터리 커버를 다시 장착하십시오 .

## ▲ 주의

충전용 배터리를 분리하기 어려우면 배터리 커버를 분리한 상태로 P-touch 를 뒤집어 충전용 배터리가 떨어 져 나오게 할 수 있습니다 .

이 작업으로 부상을 입지 않도록 주의하십시오 .

# 충전용 리튬 이온 배터리 충전 **<sup>21</sup>**

## 주석

• 사용하기 전에 배터리를 완전히 충전하십시오 .

• 배터리를 완전히 충전하는 데 최대 3 시간까지 필요할 수도 있습니다 .

 $\Box$  배터리가 P-touch 에 장착되어 있는지 확인하십시오 .

2) AC 어댑터 및 전원 공급 코드를 사용하여 P-touch 를 전기 콘센트에 연결하십시오 . 아직 켜지 않았다면 (<sup>l</sup>) ( 전원 ) 버튼을 눌러 P-touch 를 켜십시오 . ■■ ( 배터리 ) 표시등이 충전 동안 주황색으로 켜지고 배터리가 완전히 충전되면 꺼집니다 .

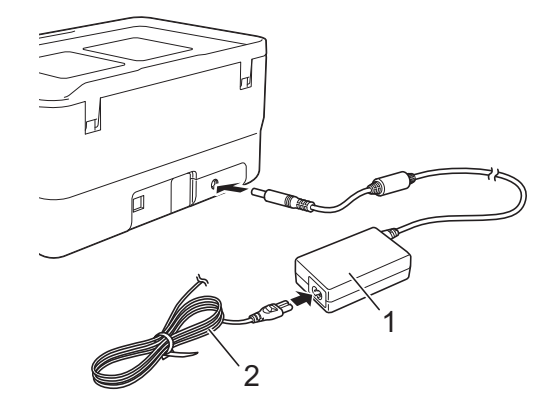

**1 AC** 어댑터

**2** 전원 공급 코드

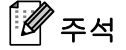

• 충전 동안 P-touch 가 꺼져 있어도 배터리가 완전히 충전될 때까지 충전이 계속됩니다 .

- 충전용 리튬 이온 배터리가 장착되고 AC 어댑터가 전기 콘센트에 연결된 상태로 P-touch 가 켜져 있는 경 우 배터리가 충전됩니다 . 하지만 충전용 배터리가 충전된 후에도 P-touch 가 켜져 있으면 배터리가 소모되 어 다음에 P-touch 를 사용할 때 완전히 충전된 상태보다 적은 배터리 잔량이 남아 있게 됩니다 . 배터리를 충전하는 동안 P-touch 를 꺼진 상태로 두는 것이 좋습니다 .
- P-touch 를 사용하여 인쇄 , 공급 또는 다른 조작을 수행하는 도중 충전이 중지되더라도 조작을 마치면 충 전이 자동으로 다시 시작되어 완료됩니다 .

# 충전용 리튬 이온 배터리 충전 중지 **<sup>21</sup>**

배터리 충전을 중지하려면 AC 어댑터를 분리하십시오 .

## 충전용 리튬 이온 배터리 사용 관련 주의 사항 **<sup>21</sup>**

■ 사용하기 전에 배터리를 완전히 충전하십시오 . 완전히 충전되기 전에는 사용하지 마십시오 .

- 0~40°C 의 환경에서 배터리를 충전해야 합니다 . 그렇게 하지 않으면 배터리가 충전되지 않고 ■■ ( 배터리 ) 표시등이 계속 켜집니다 . 주변 온도가 너무 낮거나 너무 높아 충전이 중지되는 경우 0~40°C 의 온도에 P-touch 를 두고 충전을 다시 시도하십시오 .
- 배터리 두 개가 설치되고 AC 어댑터가 연결된 상태에서 P-touch 를 사용하여 인쇄 . 공급 또는 다른 조작을 수행하는 경우 ( 배터리 ) 표시등이 꺼지고 배터리가 완전히 충전되지 않더라도 충전이 중지될 수 있습 니다 .

## 충전용 리튬 이온 배터리 특성 **<sup>21</sup>**

배터리 성능과 수명을 극대화하기 위한 조치는 다음과 같습니다 .

- 빨리 방전될 수 있으므로 극고온 또는 극저온에 노출된 장소에서는 배터리를 사용하거나 보관하지 마십시오 . 고온에 노출된 장소에서 충전율이 높은 (90% 이상 충전 ) 충전용 리튬 이온 배터리를 사용하는 경우 빨리 방전 될 수 있습니다 .
- P-touch 를 장기간 보관하는 경우에는 배터리를 제거하십시오 .
- 충전율이 50% 미만인 배터리는 직사광선을 피해 서늘하고 건조한 곳에 보관하십시오 .
- 장기간 보관하는 경우 6 개월마다 배터리를 충전하십시오 .
- 리튬 이온 배터리를 충전하는 동안 P-touch 를 만지면 P-touch 일부분이 따뜻하게 느껴질 수 있습니다 . 이는 정상이며 P-touch 를 안전하게 사용할 수 있습니다 . 하지만 P-touch 가 너무 뜨거우면 사용을 중단하 십시오 .

# 제품 사양 **<sup>21</sup>**

#### 충전용 리튬 이온 배터리 **<sup>21</sup>**

크기 : 약 74mm(W) × 86mm(D) × 32mm(H)

- 무게 : 약 0.240kg
- 전압 : 14.4V

용량 : 1800mAh

충전 / 방전 주기 : 약 300 회

충전 시간 : 약 3 시간

# <span id="page-208-0"></span>개요 **<sup>22</sup>**

이 장에서는 P-touch 를 사용할 때 발생할 수 있는 일반적인 문제를 해결하는 방법에 대해 설명합니다 . P-touch 에서 문제가 발생한 경우 먼저 다음 작업을 올바르게 수행하십시오 .

- **P-touch** 를 전기 콘센트에 연결하거나 배터리를 장착하십시오 (5 [페이지의](#page-14-0) *전원 공급 장치 연결* 또는 [195](#page-204-1) 페 [이지의](#page-204-1) 충전용 리튬 이온 배터리 장착 항목 참조 ).
- P-touch 에서 모든 보호 포장을 제거하십시오.
- ■올바른 프린터 드라이버를 설치하고 선택하십시오 (76 페이지의 *프린터 드라이버 및 [소프트웨어](#page-85-0) 설치* 항목 참조 ).
- **P-touch** 를 컴퓨터나 모바일 장치에 연결하십시오 (76 [페이지의](#page-85-1) *컴퓨터에 P-touch 연결* 항목 참조 ).
- 상단 커버를 완전히 닫으십시오.
- **22** ■ 튜브, 잉크 리본 카세트 및 테이프 카세트를 올바르게 삽입하십시오(6[페이지의](#page-16-0) *튜브 삽입*, 7페이지의 *리본* [카세트](#page-16-0) 삽입 및 8 [페이지의](#page-17-0) 테이프 카세트 삽입 항목 참조 ).

문제가 해결되지 않으면 이 장의 문제 해결 요령을 읽어 도움을 받도록 하십시오 . 이 장을 읽은 후에도 문제 를 해결할 수 없는 경우 Brother 지원 웹 사이트 [\(support.brother.com](https://support.brother.com/)) 를 참조하십시오 .

# **LCD** 문제 **<sup>22</sup>**

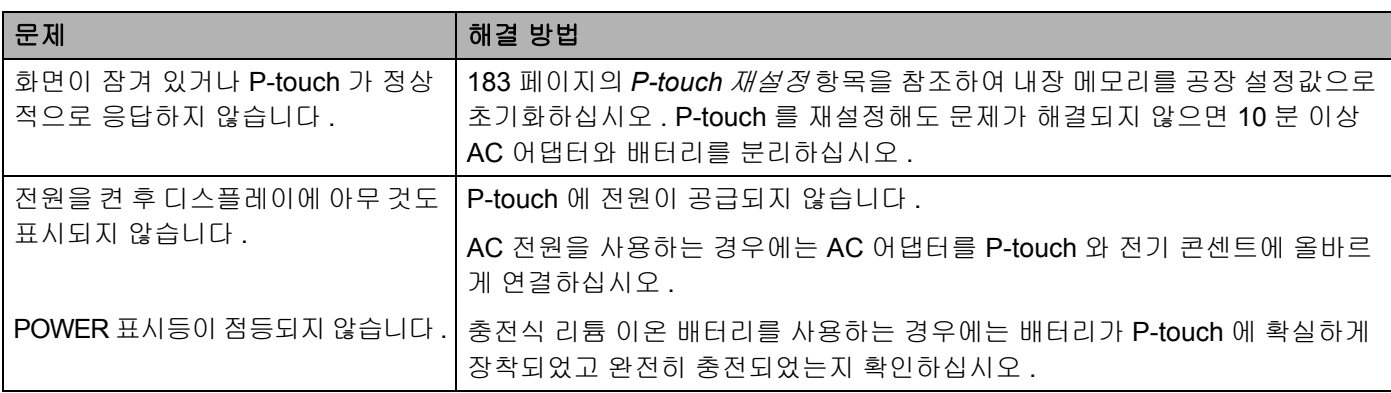

## 인쇄 문제 **<sup>22</sup>**

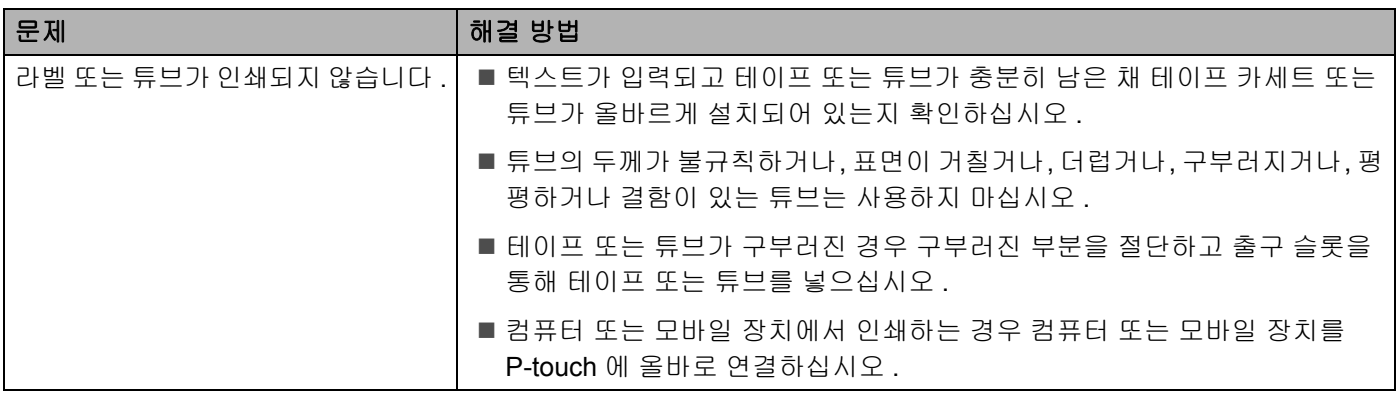

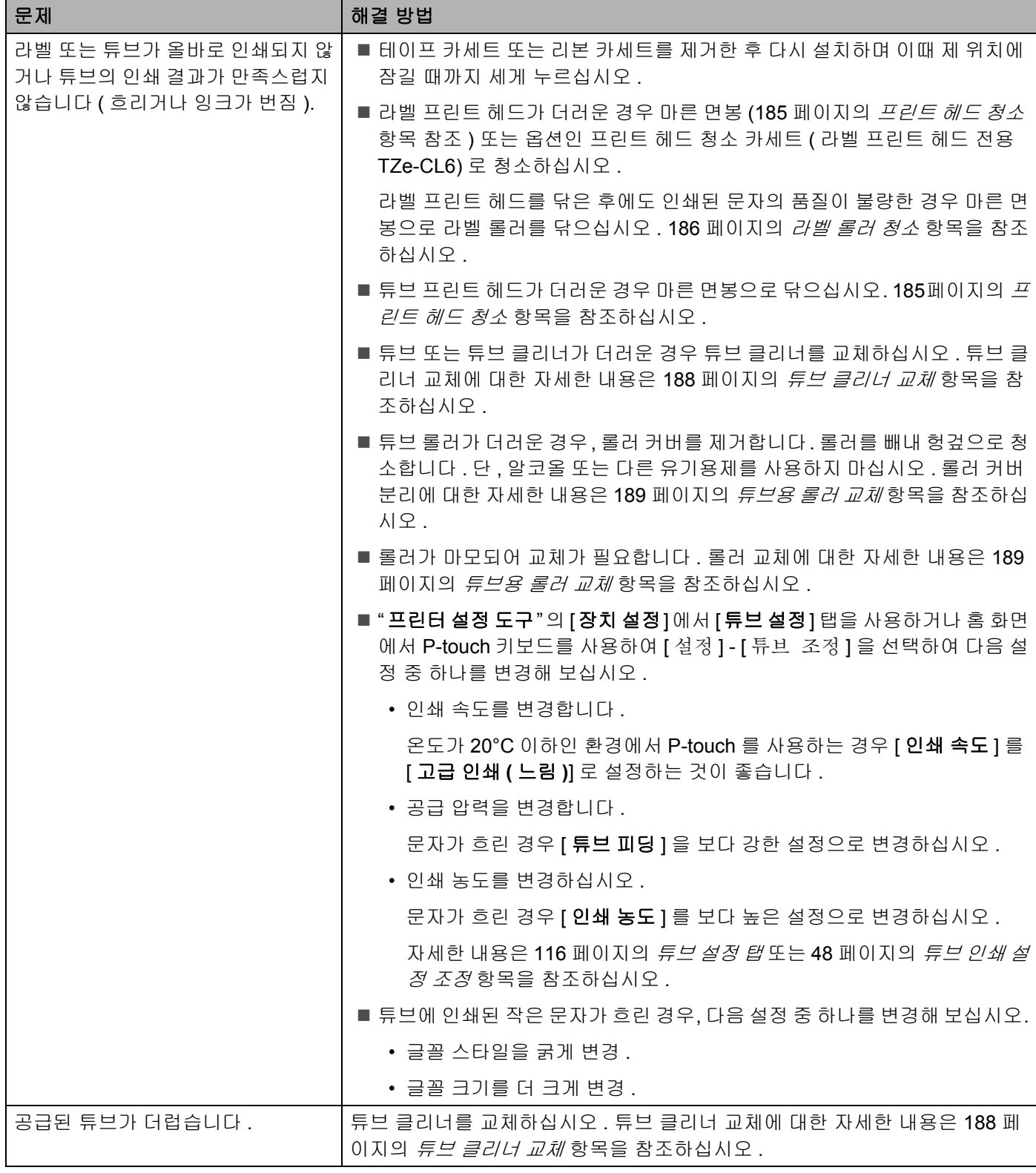

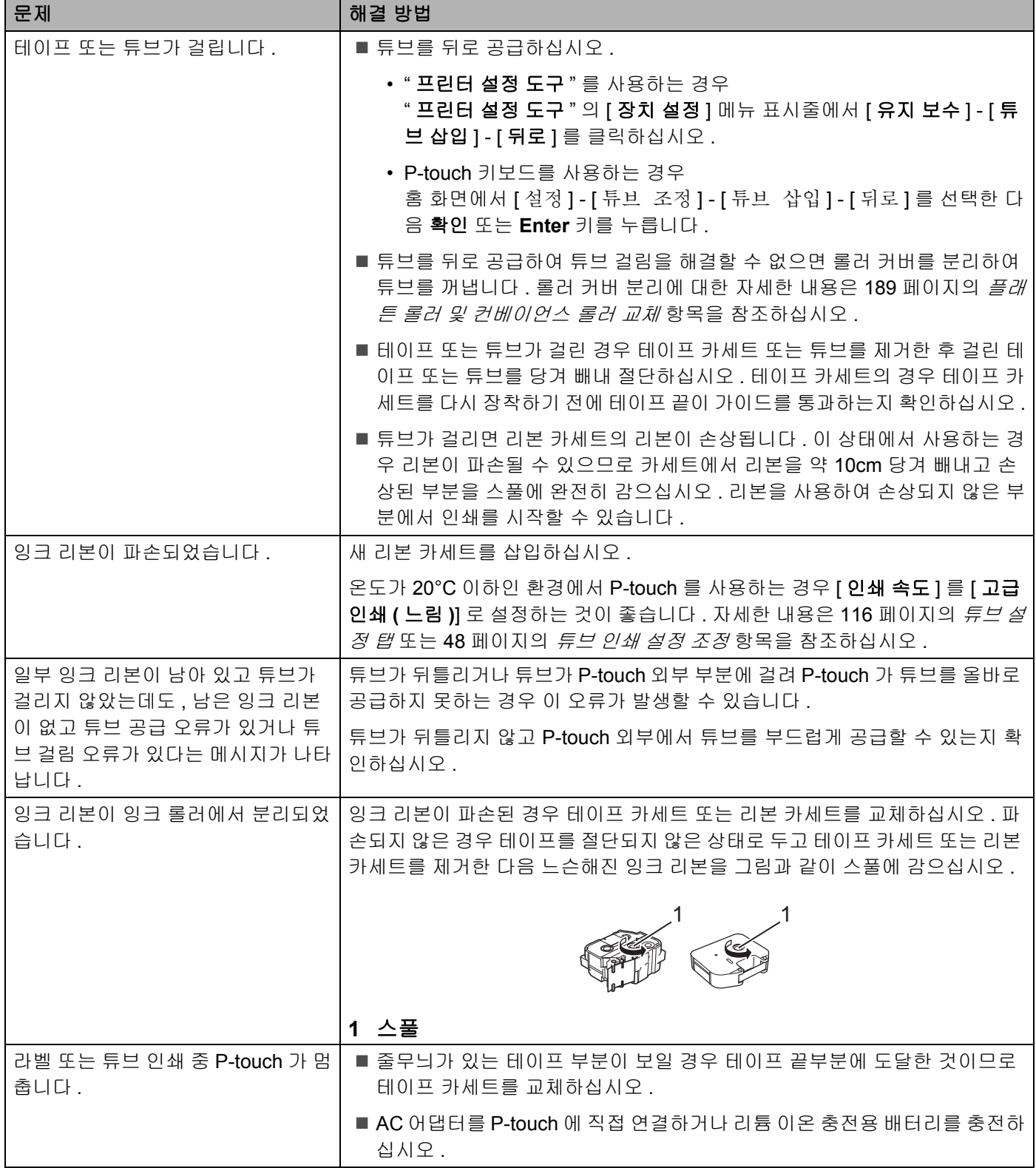

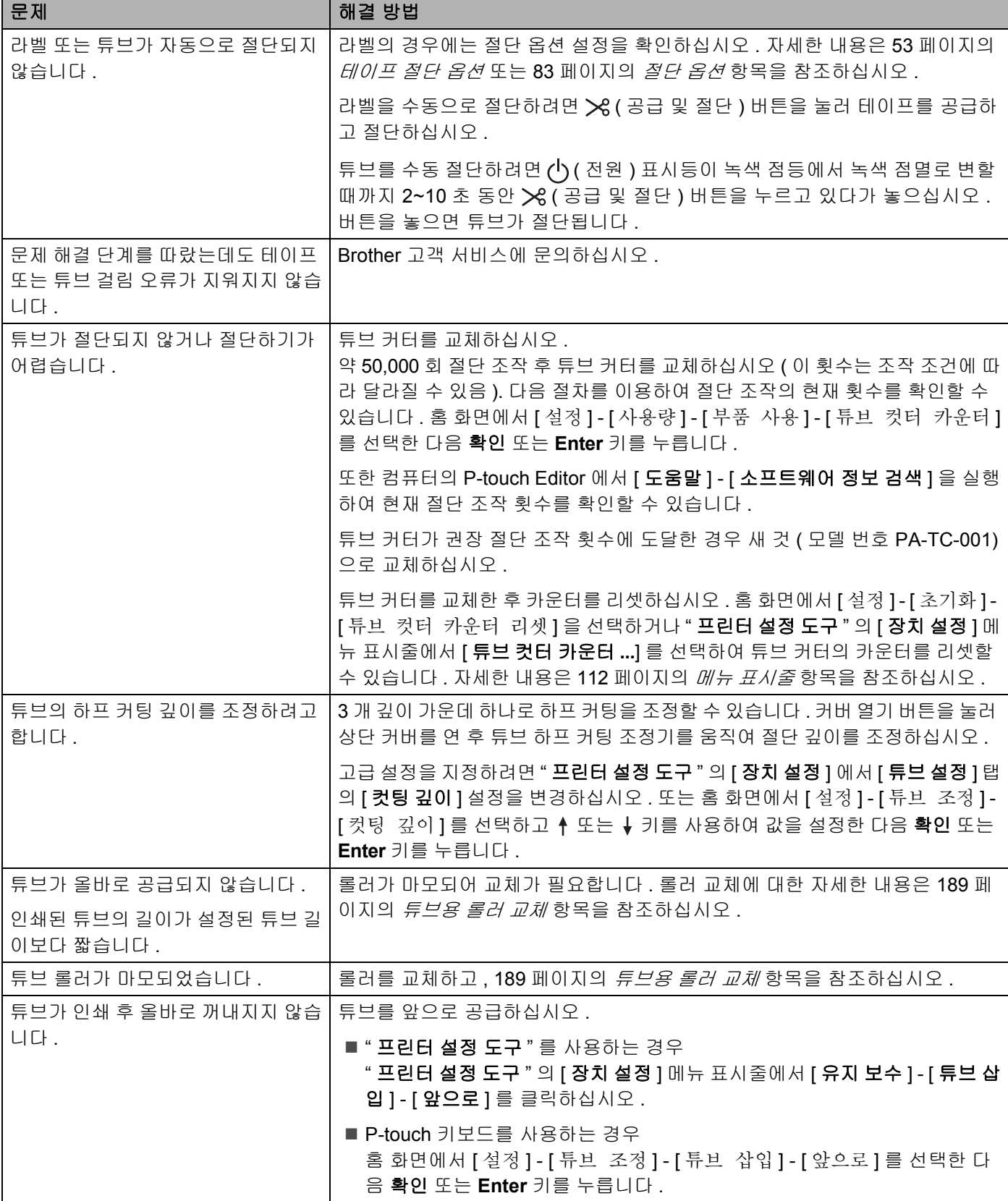

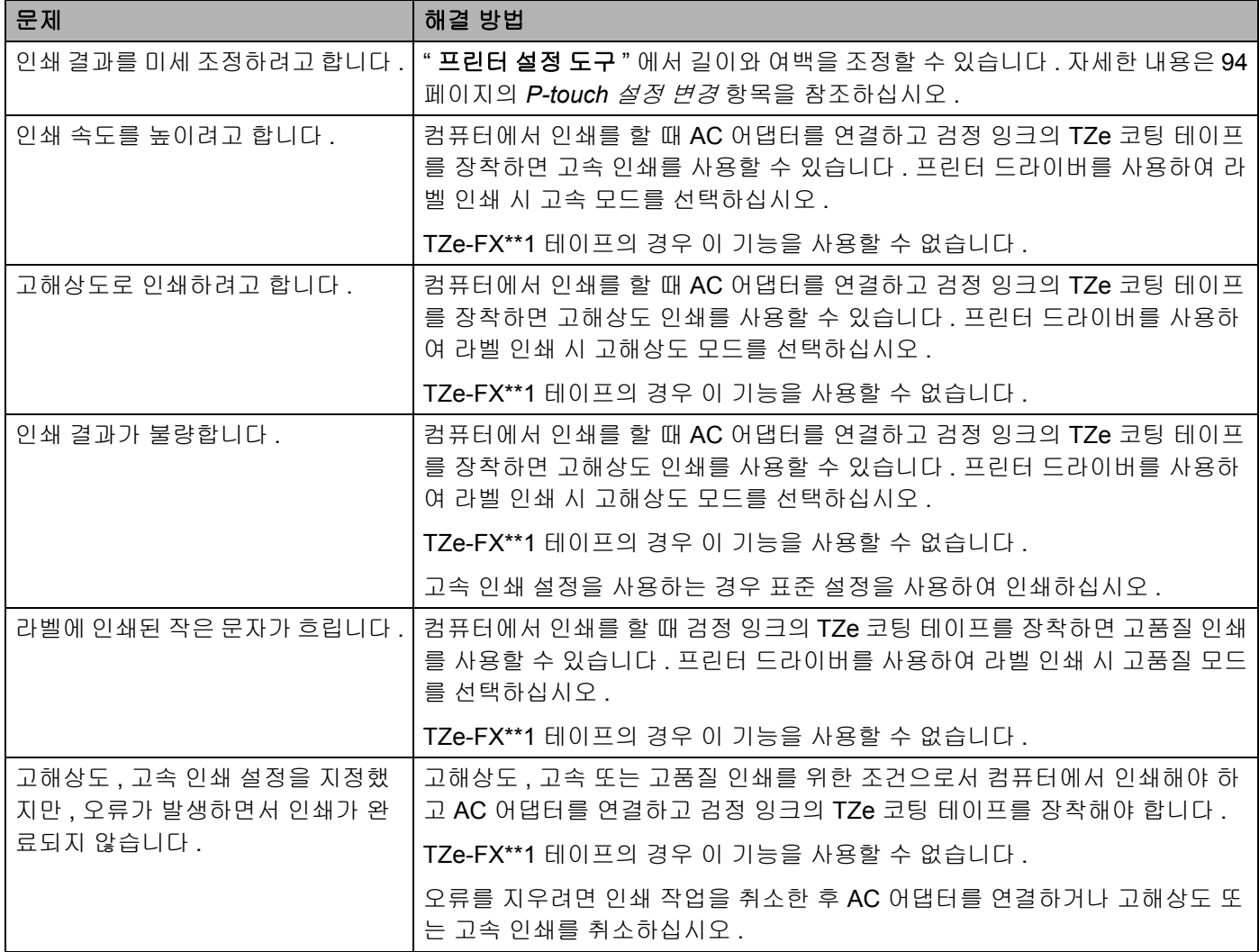

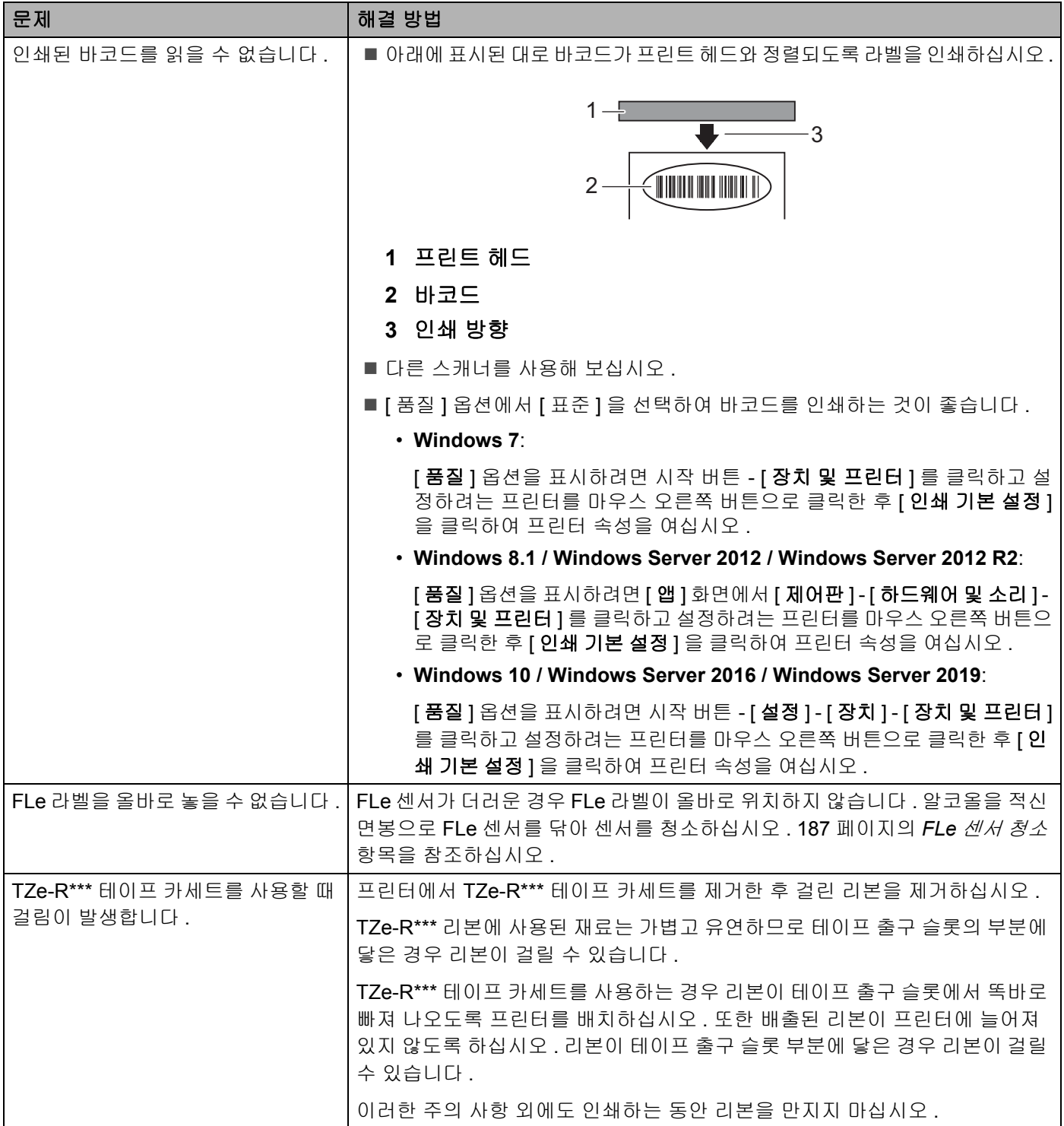

# 버전 정보 **<sup>22</sup>**

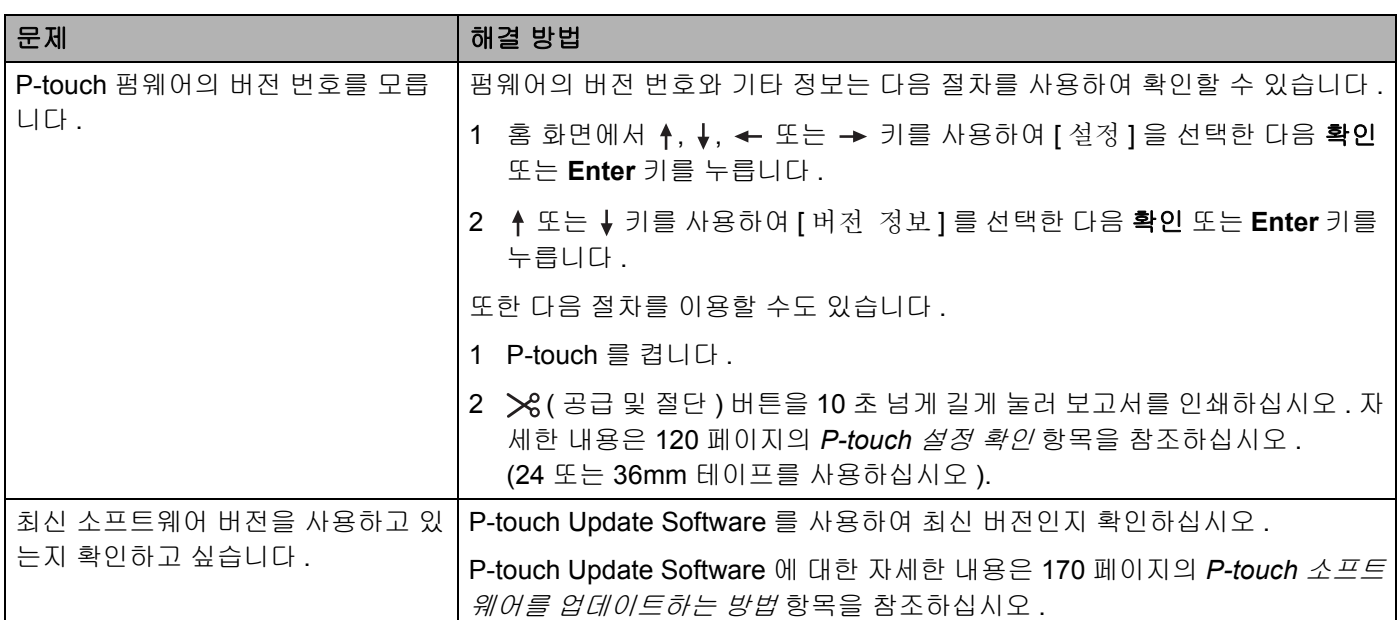
# 네트워크 설정 문제 **<sup>22</sup>**

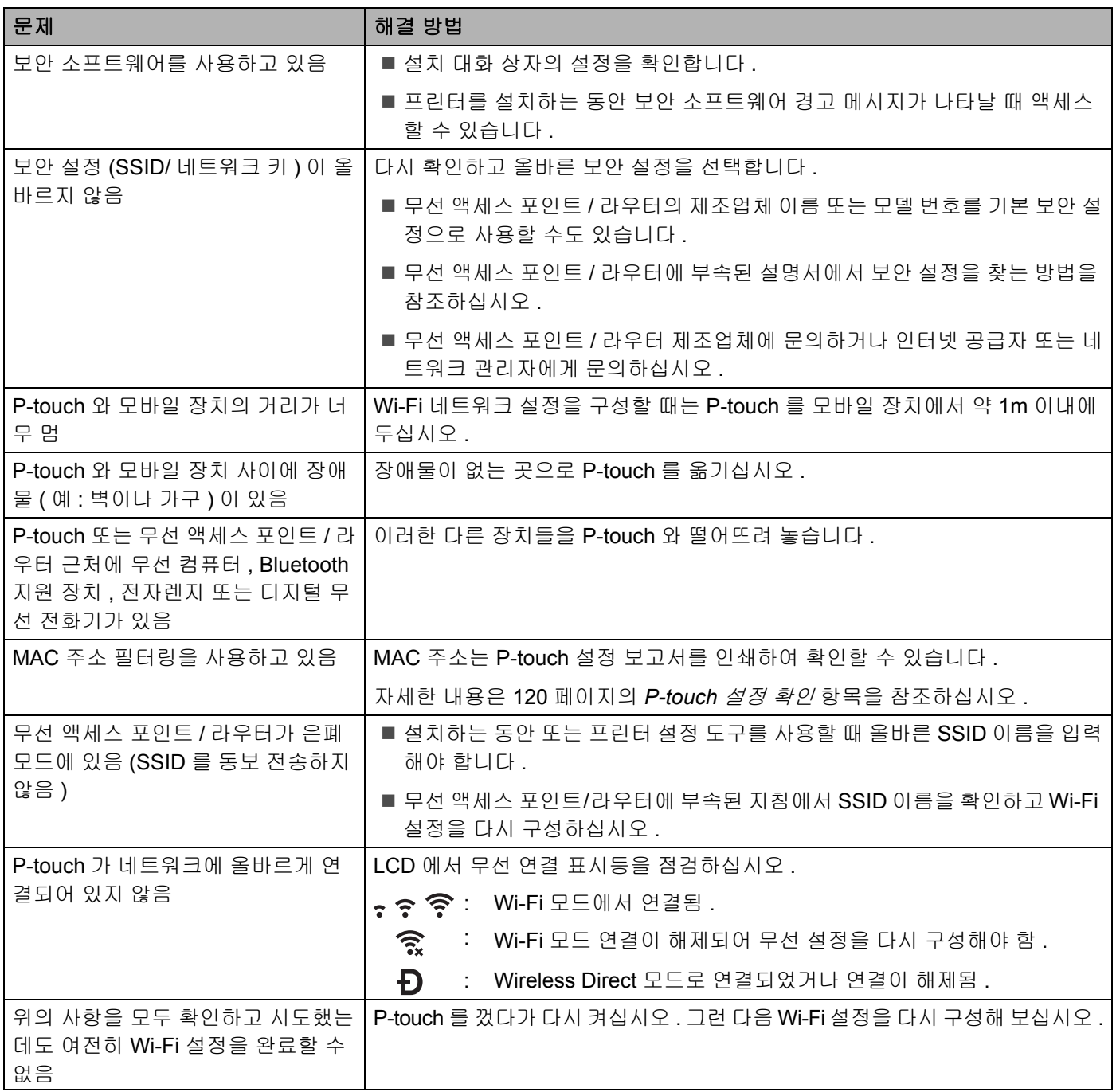

### **P-touch** 가 네트워크상에서 인쇄할 수 없음 성공적으로 설치한 후에도 네트워크에서 **P-touch** 를 찾을 수 없음 **<sup>22</sup>**

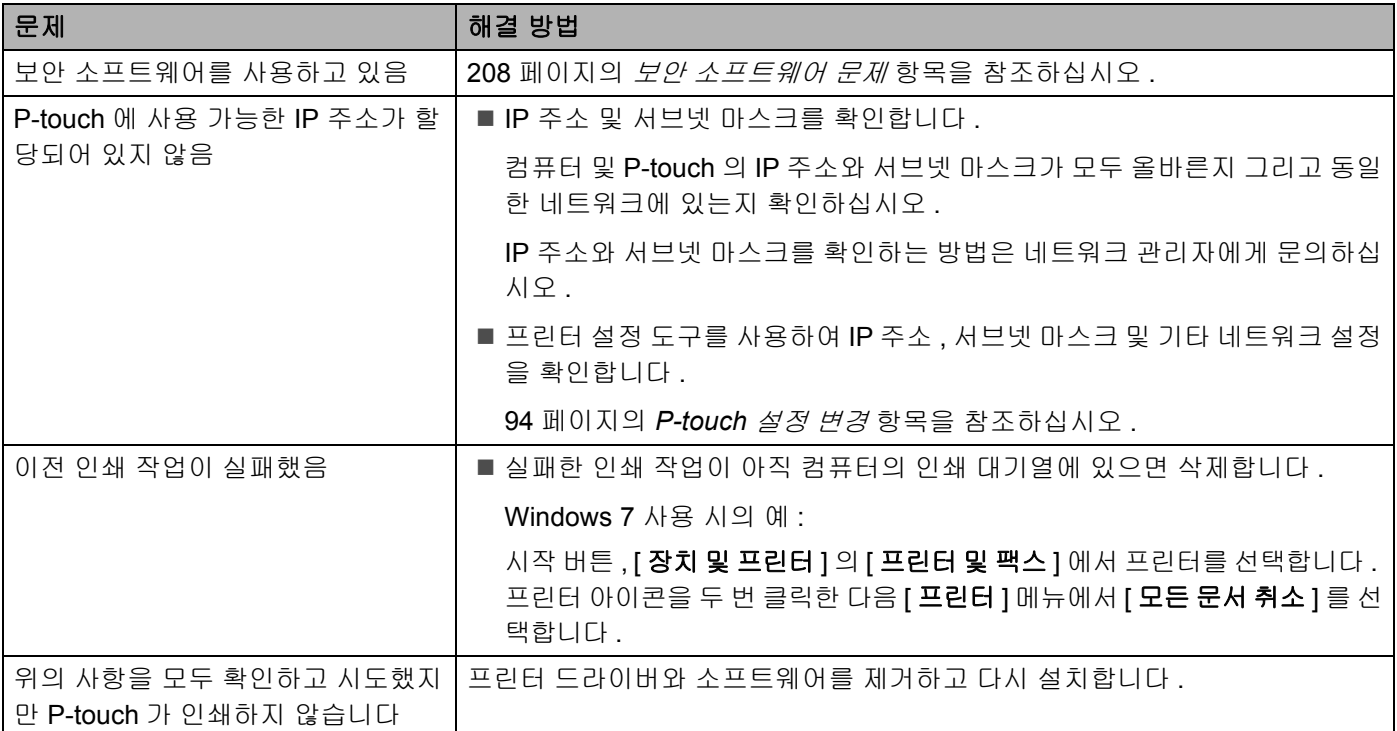

### <span id="page-217-0"></span>보안 소프트웨어 문제 **<sup>22</sup>**

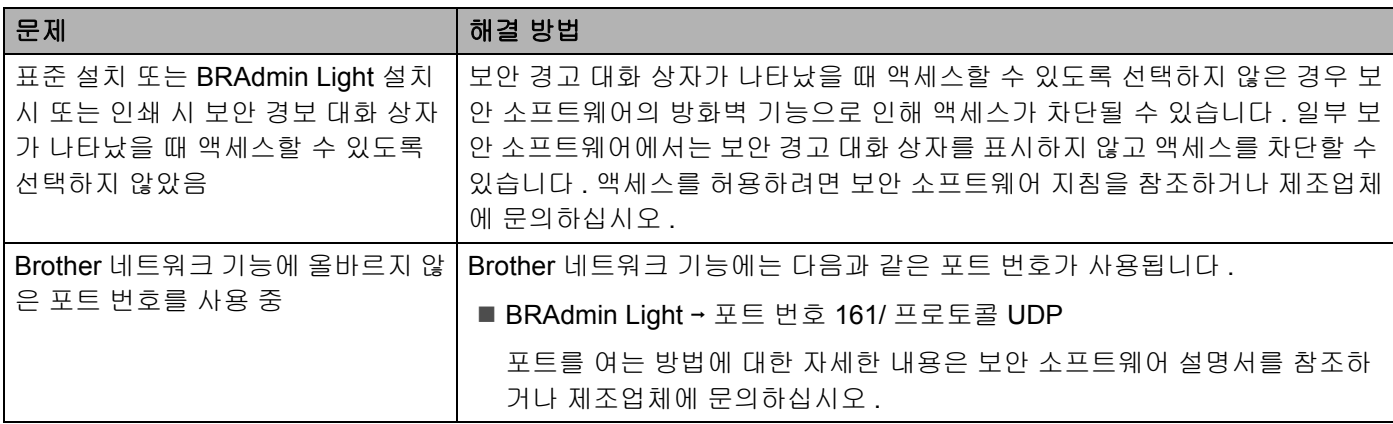

# 네트워크 장치의 작동 확인 **<sup>22</sup>**

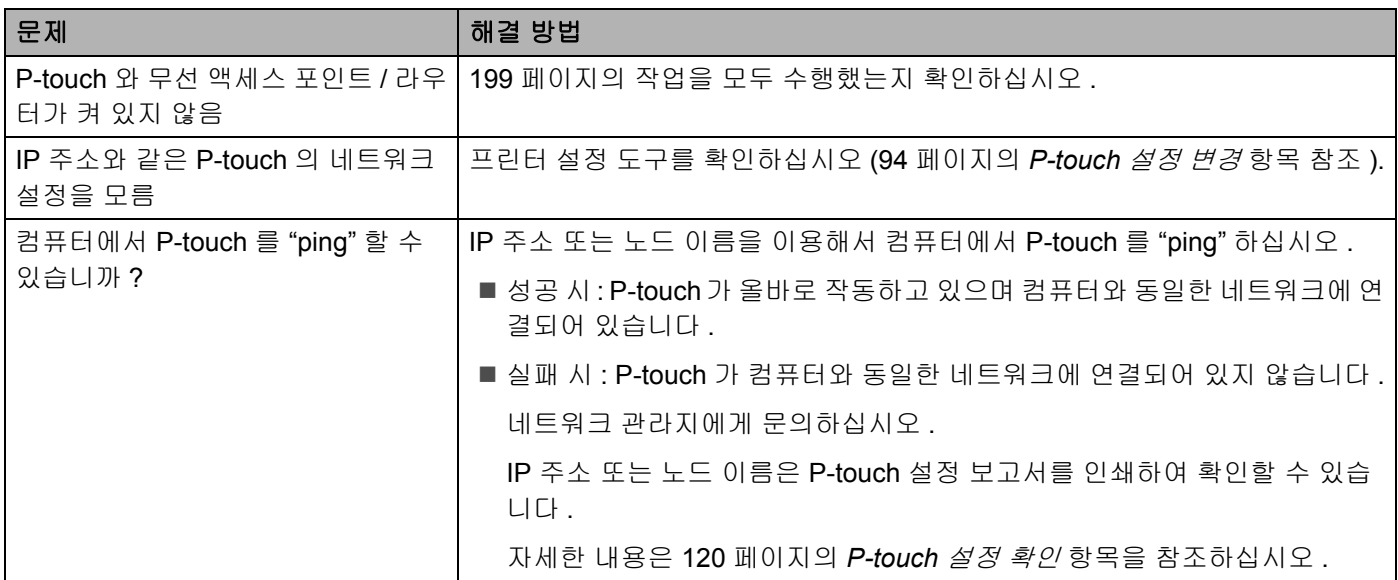

문제 해결

# 오류 메시지 **<sup>22</sup>**

디스플레이에 오류 메시지가 나타나면 아래 제공된 지침에 따르십시오 .

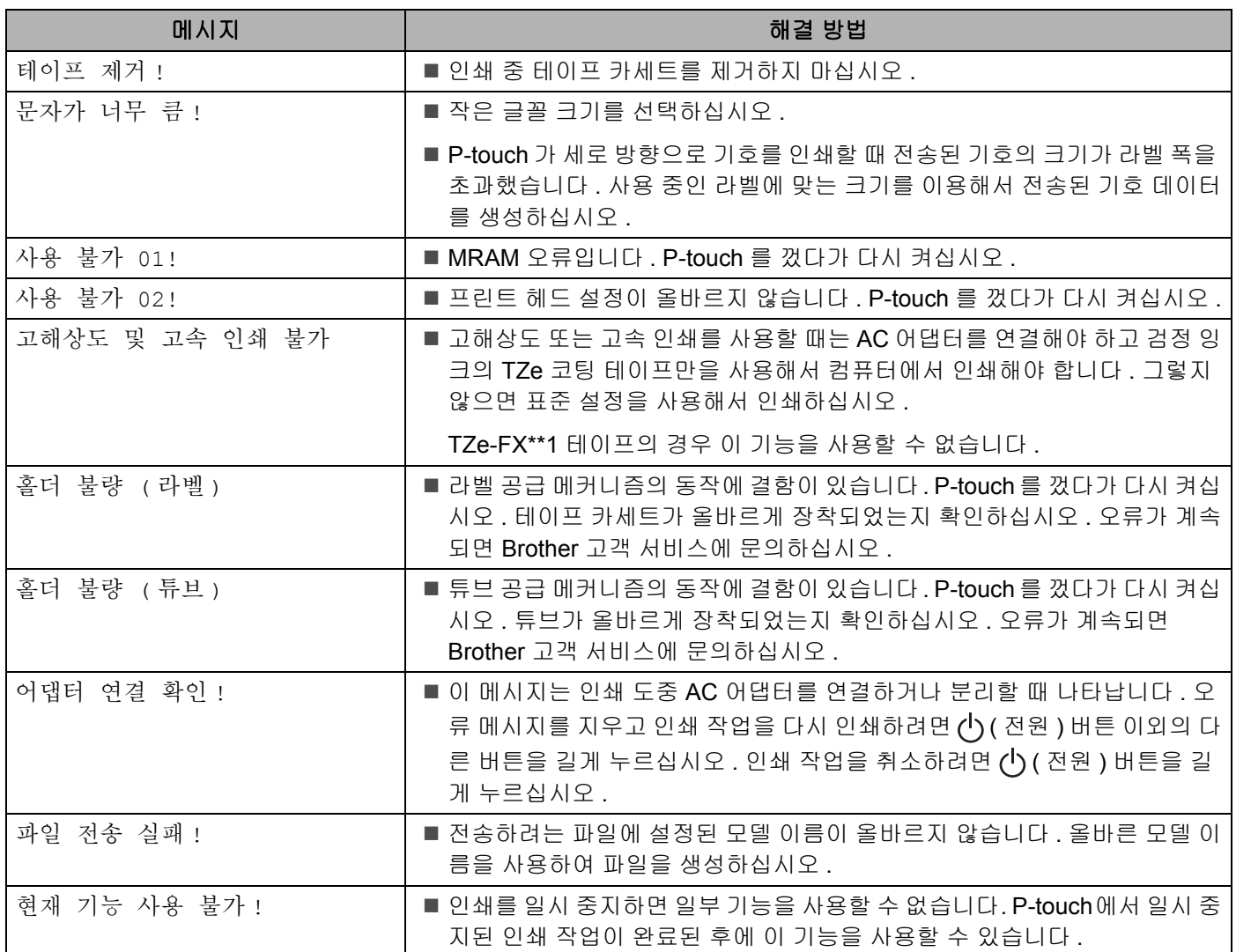

문제 해결

# **LED** 표시등 **<sup>22</sup>**

표시등 점등과 점멸로 P-touch 상태를 표시합니다 . 이 섹션에 사용된 기호는 다양한 표시등 색상과 패턴의 의 미를 설명합니다 .

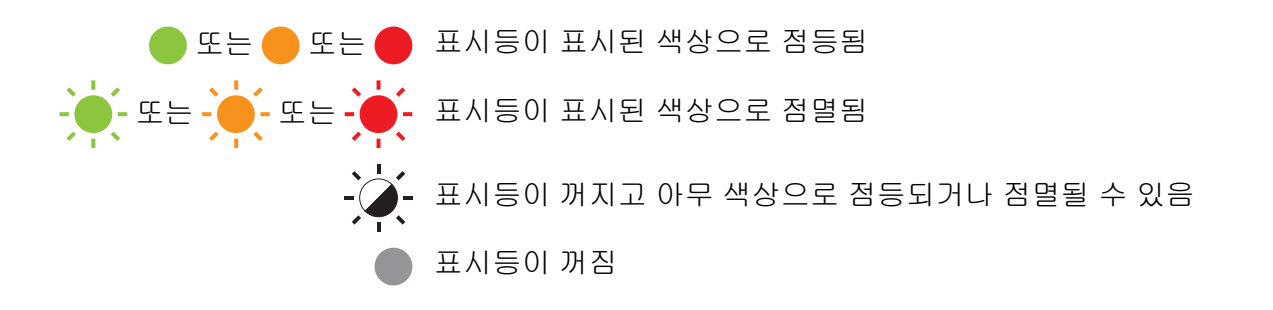

튜브 **,** 라벨 **,** 전원 표시등

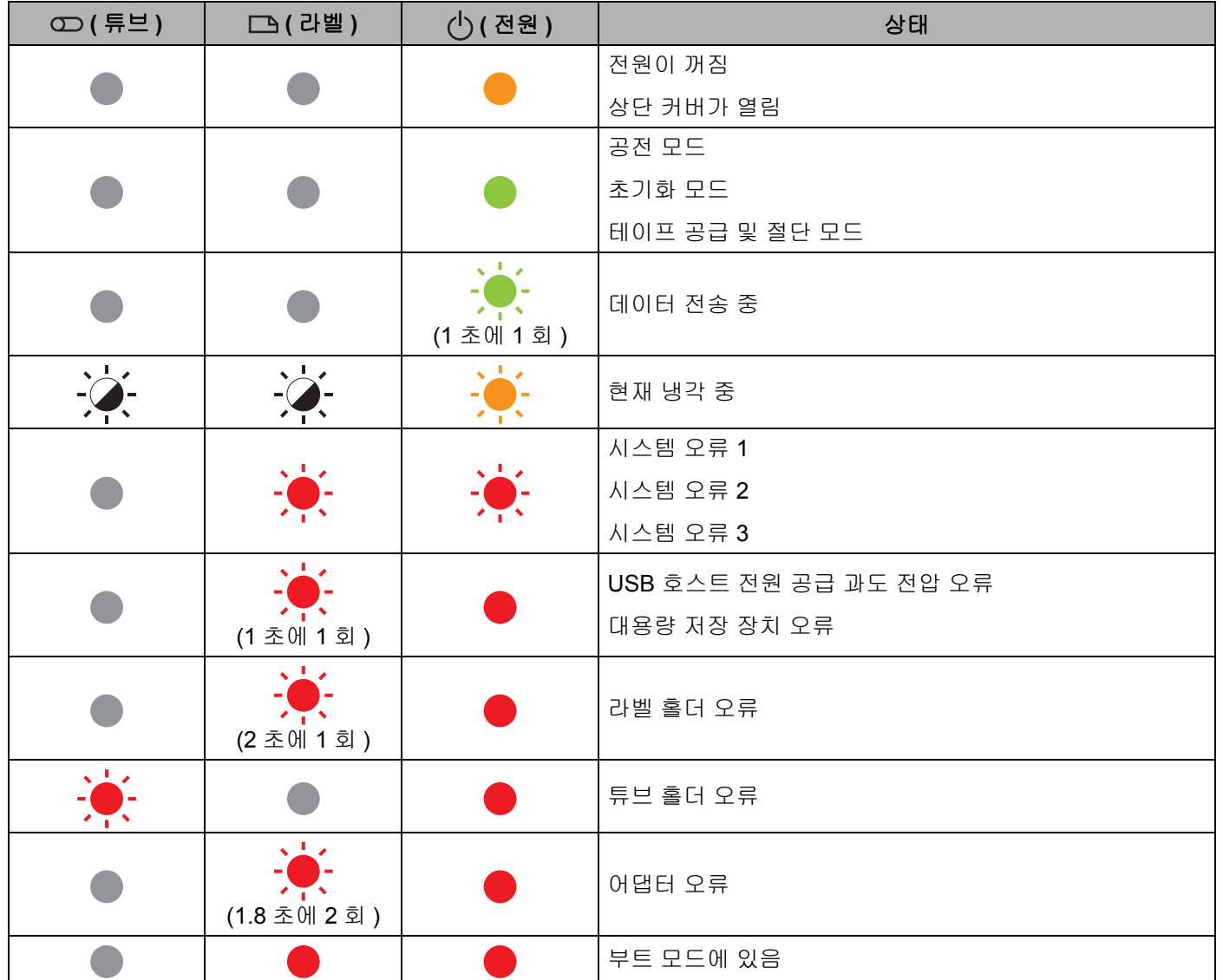

문제 해결

### 튜브 **,** 라벨 **,** 전원 표시등

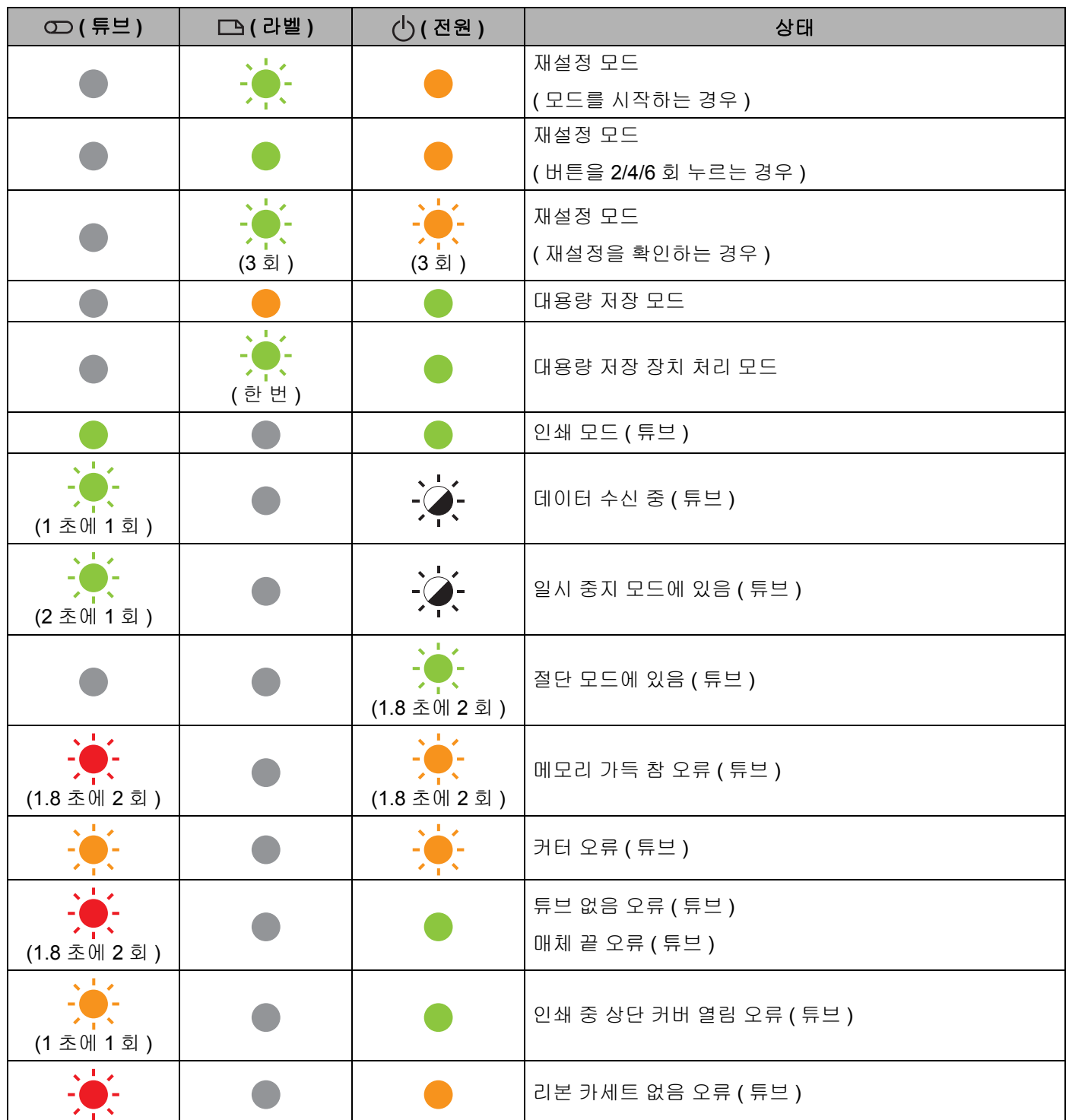

### 튜브 **,** 라벨 **,** 전원 표시등

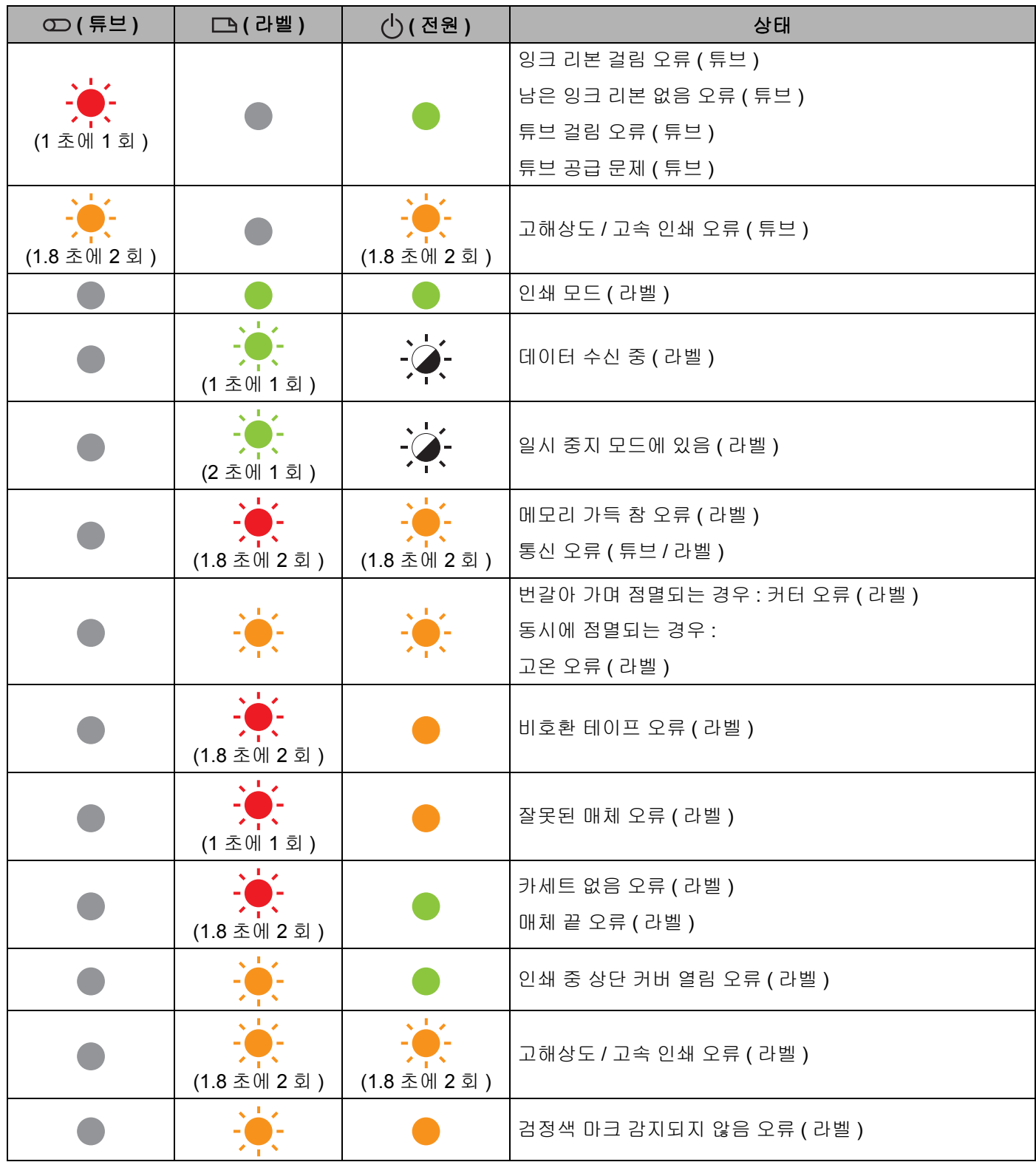

#### 배터리 표시등

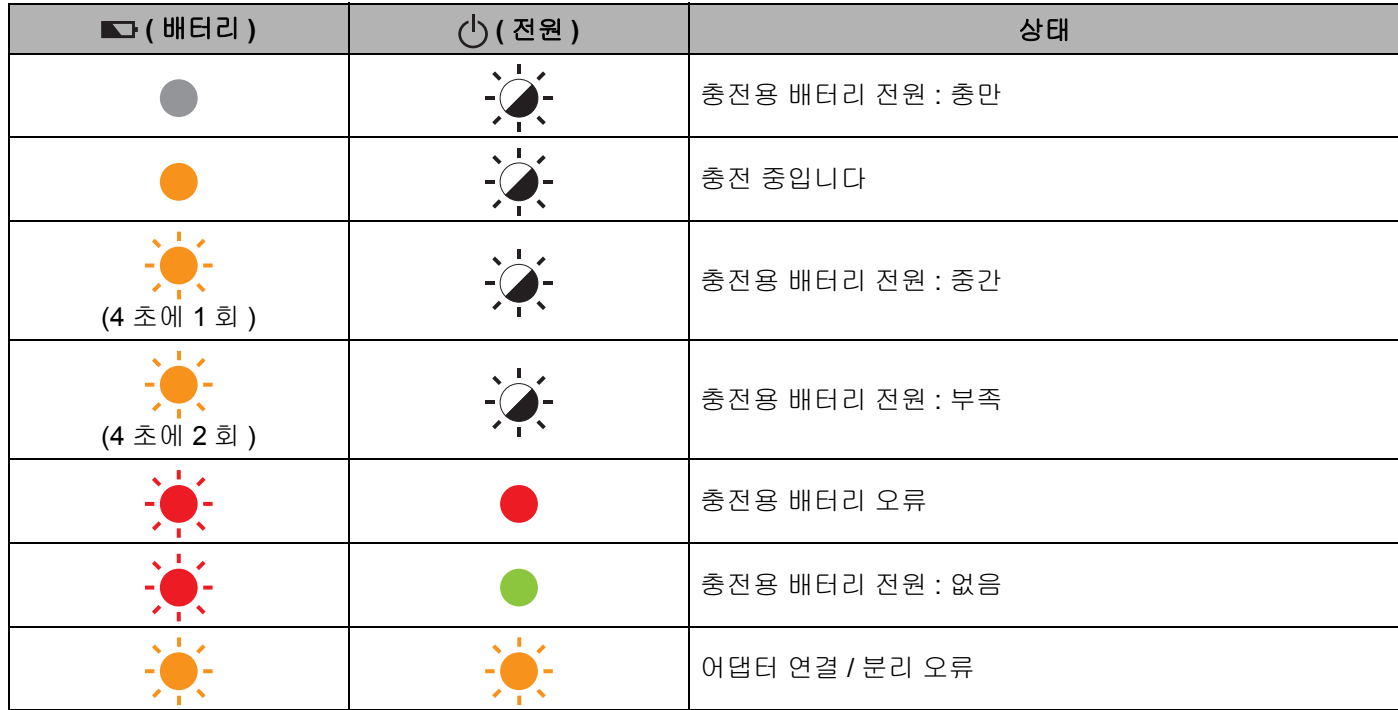

#### **Wi-Fi** 표시등

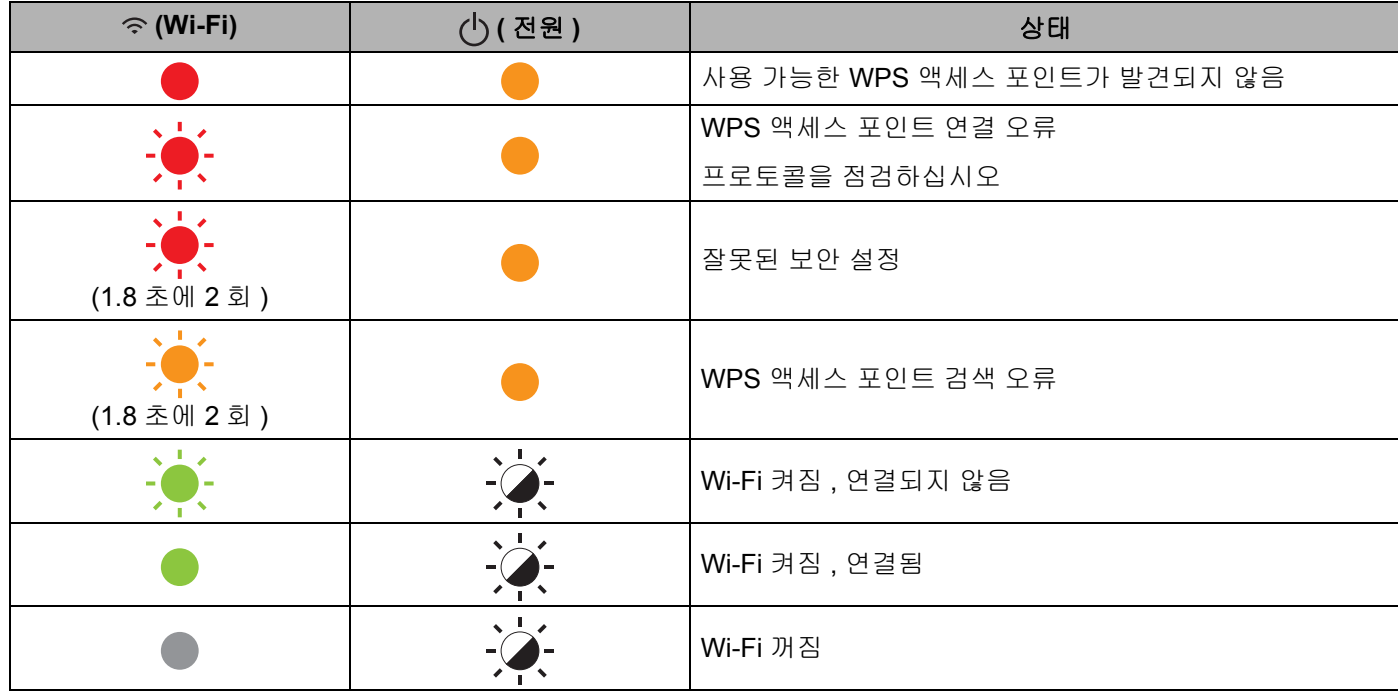

# 표시등 경고 **<sup>22</sup>**

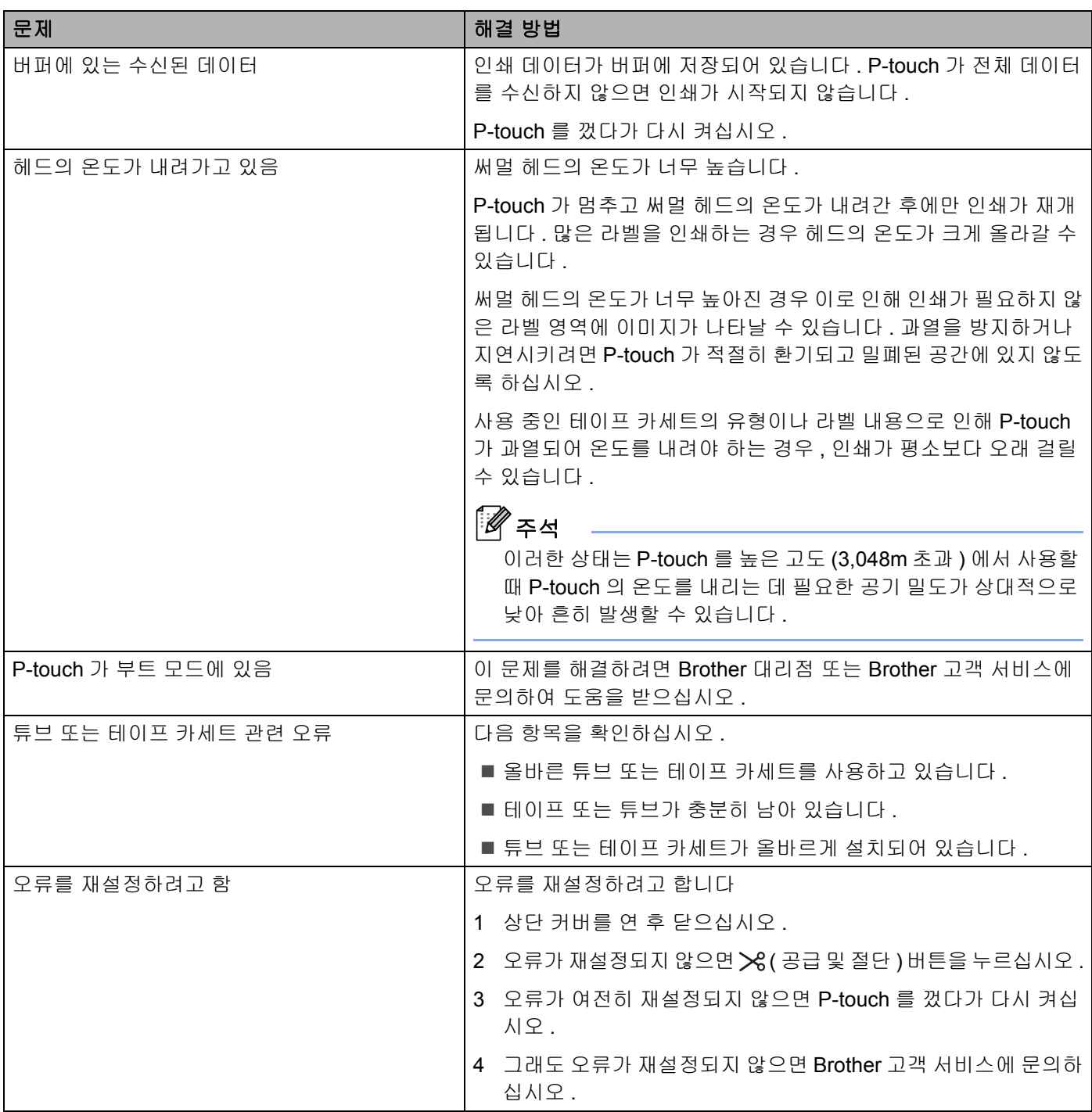

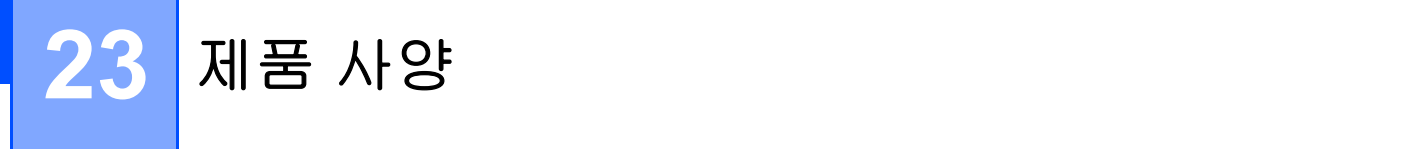

# **P-touch** 사양 **<sup>23</sup>**

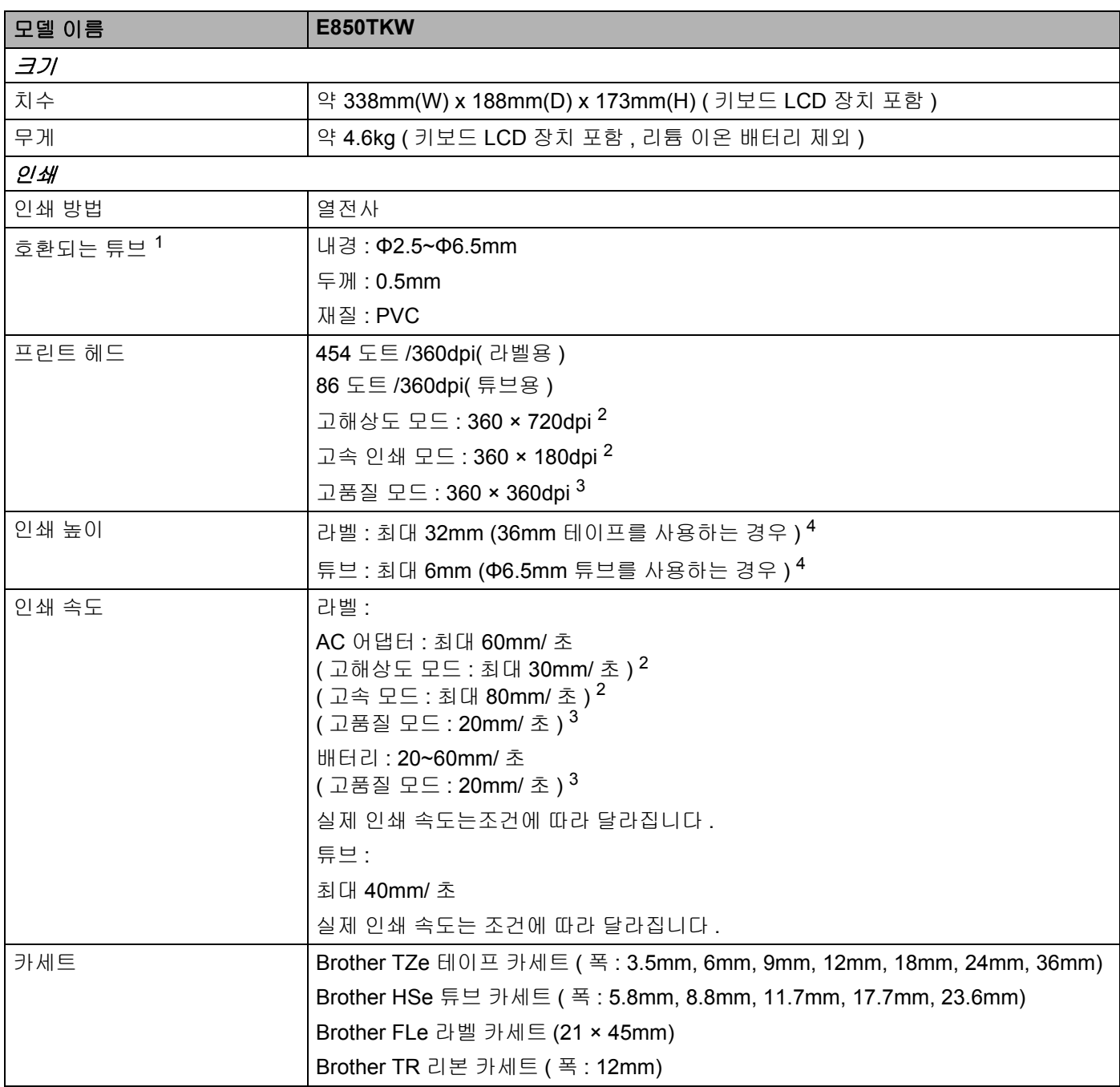

<span id="page-225-0"></span><sup>1</sup> 사용하는 튜브 유형에 따라 고품질의 인쇄 결과를 얻지 못할 수도 있습니다 . 튜브를 사용하기 전에 테스트 인쇄를 통해 결과를 확인하십시오 .

<span id="page-225-1"></span>2 컴퓨터에서 인쇄를 하고 AC 어댑터를 연결하고 검정 잉크의 TZe 코팅 테이프를 설치하면 , 고해상도 모드 , 고속 모드를 사용할 수 있습니다 . TZe-FX\*\*1 테이프의 경우 이 기능을 사용할 수 없습니다 .

<span id="page-225-3"></span> $3$  컴퓨터에서 인쇄를 할 때 검정 잉크의 TZe 코팅 테이프를 장착하면 고품질 인쇄를 사용할 수 있습니다. TZe-FX\*\*1 테이프의 경우 이 기능을 사용할 수 없습니다 .

<span id="page-225-2"></span><sup>4</sup> 실제 문자 크기는 최대 인쇄 높이보다 작을 수 있습니다 .

**216**

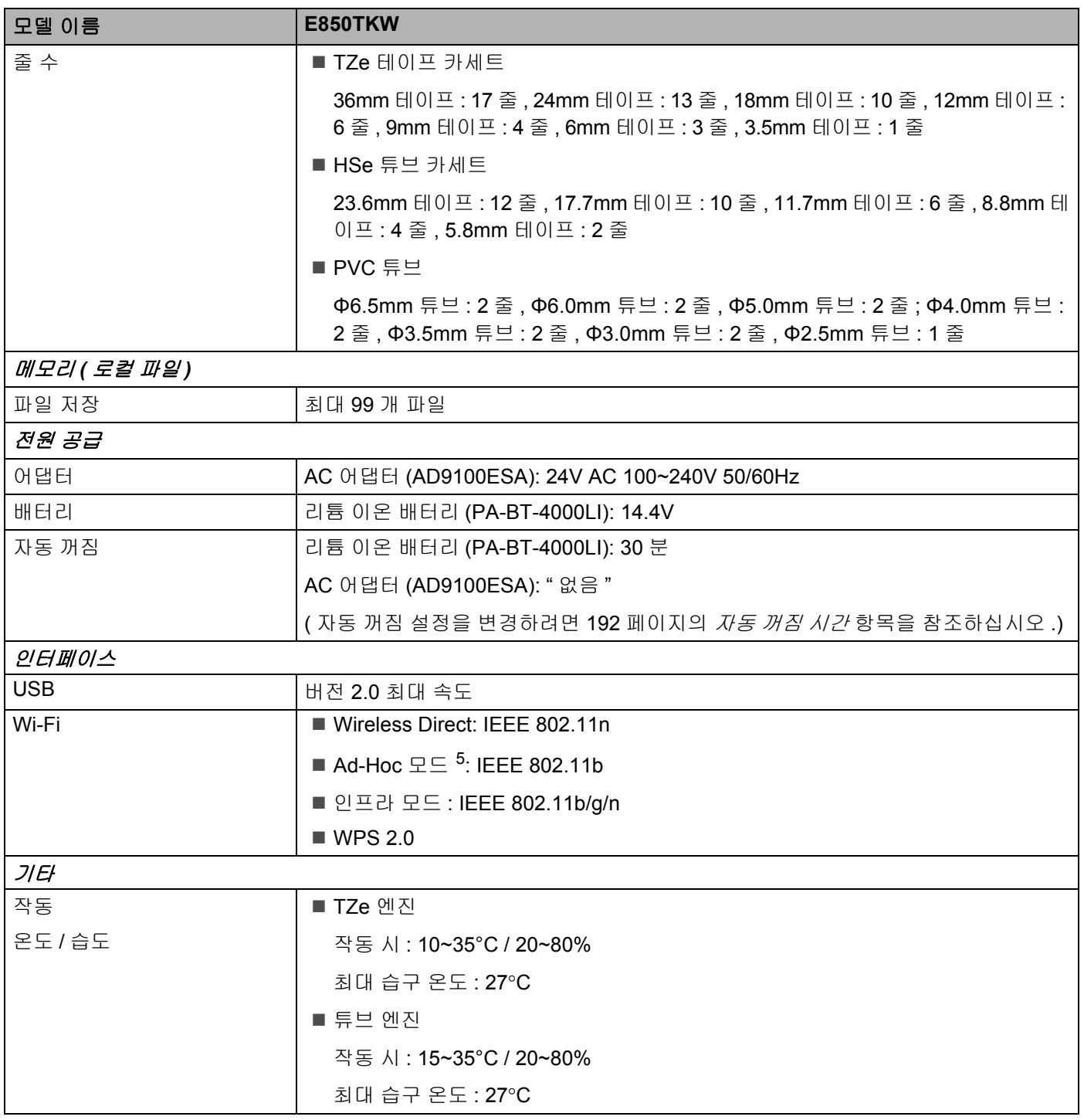

<span id="page-226-0"></span><sup>5</sup> 일부 컴퓨터 , 모바일 장치 , 운영 체제에서 애드혹 (Ad-hoc) 모드를 지원하지 않을 수 있습니다 .

# 조작 환경 **<sup>23</sup>**

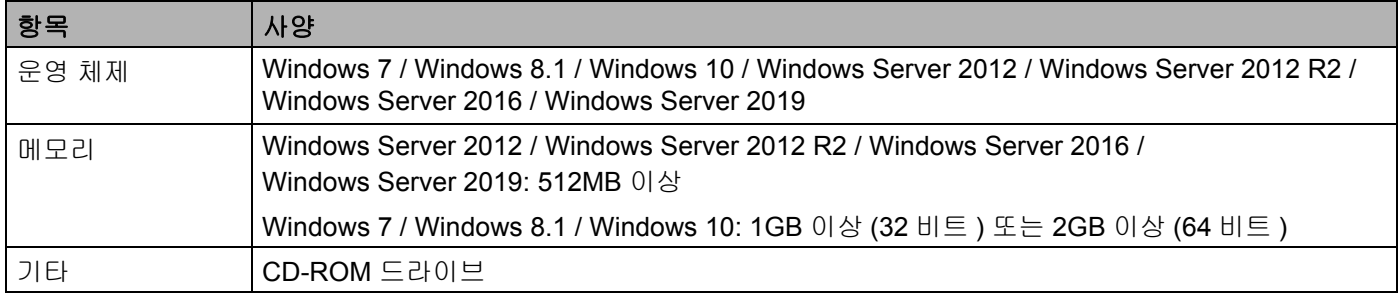

호환되는 운영 체제는 변경될 수 있습니다 . 최신 정보는 지원 웹사이트 ([support.brother.com\)](https://support.brother.com/) 에서 확인하십 시오 .

#### ■ Brother 지원 웹 사이트

지원 웹사이트 ([support.brother.com\)](https://support.brother.com/) 를 방문하십시오 .

다음 정보를 확인하실 수 있습니다 .

- 소프트웨어 다운로드
- 설명서 / 문서
- 자주 묻는 질문 ( 문제 해결 , 프린터 사용 시 유용한 정보 )
- 소모품 정보
- 최신 OS 호환성 정보

이 웹사이트의 내용은 통보 없이 변경될 수 있습니다 .

### **24 P-touch Transfer Manager** 사용에 대한 주의 사항 2008년 1월 2009년 1월 2009년 1월 2009년 10월 2009년 10월 2009년 10월 2009년 10월 2009년 10월 2009년 10월 2009년 10월 2009년 10월 20<br>대 1989년 10월 2009년 10월 2009년 10월 2009년 10월 2009년 10월 2009년 10월 2009년 10월 2009년 10월 2009년 10월 2009년 10월 2009년

P-touch Editor 의 일부 기능은 P-touch 와 함께 사용할 수 없으므로 , P-touch Editor 를 사용하여 템플릿을 생 성할 때는 다음 사항에 유의하십시오 .

생성된 템플릿이 P-touch 로 전송되기 전에 인쇄된 템플릿에 대한 미리보기를 확인할 수 있습니다 . 자세한 내 용은 145 페이지의 *[P-touch Transfer Manager](#page-154-0)* 에 템플릿 전송 항목을 참조하십시오 .

# 템플릿 생성에 대한 주의 사항 **<sup>24</sup>**

- P-touch에는 2개의 글꼴이 로드됩니다. P-touch로 전송된 템플릿의 텍스트 중 일부는 P-touch에 로드되는 유사한 글꼴 및 문자 크기를 사용하여 인쇄됩니다 . 따라서 인쇄된 라벨이 P-touch Editor 에서 생성된 템플 릿의 이미지와 다를 수 있습니다 .
- 텍스트 개체의 설정에 따라 문자 크기가 자동으로 줄어들거나 텍스트의 일부가 인쇄되지 않을 수 있습니다 . 이 경우 텍스트 개체의 설정을 변경하십시오 .
- P-touch Editor 를 통해 개별 문자에 문자 스타일을 적용할 수 있지만 , P-touch 에서는 텍스트 블록에만 스타 일을 적용할 수 있습니다 . 또한 일부 문자 스타일은 P-touch 에서 사용할 수 없습니다 .
- P-touch Editor 로 지정된 번호 매기기 필드는 전송할 수 없습니다.
- P-touch Editor 에서 지정한 배경은 P-touch 와 호환되지 않습니다.
- **24** ■ 분할 인쇄 기능 ( 라벨을 확대하여 2 매 이상의 라벨에 인쇄 ) 을 사용하는 P-touch Editor 레이아웃은 전송할 수 없습니다 .
- 데이터베이스 필드에 입력한 텍스트의 처음 17 줄만 P-touch 에 의해 판독됩니다 .
- 인쇄 영역을 넘은 필드는 완전히 인쇄되지 않을 수 있습니다 .

# 템플릿 전송에 대한 주의 사항 **<sup>24</sup>**

- 인쇄된 라벨이 P-touch Transfer Manager 의 미리보기 영역에 나타나는 이미지와 다를 수 있습니다.
- P-touch에 로드되지 않은 바코드가 P-touch로 전송될 경우, 2차원 바코드의 경우에는 이미지로 변환됩니다. 변환된 바코드의 이미지는 편집할 수 없습니다 . 템플릿에 회전되지 않은 1 차원 바코드가 들어 있으면 , 오류 가 발생하고 템플릿을 전송할 수 없습니다 .
- P-touch 로 편집할 수 없는 전송된 모든 개체는 이미지로 변환됩니다.
- 그룹화된 개체들은 단일 비트맵으로 변환되며 , P-touch 키보드를 사용하여 해당 데이터를 편집할 수 없습 니다 .

# 템플릿 이외의 데이터 전송에 대한 주의 사항 **<sup>24</sup>**

- 데이터베이스의 필드 번호 또는 순서가 바뀌고 데이터베이스 (\*.csv 파일 ) 만 전송되어 업데이트되는 경우 , 데이터베이스와 템플릿이 올바르게 연결되지 않을 수 있습니다 . 또한 전송된 파일에서 데이터의 첫 번째 행은 P-touch 에 의해 " 필드 이름 " 으로 인식되어야 합니다 .
- P-touch 로 다운로드된 로고 , 기호 및 그래픽은 라이브러리의 상주 기호나 상주 글꼴과 같이 크기가 자동으 로 조정됩니다 .

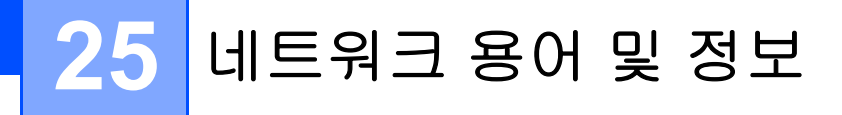

# 지원되는 프로토콜 및 보안 기능 **<sup>25</sup>**

인터페이스 무선 IEEE 802.11b/g/n( 인프라 모드 )

IEEE 802.11b(Ad-Hoc 모드 )

IEEE 802.11n(Wireless Direct 모드 )

- 네트워크 **(** 공용 **)** 프로토콜 (IPv4) ARP, RARP, BOOTP, DHCP, APIPA(Auto IP), mDNS, WINS, NetBIOS 이름 확인 , DNS 확인자 , LPR/LPD, 사용자 정의 미처리 포트 / Port9100, FTP 서버 , TFTP 클라이언트 및 서버 , SNTP 클라이언트 , ICMP, LLMNR 응답자 , SNMPv1/v2c
	- 프로토콜 (IPv6) NDP, RA, DNS 확인자 , LPR/LPD, mDNS, 사용자 정의 미처리 포트 / Port9100, FTP 서버 , SNMPv1, TFTP 클라이언트 및 서버 , ICMP, LLMNR 응답자 , SNMPv1/v2c
- 네트워크 **(** 보안 **)** 무선 SSID(32 자 ), WEP 64/128 비트 , WPA/WPA2-PSK, LEAP, EAP-FAST, PEAP, EAP-TTLS, EAP-TLS

네트워크 용어 및 정보

# 네트워크 연결 및 프로토콜 유형 **<sup>25</sup>**

이 장에서는 일반적인 네트워크 용어와 더불어 Brother P-touch 의 고급 네트워크 기능에 관한 기초 정보를 제 공합니다 .

지원되는 프로토콜과 네트워크 기능은 모델에 따라 다릅니다 .

#### 네트워크 연결 유형 **<sup>25</sup>**

#### **TCP/IP** 를 사용한 피어 투 피어 인쇄 **<sup>25</sup>**

피어 투 피어 환경에서 각 컴퓨터는 데이터를 각각의 장치에 직접 전송하고 수신합니다 . 파일 액세스 또는 프 린터 공유를 제어하는 중앙 서버는 없습니다 .

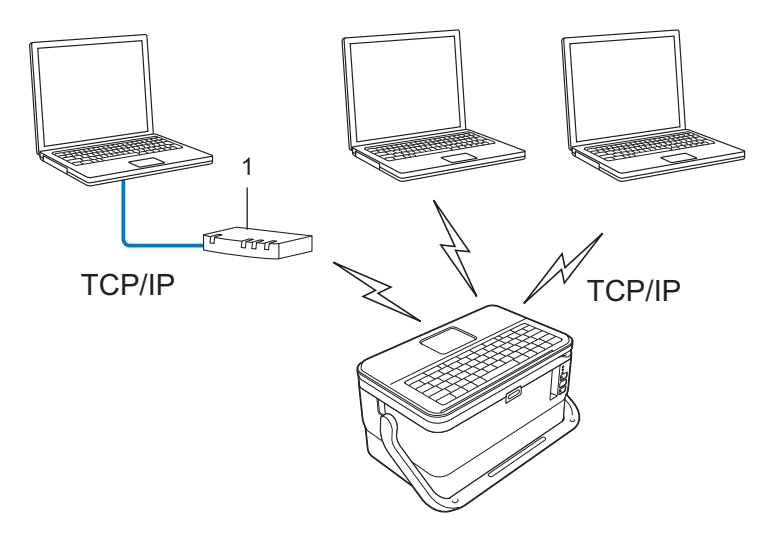

#### **1** 라우터

- 2~3 대의 컴퓨터로 이루어진 소규모 네트워크에서는 네트워크 공유 인쇄 방법보다 구성이 간편하므로 피 어 투 피어 인쇄 방법을 사용하는 것이 좋습니다 . 222 [페이지의](#page-231-0) 네트워크 공유 인쇄 항목을 참조하십시오 .
- 각 컴퓨터는 TCP/IP 프로토콜을 사용해야 합니다.
- P-touch 에는 알맞은 IP 주소를 구성해야 합니다 .
- 라우터를 사용하는 경우에는 컴퓨터와 P-touch 에서 게이트웨이 주소를 구성해야 합니다 .

네트워크 용어 및 정보

#### <span id="page-231-0"></span>네트워크 공유 인쇄 **<sup>25</sup>**

네트워크 공유 환경에서 각 컴퓨터는 중앙 제어식 컴퓨터를 통해 데이터를 전송합니다 . 이러한 유형의 컴퓨터 를 주로 " 서버 " 또는 " 인쇄 서버 " 라고 합니다 . 이 작업은 모든 인쇄 작업에 대한 인쇄를 제어하는 것입니다 .

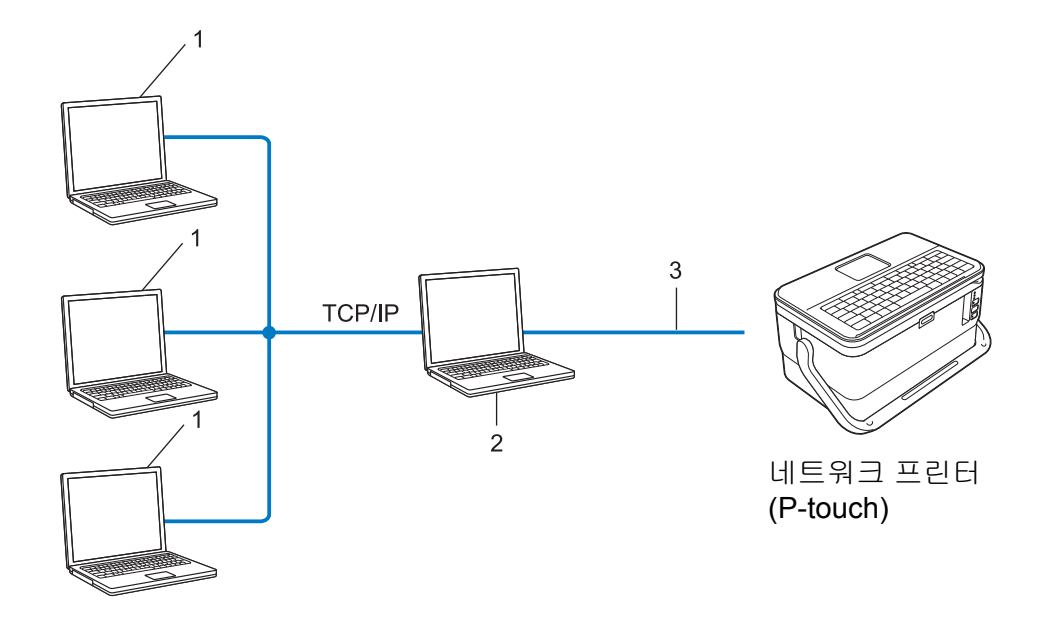

- **1** 클라이언트 컴퓨터
- **2 "** 서버 **"** 또는 **"** 인쇄 서버 **"** 라고도 함
- **3 TCP/IP** 또는 **USB**
- 대규모 네트워크에서는 네트워크 공유 인쇄 환경을 사용하는 것이 좋습니다 .
- " 서버 " 또는 " 인쇄 서버 " 는 TCP/IP 인쇄 프로토콜을 사용해야 합니다 .
- P-touch 가 USB 인터페이스를 통해 서버에 연결된 경우를 제외하고 P-touch 에는 알맞은 IP 주소가 구성되 어야 합니다 .

# 네트워크에 대한 **P-touch** 구성 **<sup>25</sup>**

#### **IP** 주소 **,** 서브넷 마스크 및 게이트웨이 **<sup>25</sup>**

P-touch 를 네트워크로 연결된 TCP/IP 환경에서 사용하려면 , P-touch 의 IP 주소와 서브넷 마스크를 구성해 야 합니다 . 인쇄 서버에 할당할 IP 주소는 호스트 컴퓨터와 동일한 논리 네트워크에 있어야 합니다 . 그렇지 않은 경우 서브넷 마스크와 게이트웨이 주소를 올바르게 구성해야 합니다 .

#### **IP** 주소 **<sup>25</sup>**

IP 주소는 네트워크에 연결된 각 장치를 식별하는 일련의 번호로 , 점으로 분리된 4 개의 번호로 이루어져 있 습니다 . 각 번호는 0~254 사이의 숫자입니다 .

- 예를 들어 , 소규모 네트워크에서는 주로 최종 번호가 변경됩니다 .
	- 192.168.1.1
	- 192.168.1.2
	- 192.168.1.3

#### **IP** 주소를 인쇄 서버에 할당하는 방법 **: <sup>25</sup>**

네트워크에 DHCP/BOOTP/RARP 서버가 있으면 인쇄 서버가 해당 서버에서 IP 주소를 자동으로 획득합니다 .

### 주석

소규모 네트워크에서 DHCP 서버는 라우터일 수도 있습니다 .

DHCP/BOOTP/RARP 서버를 보유하지 않은 경우 APIPA(Automatic Private IP Addressing, 자동 개인 IP 주 소 프로토콜 ) 는 169.254.0.1~169.254.254.254 범위에서 IP 주소를 자동으로 할당합니다 . 서브넷 마스크는 255.255.0.0 에 자동으로 설정되고 게이트웨이 주소는 0.0.0.0 에 설정됩니다 .

기본적으로 APIPA 프로토콜이 활성화됩니다 . APIPA 프로토콜을 해제하려면 BRAdmin Light 또는 웹 기반 관리 (웹 브라우저 )를 사용하십시오.

네트워크 용어 및 정보

#### 서브넷 마스크 **<sup>25</sup>**

서브넷 마스크는 네트워크 통신을 제한합니다 .

■ 예를 들어, 컴퓨터 1 이 컴퓨터 2 와 통신할 수 있습니다.

• 컴퓨터 1

IP 주소 : 192.168.1.2

서브넷 마스크 : 255.255.255.0

• 컴퓨터 2

IP 주소 : 192.168.1.3

서브넷 마스크 : 255.255.255.0

이 주소에 포함된 서브넷 마스크의 0 은 통신의 제한이 없다는 것을 나타냅니다 . 위의 예에서 192.168.1.x 로 시작하는 IP 주소를 가진 모든 장치와 통신할 수 있다는 것을 의미합니다 . 여기에서 x 는 0~254 사이의 숫자 입니다 .

#### 게이트웨이 **(** 및 라우터 **) <sup>25</sup>**

게이트웨이는 또 다른 네트워크의 입구로 작용하는 네트워크 지점이며 네트워크를 통해 정확한 목적지까지 전송된 데이터를 송신합니다 . 라우터는 게이트웨이에 도달하는 데이터의 송신 방향을 알고 있습니다 . 목적 지가 외부 네트워크에 위치한 경우 라우터는 데이터를 외부 네트워크에 전송합니다 . 네트워크가 다른 네트워 크와 통신하는 경우 게이트웨이 IP 주소를 구성해야 할 수도 있습니다 . 게이트웨이 IP 주소를 모르는 경우 네 트워크 관리자에게 문의하십시오 .

### 무선 네트워크 용어 및 개념 **<sup>25</sup>**

#### 보안 용어 **<sup>25</sup>**

#### 인증 및 암호화 **<sup>25</sup>**

대다수의 무선 네트워크는 어떤 종류의 보안 설정을 사용합니다 . 이 보안 설정은 인증 ( 장치가 네트워크에 식 별되는 방법 ) 과 암호화 ( 데이터가 네트워크에 전송될 때 암호화되는 방법 ) 를 정의합니다 . **Brother** 무선 프 린터를 구성할 때 이 옵션을 올바르게 지정하지 않는 경우 무선 네트워크에 연결할 수 없게 됩니다 **.** 이 옵션 을 주의하여 구성하십시오 .

#### 개인 무선 네트워크의 인증 및 암호화 모드 **<sup>25</sup>**

개인 무선 네트워크는 IEEE 802.1x 지원이 되지 않는 가정의 무선 네트워크에서 P-touch 를 사용하는 경우처 럼 소규모 네트워크입니다 .

P-touch 를 IEEE 802.1x 지원 무선 네트워크에서 사용하려는 경우 227 페이지의 *기업 무선 [네트워크의](#page-236-0) 인증* 및 [암호화](#page-236-0) 모드 항목을 참조하십시오 .

#### 인증 방법 **<sup>25</sup>**

■ 공개 시스템

무선 장치는 어떠한 인증 없이도 네트워크에 액세스할 수 있습니다 .

■ 공유 키

무선 네트워크에 액세스할 모든 장치는 사전에 지정된 비밀 키를 공유하게 됩니다 .

Brother 무선 프린터는 사전에 지정된 키로 WEP 키를 사용합니다 .

■ WPA-PSK

Brother 무선 프린터를 WPA-PSK 의 TKIP 를 통해 액세스 포인트와 연결할 수 있는 Wi-Fi 보호 액세스 사 전 공유 키 (WPA-PSK) 를 활성화합니다 .

WPA2-PSK

Brother 무선 프린터를 WPA2-PSK 의 AES(WPA-Personal) 를 통해 액세스 포인트와 연결할 수 있는 Wi-Fi 보호 액세스 사전 공유 키 (WPA2-PSK) 를 활성화합니다 .

WPA/WPA2-PSK

Brother 무선 프린터를 WPA-PSK 의 TKIP 나 WPA-PSK 및 WPA2-PSK 의 AES(WPA-Personal) 를 통해 액 세스 포인트와 연결할 수 있는 Wi-Fi 보호 액세스 사전 공유 키 (WPA-PSK/WPA2-PSK) 를 활성화합니다 .

#### 암호화 모드 **<sup>25</sup>**

없음

암호화 모드는 사용하지 않습니다 .

■ WEP

WEP(Wired Equivalent Privacy) 를 사용할 때 데이터가 보안 키와 같이 전송되고 수신됩니다 .

네트워크 용어 및 정보

#### $\blacksquare$  TKIP

TKIP(Temporal Key Integrity Protocol) 는 패킷별 키 조합 , 메시지 무결성 점검 및 키 다시 입력 체계를 제 공합니다 .

■ AES

고급 암호 표준 (AES) 은 대칭 키 암호화를 사용하여 더욱 강력한 데이터 보호 기능을 제공합니다 .

#### **[** 통신 모드 **]** 가 **[Ad-hoc]** 으로 설정된 경우

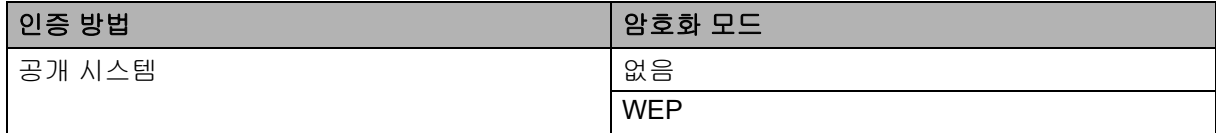

#### **[** 통신 모드 **]** 가 **[** 인프라 **]** 로 설정된 경우

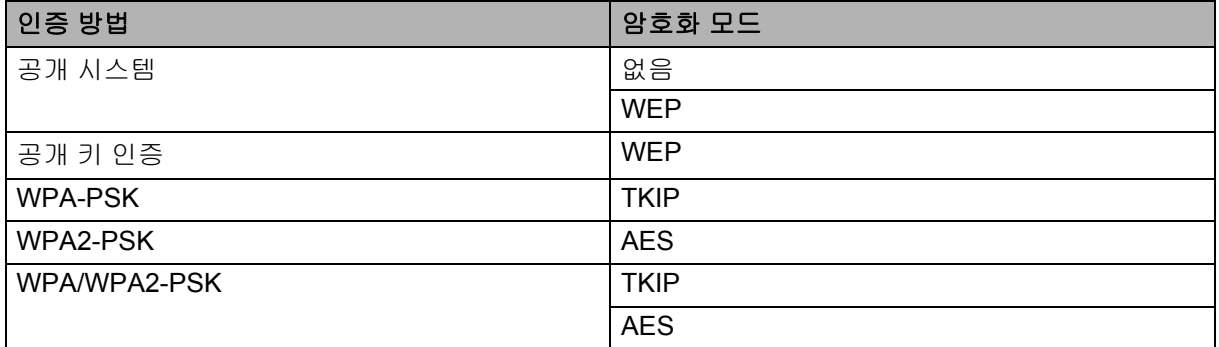

#### 네트워크 키 **<sup>25</sup>**

- WEP 를 포함한 공개 시스템 / 공유 키
	- 이 키는 ASCII 또는 16 진수 형식으로 입력해야 하는 64 비트 또는 128 비트 값입니다 .
	- $\cdot$  64(40) 비트 ASCII: 5 자의 텍스트 문자를 사용합니다 . 예를 들어 "WSLAN"( 대소문자 구별 )
	-
	- 64(40) 비트 16 진수 :

10 자릿수의 16 진수 데이터를 사용합니다 . 예 : "71f2234aba"

• 128(104) 비트 ASCII:

13 자의 텍스트 문자를 사용합니다 . 예 : "Wirelesscomms"( 대소문자 구별 )

• 128(104) 비트 16 진수 :

26 자릿수의 16 진수 데이터를 사용합니다 . 예 : "71f2234ab56cd709e5412aa2ba"

#### ■ WPA-PSK/WPA2-PSK 와 TKIP 또는 AES, AES 지원 WPA2

길이가 8 자 이상이고 최대 63 자인 사전 공유 키를 사용합니다 .

#### <span id="page-236-0"></span>기업 무선 네트워크의 인증 및 암호화 모드 **<sup>25</sup>**

기업 무선 네트워크는 IEEE 802.1x 지원 대규모 네트워크입니다 . P-touch 를 IEEE 802.1x 지원 무선 네트워 크에서 구성하는 경우 다음과 같은 인증 및 암호화 모드를 사용할 수 있습니다 .

#### 인증 방법 **<sup>25</sup>**

■ LEAP(무선 네트워크의 경우)

Cisco LEAP(Light Extensible Authentication Protocol) 는 Cisco Systems, Inc. 에서 개발하였으며 , 인증을 위해 사용자 ID 와 암호를 사용합니다 .

**EAP-FAST** 

EAP-FAST(Extensible Authentication Protocol-Flexible Authentication via Secured Tunnel) 는 Cisco Systems, Inc. 에서 개발하였으며 , 인증을 위해 사용자 ID 와 암호를 사용하고 , 대칭 키 알고리즘을 사용하여 터널 인증 절차를 구현합니다 .

프린터는 다음과 같은 내부 인증 방법을 지원합니다 .

- EAP-FAST/ 없음
- EAP-FAST/MS-CHAPv2
- EAP-FAST/GTC

#### $P EAP$

PEAP(Protected Extensible Authentication Protocol) 는 Microsoft Corporation 과 Cisco Systems, RSA Security 에서 공동으로 개발하였습니다 . PEAP 는 사용자 ID 와 암호를 보낼 경우 클라이언트와 인증 서버 사이에 암호화된 SSL(Secure Sockets Layer)/TLS(Transport Layer Security) 터널을 생성합니다 . PEAP 는 서버와 클라이언트 간 상호 인증을 제공합니다 .

프린터는 다음과 같은 내부 인증 방법을 지원합니다 .

- PEAP/MS-CHAPv2
- PEAP/GTC
- **EAP-TTLS**

EAP-TTLS(Extensible Authentication Protocol Tunnelled Transport Layer Security) 는 Funk Software 와 Certicom 에서 공동으로 개발하였습니다 . EAP-TTLS 는 사용자 ID 와 암호를 보내기 위한 , 클라이언트와 인증 서버 사이에 PEAP 와 유사한 암호 SSL 터널을 생성합니다 . EAP-TTLS 는 서버와 클라이언트 간 상 호 인증을 제공합니다 .

프린터는 다음과 같은 내부 인증 방법을 지원합니다 .

- EAP-TTLS/CHAP
- EAP-TTLS/MS-CHAP
- EAP-TTLS/MS-CHAPv2
- EAP-TTLS/PAP
- EAP-TLS

EAP-TLS(Extensible Authentication Protocol Transport Layer Security) 는 클라이언트와 인증 서버 모두에 서 디지털 인증서 인증을 필요로 합니다 .

#### 암호화 모드 **<sup>25</sup>**

#### $\blacksquare$  TKIP

TKIP(Temporal Key Integrity Protocol) 는 패킷별 키 조합 , 메시지 무결성 점검 및 키 다시 입력 체계를 제 공합니다 .

AES

고급 암호 표준 (AES) 은 대칭 키 암호화를 사용하여 더욱 강력한 데이터 보호 기능을 제공합니다 .

 $C$ KIP

Cisco Systems, Inc. 의 LEAP 용 원본 키 무결성 프로토콜 .

#### **[** 통신 모드 **]** 가 **[** 인프라 **]** 로 설정된 경우

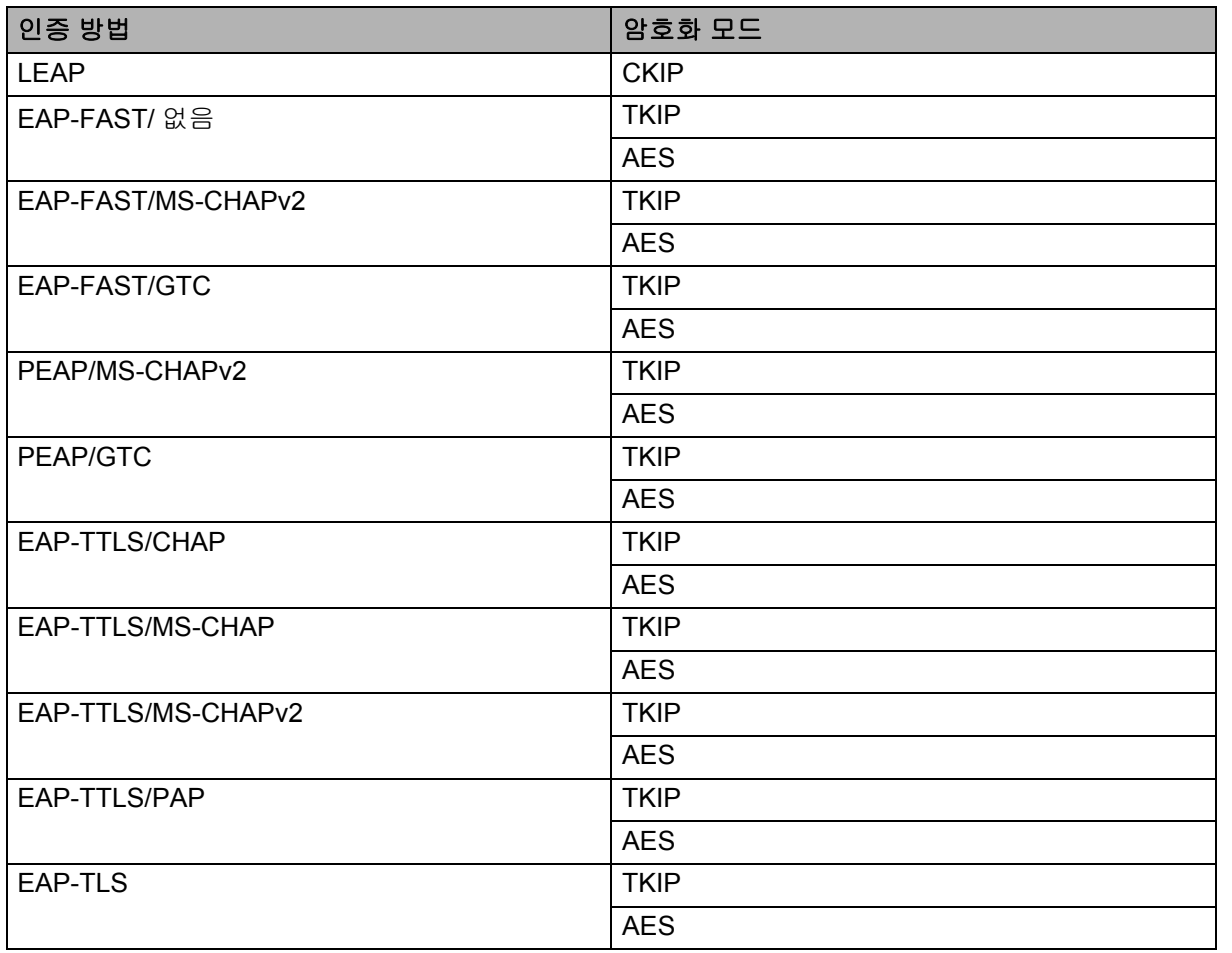

네트워크 용어 및 정보

#### 사용자 **ID** 및 암호 **<sup>25</sup>**

다음의 보안 방법은 길이가 64 자 미만의 사용자 ID 와 32 자 미만의 암호를 지원합니다 .

- **LEAP**
- EAP-FAST
- **PEAP**
- **EAP-TTLS**
- EAP-TLS( 사용자 ID 용 )

# 기호 **<sup>26</sup>**

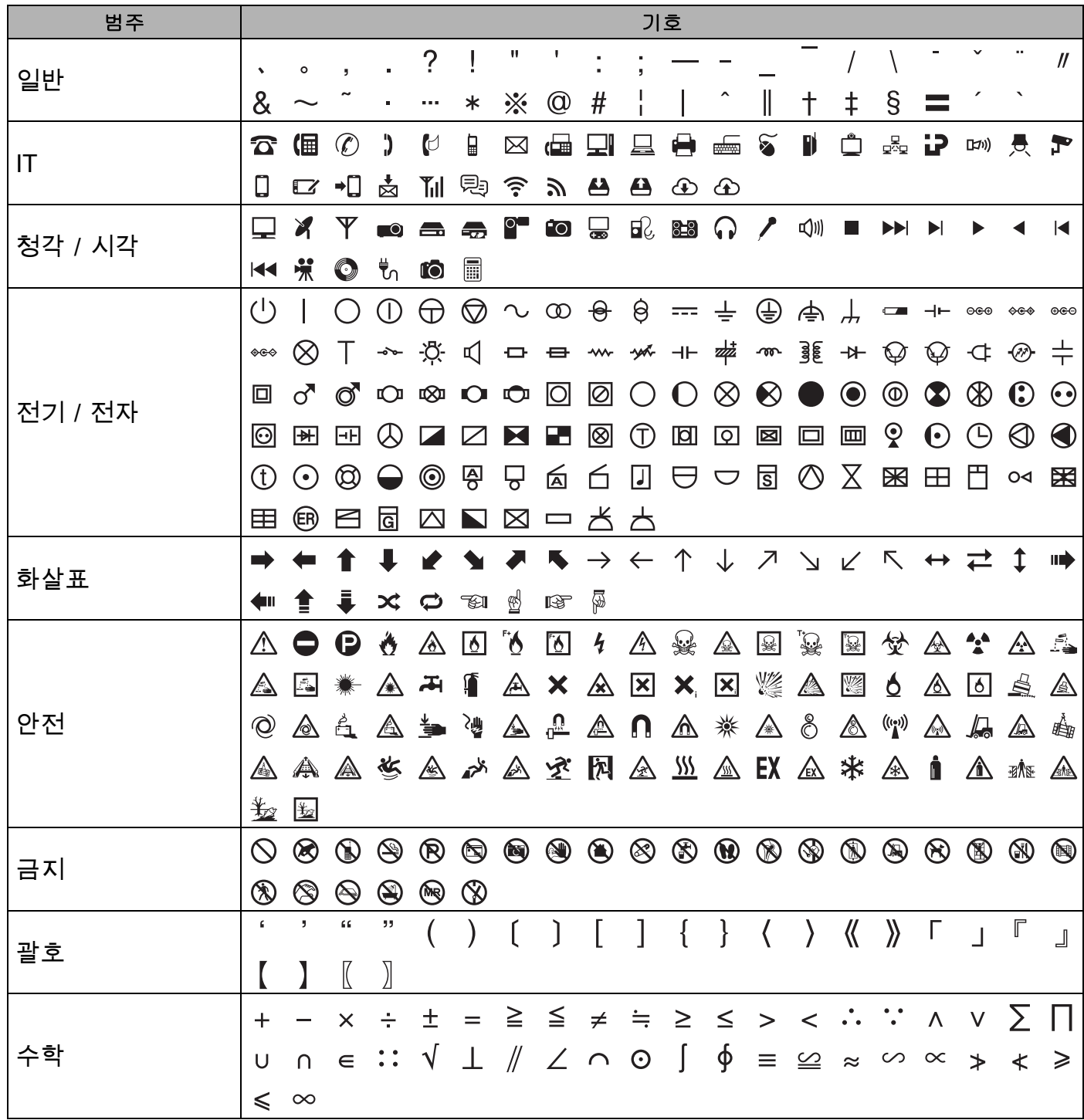

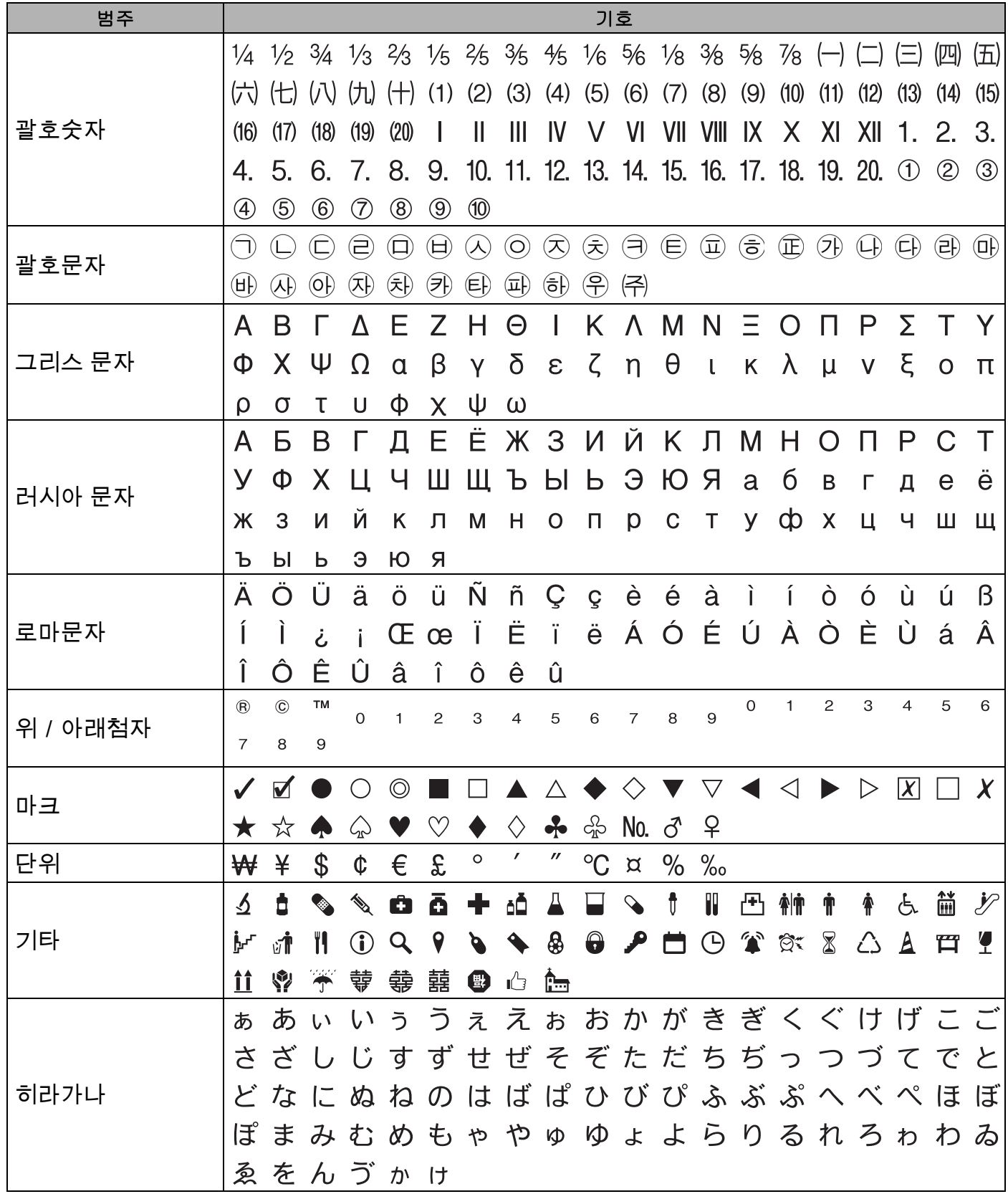

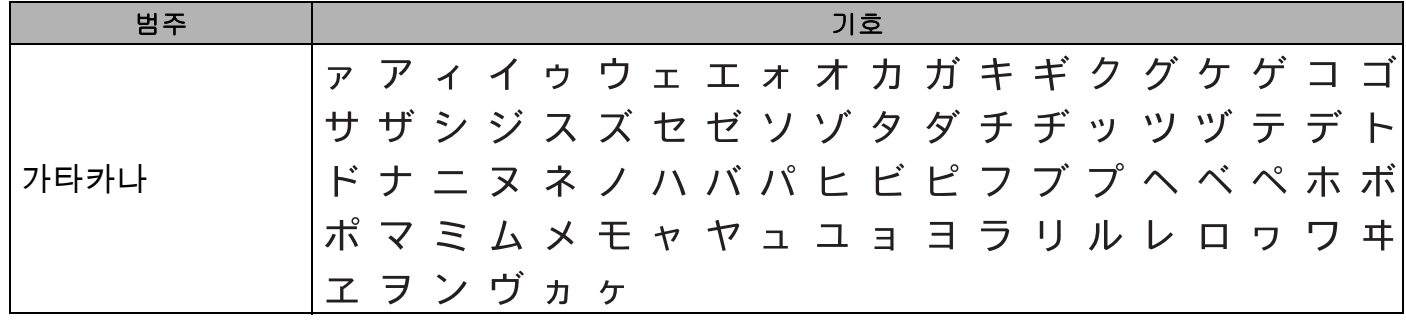

주석

표에서 보이는 기호가 P-touch LCD 에서 , 그리고 인쇄되었을 때 약간 다르게 보일 수 있습니다 .

the control of the control of the control of the

# 문자 속성 **<sup>26</sup>**

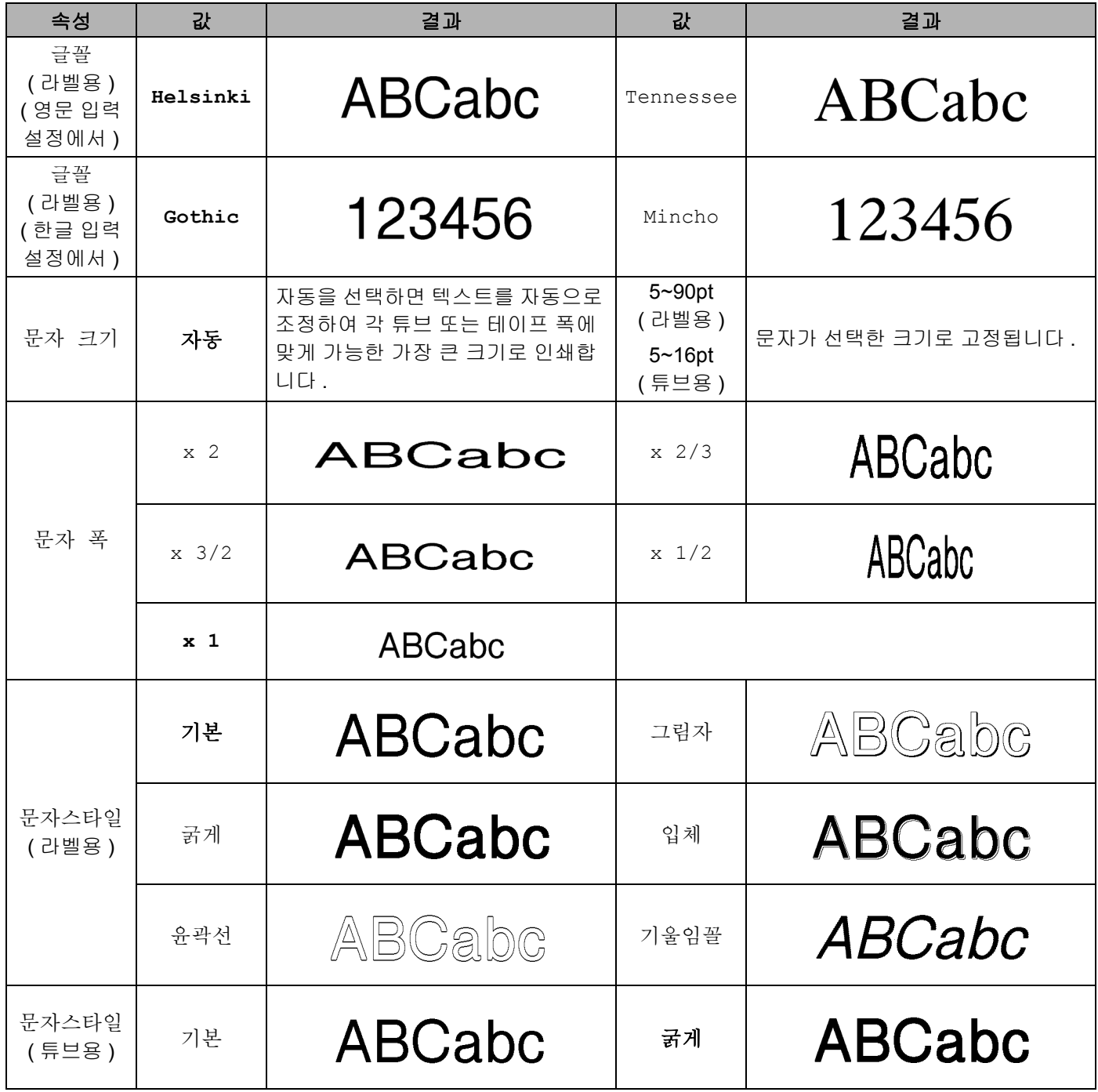

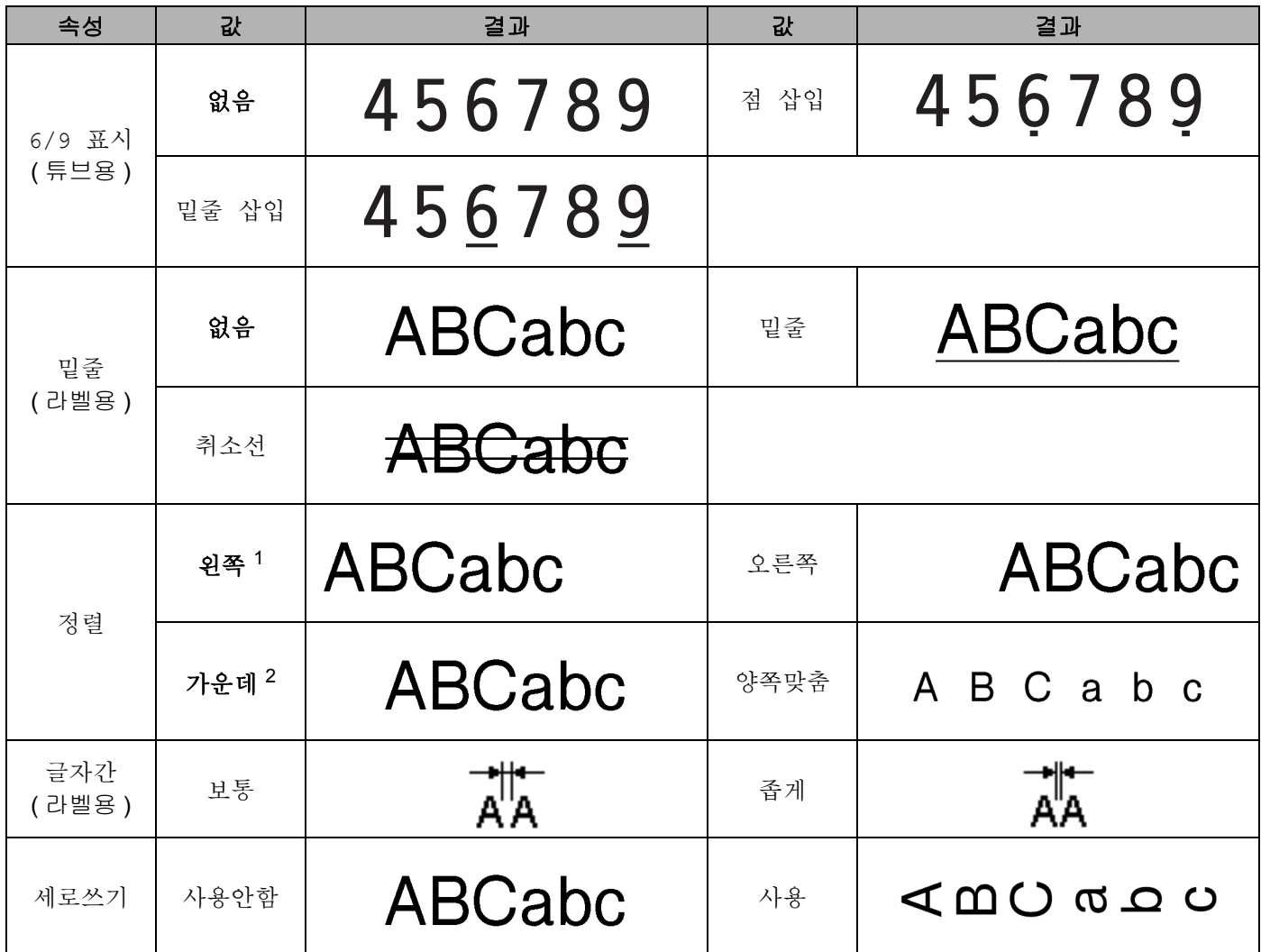

<span id="page-243-0"></span><sup>1</sup> 라벨에 대한 기본 정렬 .

<span id="page-243-1"></span><sup>2</sup> 튜브 및 케이블 라벨의 기본 정렬 .

# 주석

• 공장 설정값은 굵게 표시되어 있습니다 .

- 실제 인쇄된 글꼴 크기는 테이프 폭과 문자 수 , 그리고 입력된 줄 수에 따라 다릅니다 . 문자가 최소 크기에 도달하면 , 선택된 글꼴이 Helsinki 스타일에 기초한 기본 사용자 지정 글꼴로 변경됩니다 . 이로써 좁은 라 벨 또는 여러 줄이 포함된 라벨에서 가능한 한 가장 작은 텍스트가 사용됩니다 .
- 튜브를 인쇄할 때는 글꼴을 선택할 수 없습니다 .

# 테두리 **(** 라벨만 해당 **) <sup>26</sup>**

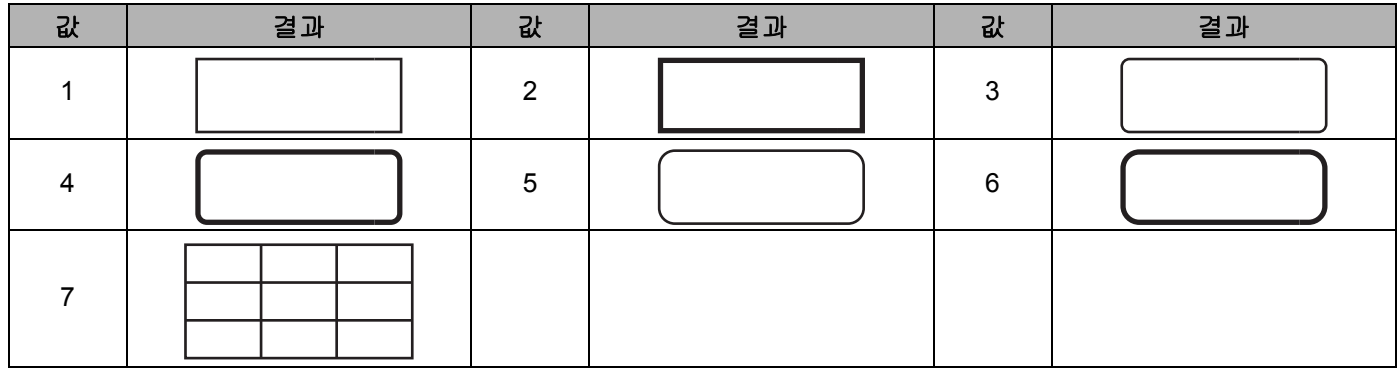

# 자동 형식 **(** 라벨만 해당 **) <sup>26</sup>**

#### 템플릿 **<sup>26</sup>**

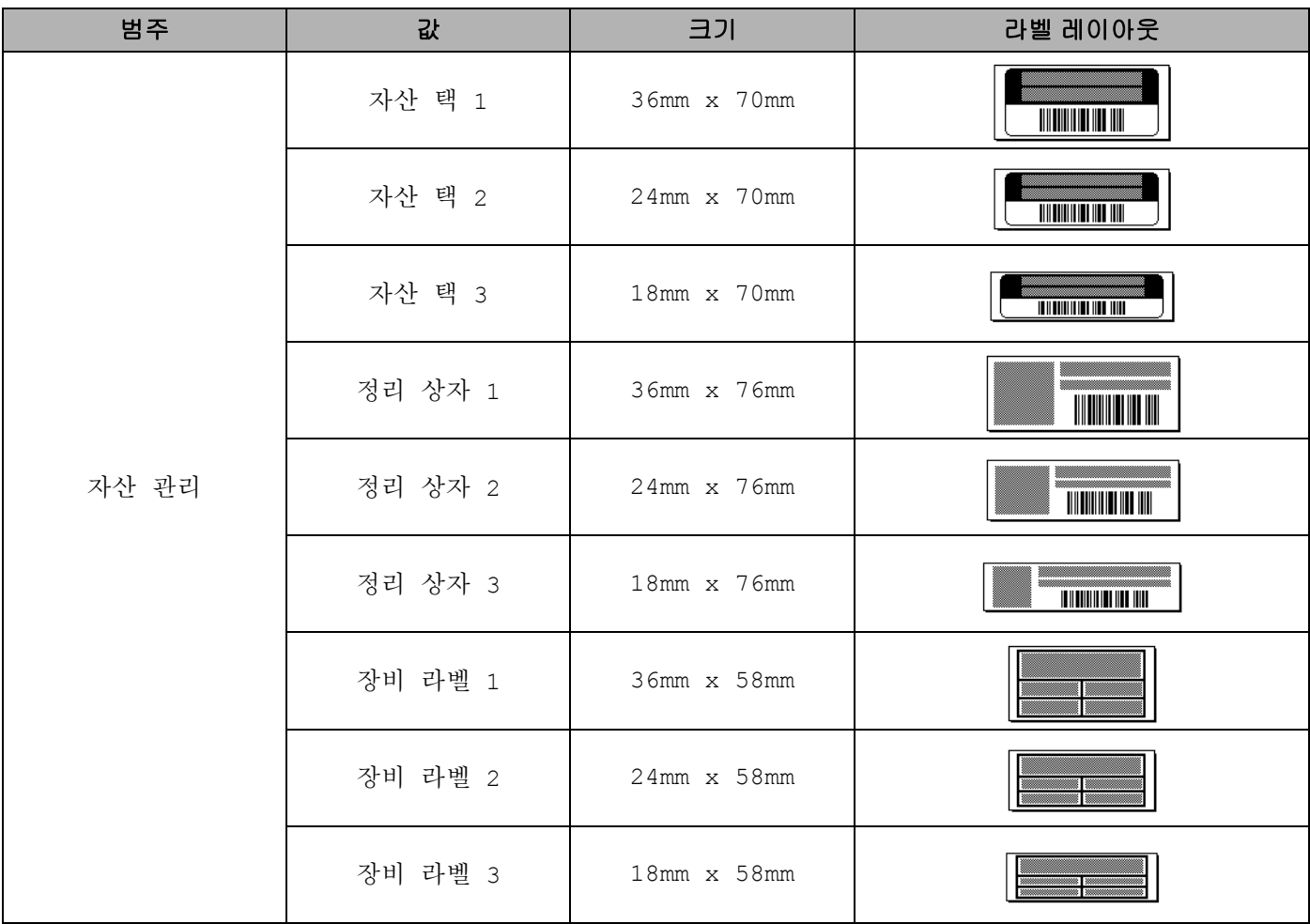

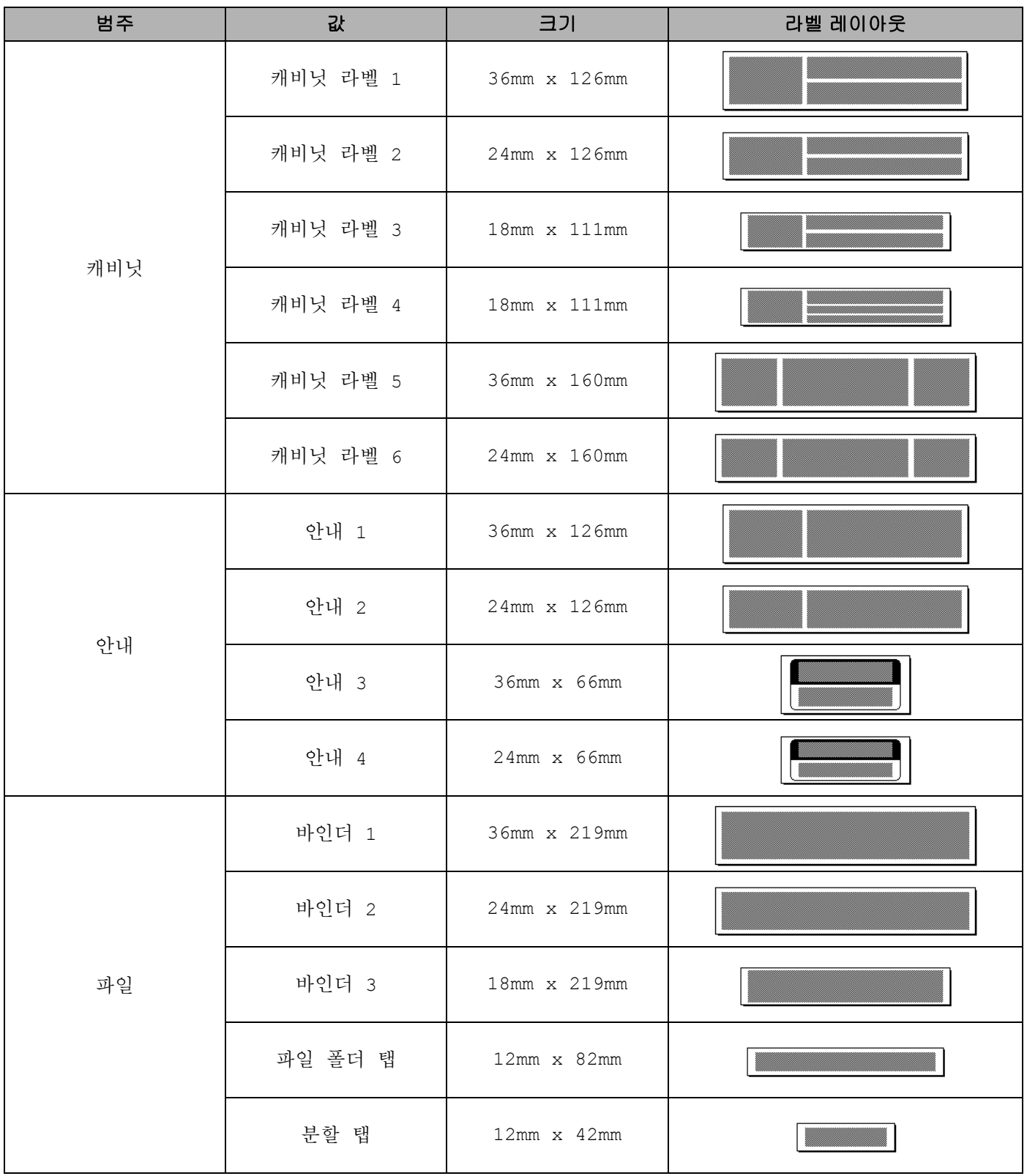

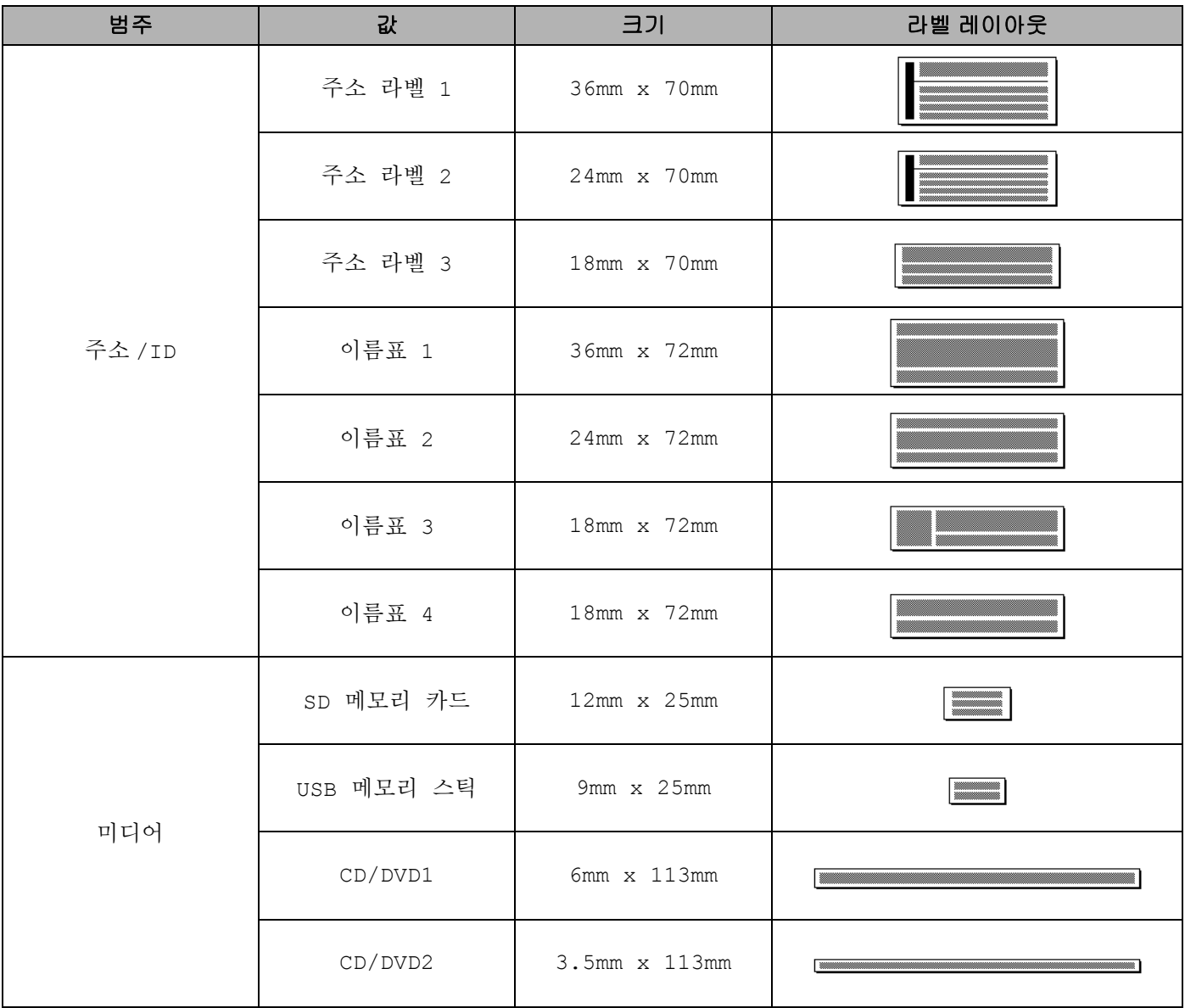

# 블록 레이아웃 **<sup>26</sup>**

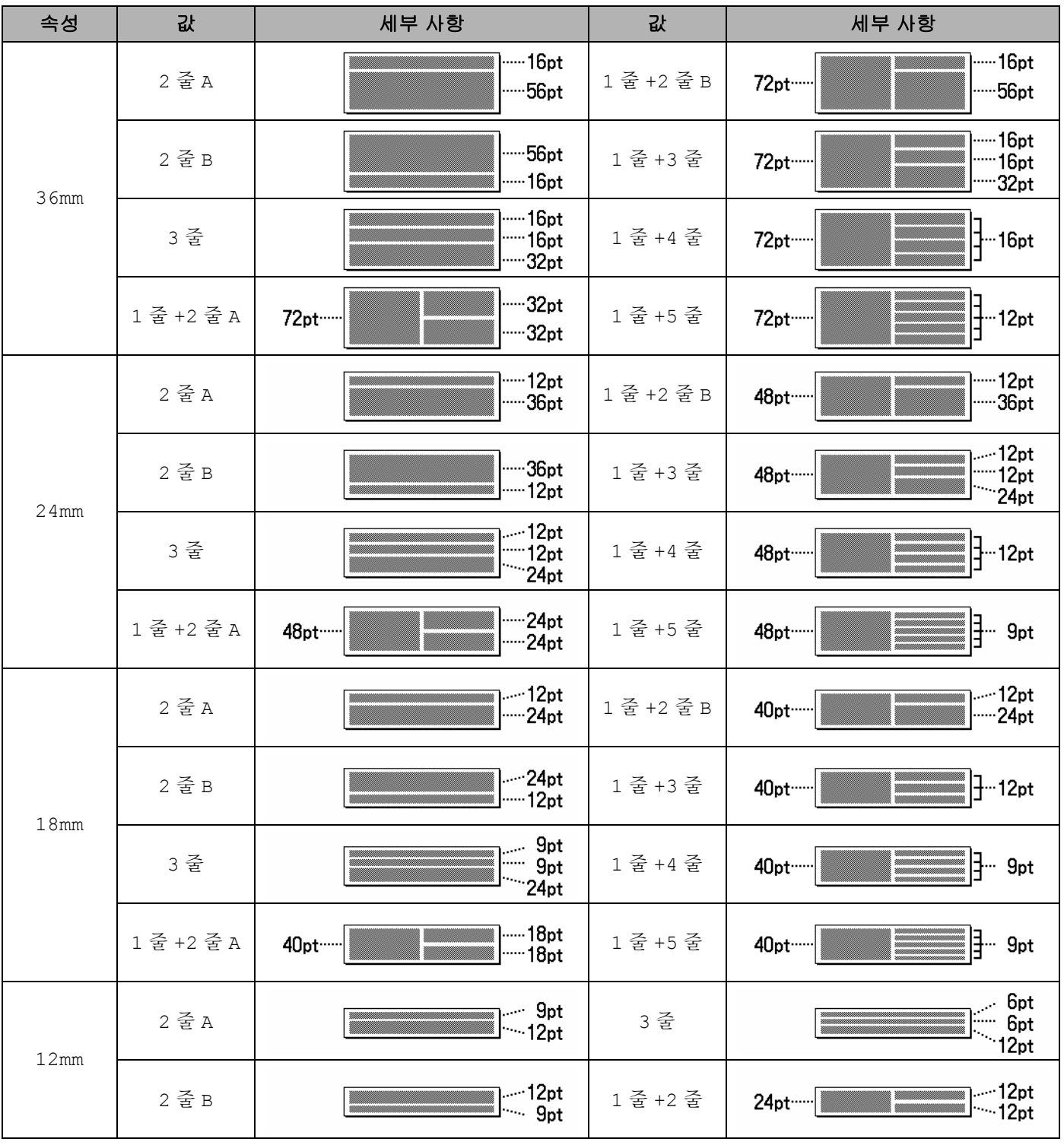

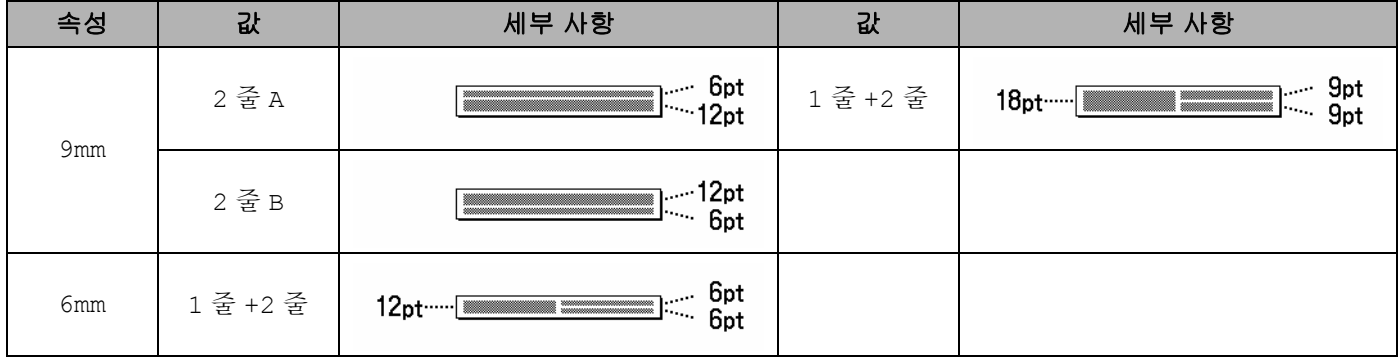

# 바코드 **(** 라벨만 해당 **) <sup>26</sup>**

### 바코드 설정표 **<sup>26</sup>**

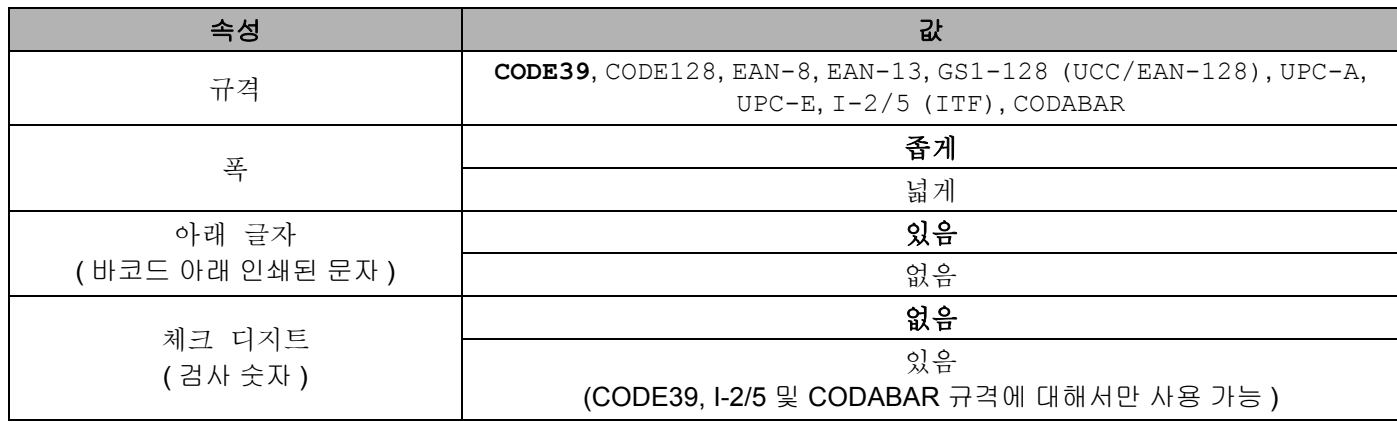

# 주석

공장 설정값은 굵게 표시되어 있습니다 .

### 특수 문자 목록 **<sup>26</sup>**

**CODE39**

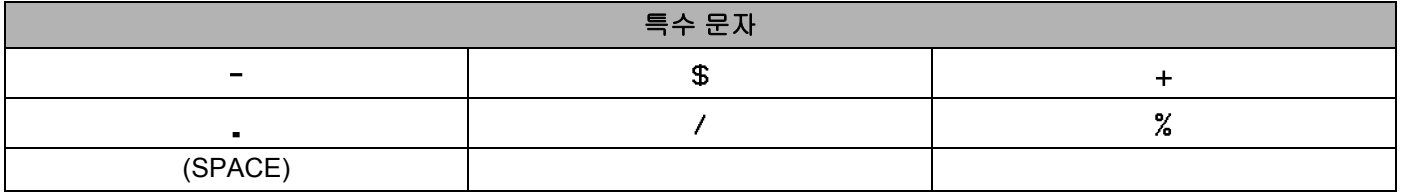

#### **CODABAR**

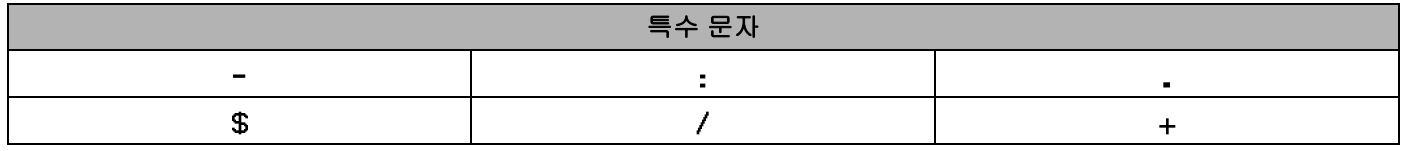

### **CODE128, GS1-128 (UCC / EAN-128)**

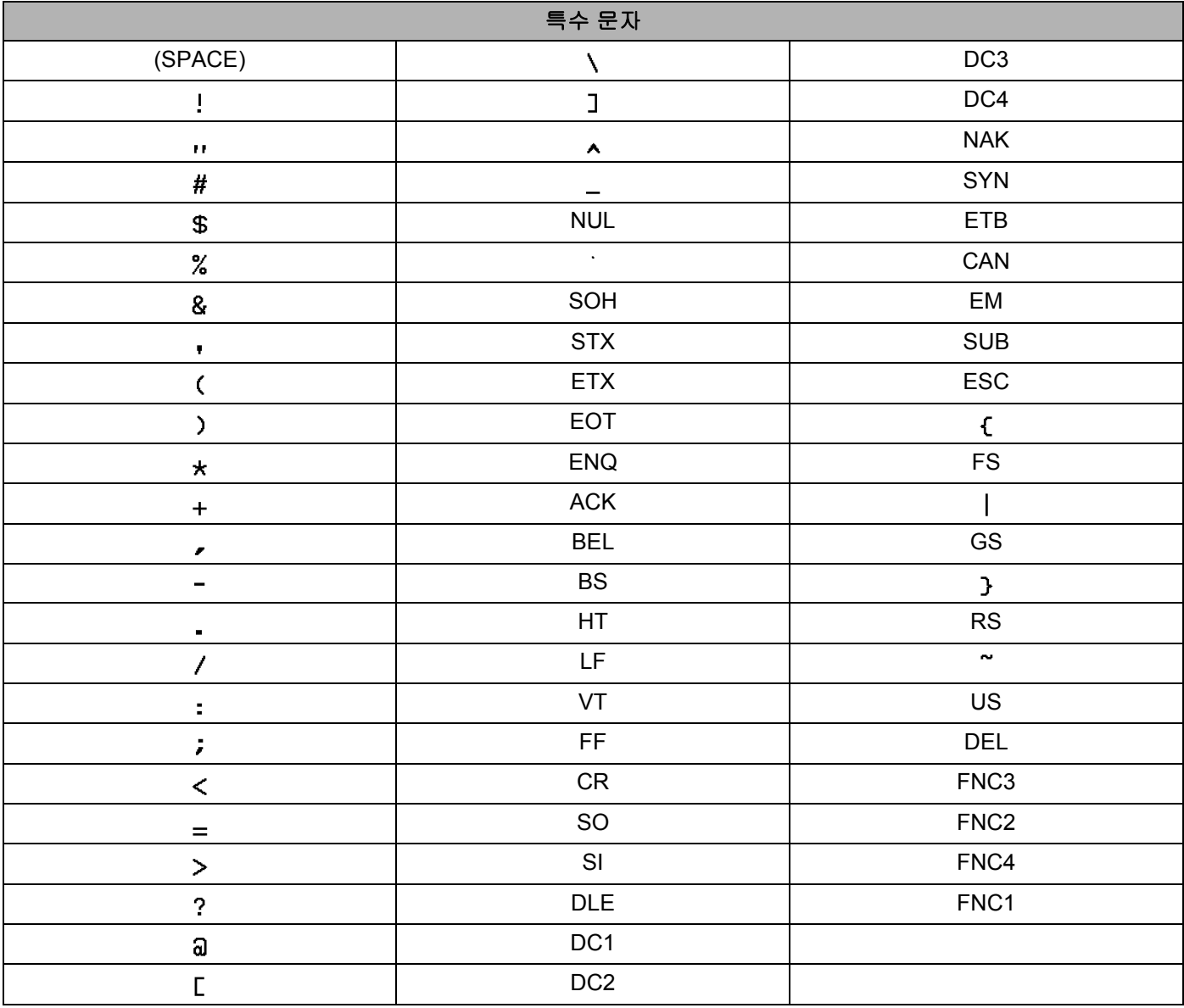
## 날짜 및 시간 **<sup>26</sup>**

## 날짜 및 시간 형식 옵션 표 **<sup>26</sup>**

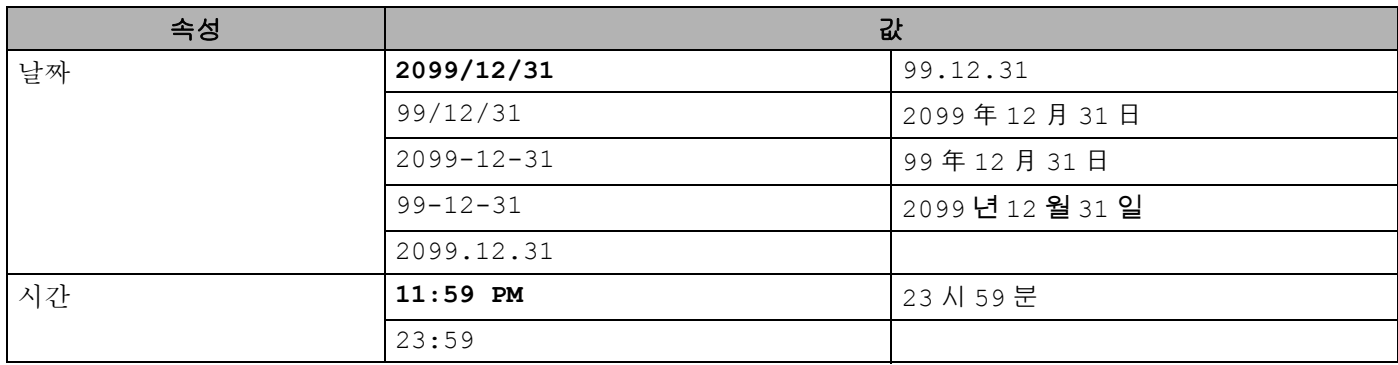

주석

공장 설정값은 굵게 표시되어 있습니다 .

**26**

## brother